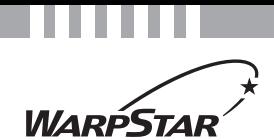

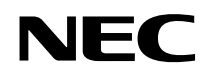

# Aterm<sup>®</sup>WR7850S シリーズ

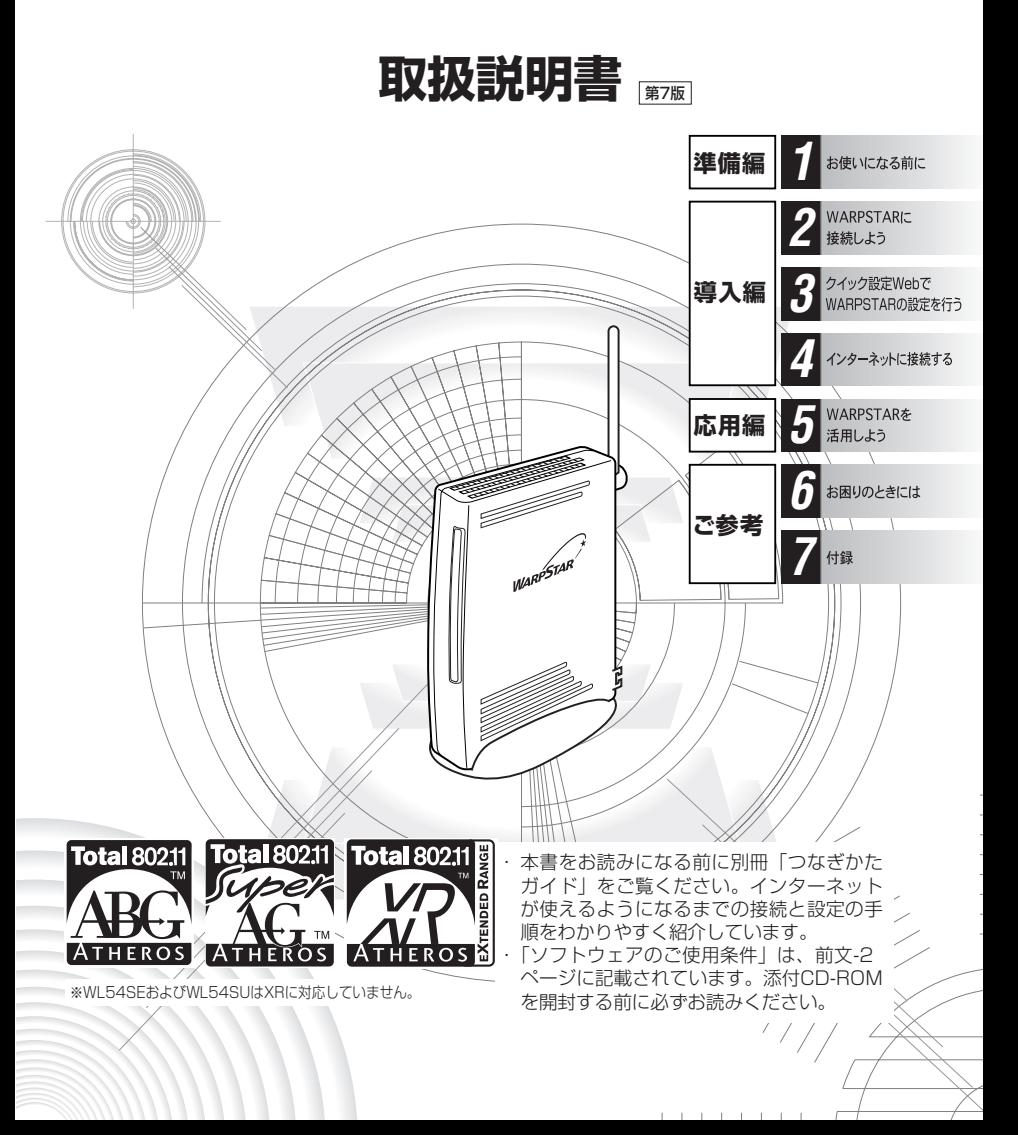

# **はじめに**

この度はAterm WARPSTAR(エーターム ワープスター)シリーズをお買い上げいた だきまことにありがとうございます。

Aterm WR7850S(以下、無線LANアクセスポイント(親機)と呼びます)は、 IEEE802.11a(新チャネル(W52)(W53)対応)、IEEE802.11b、IEEE802.11gの無線LAN規格に準拠したワイヤレスブロードバンドルータです。本書では本商品の設置・接続のしかたから、さまざまな機能における操作・設定方法、困ったときの対処方法まで、本商品を使いこなすために必要な事項を説明しています。本商品をご使用の前に、本書を必ずお読みください。また、本書は読んだあとも大切に保管してください。

# ■マニュアル構成

本商品のマニュアルは下記のように構成されています。ご利用の目的に合わせてお読みください。

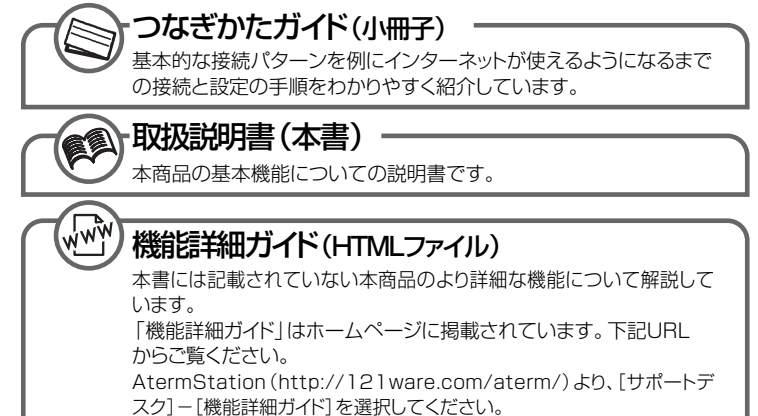

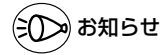

●本文中では、本商品をそれぞれ次のように呼びます。

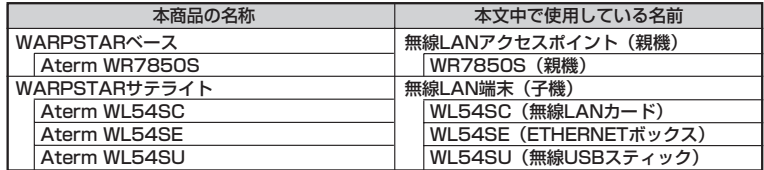

### ■電波に関する注意事項

- IEEE802.11a 通信利用時は 5.2GHz、5.3GHz 帯域の電波を使用しており、屋外での使用は電 波法により禁じられています。
- IEEE802.11aで使用するチャネルは36,40,44,48ch (W52)と 52,56,60,64ch (W53)で す。従来の IEEE802.11a で使用の 34,38,42,46ch(J52)の装置と IEEE802.11a モードで の通信はできません。<br>| IEEE802.11b/g |

・ W52(5.2GHz 帯/36,40,44,48ch)、

IEEE802.11a W53(5.3GHz帯/52.56.60.64ch)が利用できます。

無線 LAN 端子(子機)として利用する機器は、以下のマークがついたものを推奨します。

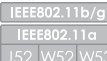

**JS2** W52 W53

・ J52(5.2GHz 帯/34,38,42,46ch)、 W52(5.2GHz 帯/36,40,44,48ch)、

W53(5.3GHz帯/52,56,60,64ch)が利用できます。

- W53 (52/56/60/64ch) を選択した場合は、法令により次のような制限事項があります。
	- ・各チャネルの通信開始前に、1 分間のレーダー波検出を行いますので、その間は通信を行えま せん。
	- ・通信中にレーダー波を検出した場合は、自動的にチャネルを変更しますので、通信が中断され ることがあります。
- IEEE802.11b、IEEE802.11g 通信利用時は、2.4GHz 帯域の電波を使用しており、この周波数 帯では、電子レンジなどの産業・科学・医療機器のほか、他の同種無線局、工場の製造ラインなど で使用される免許を要する移動体識別用構内無線局、免許を要しない特定小電力無線局、アマチュ ア無線局など(以下「他の無線局」と略す)が運用されています。 2.4GHz 帯使用の Bluetooth 機器との通信はできません。
- IEEE802.11b、IEEE802.11g 通信利用時は、2.4GHz 全帯域を使用する無線設備であり、移動 体識別装置の帯域が回避可能です。変調方式として DS-SS 方式および、OFDM 方式を採用してお り、与干渉距離は 40m です。

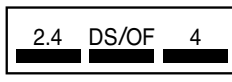

2.4 :2.4GHz 帯を使用する無線設備を示す

DS/OF :DS-SS 方式および OFDM 方式を示す

4 :想定される干渉距離が 40m 以下であることを示す<br>■■■ :全帯域を使用し、かつ移動体識別装置の帯域を回

:全帯域を使用し、かつ移動体識別装置の帯域を回避可 能であることを意味する

- (1)本商品を使用する前に、近くで「他の無線局」が運用されていないことを確認してください。
- (2)万一、本商品と「他の無線局」との間に電波干渉が発生した場合は、速やかに本商品の使用 チャネルを変更するか、使用場所を変えるか、または機器の運用を停止(電波の発射を停止) してください。
- (3)その他、電波干渉の事例が発生し、お困りのことが起きた場合には、別紙に示すお問い合わせ 先にお問い合わせください。

Windows®は米国 Microsoft Corporation の米国およびその他の国における登録商標です。 Windows Vista is either a registered trademark or trademark of Microsoft Corporation in the United States and/or other countries.

※本商品は、Windows Vista™ Home Basic、Windows Vista™ Home Premium、<br>Windows Vista™ BusinessおよびWindows Vista™ Ultimateの各日本語版かつ32 ビット (x86)版のみに対応しています。

※Windows Vista™がプリインストールされているパソコン、Capable ロゴのついたパソ コン、またはメーカーが Windows Vista™の利用を保証しているパソコンのみサポートし ています。自作のパソコンはサポートしておりません。

Mac、Macintosh は、米国および他の国々で登録された Apple Computer,Inc.の商標です。 AirMac は、米国および他の国々で登録された Apple Computer,Inc.の商標です。

Netscape®は米国 Netscape Communications Corporation の登録商標です。<br>"PlayStation®"は株式会社ソニー・コンピュータ・エンタテインメントの登録商標です。 JavaScript は米国 Sun Microsystems. Inc.の登録商標です。

Linux®は、Linus Torvalds 氏の米国およびその他の国における商標または登録商標です。<br>Acrobat® Reader は、Adobe Systems Incorporated(アドビシステムズ社)の米国お

よびその他の国における登録商標または商標です。<br>Atheros™、ABG、Super AG、XR および Total 802.11 のロゴは Atheros Communications, Inc.の商標であり、NEC アクセステクニカ株式会社は同社の許可に基づき、同社のために当該 商標を使用しています。

その他、各会社名、各製品名は各社の商標または登録商標です。

© NEC Corporation 2005-2007、© NEC AccessTechnica, Ltd. 2005-2007 日本電気株式会社および NEC アクセステクニカ株式会社の許可なくソフトウェア、および取 扱説明書の全部または一部を複製・改版、および複製物を配布することはできません。

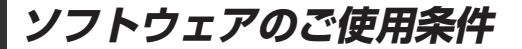

# **お客様へのお願い**

# 添付の CD-ROM を開封される前に必ずお読みください。

このたびは、弊社 Aterm シリーズをお求めいただきありがとうございます。 本商品に添付の CD-ROM には、弊社が提供する各種ユーティリティやドライ バソフトウェアが含まれています。弊社が提供するソフトウェアのお客様によ るご使用およびお客様へのアフターサービスについては、下記の「NEC ・ NEC アクセステクニカが提供するソフトウェアのご使用条件」にご同意いただ く必要がございます。

添付の CD-ROM を開封された場合はご同意をいただけたものと致します。

# **NEC・NEC アクセステクニカが提供するソフトウェアのご使用条件**

日本電気株式会社・ NEC アクセステクニカ株式会社 (以下「弊社」とします。)は、、本 使用条件とともに提供するソフトウェア製品(以下「許諾プログラム」とします。)を日 本国内で使用する権利を、下記条項に基づきお客様に許諾し、お客様も下記条項にご同 意いただくものとします。なお、お客様が期待された効果を得るための許諾プログラム の選択、許諾プログラムの導入、使用および使用効果につきましては、お客様の責任と させていただきます。

- 1. 期間
	- (1) 本ソフトウェアの使用条件は、お客様が添付 CD-ROM を開封されたときに発効 します。
	- (2) お客様は 1 ケ月以上事前に、弊社宛に書面により通知することにより、いつでも本 使用条件により許諾される許諾プログラムの使用権を終了させることができます。
	- (3) 弊社は、お客様が本使用条件のいずれかの条項に違反されたときは、いつでも許 諾プログラムの使用権を終了させることができるものとします。
	- (4) 許諾プログラムの使用権は、上記(2)または(3)により終了するまで有効に 存続します。
	- (5) 許諾プログラムの使用権が終了した場合には、本使用条件に基づくお客様のその他 の権利も同時に終了するものとします。お客様は、許諾プログラムの使用権の終了 後、ただちに許諾プログラムおよびそのすべての複製物を破棄するものとします。
- 2. 使用権
	- (1) お客様は、許諾プログラムを一時に 1 台のコンピュータにおいてのみインストー ルし、使用することができます。ただし、複数のコンピュータ接続ポートを持つ Aterm シリーズに同数のコンピュータを一時に接続しご使用になるお客様は、 その接続ポート数までを限度としてコンピュータにインストールし、使用するこ とができます。
	- (2) お客様は、前項に定める条件に従い、日本国内においてのみ許諾プログラムを使 用することができます。
- 3. 許諾プログラムの複製、改変、および結合
	- (1) お客様は、滅失、毀損などに備える目的でのみ、許諾プログラムを一部に限り複 製することができます。
	- (2) お客様は、許諾プログラムのすべての複製物に許諾プログラムに付されている著 作権表示およびその他の権利表示を付するものとします。
- (3) 本使用条件は、許諾プログラムに関する無体財産権をお客様に移転するものでは ありません。
- 4. 許諾プログラムの移転など
	- (1) お客様は、賃貸借、リースその他いかなる方法によっても許諾プログラムの使用 を第三者に許諾してはなりません。ただし、第三者が本使用条件に従うこと、な らびにお客様が保有する Aterm シリーズ、許諾プログラムおよびその他関連資 料をすべて引き渡すことを条件に、お客様は、許諾プログラムの使用権を当該第 三者に移転することができます。
	- (2) お客様は、本使用条件で明示されている場合を除き許諾プログラムの使用、複製、 改変、結合またはその他の処分をすることはできません。
- 5. 逆コンパイルなど
	- (1) お客様は、許諾プログラムをリバースエンジニアリング、逆コンパイルまたは逆 アセンブルすることはできません。
- 6. 保証の制限
	- (1) 弊社は、許諾プログラムに関していかなる保証も行いません。許諾プログラムに 関し発生する問題は、お客様の責任および費用負担をもって処理されるものとし ます。
	- (2) 前項の規定に関わらず、お客様による本商品のご購入の日から 1 年以内に弊社が 許諾プログラムの誤り(バグ)を修正したときは、弊社は、かかる誤りを修正し たプログラムもしくは修正のためのプログラム(以下「修正プログラム」といい ます。)または、かかる修正に関する情報をお客様に提供するものとします。た だし、当該修正プログラムまたは情報をアフターサービスとして提供する決定を 弊社がその裁量により為した場合に限ります。お客様に提供された修正プログラ ムは許諾プログラムと見なします。弊社では、弊社がその裁量により提供を決定 した機能拡張のためのプログラムを提供する場合があります。このプログラムも 許諾プログラムと見なします。
	- (3) 許諾プログラムの記録媒体に物理的欠陥(ただし、許諾プログラムの使用に支障 をきたすものに限ります。)があった場合において、お客様が許諾プログラムを お受け取りになった日から 14 日以内にかかる日付を記した領収書(もしくはそ の写し)を添えて、お求めになった取扱店に許諾プログラムを返却されたときに は弊社は当該記憶媒体を無償で交換するものとし(ただし、弊社が当該欠陥を自 己の責によるものと認めた場合に限ります。)これをもって記録媒体に関する唯 一の保証とします。
- 7. 責任の制限
	- (1) 弊社はいかなる場合もお客様の逸失利益、特別な事情から生じた損害(損害発生 につき弊社が予見し、また予見し得た場合を含みます。)および第三者からお客 様に対してなされた損害賠償請求に基づく損害についていっさい責任を負いませ ん。また弊社が損害賠償責任を負う場合には、弊社の損害賠償責任はその法律上 の構成の如何を問わずお客様が実際にお支払いになった Aterm シリーズの代金 額をもってその上限とします。
- 8. その他
	- (1) お客様は、いかなる方法によっても許諾プログラムおよびその複製物を日本国か ら輸出してはなりません。
	- (2) 本契約に関わる紛争は、東京地方裁判所を第一審の専属的合意管轄裁判所として 解決するものとします。

以上

**安全にお使いいただくために必ず お読みください**

本書には、あなたや他の人々への危険や財産への損害を未然に防ぎ、本商品を安全にお 使いいただくために、守っていただきたい事項を示しています。

その表示と図記号の意味は次のようになっています。内容をよく理解してから本文をお 読みください。

# **本書中のマーク説明**

- :人が死亡する、または重傷を負う可能性 が想定される内容を示しています。 警 告
- :人が傷害を負う可能性が想定される内 容、および物的損害のみの発生が想定さ れる内容を示しています。 注 意
- :本商品の本来の性能を発揮できなかった り、機能停止をまねく内容を示していま す。 細 お願い

**警 告**

# **電源**

● AC100V の家庭用電源以外では絶対に使用しないでくださ い。火災、感電の原因となります。 差込口が 2 つ以上ある壁の電源コンセントに他の電気製品の AC アダプタ(電源プラグ)を差し込む場合は、合計の電流 値が電源コンセントの最大値を超えないように注意してくだ さい。火災、感電、故障の原因となります。

- 電源コードを傷つけたり、破損したり、加工したり、無理に 曲げたり、引っ張ったり、ねじったり、たばねたりしないで ください。また、重い物をのせたり、加熱したりすると電源 コードが破損し、火災、感電の原因となります。
- 本商品の AC アダプタ (電源プラグ) は、たこ足配線にしな いでください。たこ足配線にするとテーブルタップなどが過 熱、劣化し、火災の原因となります。
- AC アダプタ(雷源プラグ)は必ず本商品に添付のものをお 使いください。また、本商品に添付の AC アダプタ(電源プ ラグ)は、他の製品に使用しないでください。火災、感電、 故障の原因となります。

# **警 告**

- AC アダプタ(電源プラグ)に物をのせたり布を掛けたりしな いでください。過熱し、ケースや電源コードの被覆が溶けて 火災、感電の原因となります。
- **本商品添付の AC アダプタ(電源プラグ)は日本国内** AC100V (50/60Hz) の電源専用です。他の電源で使用す ると火災、感電、故障の原因となります。
- AC アダプタ(電源プラグ)は風通しの悪い狭い場所(収納 棚や本棚の後ろなど)に設置しないでください。過熱し、火 災や破損の原因となることがあります。

# **こんなときは**

- 万一、煙が出ている、へんな臭いがするなどの異常状態のま ま使用すると、火災、感電の原因となります。すぐに本商品 の AC アダプタ(電源プラグ)をコンセントから抜いてくだ さい。煙が出なくなるのを確認してから、別紙に示す修理受 け付け先またはお問い合わせ先に修理をご依頼ください。お 客様による修理は危険ですから絶対におやめください。
- 本商品を水や海水につけたり、ぬらさないでください。万一内 部に水が入ったり、ぬらした場合は、すぐに本商品の AC アダ プタ(電源プラグ)をコンセントから抜いて別紙に示す修理 受け付け先またはお問い合わせ先にご連絡ください。 そのまま使用すると、火災、感電、故障の原因となることが あります。
- 本商品の通風孔などから内部に金属類や燃えやすいものなど の、異物を差し込んだり落としたりしないでください。万一、 異物が入った場合は、すぐに本商品の AC アダプタ(電源プ ラグ)をコンセントから抜いて別紙に示す修理受け付け先ま たはお問い合わせ先にご連絡ください。 そのまま使用すると、火災、感電、故障の原因となることが

あります。特にお子様のいるご家庭では、ご注意ください。

- 雷源コードが傷んだ(芯線の露出・断線など)状態のまま使 用すると火災・感電の原因となります。すぐに本商品の AC アダプタ(電源プラグ)をコンセントから抜いて、別紙に示 す修理受け付け先またはお問い合わせ先に修理をご依頼くだ さい。
- 万一、本商品を落としたり破損した場合は、すぐに本商品の AC アダプタ(電源プラグ)をコンセントから抜いて、別紙 に示す修理受け付け先またはお問い合わせ先にご連絡くださ い。そのまま使用すると、火災、感電の原因となることがあ ります。

# **警 告**

### **禁止事項**

- 本商品は家庭用の OA 機器として設計されております。人命 に直接関わる医療機器や、極めて高い信頼性を要求されるシ ステム(幹線通信機器や電算機システムなど)では使用しな いでください。社会的に大きな混乱が発生するおそれがあり ます。
- 本商品を分解・改造したりしないでください。火災、感電、 故障の原因になります。
- ぬれた手で本商品を操作したり、接続したりしないでくださ い。感電の原因となります。

### **その他のご注意事項**

- 航空機内や病院内などの無線機器の使用を禁止された区域で は、本商品の電源を切ってください。電子機器や医療機器に 影響を与え、事故の原因となります。
- 植込み型心臓ペースメーカを装着されている方は、本商品を ペースメーカ装着部から 22cm 以上離して使用してくださ い。 電波により影響を受ける恐れがあります。

● 本商品のそばに花びん、植木鉢、コップ、化粧品、薬品や水 の入った容器、または小さな金属類を置かないでください。

こぼれたり中に入った場合、火災、感電、故障の原因となる ことがあります。

● 本商品を医療機器や高い安全性が要求される用途では使用し ないでください。 人が死亡または重傷を負う可能性があり、社会的に大きな混 乱が発生するおそれがあります。

● ふろ場や加湿器のそばなど、湿度の高いところでは設置およ び使用はしないでください。火災、感電、故障の原因となる ことがあります。

# **注 意**

### **設置場所**

- 直射日光の当たるところや、ストーブ、ヒータなどの発熱器 のそばなど、温度の高いところに置かないでください。内部 の温度が上がり、火災の原因となることがあります。
- 調理台のそばなど油飛びや湯気が当たるような場所、ほこり の多い場所に置かないでください。火災、感電、故障の原因 となることがあります。
- ぐらついた台の上や傾いた所など、不安定な場所に置かない でください。 また、本商品の上に重い物を置かないでください。バランス がくずれて倒れたり、落下してけがの原因となることがあり ます。
- 本商品の通風孔をふさがないでください。通風孔をふさぐと 内部に熱がこもり、火災の原因となることがあります。次の ような使い方はしないでください。
	- ・収納棚や本棚などの風通しの悪い狭い場所に押し込む
	- ・じゅうたんや布団の上に置く
	- ・テーブルクロスなどを掛ける
- 本商品を重ね置きしないでください。重ね置きすると内部に 熱がこもり、火災の原因となることがあります。また、本商 品を縦置きで使用する場合は、必ず添付のスタンドを使用し て、本商品の両側は十分なスペースを確保してください。
- 温度変化の激しい場所(クーラーや暖房機のそばなど)に置 かないでください。本商品の内部に結露が発生し、火災、感 電、故障の原因となります。

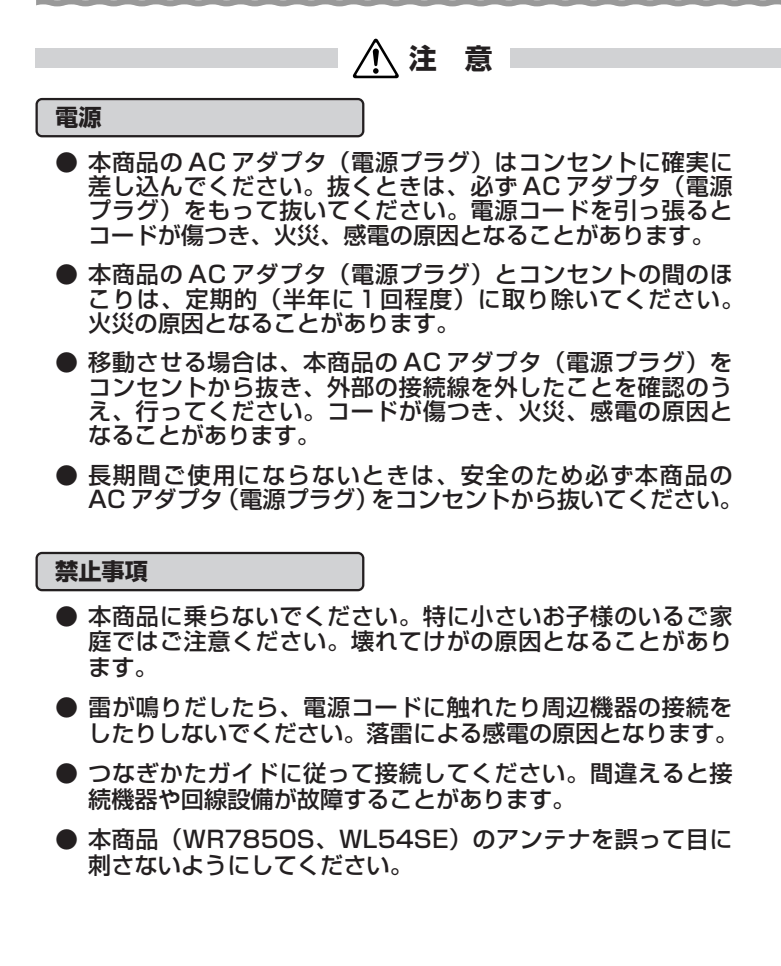

# **SMP お願い**

**設置場所**

- 本商品を安全に正しくお使いいただくために、次のような所 への設置は避けてください。
	- ・振動が多い場所
	- ・気化した薬品が充満した場所や、薬品に触れる場所
	- ・ラジオやテレビなどのすぐそばや、強い磁界を発生する装 置が近くにある場所
	- ・高周波雑音を発生する高周波ミシン、電気溶接機などが近 くにある場所
- 電気製品・AV ・OA 機器などの磁気を帯びているところや 電磁波が発生しているところに置かないでください(電子レ ンジ、スピーカ、テレビ、ラジオ、蛍光灯、電気こたつ、イ ンバータエアコン、電磁調理器など)。
	- ・ テレビ、ラジオなどに近いと受信障害の原因となったり、 テレビ画面が乱れることがあります。
- 本商品をコードレス電話機やテレビ、ラジオなどをお使いに なっている近くで使用すると影響を与える場合があります。
- 無線 LAN アクセスポイント(親機)と無線 LAN 端末(子機) の距離が近すぎるとデータ通信でエラーが発生する場合があ ります。1m 以上離してお使いください。
- 本商品とコードレス電話機や電子レンジなどの電波を放射す る装置との距離が近すぎると通信速度が低下したり、データ 通信が切れる場合があります。また、コードレス電話機の通 話にノイズが入ったり、発信・着信が正しく動作しない場合 があります。このような場合は、お互いを数メートル以上離 してお使いください。

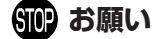

**禁止事項**

- 落としたり、強い衝撃を与えないでください。故障の原因と なることがあります。
- 製氷倉庫など特に温度が下がるところに置かないでください。 本商品が正常に動作しないことがあります。
- 本商品を移動するときは、パソコンから取り外してください。 故障の原因となることがあります。
- 動作中に接続コード類が外れたり、接続が不安定になると誤 動作の原因となります。動作中は、コネクタの接続部には触 れないでください。
- 本商品の電源を切ったあと、すぐに電源を入れ直さないでく ださい。10 秒以上の間隔をあけてから電源を入れてください。 すぐに電源を入れると電源が入らなくなることがあります。
- WL54SU の USB コネクタを回転させるときやご使用中は、 WL54SU に無理な力が加わらないようにしてください。故 障や破損の原因となります。

# **日ごろのお手入れ**

● ベンジン、シンナー、アルコールなどでふかないでください。 本商品の変色や変形の原因となることがあります。汚れがひ どいときは、薄い中性洗剤をつけた布をよくしぼって汚れを ふき取り、やわらかい布でからぶきしてください。

# **その他のご注意**

前文-10

● 通信中にパソコンの電源が切れたり、本商品を取り外したり すると通信ができなくなったり、データが壊れたりします。 重要なデータは元データと照合してください。

### **無線 LAN に関する注意**

- 最大 54Mbps(規格値)や最大 11Mbps(規格値)は、 IEEE802.11 の無線 LAN 規格で定められたデータ転送クロッ クの最大値であり、実際のデータ転送速度(実効値)ではあり ません。
- 無線 LAN の伝送距離や伝送速度は壁や家具・什器などの周辺 環境により大きく変動します。
- IEEE802.11a の通信モードは、5.2GHz、5.3GHz 帯域の 電波を使用しており、屋外での使用は電波法により禁止され ています。

# **無線 LAN 製品ご使用におけるセキュリティに関するご注意**

無線 LAN では、LAN ケーブルを使用する代わりに、電波を利用してパ ソコンなどと無線アクセスポイント間で情報のやり取りを行うため、電波 の届く範囲であれば自由に LAN 接続が可能であるという利点があります。 その反面、電波はある範囲内であれば障害物(壁など)を越えてすべて の場所に届くため、セキュリティに関する設定を行っていない場合、以下 のような問題が発生する可能性があります。

● 通信内容を盗み見られる 悪意ある第三者が、電波を故意に傍受し、ID やパスワードま たはクレジットカード番号などの個人情報、メールの内容な どの通信内容を盗み見られる可能性があります。

# ● 不正に侵入される

悪意ある第三者が、無断で個人や会社内のネットワークへア クセスし、個人情報や機密情報を取り出す(情報漏洩)特定 の人物になりすまして通信し、不正な情報を流す(なりすま し)傍受した通信内容を書き換えて発信する(改ざん)コン ピュータウィルスなどを流しデータやシステムを破壊する (破壊)などの行為をされてしまう可能性があります。

本来、無線 LAN カードや無線アクセスポイントは、これらの問題に対 応するためのセキュリティの仕組みを持っていますので、無線 LAN 製品 のセキュリティに関する設定を行って製品を使用することで、その問題が 発生する可能性は少なくなります。

セキュリティの設定を行わないで使用した場合の問題を十分理解したう えで、お客様自身の判断と責任においてセキュリティに関する設定を行い、 製品を使用することをお勧めします。

セキュリティ対策をほどこさず、あるいは、無線 LAN の仕様上やむをえ ない事情によりセキュリティの問題が発生してしまった場合、当社はこれ によって生じた損害に対する責任はいっさい負いかねますのであらかじめ ご了承ください。

# **目次**

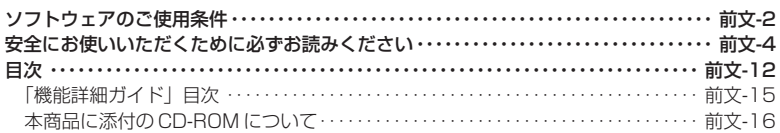

### お使いになる前に **準備編**

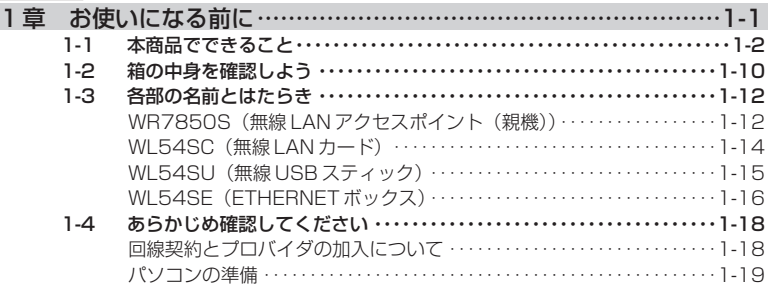

# **導入編| インターネットに接続しよう**

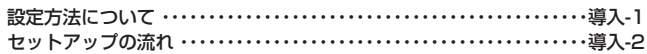

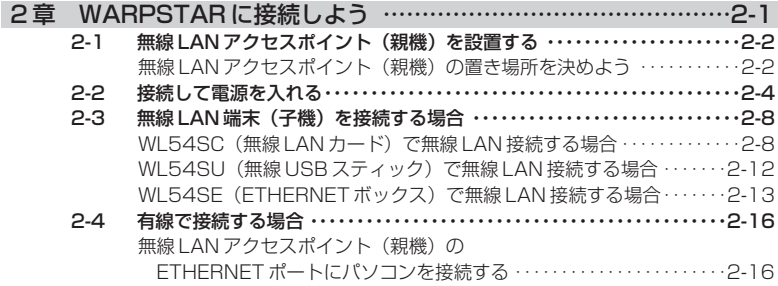

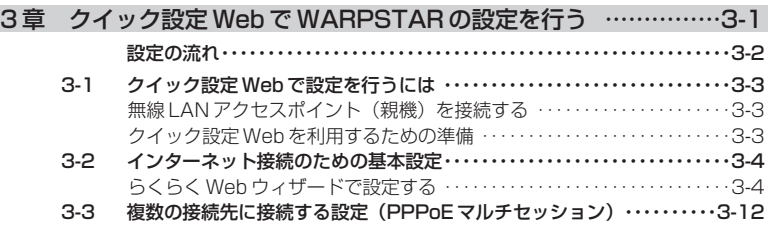

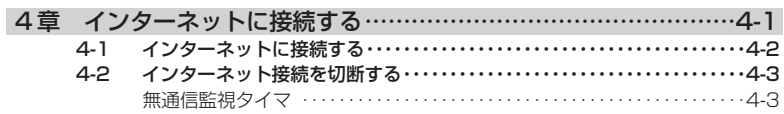

本商品をさらに使いこなそう **応用編**

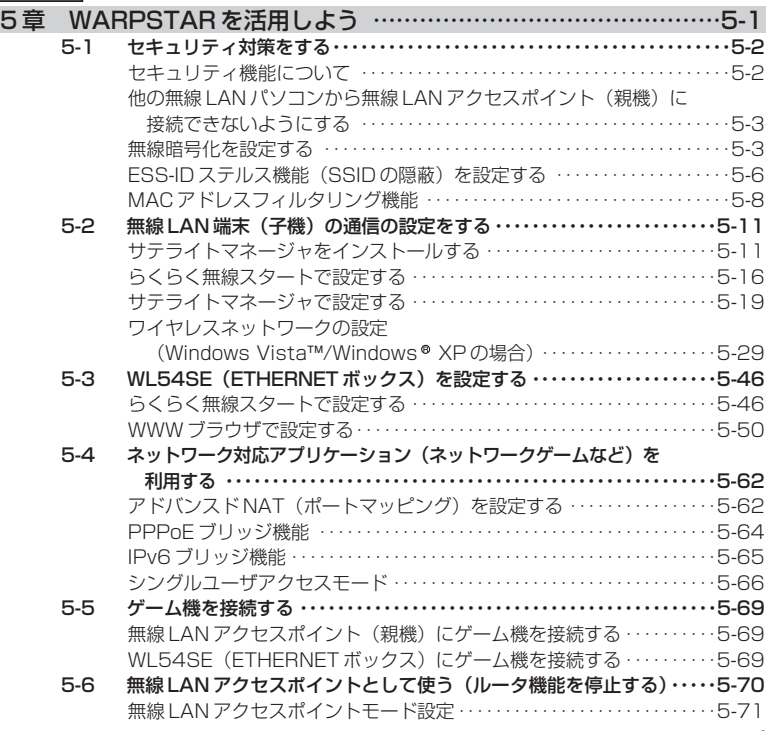

次

目

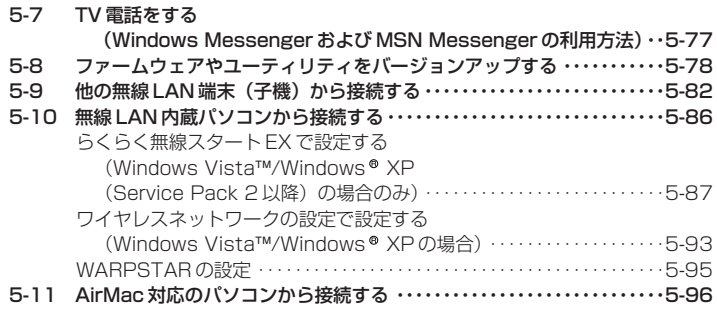

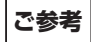

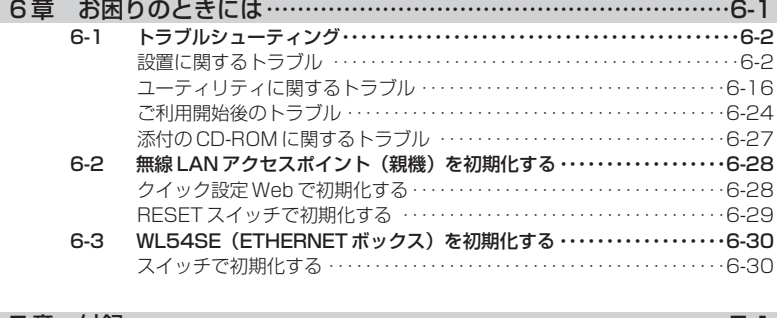

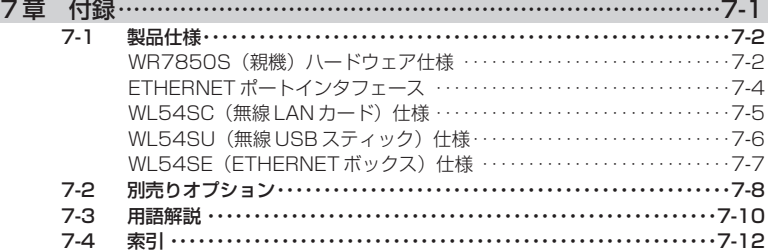

# 「機能詳細ガイド」目次

# 本商品の詳細な機能について説明した「 機能詳細ガイド」がホームページにて掲載 されています。以下に記載されている項目を示します。

# 機能詳細ガイド:AtermStation(http://121ware.com/aterm/)より、[サポー トデスク] - [機能詳細ガイド] を選択してください。

### 〈機能一覧〉

■ルータ機能■<br>- ブロードバンドルータ機能 ポートマッピング(アドバンスド NAT オプション) 静的 NAT 静的ルーティング IP パケットフィルタリング ダイナミックポートコントロール機能 DHCP サーバ機能 DNS フォワーディング<br>通信情報ログ(アクセスログ機能) 無線 LAN アクセスポ-UPnP 機能 しゅうしょう しょうしょう しゅうしょく を停止する)<br>- RIP しゅうしゃ しゅうしゃ しゅうしゅうしゅつ ロード・コード

### ■ WAN 側機能■

PPPoE ブリッジ マングランド IPv6 ブリッジ PPPoE マルチセッション 複数固定 IP サービス対応 VPN パススルー機能 アイアン・コンピュータ PPP キープアライブ

### ■パソコンインタフェース■

100BASE-TX/10BASE-T スイッチング HUB (4 ポート)

### ■無線機能■

IEEE802.11a 無線 LAN IEEE802.11b 無線 LAN IEEE802.11g 無線 LAN Super AG XR 暗号化 ESS-ID ステルス機能 (SSID の隠蔽) 無線 LAN 中継機能 らくらく無線スタート機能 ちくらく無線スタート EX 機能<br>親子同時設定機能 ちょうちょう しょう ストリーミングモード

### ■その他の機能■

管理者パスワードの変更 あんしゃ 時刻設定 ファームウェアの更新

## 〈クイック設定 Web の使い方〉

### 〈無線機能の使い方〉

機能一覧(無線) クイック設定 Web の使い方(無線) ユーティリティの使い方 無線 LAN 端末 (子機)の使い方 無線セキュリティ

### 〈高度な使い方〉

外部にサーバを公開する ネットワーク対応アプリケーション ファイルとプリンタの共有

### 〈お困りのときには〉

アドバンスドNAT (IP マスカレード/NAPT) 無線 LAN アクセスポイントモード (ルータ機能 DMZ ホスティング機能

無通信監視タイマ インタイン ウングルユーザアクセスモード

MAC アドレスフィルタリング機能 ネットワーク名 (SSID) によるセキュリティ機能 アドホック通信<br>らくらく無線スタート機能 インファン トライト しょうくらく無線スタート FX 機能 ストリーミングモード

# 通信確認(疎通確認テスト) 情報表示(装置情報、状態表示)

目 次

# 本商品に添付の CD-ROM について

添付の CD-ROM には下記内容のソフトウェアやファイルが収録されています。ご使用 の際には、表示される「メニュー画面」をよくお読みください。

- ① 無線 LAN カード、無線 USB スティックの無線 LAN のセキュリティ設定や状態表示を 行う「サテライトマネージャ」(Windows®版)
- ② 無線 LAN カード、無線 USB スティック用のドライバー式 (Windows®版)
- ③ 無線 LAN 内蔵パソコンから無線接続を行う「らくらく無線スタート EX」 (Windows Vista™および Windows® XP (Service Pack2 以降)のみ)

### 【ご使用上のご注意】

Windows Vista™または Windows® XP/2000 Professional/Me でご使用の方

- 添付の CD-ROM をセットしても「メニュー画面」が起動しない場合は、以下の操作を行 います。
	- ①「スタート](Windows®のロゴボタン)をクリックし、「すべてのプログラム]-「アクセサリ] - 「ファイル名を指定して実行]を選択する ※Windows ® XP/2000 professional/Meの場合は、[スタート]をクリックし、

[ファイル名を指定して実行]を選択する

②名前の欄に、CD-ROM ドライブ名と ¥menu.exe と入力し、[OK]をクリックする (例: CD-ROM ドライブ名が Q の場合、Q : ¥menu.exe)

また、パソコンにより異なりますが、自動起動しないようにするには、P6-27 を参照し てください。

● CD-ROM をパソコンから取り出す時には、「メニュー画面」を閉じたあとに行ってくださ い。

● Windows Vista™および Windows® XP/2000 Professional でサテライトマネー ジャ、ドライバのアンインストールを実行する場合は、Administrator(権限のあるアカ ウント)でログオンしてください。

目 次

目 次

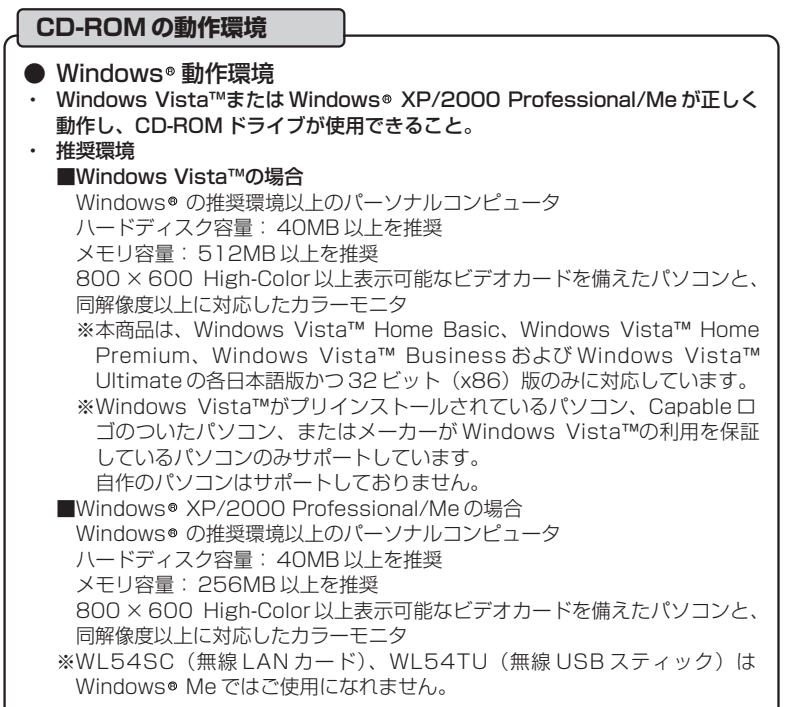

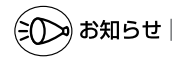

# ●表示画面

- ・サイズ :800 × 600 ピクセル以上
- · 色 : High-Color 以上

上記以外の設定でも表示はできますが、画像にモアレ模様や色ずれが発生する場合があり ます。

●「メニュー画面」とサテライトマネージャの画面がお互いの画面の背面に隠れて消えてし まった場合には、次の操作で画面を切り替えることができます。

· Windows® : Alt キーを押しながら、Tab キーを押す

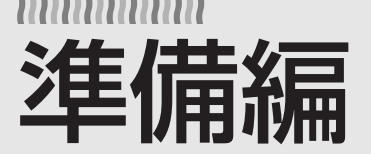

# お使いになる前に

**準 備 編**

# 1 章 お使いになる前に ……………………………1-1

- Windows Vista™ は、Windows Vista™ Home Basic、 Windows Vista™ Home Premium, Windows Vista™ Business および Windows Vista™ Ultimate の各日本語版かつ 32 ビット (x86) 版の略です。
- Windows® XPは、Microsoft® Windows® XP Home Edition operating system および Microsoft® Windows® XP Professional operating system の略です。
- Windows<sup>®</sup> 2000 Professional は、Microsoft<sup>®</sup> Windows® 2000 Professional operating system の略です。
- Windows® Me は、Microsoft® Windows® Millennium Edition operating system の略です。
- Windows <sup>®</sup> 98 は、Microsoft <sup>®</sup> Windows <sup>®</sup> 98 operating system の略です。

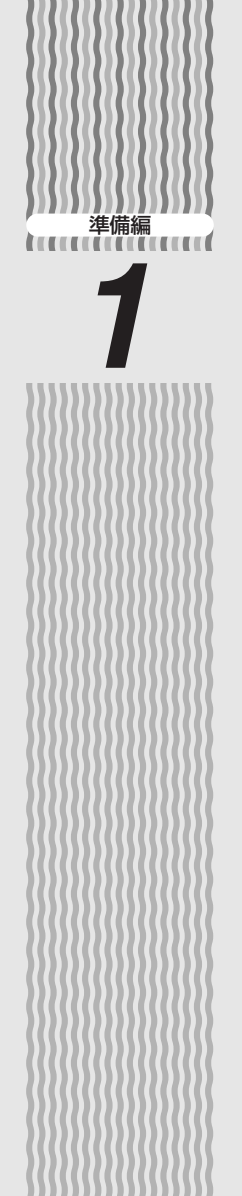

# *1* お使いになる前に

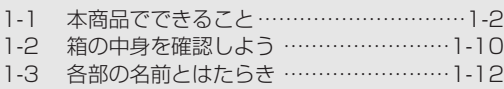

1-4 あらかじめ確認してください ……………1-18

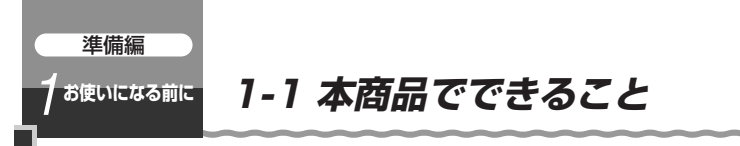

本商品は、外付け ADSL モデム/ CATV ケーブルモデム/ FTTH 回線終端装置を接続 してインターネットを利用できるブロードバンドルータです。

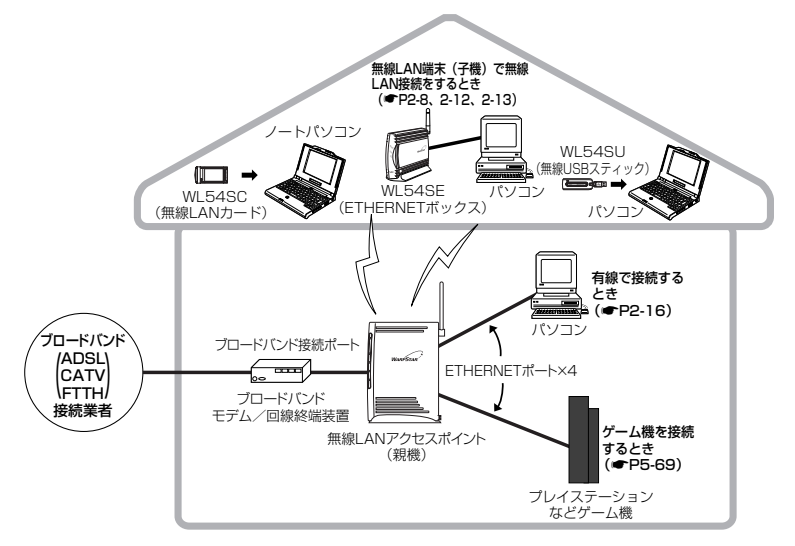

本書の「導入編」では、無線 LAN アクセスポイント(親機)に有線で接続したパソコ ンからクイック設定 Web でインターネットに接続するまでの設定を案内しています。 無線 LAN 端末(子機)から設定する場合の設定方法については、「つなぎかたガイド」 または「5-2 無線 LAN 端末(子機)の通信の設定をするⅠ (☞P5-11)、「5-3 WL54SE (ETHERNET ボックス) を設定する| (●P5-46) を参照してください。 本商品では、さらに本書の「応用編」およびホームページに掲載されている「 機能詳 細ガイド」で記載している機能をご利用になることができます。設定方法については、 それぞれの参照先をご覧ください。

本書では、機器名称を次のように呼びます。

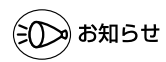

●本書では、機器名称を次のように呼びます。

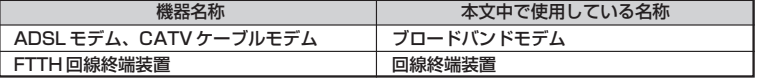

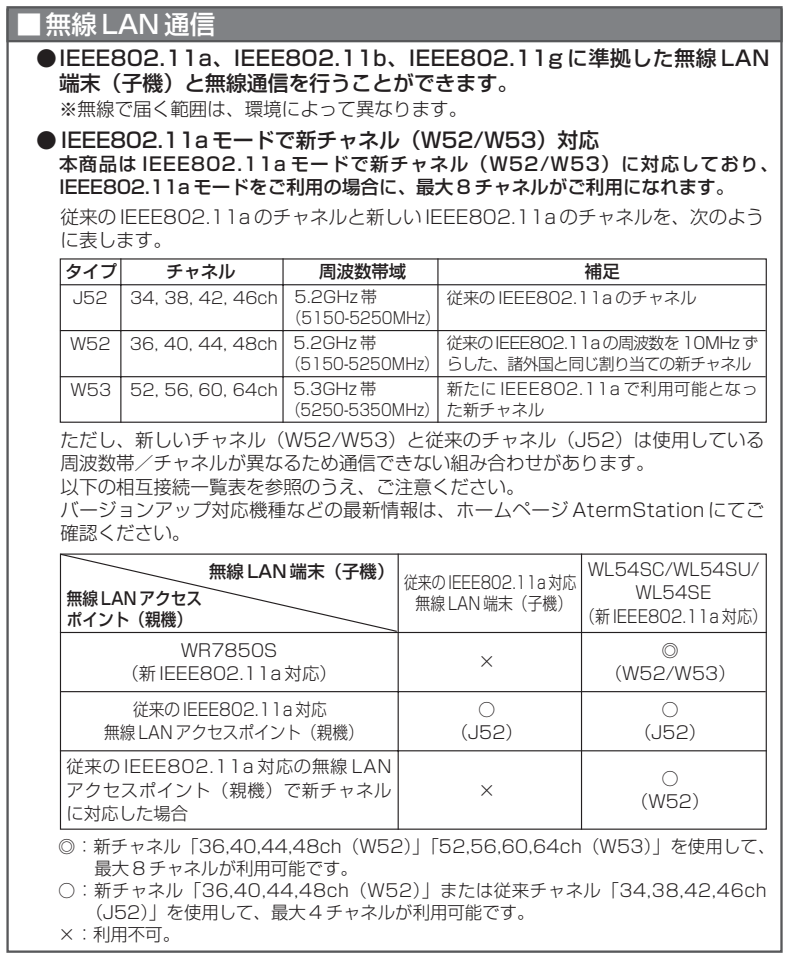

(次ページに続く)

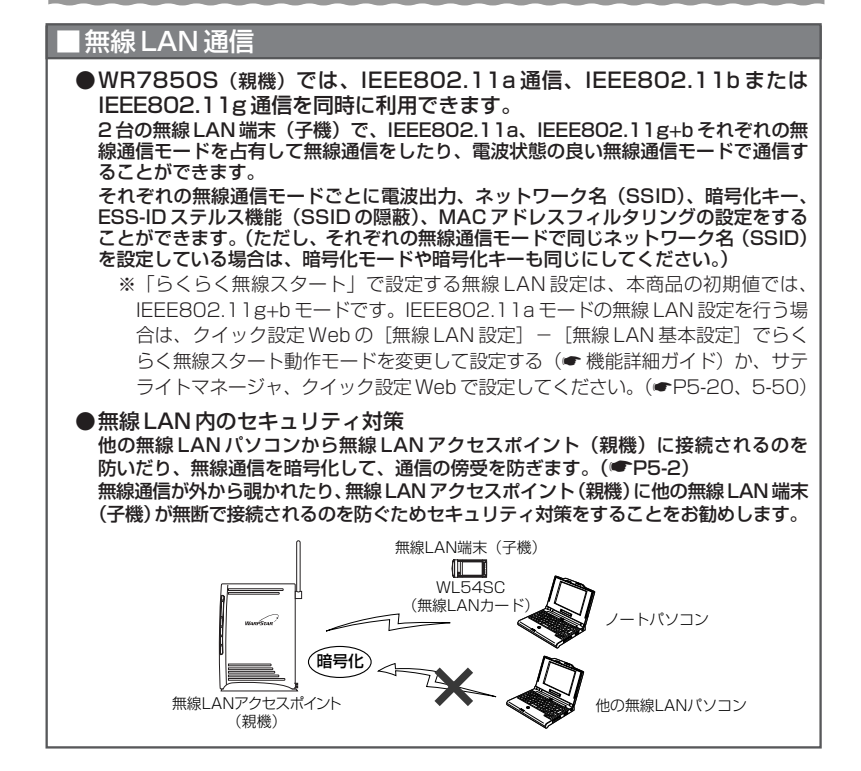

# ■無線 LAN 通信

### ●無線 LAN 端末(子機)を増設する(● P5-82) 無線 LAN 端末(子機)として別売りの次の機器を増設できます。

- IEEE802.11a 通信 :WL54SC/WL54SU/WL54SE
- IEEE802.11b 通信 :WL54SC/WL54AG/WL130NC/WL54SU/WL54TU/ WL54SE/WL54TE/WL11CB/WL11CA/WL11C2/ WE FIG/WE FILL/WE FILLION AND FIF?
- IEEE802.11g 通信 : WL54SC/WL54AG/WL130NC/WL54SU/WL54TU/ WL54SE/WL54TE
- ※WL54AG-SD、WL54AG (S) は WL54AG に含まれます。
- ※接続する無線 LAN 端末(子機)によって通信速度が異なります。
- ※WL11C/WL11U/WL11U(W)を接続する場合、親機の無線 LAN 暗号化設 定を WEP64bit に変更する必要があります。
- ※WL11E2 を接続する場合、無線 LAN アクセスポイント(親機)の無線 LAN 暗 号化設定は、WEP128bit 16 進に設定を変更する必要があります。
- ※無線 LAN 端末(子機)の対応 OS については、AtermStation にてご確認くだ さい。

また、無線 LAN アクセスポイント(親機)が使用している通信規格と同じ通信規格 の無線 LAN 内蔵パソコンを増設できます。(パソコンの機種により、機能制限があった り、接続できない場合があります。)

### 無線 LAN は、10 台以下でのご使用をお勧めします。

※ IEEE802.11a (J52のみ)対応の無線 LAN 端末(子機)や無線 LAN 内蔵パ ソコンでは使用する周波数帯/チャネルが異なるため、IEEE802.11a での通 信はご利用になれません。IEEE802.11g+b モードでご利用ください。 従来チャネル(J52)に対応した Aterm シリーズ無線 LAN 端末(子機)のバー

ジョンアップ対応など最新情報は、ホームページ AtermStation にてご確認く ださい。

●無線 LAN 端末(子機)どうしで通信する(アドホック通信)( ◎ 機能詳細 ガイド)

無線 LAN アクセスポイント(親機)を経由しないで、無線 LAN 端末(子機)どう しでデータ通信ができます。

- ※ IEEE802.11a、IEEE802.11b 通信のみです。IEEE802.11g 通信では、ア ドホック通信(アドホックモード)はご利用になれません。
- ※ WL54SE では、アドホック通信(アドホックモード)はご利用になれません。

# セキュリティ対策をする (●P5-2)

ブロードバンド回線側からの不正なアクセスについてセキュリティ対策をすること ができます。( 機能詳細ガイド)

- ・IP パケットフィルタリング ・・アドバンスド NAT(IP マスカレード/ NAPT)<br>・不正アクセス検出機能 ・・・・ダイナミックポートコントロール機能 ・ダイナミックポートコントロール機能
	-

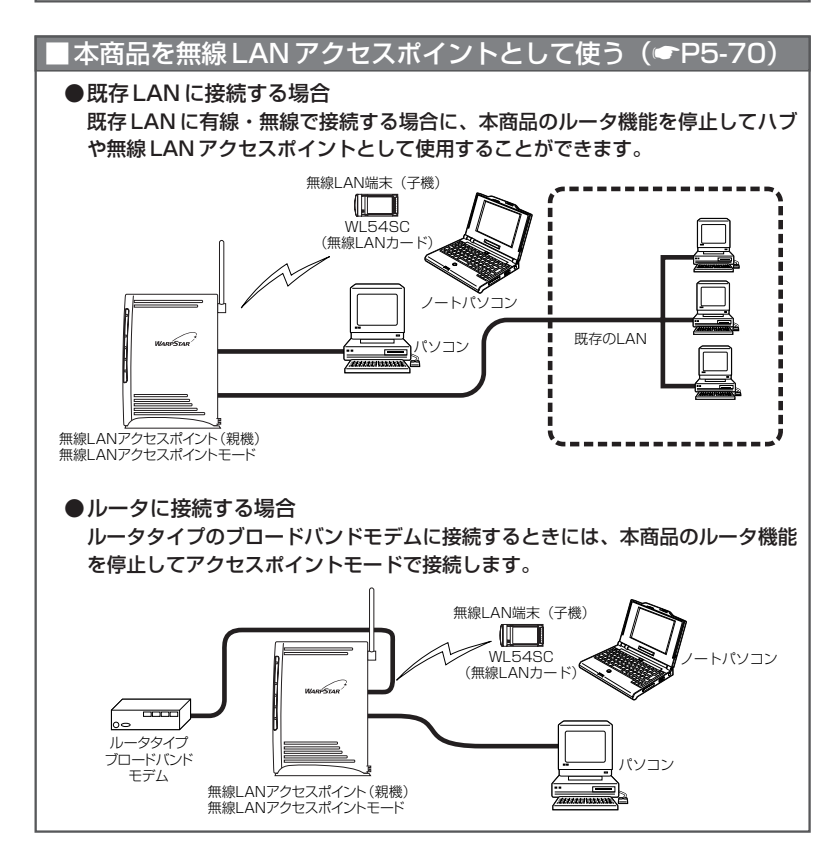

# **ゲーム機を接続する(●P5-69)**

"PlayStation 2"などネットワークゲーム機を接続することができます。 使用するゲーム機やゲームソフトが PPPoE での通信を前提としている場合は、 PPPoE ブリッジ機能(■P5-64)で接続できます。(※使用する回線が PPPoE 接 続方式の場合のみ)

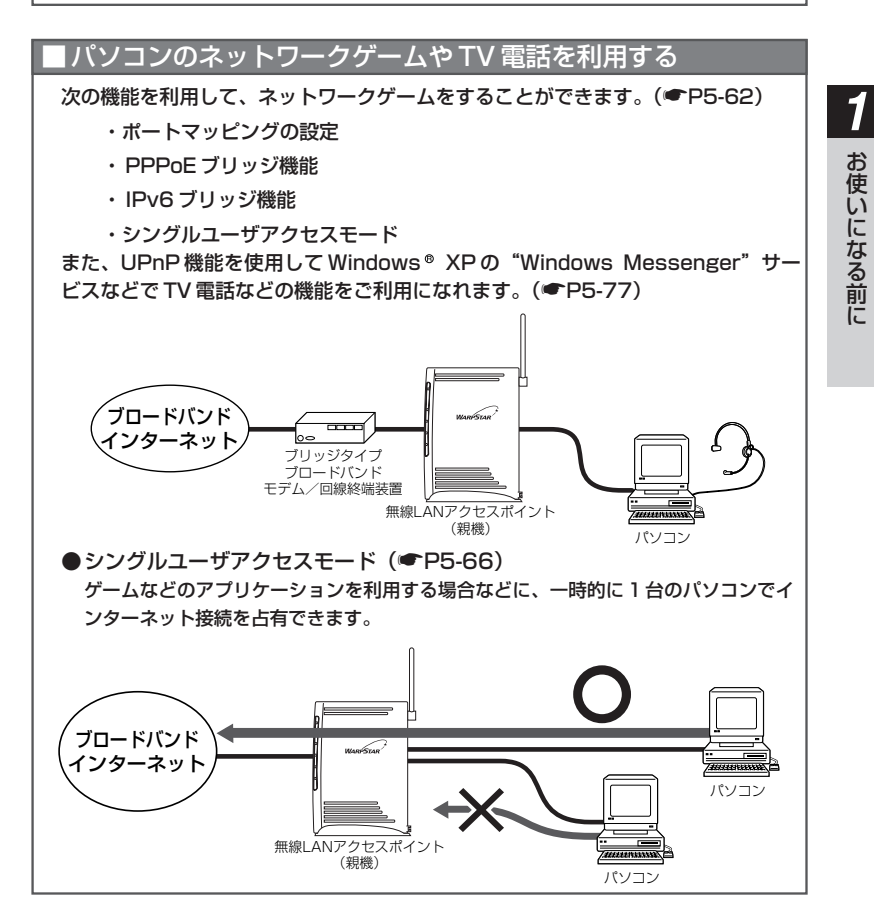

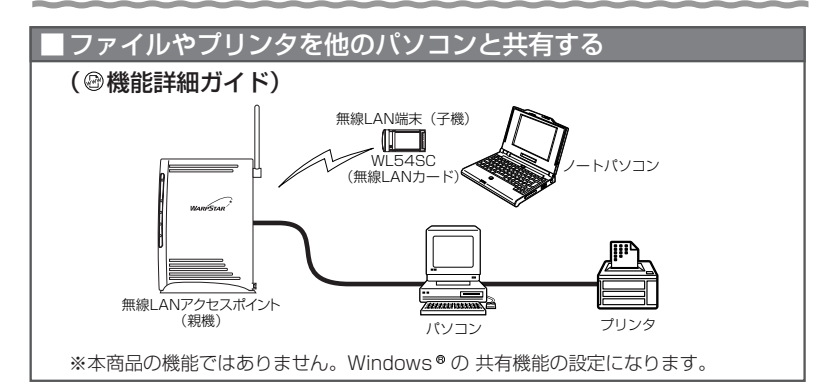

■インターネットの通信を切断する

- ・ クイック設定 Web の[情報]-[現在の状態]で切断できます。( 機能詳細 ガイド)
- ・ 無通信監視タイマ (■P4-3)

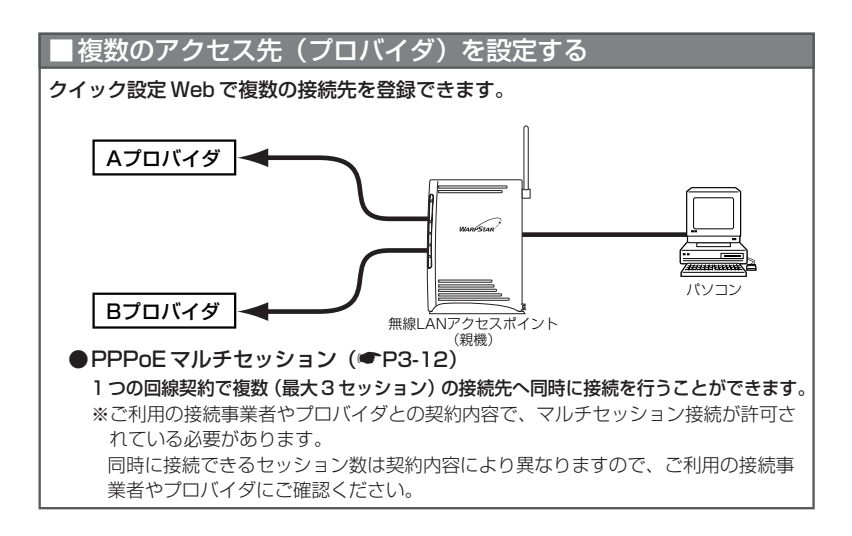

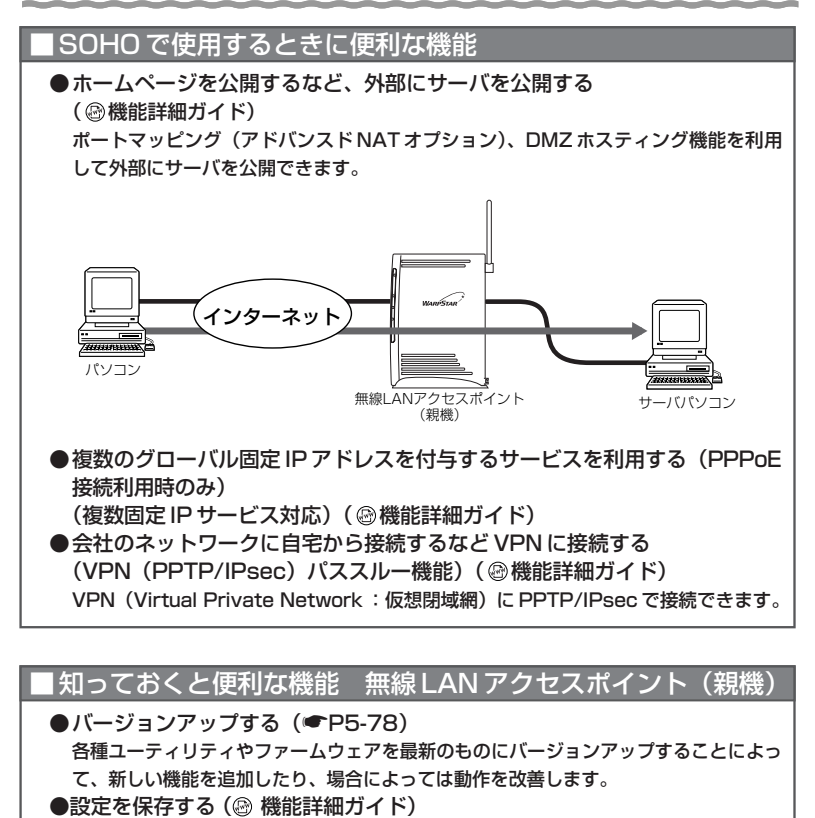

クイック設定 Web で、現在の設定内容を保存できます。無線 LAN アクセスポイン ト(親機)を初期化した場合に、保存済みのバックアップファイルから無線 LAN ア クセスポイント(親機)に設定内容を復元することができます。

**●初期化する (●P6-28)** 設定内容を工場出荷の状態に戻します。

うまく動作しない場合や、もう一度初めから設定したいときにお使いいただけます。

*1*

お 使 い に な る 前 に

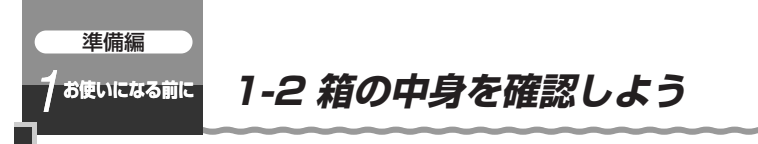

設置を始める前に、構成品がすべてそろっていることを確認してください。不足してい るものがある場合は、別紙に示すお問い合わせ先にお問い合わせください。

●構成品

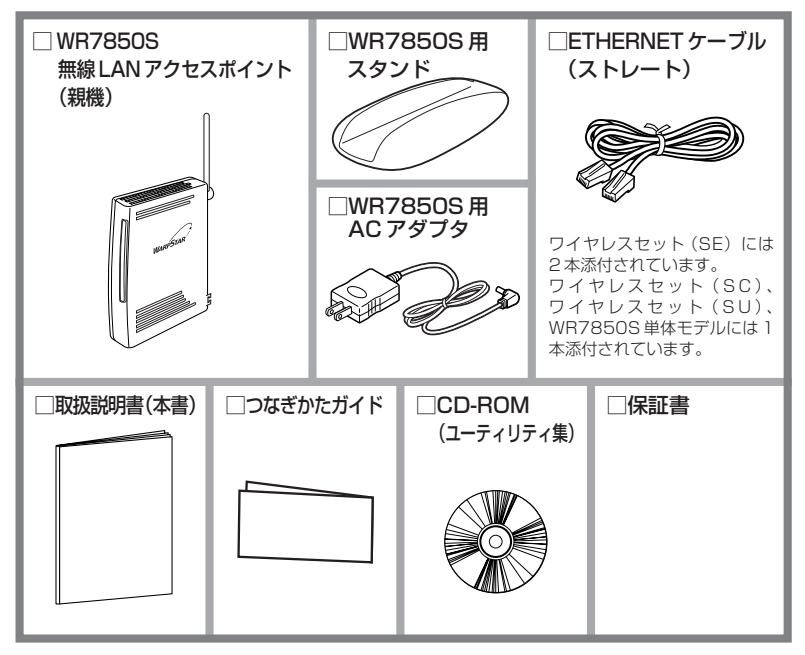

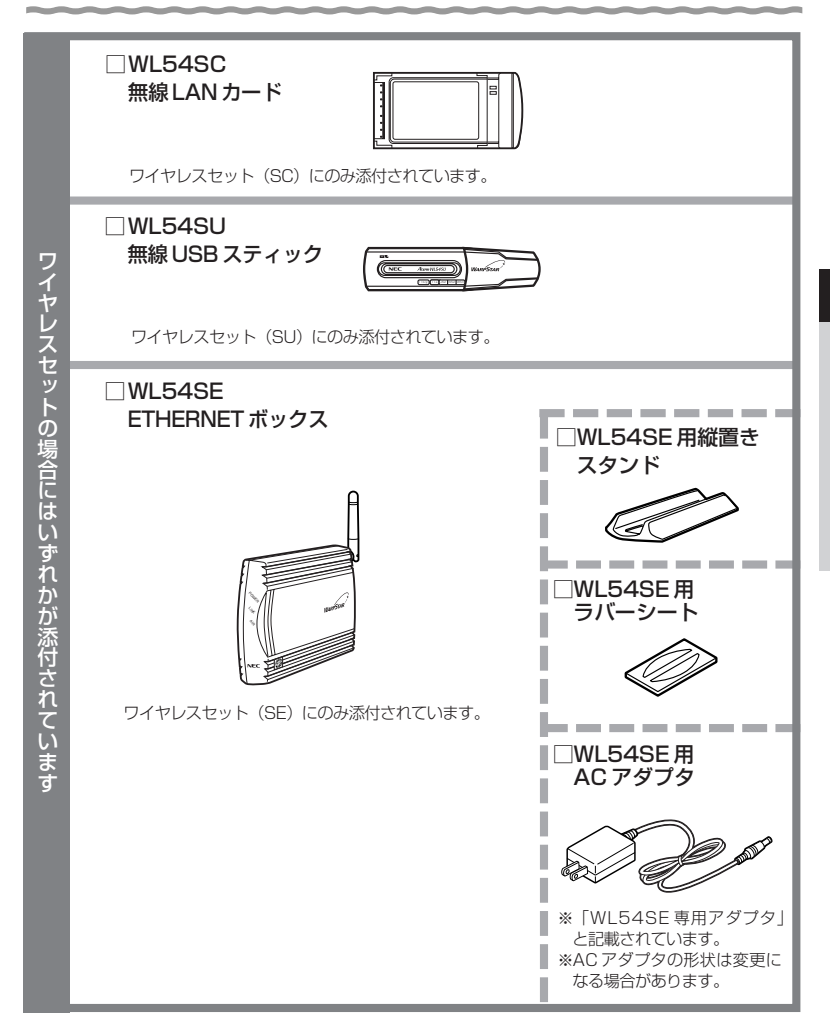

*1* お 使 い に な る 前 に 準備編

# **お使いになる前に** *1* **1-3 各部の名前とはたらき**

# WR7850S(無線 LAN アクセスポイント(親機))

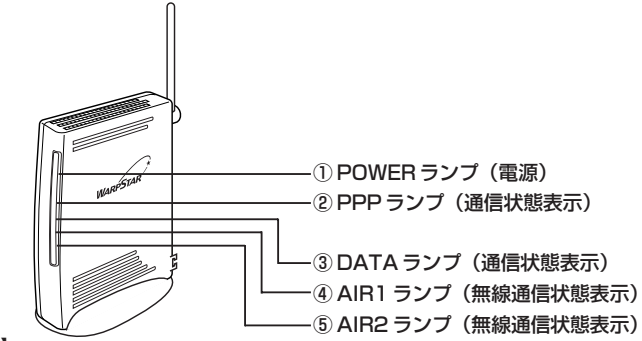

【ランプ表示】

●前面図

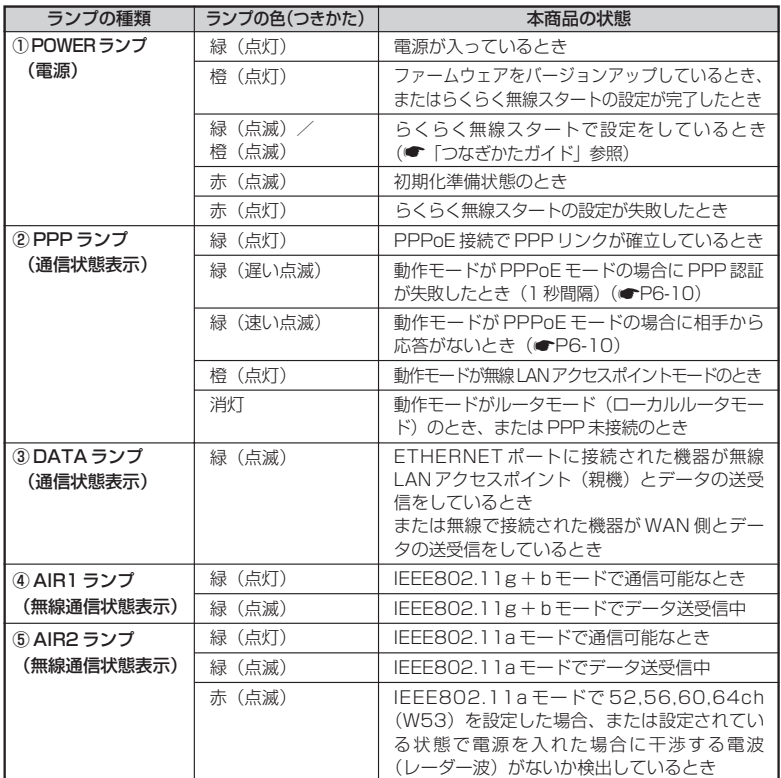

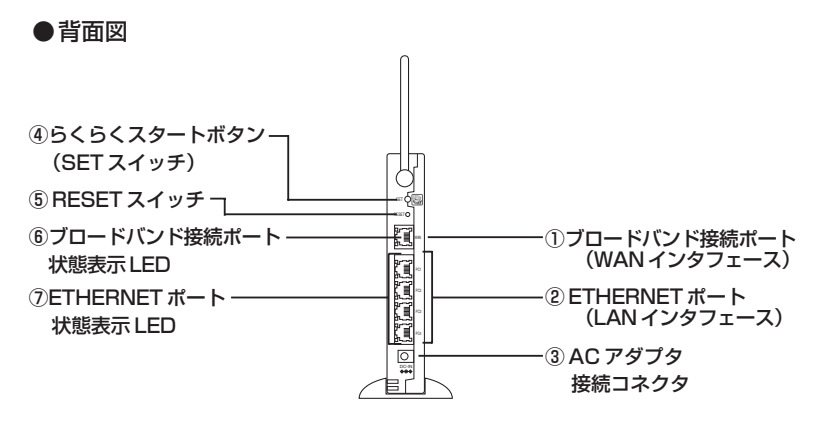

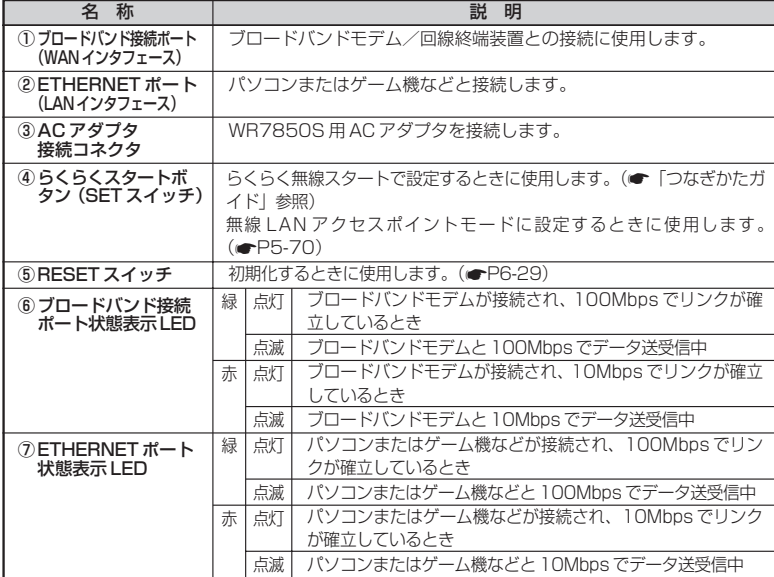

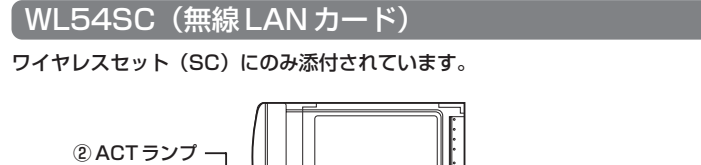

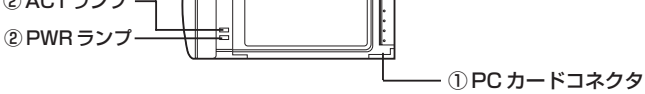

### ① PC カードコネクタ

パソコンの PC カードスロットに差し込みます。

(注)ドライバのインストール時は、ユーティリティで指示があるまでは差し込まないでくだ さい。

**② PWR ランプ (電源) / ACT ランプ (通信表示)** 

【ランプ表示】

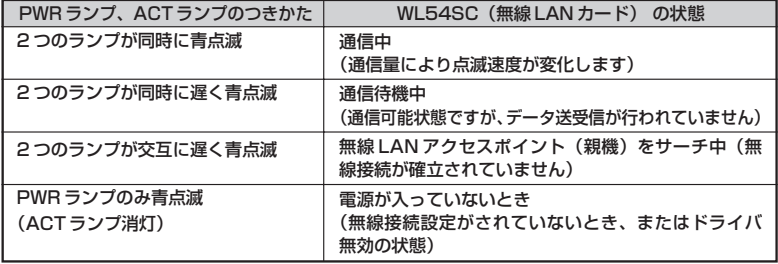

●お願い●

- ●PC カードコネクタには手を触れないでください。故障の原因となります。
- ●WL54SC (無線 LAN カード)を同じパソコンに複数同時に使用することはできません。 また、他のネットワークデバイス(Ethernet ポートデバイスなど)とも同時に使用するこ とはできませんので、1 台のパソコンに対して使用するネットワークデバイスは 1 つだけ にしてください。
- WL54SC (無線 LAN カード)は、無線 LAN 端末(子機)専用です。無線 LAN アクセス ポイント(親機)に装着してご使用になることはできません。
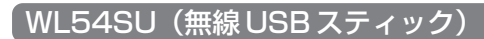

ワイヤレスセット(SU)にのみ添付されています。

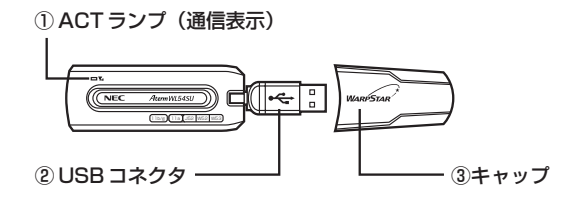

#### ① ACT ランプ

通信可能状態および、データ通信中に青色で点滅します。

② USB コネクタ

パソコンの USB ポートに差し込み接続します。

③キャップ

使用するときは、キャップを外してください。

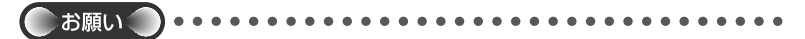

● WL54SU (無線 USB スティック) を同じパソコンに複数同時に使用することはできませ ん。また、他のネットワークデバイス(Ethernet ポートデバイスなど)とも同時に使用す ることはできませんので、1 台のパソコンに対して使用するネットワークデバイスは 1 つ だけにしてください。

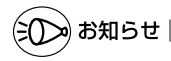

●USB コネクタは、下図のように折り曲げたり、回転して使用できます。

●回転させるときは、無理な方向に力を加えないようにしてください。故障や破損の原因と なります。

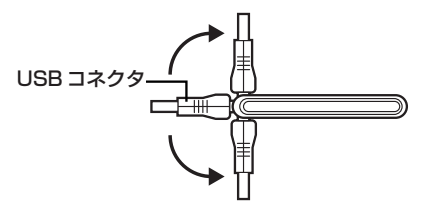

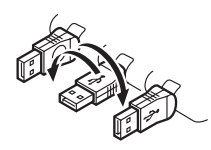

USB コネクタ

#### WL54SE(ETHERNET ボックス)

ワイヤレスセット (SE) にのみ添付されています。

●前面図

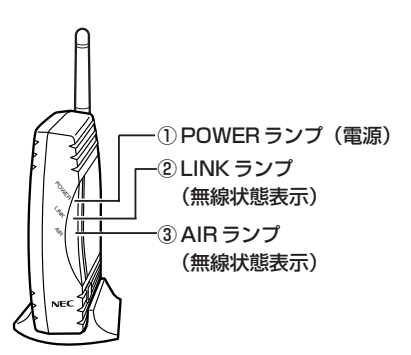

#### 【ランプ表示】

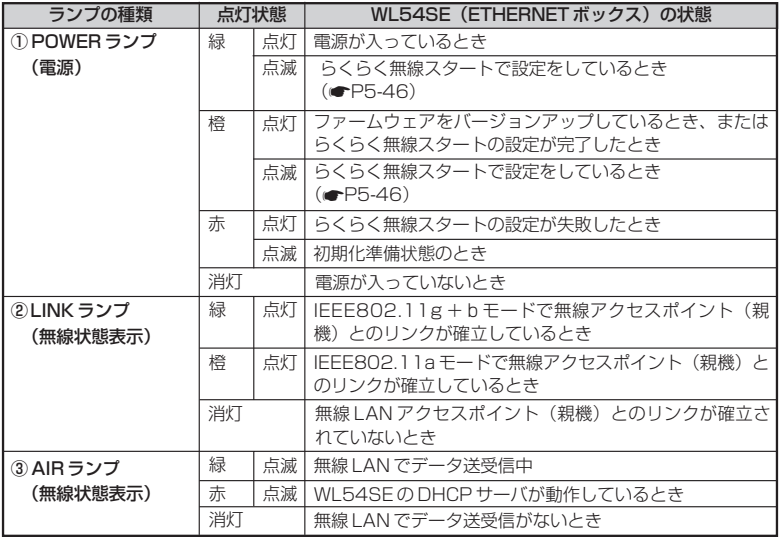

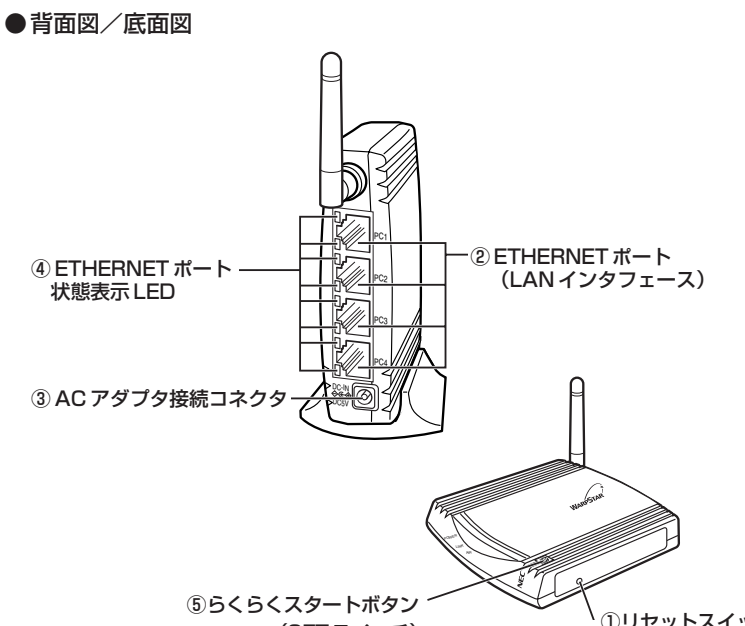

(SET スイッチ)

①リセットスイッチ

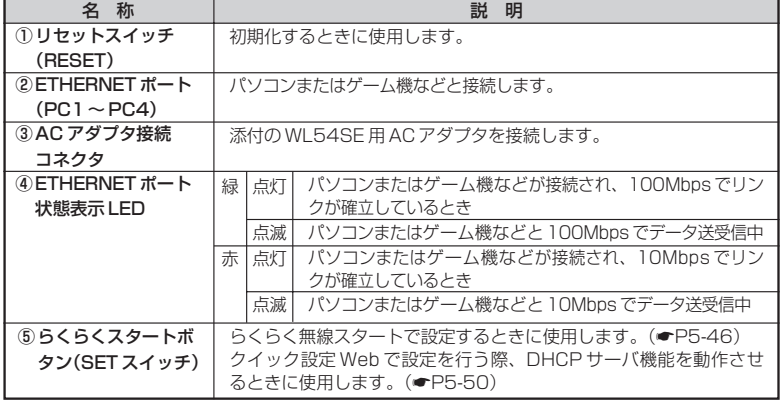

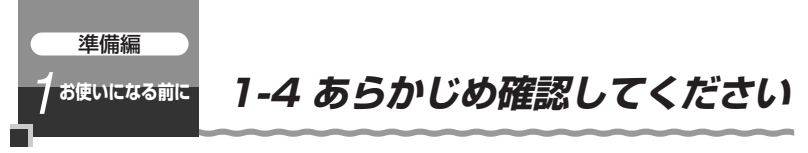

本商品を接続する前に次のことを確認しておきましょう。

#### 回線契約とプロバイダの加入について

#### ■ ADSL 接続の場合

ADSL 接続をご利用になる場合は、あらかじめ、ADSL 接続事業者およびプロバイダ との契約を済ませ、回線が開通していることを確認してください。 ※ ADSL 接続事業者によっては、プロバイダ契約が不要な場合があります。

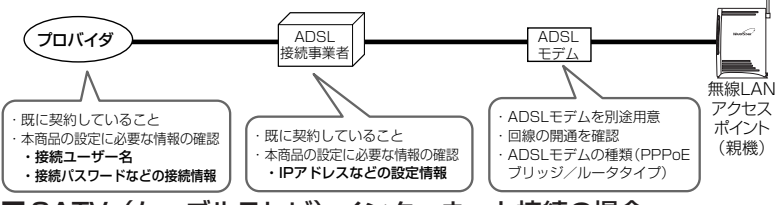

■CATV(ケーブルテレビ)インターネット接続の場合 CATV インターネット接続をご利用になる場合は、あらかじめ CATV インターネット 接続事業者との契約を済ませ、回線が開通していることを確認してください。

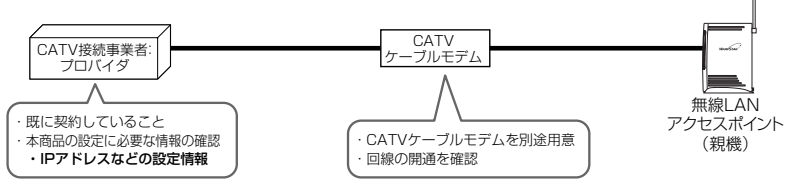

#### ■FTTH 接続の場合

FTTH サービスをご利用になる場合は、あらかじめ FTTH サービスの契約とプロバイダ の契約を済ませておいてください。

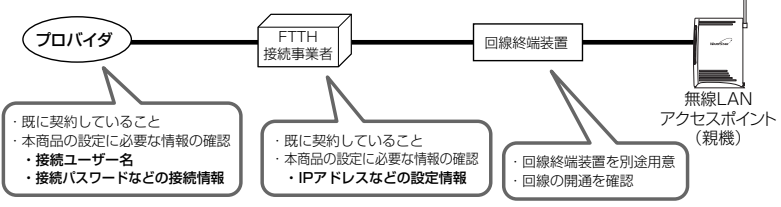

※ 接続できるサービスについては、ホームページ AtermStation の「サポートデスク」- 「動作検証情報」にある「接続確認済ブロードバンド事業者リスト」でご確認ください。

### パソコンの準備

お使いのパソコンが本商品をご利用になれる環境になっているか順番に確認してください。

- ・ WWW ブラウザの設定が「ダイヤルしない」になっていること(☞P1-26)
- ・ プロバイダから配付される PPPoE などの接続ツールが停止してあること
- ・ファイアウォールなど、すべてのソフトの停止 本商品設定の前に、ファイアウォール、ウィルスチェックなどのソフトはいったん停止して ください。停止しない(起動したままでいる)と本商品の設定ができなかったり、通信が正 常に行えない場合があります。(パソコンによっては、ファイアウォール、ウィルスチェック などのソフトがあらかじめインストールされている場合があります。)

〈無線 LAN アクセスポイント(親機)の ETHERNET ポートに有線で接続する場合、 WL54SE (ETHERNET ボックス)から無線で接続する場合〉

· ETHERNET ポート (LAN ポート) を装備していること

お使いのパソコンに ETHERNET ポートがない場合は、本商品の設置を始める前に、 100BASE-TX/10BASE-T 対応の LAN ボードまたは LAN カードを取り付けておいてくだ さい。

・ TCP/IP プロトコルスタックに対応していること

必要なネットワークコンポーネントがインストールされていない場合は、パソコンの取扱説 明書を参照してインストールしてください。Windows の場合のインストール方法はホー ムページに掲載されている「 機能詳細ガイド」「ファイルとプリンタの共有」を参照して ください。

- ・ パソコンのネットワークの設定を確認すること(☛P1-20)
- ・ WL54SE(ETHERNET ボックス)にゲーム機を接続し、ゲームを使用するとき は WL54SE(ETHERNET ボックス)と接続機器の間にハブなどを接続しない でください。

〈WL54SC(無線 LAN カード)から無線で接続する場合〉

・ CardBus(カードバス)準拠の PC カードスロットが装備されていること

- 〈WL54SU (無線 USB スティック)から無線で接続する場合〉
	- ・ USB ポート(USB2.0 推奨)を装備していること

※ USB1.1 の環境では十分なデータ転送速度が得られないため、USB2.0 でのご使用をお勧め します。動作確認パソコンは AtermStation(http://121ware.com/aterm/)をご覧くだ さい。WL54SU(無線 USB スティック)の USB ハブとの接続は保証の限りではありません。

〈接続可能な機器〉

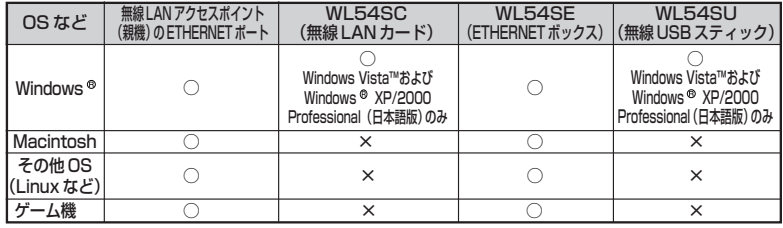

#### お願い

●OS のアップグレードなどパソコンの動作環境を変更される場合は、あらかじめホーム ページ AtermStation から本商品の最新のファームウェア、ユーティリティ、マニュアル などをダウンロードしてください。

#### パソコンのネットワークの確認

パソコンのネットワークの設定が、Windows の場合は「IP アドレスを自動的に取得す る」、Mac OS の場合は「DHCP サーバを参照」になっていることを確認してください。

#### Windows Vista™の場合

- [スタート] (Windows®のロゴボタン) [コントロールパネル]を 選択する
- *?* [ネットワークとインターネット]-[ネットワークと共有センター]を<br>*2 ヶ*リックL. 「タスク】欄の「ネットワーク接続の管理」をクリックする クリックし、[タスク]欄の [ネットワーク接続の管理] をクリックする

*3* [ローカルエリア接続]を右クリックし、[プロパティ]をクリックする<br>*3* 

*4* ユーザーアカウント制御の画面が表示された場合は、[続行]をクリッ クする

- 
- *5 [インターネットプロトコル バー*<br>*5 ジョン4* (TCP/IPv4)]を選択し、 [プロパティ]をクリックする

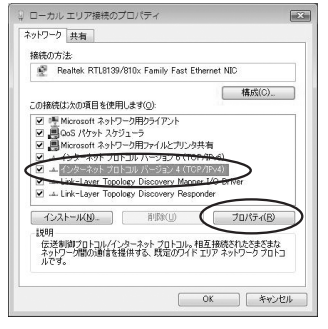

**6 [IP アドレスを自動的に取得する]と [DNS サーバーのアドレスを自<br>0 計的に取得する1 を選択する** 動的に取得する]を選択する

- *7* [OK]をクリックする
- *0* [OK] または [閉じる] をクリックする<br>*C*)

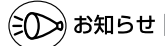

●Windows Vista™の設定により表示内容が異なる場合があります。

●ここでは、Windows Vista™の通常表示モード(コントロールパネルホーム)を前提に記 述しています。

Windows® XP をご利用の場合

*1* [スタート]-[コントロールパネル]を選択する *2* | [ネットワークとインターネット接続]をクリックし、[ネットワーク接<br>2 | 結1 をクリックする 続]をクリックする *3* [ローカルエリア接続]を右クリックし、[プロパティ]をクリックする<br>*3 4* [全般]タブをクリックし、[インターネットプロトコル(TCP/IP)] を選択し、[プロパティ]をクリックする インターネット ブロトコル (TGP/IP)のブロパティ *[* [IP アドレスを自動的に取得する]<br>*]* と[DNS サーバーのアドレスを自 全続 代替の構成 動的に取得する]を選択する **OLYFLA&EMPLAY#360)** IP PRIZO サブネットマスク(U) デフォルト ゲートウェイ(D) ◎ Dis サーバーのアドレスを自動的に取得する(B)<br>● 次の DNS サーバーのアドレスを使う(E): 優先 DNS サーバー(P) 代替 DNS サーバー(4) IFMIRE(V) **OK キャンセル** *6* [OK]をクリックする *7* [OK]をクリックする

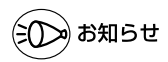

●Windows® XP の設定により表示内容が異なる場合があります。

●ここでは、Windows®XPの通常表示モード(カテゴリー表示)を前提に記述しています。

*1*

お 使 い に な る 前 に Windows<sup>®</sup> 2000 Professional をご利用の場合

*1* [スタート]-[設定]-[コントロールパネル]を選択する  $\gamma$  | [ネットワークとダイヤルアップ接続] アイコンをダブルクリックする *う* [ローカルエリア接続]アイコンを右クリックし、[プロパティ]をクリッ<br>*] っ*すろ クする ローカル エリア接続のプロパティ  $||x||$ *|*| リストの [インターネットブロトコ<br><sup>|</sup>| ル (TCP/IP)] を選択し、[プロパ 全般 | 認済の大社 89 Illion BharLink (4) I M BB PGETIC NIC CORRENTO ティ1 をクリックする 構成(C) チェック マークがオンになっているコンボーネントがこの接続で使用されています() **C Microsoft Avid Different Council**<br>C (1998–2019/01 SUNTOWN)  $\frac{1}{\sqrt{2}}$ S TO NWLIGHT NATIONS <u>-l</u>  $\text{Hilb}(\underline{\mathsf{U}})$ インストールの. |  $\triangleleft$ プロパティ(R)  $7888$ 。。<br>(伝送制御プロトコル/インターネット プロトコル。相互接続されたさまざまな<br>ネットワーク間の通信を提供する、既定のワイド エリア ネットワーク プロトコ<br>ルです。 □ 接続時にタスク バーにアイコンを表示する(M) OK キャンセル インターネット プロトコル CTOP/IPXのプロパティ  $||x||$ *[* [IP アドレスを自動的に取得する]<br>*]* と[DNS サーバーのアドレスを自 全段 | ネットワークでこの機能がサポートされている場合は、IP 設定を自動的に取得することがで<br>きます。サポートされていない場合は、ネットワーク管理者に連切な IP 設定を問い合わせ<br>そんな。サポートされていない場合は、ネットワーク管理者に連切な IP 設定を問い合わせ 動的に取得する]を選択する OP アドレスを自動的に取得する() 。<br>次の IP アドレスを使う(S): **IP FFD30** ナブネット マスク(L) ● NS サーバーのアドレスを自動きに取得する(B) 次の DNS サーバーのアドレスを使う(E): 優先 DNS サーバー(P)  $f575$  DNS  $9 - f5 - 60$ 【時間定业】  $0K$ キャンセル *6* [OK]をクリックする *7* [OK]をクリックする

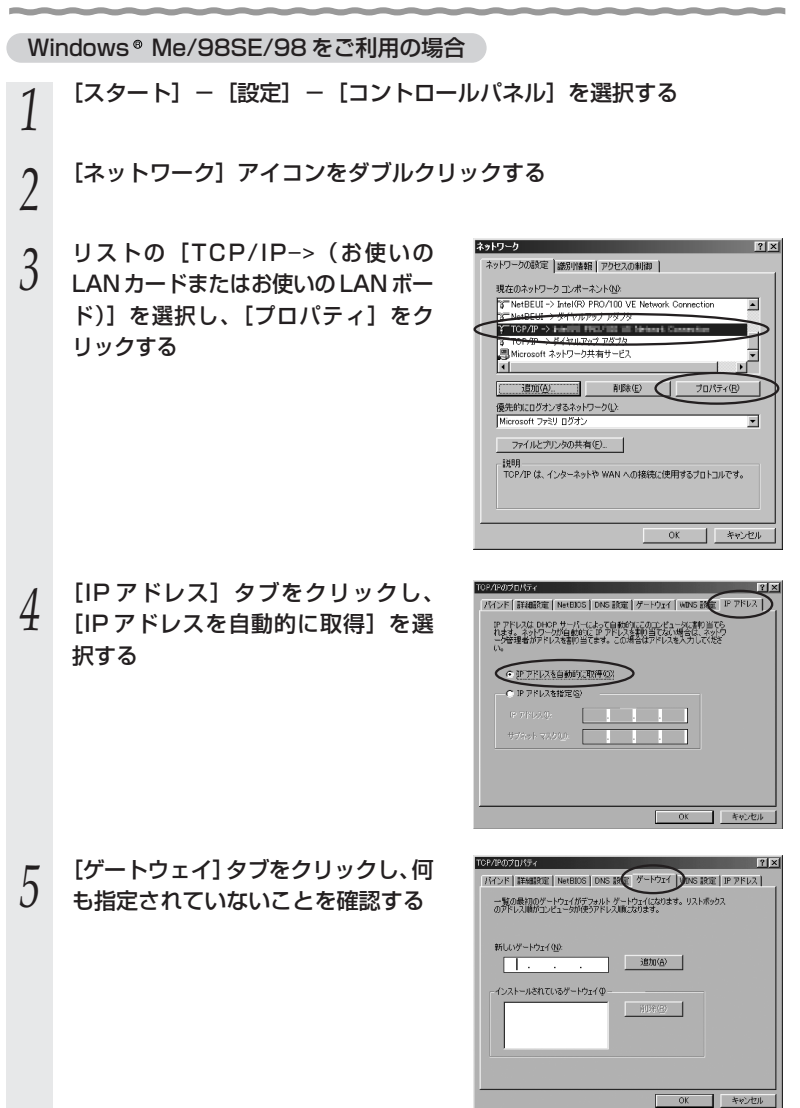

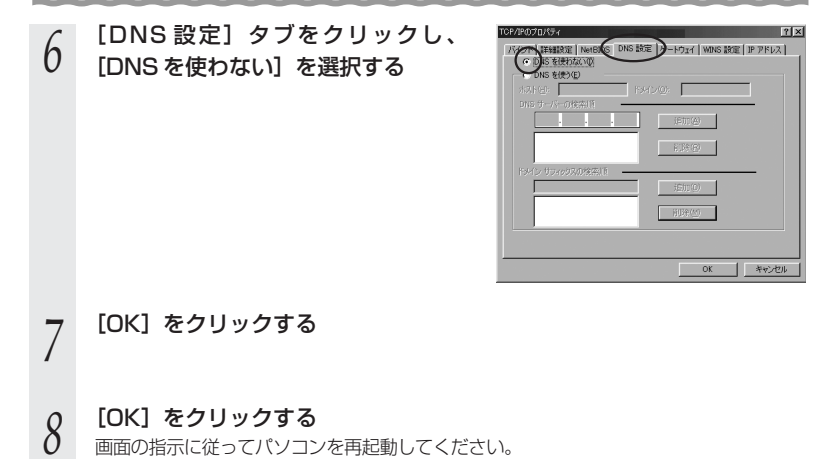

Mac OS X をご利用の場合

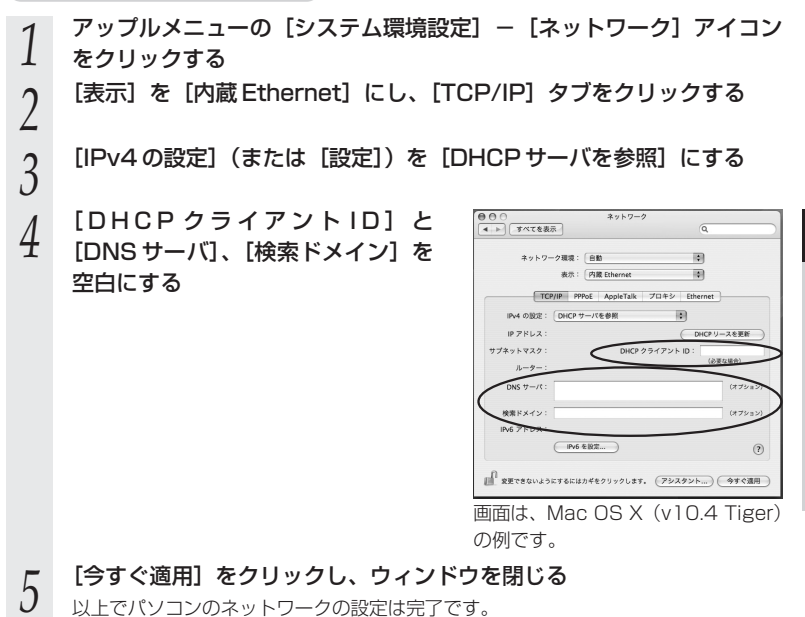

Mac OS 9.x/8.x をご利用の場合

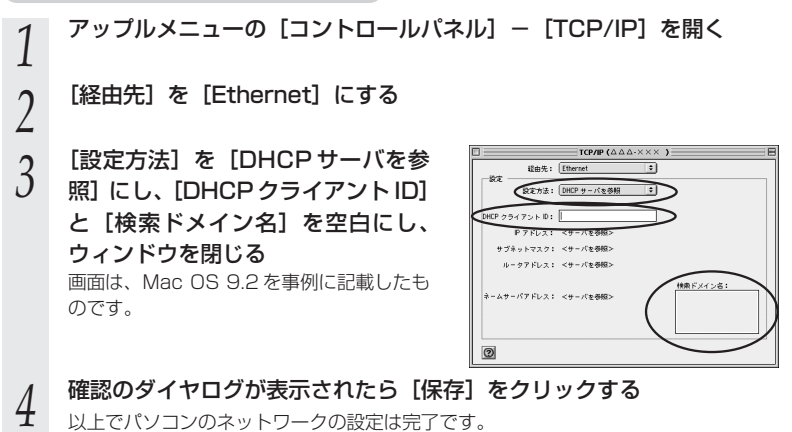

*1*

お 使 い に な る 前 に

#### WWW ブラウザの設定確認

WWW ブラウザ(Internet Explorer など)の接続設定を「ダイヤルしない」、「プロキ シサーバーを使用しない」に変更します。

以下は Windows Vista™で Internet Explorer Ver.7.0 をご利用の場合の設定方法の一例 です。お客様の使用環境(プロバイダやソフトウェアなど)によっても変わりますので詳細は プロバイダやソフトウェアメーカーにお問い合わせください。

- ① Internet Explorer を起動する。
- ② [ツール]の[インターネットオプション]を選択する。
- ③「接続】タブをクリックする。
- ④ ダイヤルアップの設定の欄で、[ダイヤルしない]を選択する。

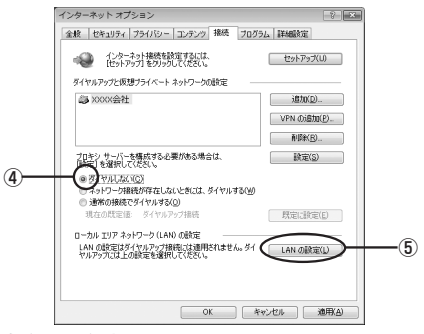

- ⑤[LAN の設定]をクリックする。
- **⑥「設定を自動的に検出する」と [LAN にプロキシサーバーを使用する] の ☑を外し** て[OK]をクリックする。

プロバイダからプロキシの設定指示があった場合は、従ってください。

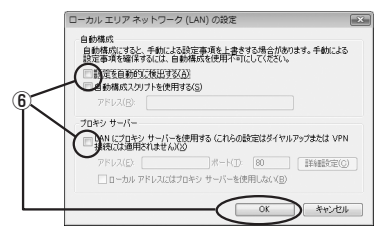

⑦[OK]をクリックする。

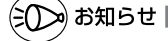

●プロバイダ専用の CD-ROM やパソコンにプリインストールされているサインアッププロ グラム(プロバイダへの申し込みソフト)は、ダイヤルアップ接続(アナログモデムや ターミナルアダプタの接続)専用のものがあります。その場合、本商品に LAN 接続された パソコンからは実行できません。また、専用の接続ソフトが必要なプロバイダにはルータ 接続できない場合があります。プログラムの使用方法など、詳細につきましてはプロバイ ダやパソコンメーカーにご確認ください。

1-26

#### JavaScript<sup>®</sup>の設定を確認する

WWWブラウザ(クイック設定 Web)で設定を行うには JavaScript®の設定を有効に する必要があります。

※ WWW ブラウザの設定でセキュリティを「高」に設定した場合、本商品の管理者パ スワードの設定ができないことがあります。設定ができない場合は、以下の手順で JavaScript を「有効にする」に設定してください。

#### Windows で Internet Explorer をご利用の場合

以下は、Windows Vista™で Internet Explorer Ver.7.0 を使用している場合の例です。 なお、Windows XP/2000 Professional/Me/98 で設定する場合や Internet Explorer Ver.5.5 以上を使用している場合にも、下記と同様の手順で設定できます。

1 [スタート](Windows® のロゴボタン)− [コントロールバネル] −<br>1 [クラシック表示]−[インターネットオプション]をダブルクリック する

※ Windows® XP の場合は、「スタート] - 「コントロールパネル] - 「クラシック 表示に切り替える]-[インターネットオプション]をダブルクリックします。

※ Windows® 2000 Professional/Me/98の場合は、「スタート]-「設定] -[コントロールパネル] - [インターネットオプション]をダブルクリックします。

# *2* [セキュリティ]タブをクリックし、[信頼済みサイト] をクリックする<br>*2*

- *3* [サイト]をクリックする
- 
- *4* [このゾーンのサイトにはすべて サーバーの確認(https:)を必要とす る]のチェックを外す

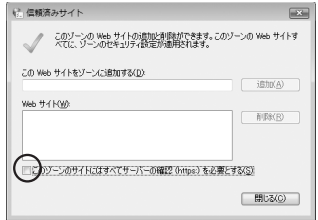

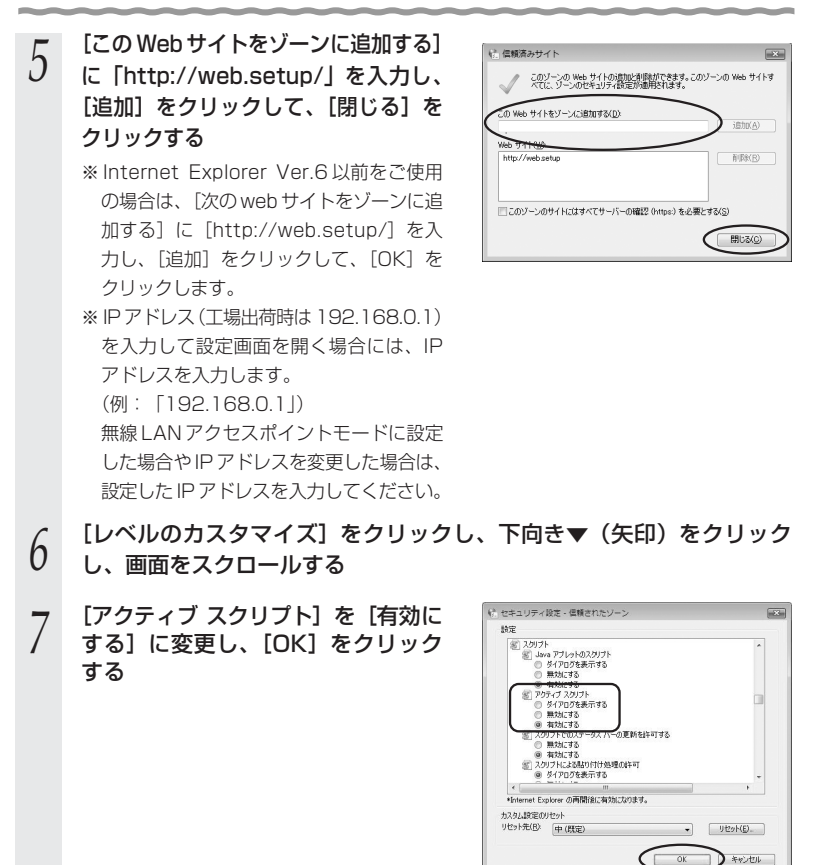

# *8* [OK]をクリックする

#### Windows<sup>®</sup> で Netscape® をご利用の場合

以下は、Windows XP で Netscape 7.1 を使用している場合の例です。なお、 Windows® 2000 Professional/Me で設定する場合や Netscape® 7.0 以上を使用し ている場合にも、下記と同じ手順で設定できます。

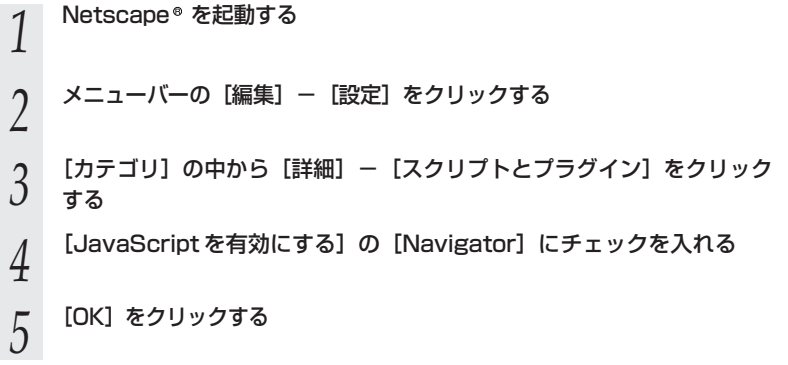

Mac OS X で Internet Explorer をご利用の場合

以下は、Mac OS で Internet Explorer Ver.5.1 を使用している場合の例です。なお、 Internet Explorer Ver.5.1 以上を使用している場合にも、下記と同じ手順で設定できま す。

- *1* Internet Explorer を起動してメニューバーの[Explorer]から[環 境設定]をクリックする
- 2 [Web ブラウザ]から [セキュリティゾーン]をクリックする
- 2 [ゾーン]から [信頼済みサイトゾーン] をクリックする<br>.)
- $\overline{4}$  <sup>[サイトの追加] をクリックする</sup>

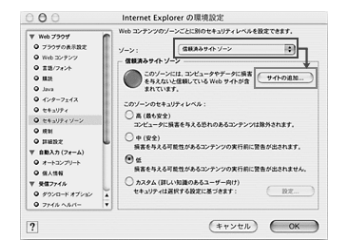

- *5* [追加]をクリックする<br>*5*
- **6 「http://web.setup/」と入力する**<br>0 ※IPアドレス(工場出荷時は 192.168.0.1)を入力して設定画面を開く場合には、 IP アドレスを入力します。(例:「192.168.0.1」) 無線 LAN アクセスポイントモードに設定した場合や IP アドレスを変更した場合は、 設定した IP アドレスを入力してください。
- *7* [このゾーンのサイトにはすべてサーバーの確認(https:)を必要とする] のチェックを外す
- *0* [Web ブラウザ]から [Web コンテンツ]をクリックする<br>*0*
- *9* [アクティブコンテンツ]で、[スクリプトを有効にする]にチェックを入 れる
- *10* [OK]をクリックし、メニューバーの[Explorer]から[Explorer 終了]を クリックする

※ Internet Explorer を一度終了させないと、設定は反映されません。

Mac OS で Netscape® をご利用の場合

以下は、Mac OS で Netscape 7.1 を使用している場合の例です。なお、Mac OS で Netscape 6.1 以上を使用している場合にも、下記と同じ手順で設定できます。

*1* Netscape を起動する 2 メニューバーの [Netscape] — [環境設定] をクリックする<br>2 *<mark>つ</mark> [カテゴリ]の中から[詳細]−[スクリプトとプラグイン]をクリック*<br>*J* する する *|*| [JavaScript を有効にする]の<br><sup>|</sup>| [Navigator] にチェックを入れる **図 照像のウィンドウを移動またはサイズ3<br>図 フィンドウの位置を上げる/下げる**<br>図 ステータス パーら年す<br><br>図 画像を武装する<br>図 Cooke を形成または実更する<br>図 Cooke を形成されは実更する <br>ブラグインを気管にする: El Mal & Novag  $\begin{tabular}{|c|c|c|c|} \hline $4+\times 45.5$ & $\times$ \\ \hline \end{tabular}$ *5* [OK]をクリックする *( メ*ニューバーの[Netscape]から[Netscape 終了]をクリックし、<br>0 Netscape◎ を終了させる Netscape を終了させる

※ Netscape を一度終了させないと、設定は反映されません。

*1*

お 使 い に な る 前 に

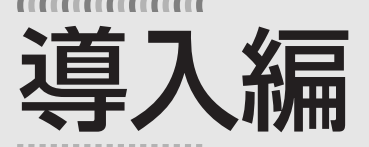

インターネットに接続しよう

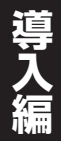

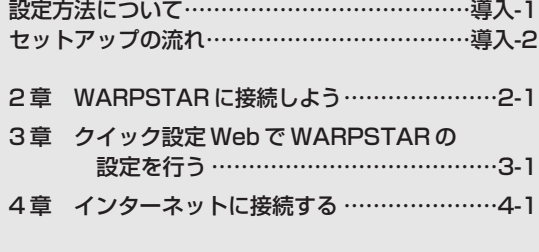

- Windows Vista™ は、Windows Vista™ Home Basic、 Windows Vista<sup>™</sup> Home Premium, Windows Vista<sup>™</sup> Business および Windows Vista™ Ultimate の各日本語版かつ 32 ビット (x86)版の略です。
- Windows <sup>®</sup> XP は、Microsoft ® Windows ® XP Home Edition operating system および Microsoft® Windows® XP Professional operating system の略です。
- Windows® 2000 Professionalは、Microsoft® Windows® 2000 Professional operating system の略です。
- Windows <sup>®</sup> Me は、Microsoft ® Windows ® Millennium Edition operating system の略です。
- Windows<sup>®</sup> 98 は、Microsoft<sup>®</sup> Windows<sup>®</sup> 98 operating system の略です。

導入編

# **設定方法について**

無線 LAN で設定する場合には、「つなぎかたガイド」を参照して①らくらく無線スタート →②クイック設定 Web の順で設定してください。

無線 LAN アクセスポイント(親機)の ETHERNET ポートに接続したパソコンから設定 する場合は、クイック設定 Web で設定します。

#### ■ ● らくらく無線スタートで設定する

WL54SC (無線 LAN カード) / WL54SU (無線 USB スティック) / WL54SE(ETHERNET ボックス)を接続する場合の設定方法です。 無線LANカード、無線USBスティックのドライバのインストールや無線設定を 簡単に行うことができます。

・WL54SC(無線 LANカード)/WL54SU(無線USBスティック)の場合、 サテライトマネージャのインストールが必要です。

<サテライトマネージャが使用できるパソコン>

- Windows Vista™および Windows<sup>®</sup> XP/2000 Professional/Me (日本語版) ※WL54SC(無線 LAN カード)、WL54SU(無線 USB スティック)は Windows® Me ではご使用になれません。
- ※音声ガイドを再生するには、パソコンに WAV ファイルが再生可能なサウンド デバイスが必要になります。
- ※Windows Vista™または Windows® XP (Service Pack 2 以降)を搭載した パソコンの場合、無線 LAN 内蔵パソコンなどでもらくらく無線スタート EX で 設定することができます。

#### ■ ● クイック設定 Web(WWW ブラウザ)で設定する

WWW ブラウザの画面で、ドライバのインストール以外の本商品のすべての設 定が行えます。

本商品をご購入後、はじめてクイック設定 Web を開くと「らくらく Web ウィ ザード」が表示され、インターネット接続のための基本的な設定を行うことが できます。

※クイック設定 Web からの設定では、WL54SC(無線 LAN カード)/ WL54SU (無線 USB スティック)のドライバのインストールが行えません。WL54SC(無 線 LAN カード)/ WL54SU(無線 USB スティック) から設定を行う場合は、 WL54SC (無線 LAN カード)/WL54SU (無線 USB スティック)のドラ イバのインストール後、らくらく無線スタートなどで無線 LAN アクセスポイン ト(親機)との通信が確立してからクイック設定 Web での設定を行ってください。

#### <設定できる WWW ブラウザ> Windows Vista™の場合 Microsoft Internet Explorer Ver.7.0 以上に対応 Windows®XP/2000 Professional/ Me/98SE/98 の場合 Microsoft Internet Explorer Ver.5.5 以上に対応 Netscape 6.1 以上に対応 Mac OS X/9.x/8 の場合 Microsoft Internet Explorer Ver.5.0 以上に対応 Netscape 6.01 以上に対応 PlayStation®2 用"PlayStation®"BB Navigator Ver.0.31 (らくらく Web ウィザードのみ)

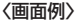

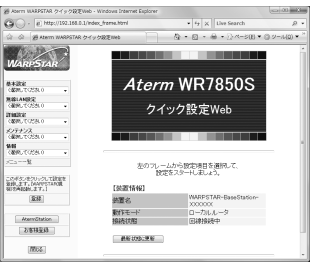

導入編

**セットアップの流れ**

本商品を接続してインターネットに接続できるようになるまでの流れです。

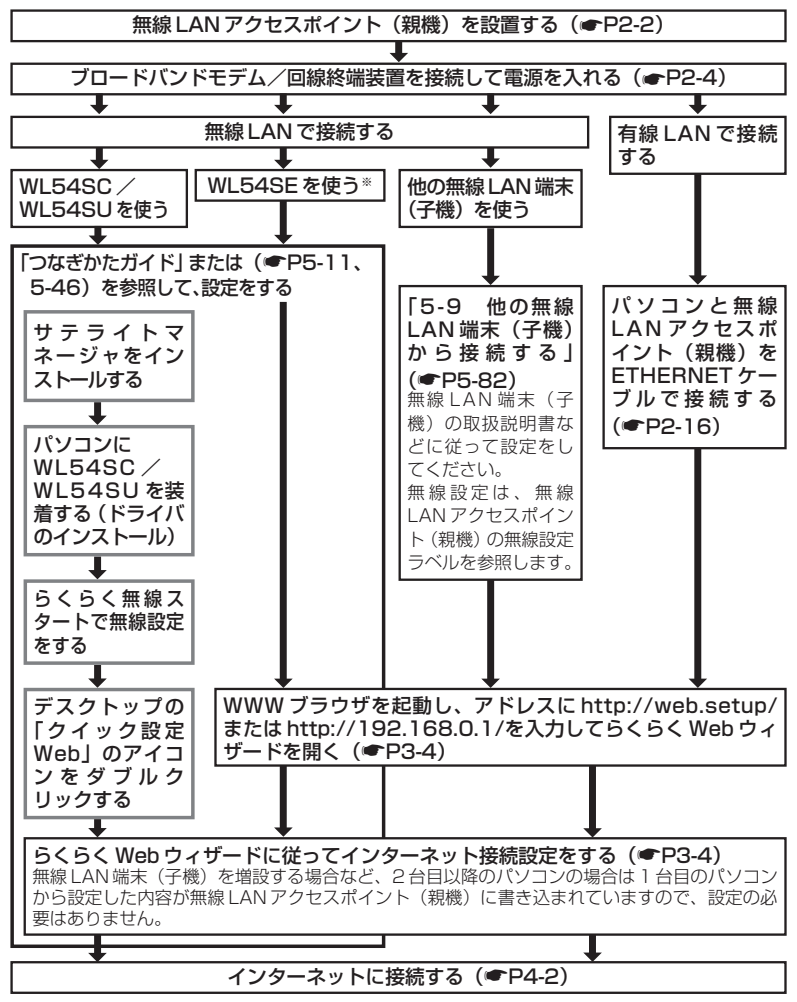

※ワイヤレスセット(SE)では、WR7850S(親機)と WL54SE(ETHERNET ボックス) の無線設定を設定済みで出荷していますので、らくらく無線スタートの設定は不要です。

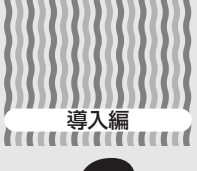

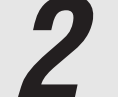

# *2* WARPSTARに接続しよう

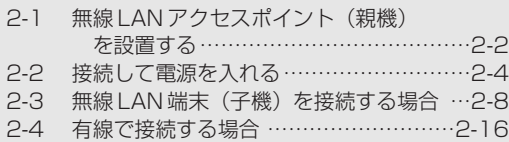

# *2*

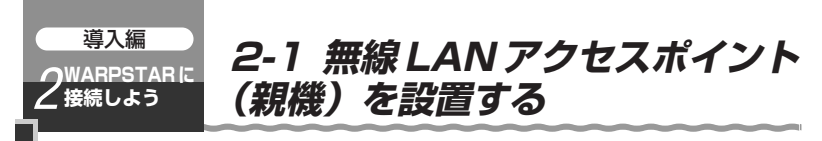

#### 無線 LAN アクセスポイント (親機)の置き場所を決めよう

無線 LAN アクセスポイント(親機)には電源、回線、パソコンなどを接続します。ケー ブルの長さが決まっているものもあるので、ポイントとなる点をいくつかあげます。

- ●無線 LAN アクセスポイント(親機)はブロードバンドモデム/回線終端装置のそ ばに置こう
- ●無線 LAN アクセスポイント(親機)用の電源コンセントはありますか? 電源コンセントを確保しましょう。
- ●無線 LAN 端末(子機)は無線 LAN アクセスポイント(親機)から無線で電波の届 く距離に置こう

設定するときは無線 LAN アクセスポイント(親機)のそばで設定しましょう。

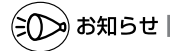

●無線で届く範囲は壁や家具、什器など周囲の環境により利用できる範囲は短くなります。

●無線 LAN アクセスポイント(親機)と無線 LAN 端末(子機)は 1m 以上離してお使いく ださい。

#### ■縦置きの場合 図のようにスタンドを取り付けます。

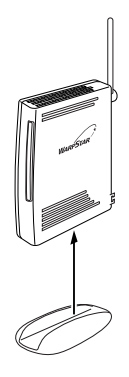

■横置きの場合 図のように設置し、アンテナを立てます。

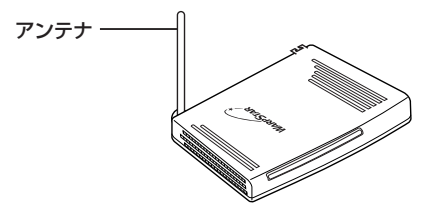

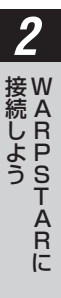

お願いへ

●縦置きで設置の際は、両側に 20mm (スタンドの幅) 以上のスペースを確保してください。 ●狭い場所や壁などに近づけて設置しないでください。内部に熱がこもり、破損したり、火 災の原因となることがあります。

●無線 LAN アクセスポイント(親機)の上に物を置いたり、重ね置きはしないでください。

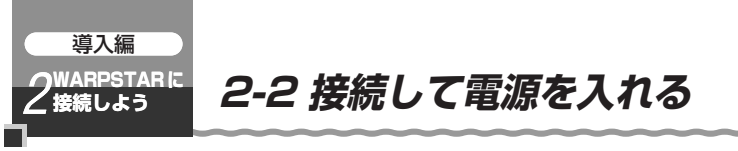

あらかじめブロードバンドモデム/回線終端装置に直接パソコンを接続してインターネッ ト接続できることを確認しておくことをお勧めします。

*1 ブロードバンドモデム/*回線終端装置に接続する<br>1 <sub>無線 LAN アクセスポイント(親機)のブロードバンド接続ポートとブロードバンド</sub> モデム/回線終端装置を ETHERNET ケーブルで接続します。

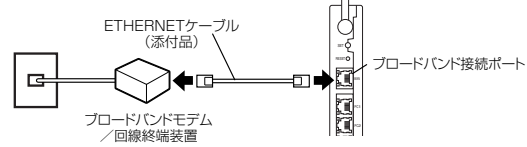

*2* AC アダプタを無線 LAN アクセスポイント(親機)に取り付ける

2 AC アダノタを無線 LAN アクセスホイ*ン*ト(¥<br>? AC アダプタを壁の電源コンセントに接続する<br>*.* DOWER ランプが得点灯 . ます

POWER ランプが緑点灯します。

2-4

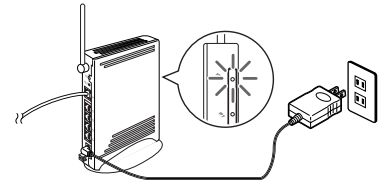

※ACアダプタ(電源プラグ)は風通しの悪い狭い場所(収納棚や本棚の後ろなど) に設置しないでください。過熱し、火災や破損の原因となることがあります。 ※ACアダプタ(電源プラグ)は必ず本商品に添付のものをお使いください。また、 本商品に添付の AC アダプタ(電源プラグ)は他の製品に使用しないでください。

*4* 背面のブロードバンド接続ポート状態表示 LED が緑または赤点灯して いることを確認する

ランプが正しく点灯しない場合は、P2-5を参照してください。

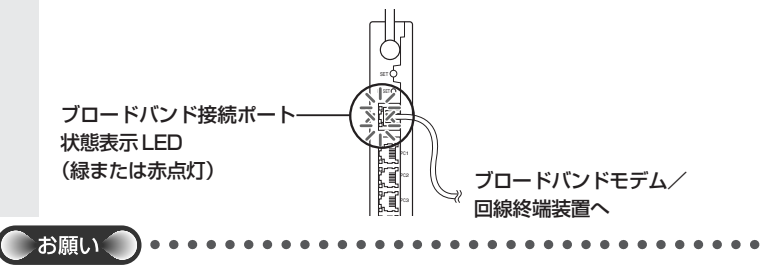

●無線 LAN アクセスポイント(親機)の電源を切ったあと、すぐに電源を入れ直さないでく ださい。10 秒以上の間隔をあけてから電源を入れてください。すぐに電源を入れると電源 が入らないことがあります。

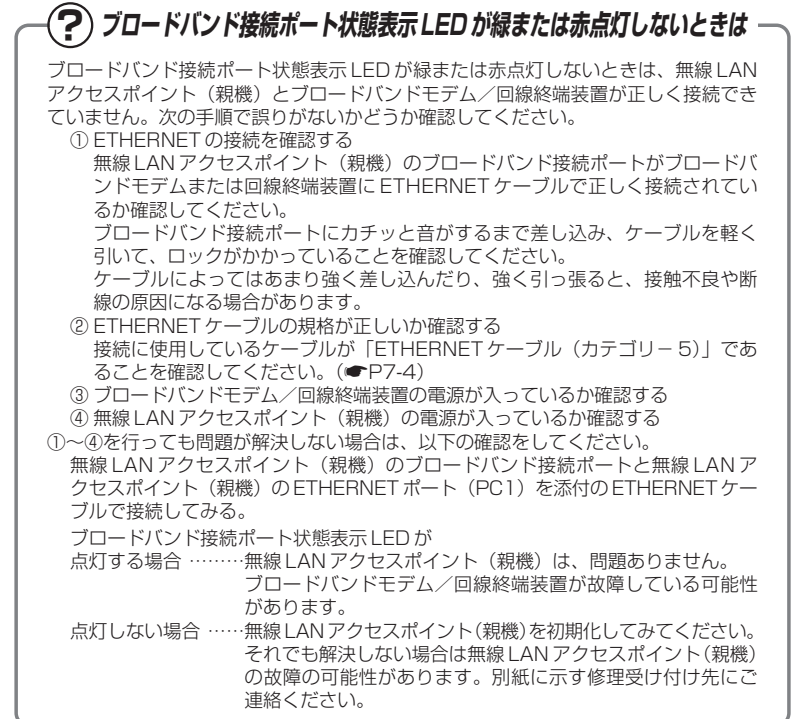

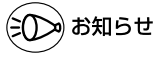

●ブロードバンド接続ポートは、ストレート、クロスタイプの ETHERNET ケーブルを自動 認識できます。(Auto MDI-X 対応)

●PPPoE の外付けブロードバンドモデムを使用するとき、ブロードバンドモデムに付属の ユーティリティでは、パソコンを同時に 1 台しかインターネットに接続できません。複数 台のパソコンを接続する場合はブロードバンドモデムに付属のユーティリティは使用しな いでください。インターネット接続の設定は本商品のらくらくWebウィザードまたはクイッ ク設定 Web で設定をしてください。

*2*

W 接 A R P S T A R に

続 し よ う

#### **! ブロードバンドモデムの種類と無線 LAN アクセスポイント (親機)の動作モードについて**

ブロードバンドモデムによって設定する無線LANアクセスポイント(親機)の動作モー ド(PPPoE モード、ルータモード(ローカルルータモード)、無線 LAN アクセスポイン トモード)が異なりますので、あらかじめ確認しておきましょう。実際の設定は、らくら くWebウィザード、クイック設定Webの設定の中で行います。

<回線種別と動作モード>

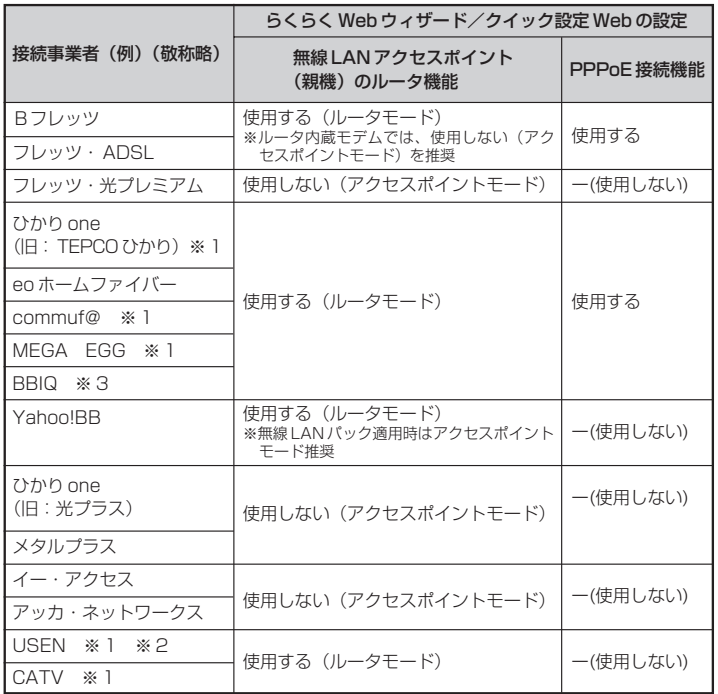

※ 1 これらの接続事業者で IP 電話を利用している場合は、無線 LAN アクセスポイン ト(親機)のルータ機能は、「使用しない(アクセスポイントモード)」でのご 利用をお勧めします。

※ 2 フレッツ回線の場合は、PPPoE 接続機能を「使用する」に設定してください。

※ 3 この接続事業者で 050 番号の IP 電話を利用している場合は、無線 LAN アクセ スポイント (親機) のルータ機能を「使用しない (アクセスポイントモード)」 に設定してください。050 番号以外の IP 電話を利用している場合は、ルータ 機能を「使用する(ルータモード)」、PPPoE 接続機能を「使用する」に設定し てください。

※ ルータモード (ローカルルータモード) と無線 LAN アクセスポイントモードの使 い分け、お勧めの環境については P2-7 を参照してください。

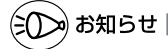

●ルータモード(ローカルルータモード)と無線 LAN アクセスポイントモードでは次のような 違いがあります。

ルータタイプのブロードバンドモデムをお使いの場合は、お使いの環境に合わせて、それ ぞれのモードをお使いください。

<ルータモード(ローカルルータモード)と無線LANアクセスポイントモードの使い分け>

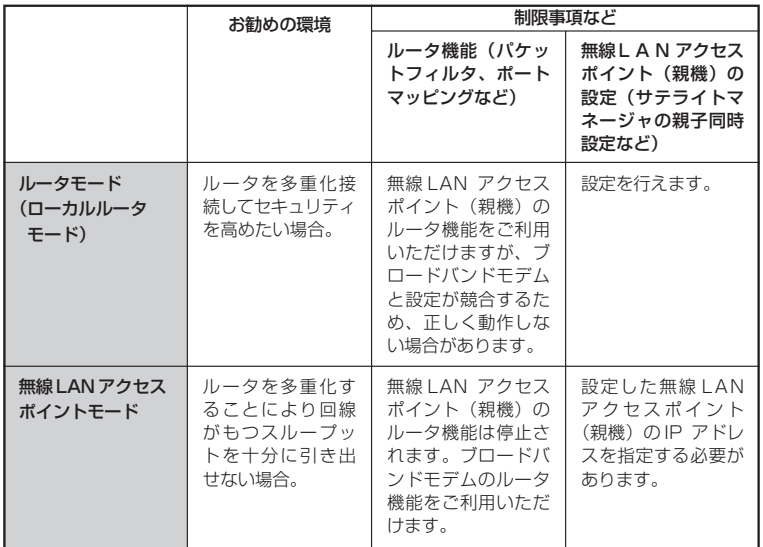

●WAN 側に接続するルータの IP アドレスが「192.168.0.1」の場合は、無線 LAN アク セスポイント(親機)の IP アドレスを変更する必要があります。(☛P6-12)

● PPPoE 機能について

フレッツ・ADSL、B フレッツなど PPPoE ブリッジタイプのブロードバンドモデムと接続 する場合に設定します。

*2* W 接 A R P S T A R に 続 し よ う

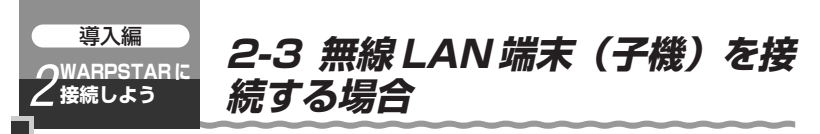

ここでは無線 LAN 端末(子機)を接続する場合の注意事項などについて説明していま す。実際の無線 LAN 端末(子機)の接続や設定は、「つなぎかたガイド」を参照してく ださい。

#### WL54SC(無線 LAN カード)で無線 LAN 接続する場合

WL54SC(無線 LAN カード)をパソコンに接続するときは、①ドライバのインストール →②無線 LAN の設定の順で設定を行っていきます。実際の手順は「つなぎかたガイド」 を参照してください。

WL54SC(無線 LAN カード)を接続できるのは Windows Vista™および Windows® XP/2000 Professional のみです。Macintosh ではご利用になれませ  $h_{\alpha}$ 

WL54SC (無線 LAN カード) は、CardBus 準拠の PC カードスロットがあるパソコ ンに取り付けることができます。

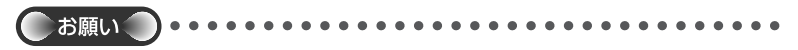

- ●WL54SC (無線 LAN カード) はパソコンからの給電のみで動作しますが、パソコンによ っては、サスペンド機能などにより給電が停止した場合、通信を行う前に WL54SC(無 線 LAN カード)を差し直す必要がある場合があります。あらかじめサスペンド機能を無効 にしてご使用いただくことをお勧めします。
- ●他の無線 LAN カードのソフトウェアがインストールされている場合や、ETHERNET イン タフェースを搭載したパソコンで、LAN カードおよび LAN ボード機能を停止させていな い場合は、WL54SC(無線 LAN カード)のドライバが正しくインストールできないこと や、正しく通信できないことがあります。他の無線 LAN カードや LAN カードおよび LAN ボード機能を停止させてから、サテライトマネージャのらくらく無線スタートで設定を行っ てください。(☛P2-9、2-10、2-11)
- ●無線 LAN 内蔵パソコンに WL54SC (無線 LAN カード) を装着して使う場合は、必ず内 蔵無線 LAN の「デバイスマネージャ]の「ネットワークアダプタ]にある内蔵無線アダプ タを[無効]に設定してからご使用ください。
- ●サテライトマネージャのらくらく無線スタートを起動する前に誤って、WL54SC(無線 LAN カード)をパソコンに挿入して、ハードウェアウィザードが起動した場合は、「キャンヤ ル]をクリックし、WL54SC (無線 LAN カード)を取り外してください。
- ●あとから WL54SC (無線 LAN カード) を追加で購入した場合は、本商品に添付の CD-ROM を使用してください。
- ●WL54SC (無線 LAN カード)と無線 LAN アクヤスポイント (親機) との距離は、1m以 上離してお使いください。無線 LAN アクセスポイント(親機)と近すぎると通信速度が低 下する場合があります。

## **他の無線 LAN カードや LAN カードまたは LAN ? ボード機能を停止させるには**

他の無線 LAN カードのソフトウェアがインストールされている場合や、ETHERNET インタフェースを搭載したノートパソコンで、LANカードおよびLAN ボード機能を停 止させていない場合は、無線 LAN 端末(子機)が使用できない場合があります。以下 の操作で他の無線 LAN カードや LAN カードまたは LAN ボード機能を停止させてか ら、サテライトマネージャのらくらく無線スタートで設定を行ってください。以下の 手順は例です。パソコンによって異なる場合があります。詳細はパソコンメーカーに お問い合わせください。

#### 〈Windows Vista™の場合〉

- ①[スタート](Windows® のロゴボタン) ― 「コントロールパネル]をクリッ クする
- ②[システムとメンテナンス]―[システム]をクリックする
- ③「タスク]欄の「デバイスマネージャ]をクリックする
- ④ ユーザーアカウント制御の画面が表示された場合は、[続行]をクリックする
- ⑤[ネットワーク アダプタ]をダブルクリックする
- ⑥ 不要なネットワークアダプタを選択して右クリックし、[無効]を選択する

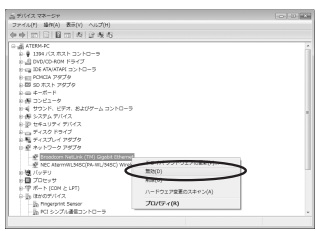

⑦[はい]をクリックする

*2*

W 接 A 続 R し P S T A R に

よ う

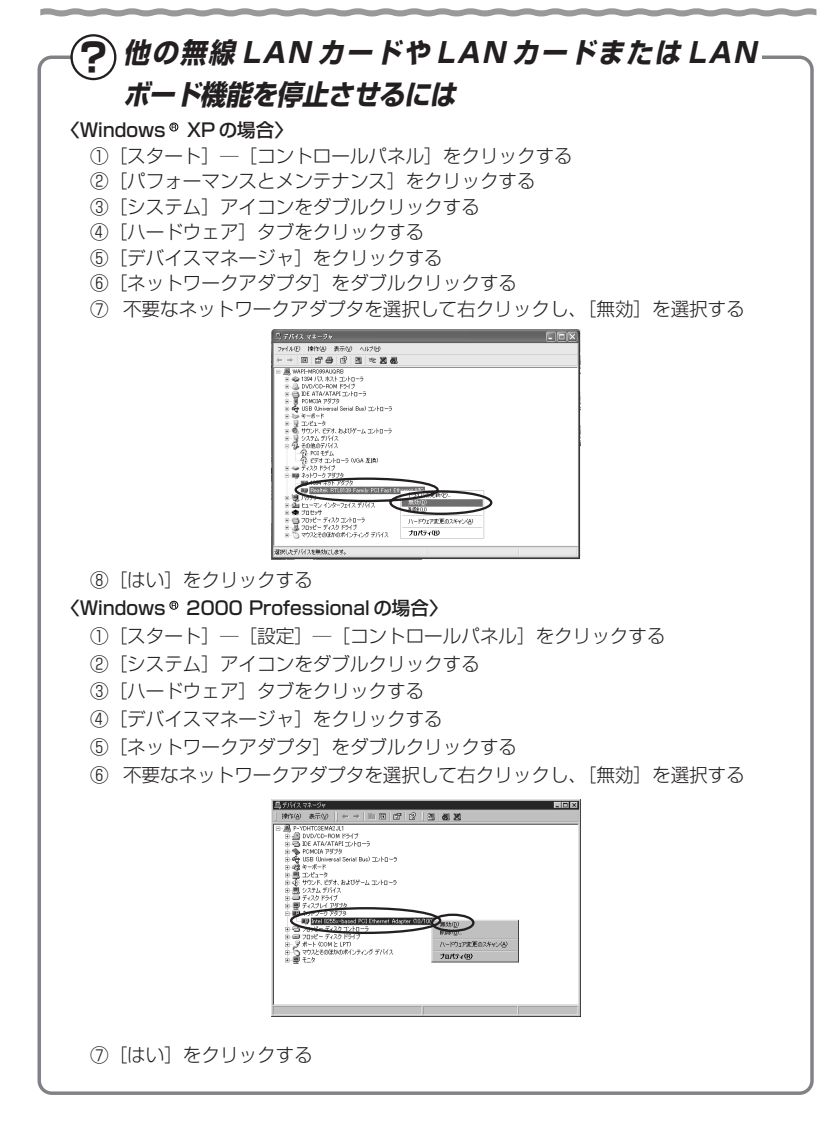

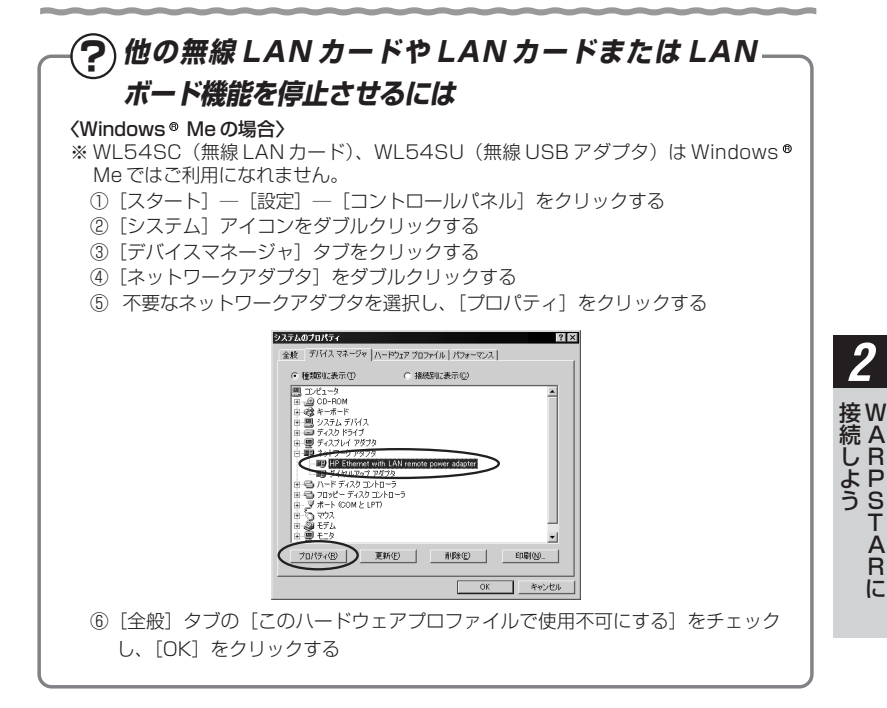

2-11

P S T A R に

#### WL54SU(無線 USB スティック)で無線 LAN 接続する場合

WL54SU (無線 USB スティック) をパソコンに接続するときは、①ドライバのイン ストール→②無線 LAN の設定の順で設定を行っていきます。実際の手順は「つなぎか たガイド」を参照してください。

WL54SUを無線LAN端末(子機)としてご利用になれるOSは、Windows Vista™およ びWindows XP/2000 Professionalのみです。Macintoshではご利用になれません。 WL54SU(無線 USB スティック)は、USB ポート(USB2.0 推奨)を装備したパソ コンに取り付けることができます。

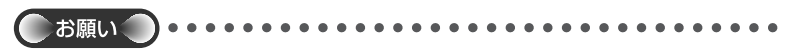

- ●USB1.1 の環境では十分なデータ転送速度が得られないため、USB2.0 でのご使用をお勧 めします。動作確認パソコンは AtermStation (http://121ware.com/aterm/) をご覧 ください。WL54SU (無線 USB スティック)の USB ハブとの接続は保証の限りではあ りません。
- ●WL54SU (無線 USB スティック)はパソコンからの給電のみで動作しますが、パソコン によっては、サスペンド機能などにより給電が停止した場合、通信を行う前に WL54SU (無線 USB スティック)を挿し直す必要がある場合があります。あらかじめサスペンド機 能を無効にしてご使用いただくことをお勧めします。
- ●他の無線 LAN カードのソフトウェアがインストールされている場合や、ETHERNET イン タフェースを搭載したパソコンで、LAN カードおよび LAN ボード機能を停止させていない 場合は、WL54SU(無線 USB スティック)のドライバが正しくインストールできないこ とがあります。LANカードおよびLANボード機能を停止させてから、ドライバのインストー ルを行ってください。
- ●無線 LAN 内蔵パソコンに WL54SU (無線 USB スティック) を装着して使う場合は、必 ず内蔵無線 LAN の「デバイスマネージャ]の「ネットワークアダプタ]にある内蔵無線ア ダプタを[無効]に設定してからご使用ください。
- ●サテライトマネージャのらくらく無線スタートを起動する前に誤って、WL54SU (無線 USB スティック)をパソコンに挿入して、ハードウェアウィザードが起動した場合は、[キャ ンセル]をクリックして、WL54SU(無線 USB スティック)を取り外してください。
- ●WL54SU (無線 USB スティック)と無線 LAN アクセスポイント (親機) との距離は、 1m 以上離してお使いください。無線 LAN アクセスポイント(親機)と近すぎると通信速 度が低下する場合があります。
- ●WL54SU (無線 USB スティック) の USB コネクタ部分に手を触れないようにしてください。
- ●USB コネクタの向きに注意して、無理に押し込まないようにしてください。
- ●WL54SU (無線 USB スティック)の USB コネクタを無理に折り曲げたり、無理に回転 させたりしないでください。
- ●隣り合う USB ポートの間隔により、複数のポートを同時に使用できない場合があります。 また、USB インタフェースに WL54SU(無線 USB スティック)を接続した場合、電力 不足となり、お使いいただけない場合があります。
- ●WL54SU (無線 USB スティック)と WL54SC などの無線 LAN カードを同時に使用す ることはできません。同時に接続してしまった場合は、両方をいったん取り外して接続し 直してください。それでも動作しない場合は、それぞれのドライバをアンインストールし てから接続し直してください。

WL54SE(ETHERNET ボックス)で無線 LAN 接続する場合

WL54SE (ETHERNETボックス)をパソコンに接続するときは、①設置→②パソコ ンとの接続→③無線 LAN の設定の順で設定を行っていきます。

実際の手順は「5-3 WL54SE (ETHERNET ボックス)を設定する」(●P5-46) を参照してください。

#### ■縦置きの場合

*1* 添付のラバーシートを縦置きスタンド裏面に貼り付ける 貼り付けたあと、ラバーシート(添付品)表面のフィルムをはがしてご使用ください。

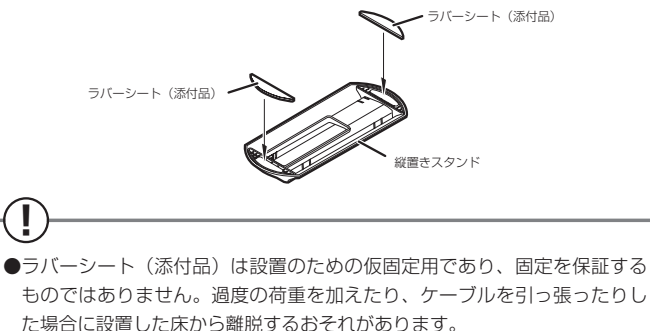

●ほこり・ゴミなどがラバーシート(添付品)に付着すると床への密着強度 が減少します。その場合には中性洗剤や水にてほこり・ゴミなどを洗い流 してください。洗浄にて密着強度が増します。洗浄の際には、スタンドを 本体から取り外してください。

●ラバーシート(添付品)をご使用にならない場合には、お子さまの手の届 かない場所に保管してください。 誤って飲み込んだ場合には医師の診断を 受けてください。

*2* 縦置きスタンドを取り付ける 縦置きスタンドは、「FRONT」文字のある方を WL54SE の前になるように装着して ください。

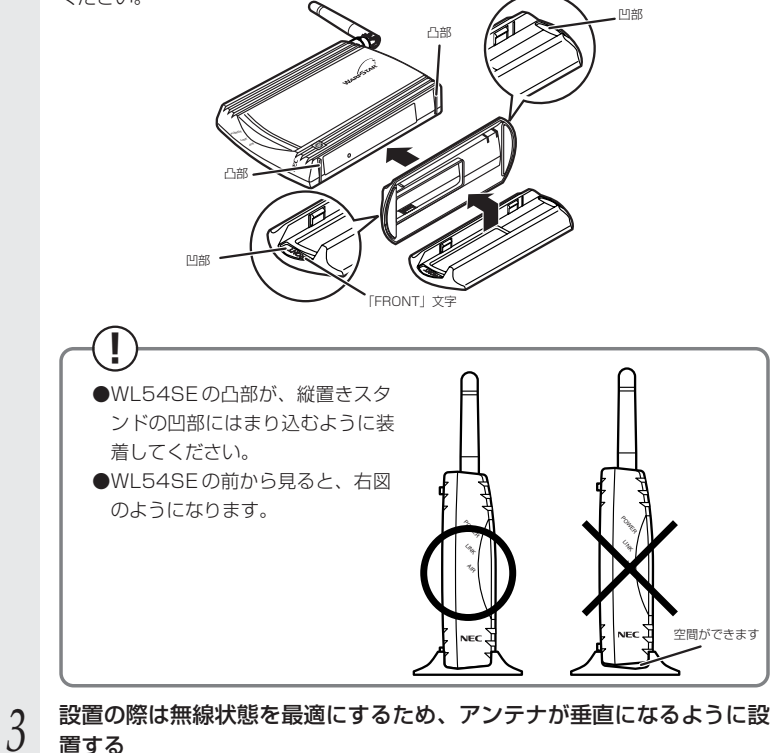

置する
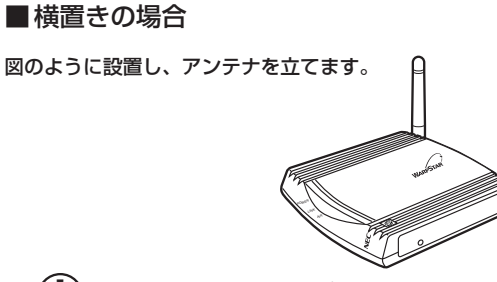

**! WL54SE のサイドパネルの取り外し方、取り付け方**

### <取り外し方>

サイドパネルを取り外す際には、右図の ようにサイドパネルの端にセロハンテー プなどを貼り付け、右図の「引き出し方 向(矢印方向)」にセロハンテープなど で引き出すと簡単に取り外すことができ ます。

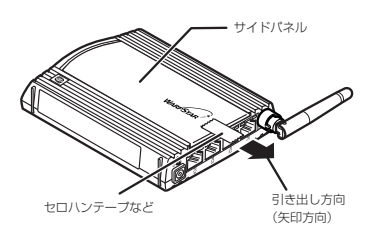

### <取り付け方>

サイドパネルを下図の「矢印方向」にスライドさせて装着してください。

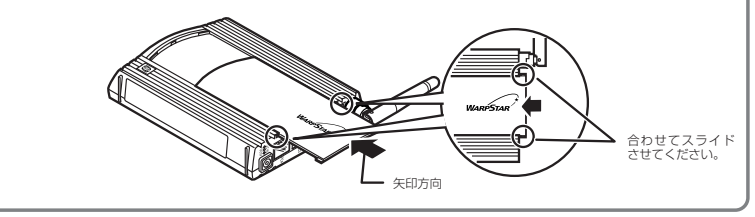

*2*

W 接 A 続 R P S T A R に

し よ う

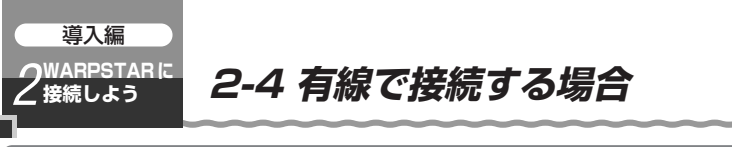

無線 LAN アクセスポイント (親機)の ETHERNET ポート にパソコンを接続する

無線 LAN アクセスポイント(親機)の ETHERNET ポートにパソコンを接続するとき は、①パソコンの接続→②インターネット接続の設定の順で設定を行っていきます。イ ンターネット接続の設定は、[クイック設定 Web]で行います。

1 無線 LAN アクセスポイント(親機)の ETHERNET ポートとパソコンの<br>1 ETHERNET ポートを ETHERNET ケーブルで接続する

ETHERNET ポートにカチッと音がするまで差し込み、ケーブルを軽く引いて、ロッ クがかかっていることを確認してください。

ケーブルによってはあまり強く差し込んだり、強く引っ張ると、接触不良や断線の原 因になる場合があります。

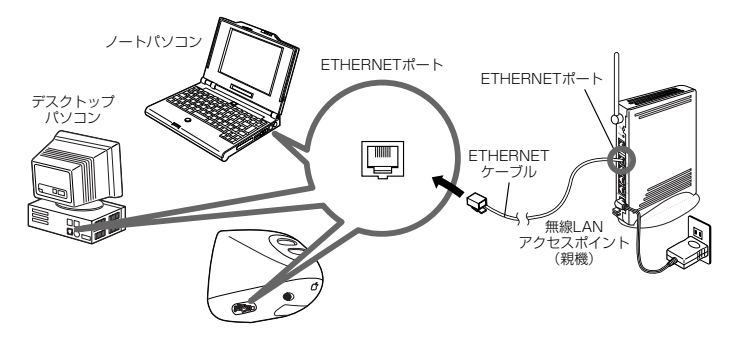

*?* 無線 LAN アクセスポイント(親機)とパソコンの電源が入っているこ<br>∠ とを確認して、ETHERNET ポート状態表示 LED が緑または赤点灯する ことを確認する

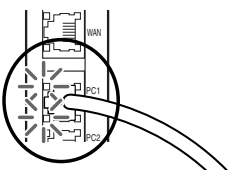

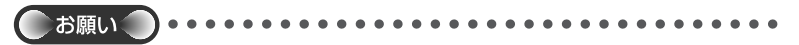

●あらかじめ、お使いのパソコンに LAN カード/LAN ボードの組み込みとネットワークコ ンポーネントのインストールをしておく必要があります。LAN カード/ LAN ボードの組 み込みは、それぞれの取扱説明書を参照してください。

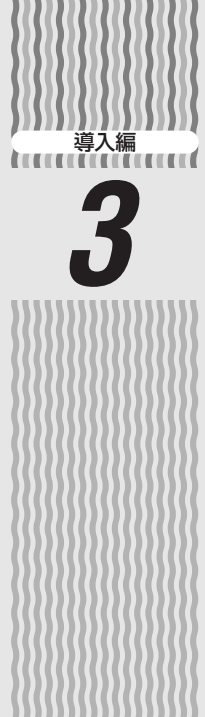

# 3 クイック設定 Web で<br>WARPSTAR の設定を行 WARPSTAR の設定を行う

### 設定の流れ……………………………………3-2

- 3-1 クイック設定 Web で設定を行うには………3-3
- 3-2 インターネット接続のための基本設定……3-4
- 3-3 複数の接続先に接続する設定

(PPPoE マルチセッション)…………3-12

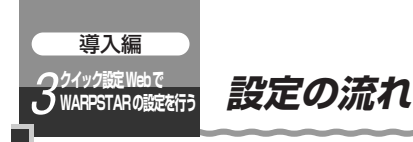

3 章では、無線LANアクセスポイント(親機)のクイック設定Web をはじめて開いたと きに表示される「らくらくWeb ウィザード」でインターネットに接続するまでの設定を 説明しています。

※無線 LAN 端末(子機)を接続する場合は、「つなぎかたガイド」を参照してください。 ※WL54SE (ETHERNET ボックス)のクイック設定 Web での設定方法については「5-3 WL54SE (ETHERNET ボックス)を設定する」(●P5-46)を参照してください。

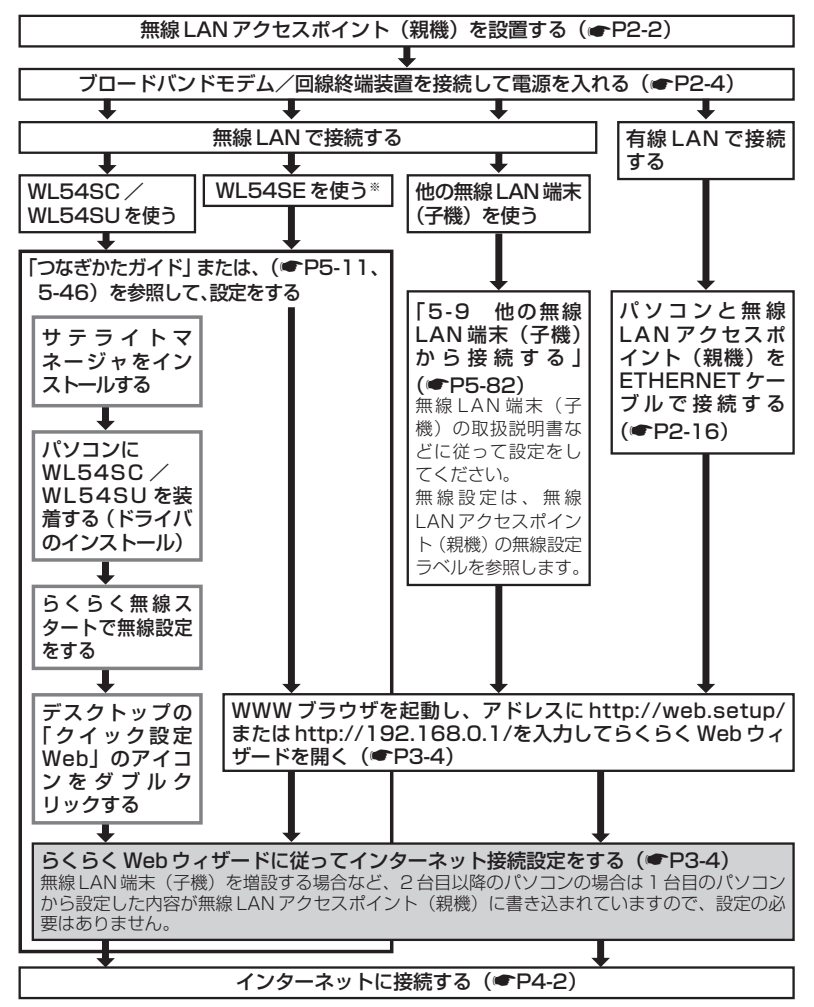

3-2 ※ワイヤレスセット(SE)では、WR7850S(親機)と WL54SE(ETHERNET ボックス) の無線設定を設定済みで出荷していますので、らくらく無線スタートの設定は不要です。

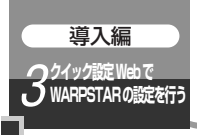

### **3-1 クイック設定Webで設定を行 うには**

### 無線 LAN アクセスポイント(親機)を接続する

クイック設定 Web で設定を行うには、あらかじめ無線 LAN アクセスポイント(親機) とパソコンとの通信ができる状態にしておく必要があります。

無線 LAN アクセスポイント (親機) の ETHERNET ポートに接続する場合(☞P2-16) **ゲーム機を接続する場合 (●P5-69)** 

無線 LAN 端末(子機)から設定を行う場合は、「つなぎかたガイド」を参照して無線 LAN アクセスポイント(親機)との無線設定が完了してから設定してください。

### クイック設定 Web を利用するための準備

無線 LAN アクセスポイント(親機)と接続できているかどうかは、IP アドレスが正し く取得できるかどうかで確認することができます。

### ■ Windows Vista™および

### Windows<sup>®</sup> XP/2000 Professional の場合

- 1 [スタート] (Windows® のロゴボタン) [(すべての) プログラム] [アクセ サリ]-[コマンドプロンプト]をクリックする
- ② "ipconfig /renew"を入力して「Enter] キーを押す
- 3 IP アドレス (IP Address または IPv4 アドレス)が "192.168.0.XXX"になる ことを確認する

### ■Windows® Me/98SE/98 の場合

(※WL54SC、WL54SUはWindows®Me/98SE/98ではご利用になれません。

- ① [スタート]-[ファイル名を指定して実行]をクリックする
- ② "winipcfg"を入力して[OK]をクリックする
- 3 Ethernet アダプタ情報のプルダウンウィンドウの ▼ をクリックして無線 LAN ア クセスポイント(親機)と接続しているネットワークアダプタ名を選択する
- ④ [すべて解放]をクリックする
- ⑤ [書き換え]をクリックする
- ⑥ IP アドレスが"192.168.0.XXX"になることを確認する
- ⑦ [OK]をクリックする

### ■ Mac OS X の場合

- ① アップルメニューから[システム環境設定]-[ネットワーク]アイコンを選択する
- ② IP の設定画面が表示されたら、IP アドレスが「192.168.0.XXX」になっている ことを確認する

### ■ Mac OS 9.x/8.x の場合

- ① アップルメニューから[コントロールパネル]-[TCP/IP]を選択する
- 3-3 ② IP の設定画面が表示されたら、IP アドレスが「192.168.0.XXX」になっている ことを確認する

*3*

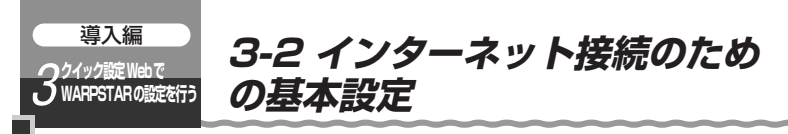

クイック設定 Web をはじめて起動する場合には、らくらく Web ウィザードが起動しま す。らくらく Web ウィザードでは、無線 LAN アクセスポイント(親機)に接続した回 線ごとに動作モードを設定し、インターネットの接続先を登録します。

お願い 

●クイック設定 Web が起動しない場合は、パソコンのネットワークの設定を見直してくださ い。(☛P1-20)

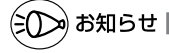

- ●クイック設定 Web、らくらく Web ウィザードが利用できる WWW ブラウザについては、「設定 方法について|(●P導入-1)を参照してください。
- ●説明に使用している画面表示は、お使いの WWW ブラウザやお使いの OS によって異なります。
- ●クイック設定 Web の画面のデザインは変更になることがあります。
- ●PPPoE の外付けブロードバンドモデムを使用するとき、ブロードバンドモデムに付属の ユーティリティでは、パソコンを同時に 1 台しかインターネットに接続できません。複数 台のパソコンを接続する場合はブロードバンドモデムに付属のユーティリティは使用しな いでください。インターネット接続の設定は本商品のらくらくWeb ウィザードまたはクイッ ク設定 Web で設定をしてください。
- ●PlayStation® BB Navigator を使ってクイック設定 Web で設定を行えるのは、「3-2 インターネット接続のための基本設定」のみです。それ以外の設定は正しく動作しない場 合があります。

### らくらく Web ウィザードで設定する

๑)お知らせ

●以下の手順は既にらくらく Web ウィザードで本商品の設定が完了している場合は表示され ません。

この場合のクイック設定 Web での設定の方法についてはホームページに掲載されている 「 機能詳細ガイド」を参照してください。

*1* パソコンなどを起動する

*2* WWW ブラウザを起動し、 「http://web.setup/」と入力し、 クイック設定 Web のページを開く 無線 LAN アクセスポイント (親機)のIP アドレスを入力して開くこともできます。 (工場出荷時は 192.168.0.1 です。) 例: http://192.168.0.1/

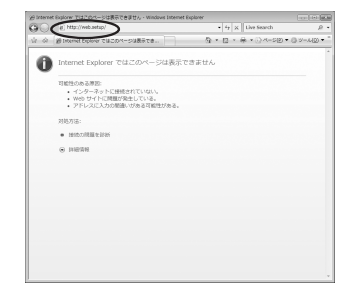

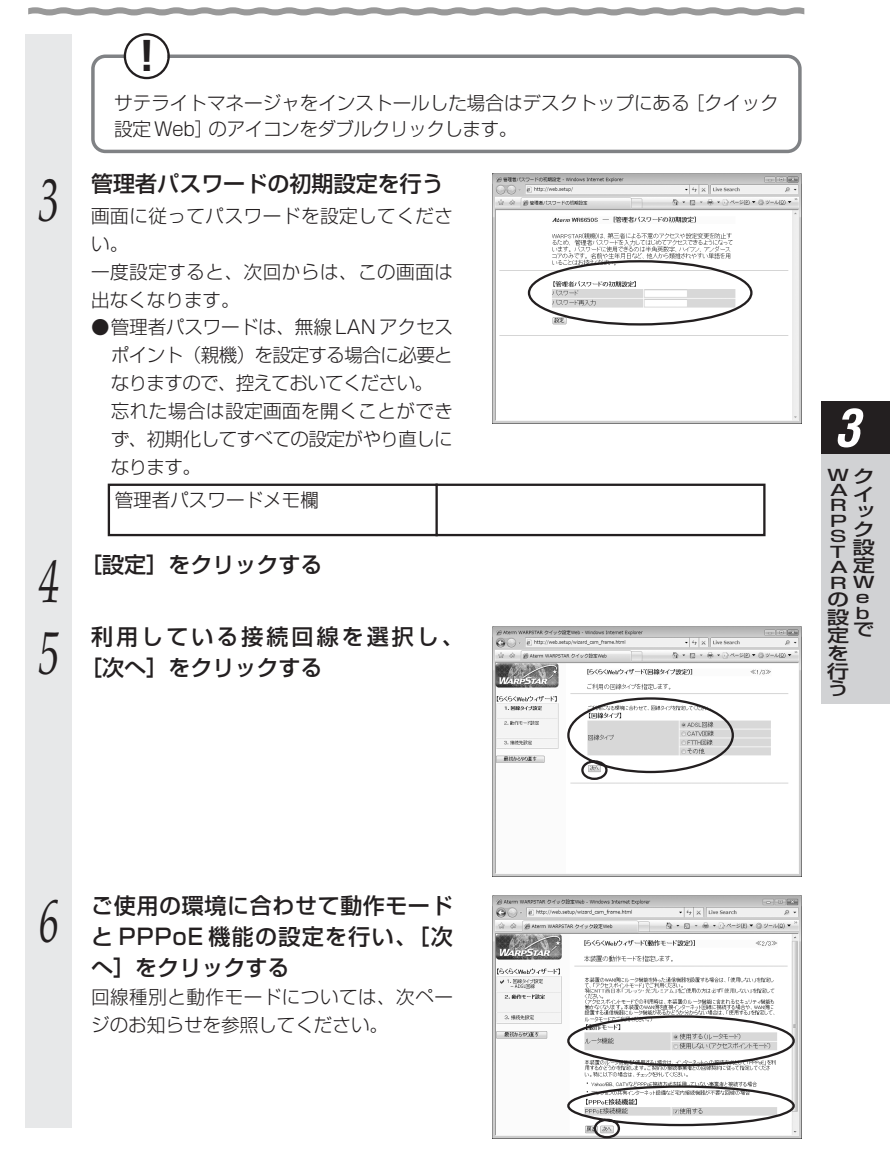

(次ページに続く)

お知らせ

●<回線種別と動作モード>

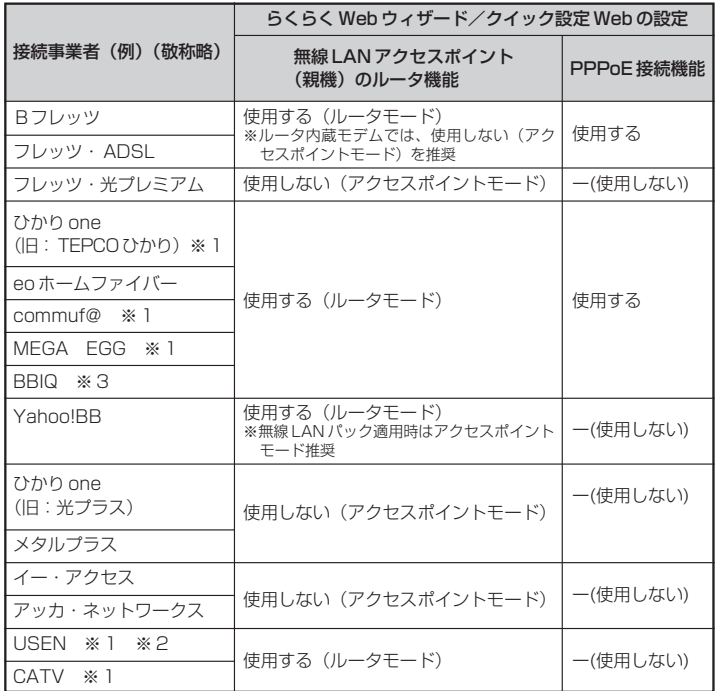

- ※ 1 これらの接続事業者で IP 電話を利用している場合は、無線 LAN アクセスポイン ト(親機)のルータ機能は、「使用しない(アクセスポイントモード)」でのご 利用をお勧めします。
- ※ 2 フレッツ回線の場合は、PPPoE 接続機能を「使用する」に設定してください。

※ 3 この接続事業者で 050 番号の IP 電話を利用している場合は、無線 LAN アクセ スポイント(親機)のルータ機能を「使用しない(アクセスポイントモード)」 に設定してください。050 番号以外の IP 電話を利用している場合は、ルータ 機能を「使用する(ルータモード)」、PPPoE 接続機能を「使用する」に設定し てください。

※ルータモード(ローカルルータモード)と無線 LAN アクセスポイントモードの使 い分け、お勧めの環境については P3-7 を参照してください。

●ルータモード(ローカルルータモード)と無線 LAN アクセスポイントモードでは 次のような違いがあります。

ルータタイプのブロードバンドモデムをお使いの場合は、お使いの環境に合わせて、 それぞれのモードをお使いください。

<ルータモード(ローカルルータモード)と無線LANアクセスポイントモードの使い分け>

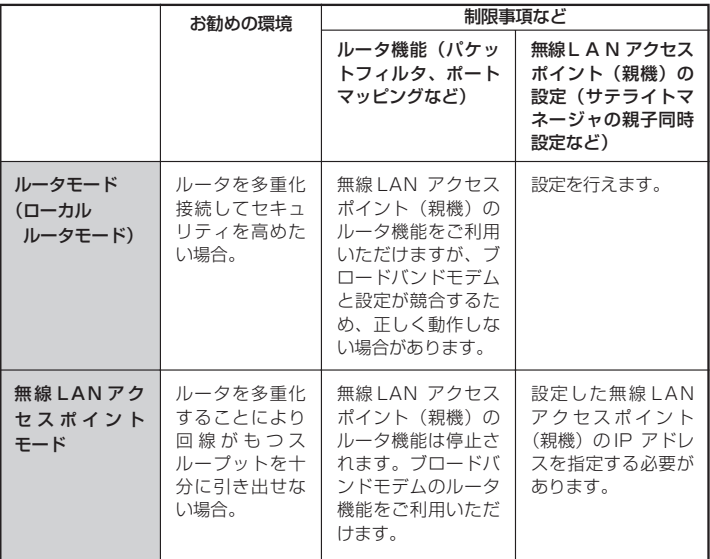

●WAN 側に接続するルータの IP アドレスが「192.168.0.1」の場合は、無線 LAN アクセスポイント(親機)の IP アドレスを変更する必要があります。  $($   $\bullet$  P<sub>6</sub>-12)

● PPPoE 機能について

フレッツ・ADSL、B フレッツなど PPPoE ブリッジタイプのブロードバンドモデ ムと接続する場合に設定します。

(次ページに続く)

*3*

クイック設定 Webで WARPSTARの設定を行う

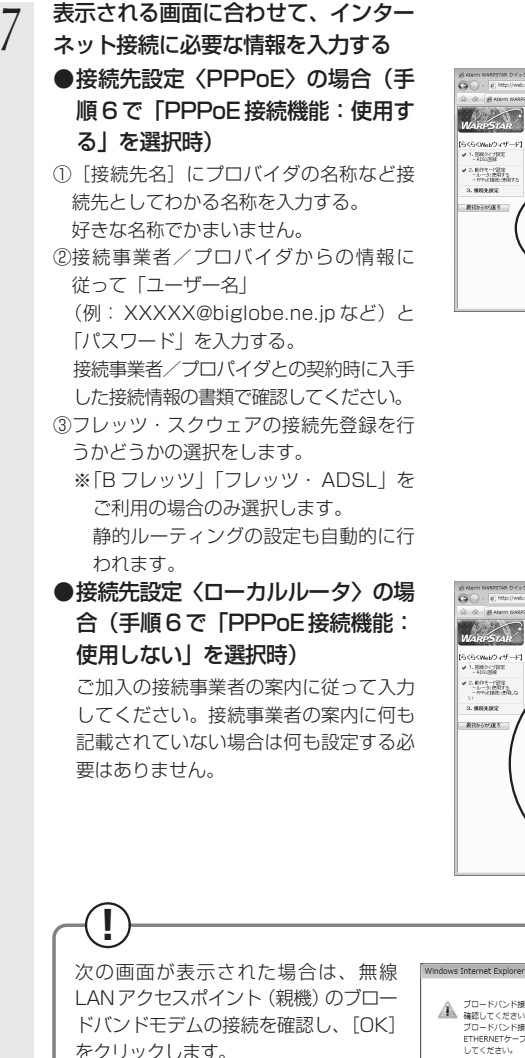

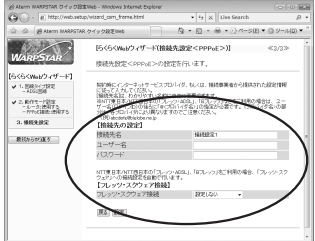

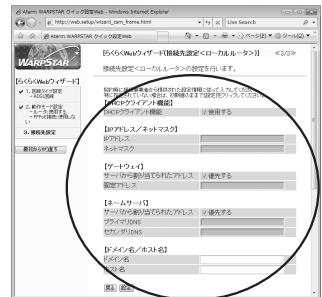

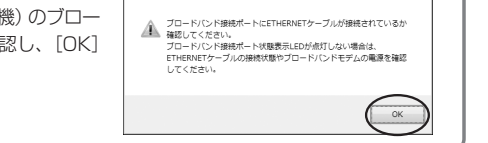

#### DHCP クライアント機能:

WAN 側の IP アドレスを自動で取得する場 合は「使用する1に▼します。接続事業者 から固定の IP アドレスを指定されている 場合はチェックを外してください。

#### IP アドレス/ネットマスク:

接続事業者から固定 IP アドレスを指定 されている場合は、その IP アドレス、 ネットマスクを入力します。WAN 側を DHCP クライアントとして使用する場 合は特に指定する必要はありません。

#### ゲートウェイ:

接続事業者から指定されている場合は [優先する]の▼を外し、[固定アドレス] に入力します。特に指定されていない場 合は特に指定する必要はありません。

### プライマリ DNS /セカンダリ DNS : サーバから自動で取得する場合は、[優先 する】にVします。接続事業者から指定さ れている場合は、チェックを外し、そのア ドレスを入力します。

#### ドメイン名/ホスト名:

接続事業者からドメイン名、ホスト名を 指定されている場合は、その名前を入力 します。特に指定がない場合は、空欄の ままでかまいません。

●無線 LAN アクセスポイント設定の 場合(手順6で「ルータ機能:使 用しない」を選択時)

ご使用の環境に合わせて無線 LAN アクセ スポイント (親機) のIP アドレス/ネッ トマスクを設定します。

(例) ルータタイプの ADSL モデムのIP ア ドレスが「192.168.0.1」の場合

IP アドレス :192.168.0.210 など ADSL モデム と同じ値 他の機器で 未使用の値

ネットマスク:255.255.255.0

※フレッツ・光プレミアムに接続する際の 設定例は、画面の〈参考〉をご確認くだ さい。

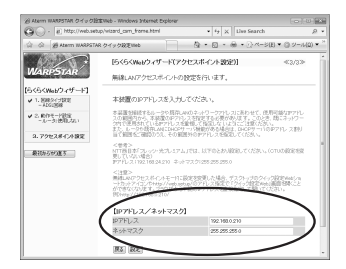

- ※あとからクイック設定 Web のページを 開くには、WWW ブラウザのアドレス 欄に、ここで設定した IP アドレスを入 力します。
	- 例: http://192.168.0.210/ (http://web.setup/やデスク トップの「クイック設定 Web」の アイコンからは開けなくなります のでご注意ください。)

*3*

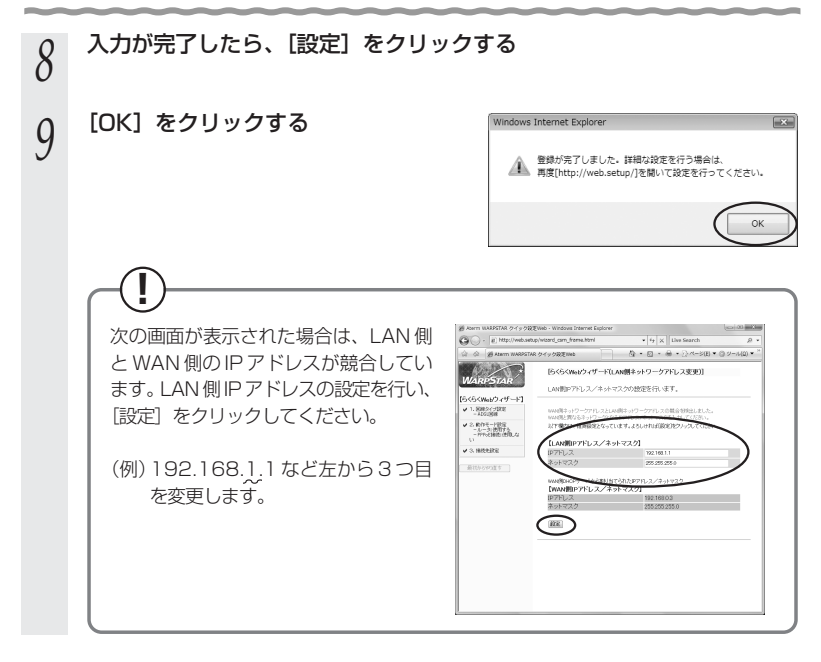

これでインターネット接続のための基本設定は完了です。「4-1 インターネッ **トに接続する」(■P4-2)に進みます。** 

### **! インターネット接続の設定(らくらく Web ウィザード)を もう一度行いたい場合は**

らくらく Webウィザードは、無線LANアクセスポイント(親機)をはじめて設定する 場合のみ表示されます。もう一度設定する場合は、一度初期化してから設定を行ってく ださい。(☛P6-28) (初期化を行うと本商品のすべての設定が工場出荷時の状態に戻りますのでご注意くださ い。)

### ■クイック設定 Web の起動のしかた

クイック設定 Web で設定を行う場合は、次の手順で起動します。

設定方法については、ホームページに掲載されている「 機能詳細ガイド」の「ク イック設定 Web の使い方」を参照してください。

①パソコンなどを起動する

②WWW ブラウザを起動し、「http://web.setup/」と入力し、クイック設定 Web のページを開く

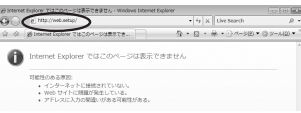

無線 LANアクセスポイント(親機)の IPアドレスを入力して開くこともできます。 (工場出荷時は 192.168.0.1 です。)例: http://192.168.0.1/

無線 LAN アクセスポイントモードに設定した場合は、「(!) 無線 LAN アクセス ポイントモードに設定(ルータ機能を停止)した場合のご注意」(●P5-72)を 参照してください。

③ユーザー名とパスワードを入力する

ユーザー名には「admin」と入力し、パスワードには手順3(☞P3-5)で設定 した管理者パスワードを入力してください。

ユーザー名は、すべて半角小文字で入力してください。

※パスワード入力画面が表示されないときには(「WWW ブラウザで無線 LAN アクセスポイント (親機) の設定画面が表示されない」●P6-8)

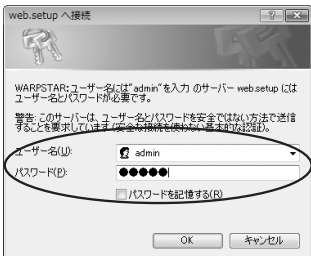

④[OK]をクリックする

お願い

●クイック設定 Web の設定は、[登録] をクリックして無線 LAN アクセスポイント(親機)を 再起動してからでないと有効になりません。

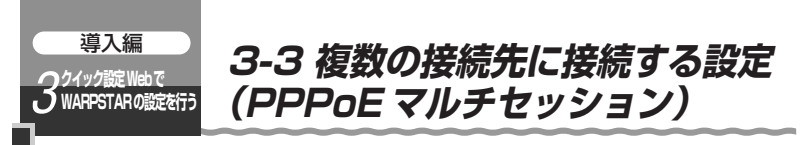

PPPoE マルチセッションとは、1 つの回線契約で複数の接続先へ同時に接続を行う機 能です。

接続先の登録数は最大 5 箇所、同時接続可能セッション数は最大 3 箇所です。 本機能は、プロバイダや接続事業者のサービス内容をご確認のうえ、ご使用ください。

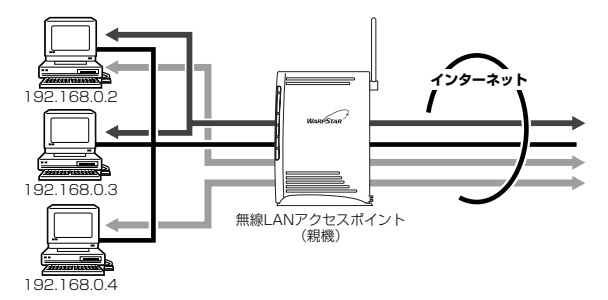

接続先は、「優先する接続先(優先接続)」1 箇所とその他の接続先として 4 箇所までを 設定できます。(例:一般的なフレッツ契約では 1 回線につき 2 セッションまで許容さ れています。)

また、優先する接続先以外の接続先には、それぞれの「静的ルーティング設定」で、 LAN 側から WAN 側へのパケット振り分けルールを設定します。

LAN 側から WAN 側へのパケットのうち、「静的ルーティング設定」で設定した条件と 一致するパケットおよびその応答パケットは、条件の一致した「その他の接続先」のア カウントを使って接続します。

「静的ルーティング設定」で設定した条件と一致しなかったパケットおよびその応答パ ケットは、「優先接続」に指定されている接続先のアカウントを使って接続します。

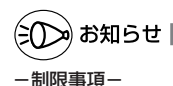

●PPPoE マルチセッションで本商品の UPnP 機能をご利用になる場合は、 UPnP 機能をご 利用になる接続先を「優先接続」に指定してください。 UPnP 機能をご利用になる接続先が「優先接続」に指定されていない場合は、正常に通信

できなくなることがあります。

※本商品の初期状態では、「接続設定 11 が UPnP 機能の優先接続先になっています。

### クイック設定 Web で設定する

- *1* パソコンを起動する
- 

*7*

*2* WWW ブラウザを起動し、「http://web.setup/」を入力し、クイック 設定 Web のページを開く

無線 LAN アクセスポイント(親機)のIP アドレスを入力しても開きます。 (工場出荷時は 192.168.0.1 です。) 例: http://192.168.0.1/

*3* ユーザー名に「admin」と入力し、管理者パスワードを入力し、[OK] をクリックする

ユーザー名は、すべて半角小文字で入力してください。

\_4 「基本設定」の <mark>▼</mark> をクリックし、「接続先設定」で、それぞれの接続先を<br>4 <sub>■™</sub>⇒≠≠ 設定する

※ここで複数の接続先を登録しておくと、接続先を切り替えて利用できます。(複数接続 先切替機能)

- *5* 「基本設定」の をクリックし、「接続先の選択設定」で、「接続可」 の接続先と「優先接続」する接続先を選択する ここで選択した「接続可」の接続先で、PPPoEマルチセッションを行うことができます。
- *6* 「詳細設定」の ▼ をクリックし、「静的ルーティング設定」を選択する<br>*0* 
	- 下記を参考にしてパケットの振り分 けルールを設定する 〈静的ルーティングの設定例〉 [エントリ番号] 編集するエントリ番号を選択します。 [指定方法] ルーティングエントリの指定方法を選択し ます。 宛先ドメイン名指定:宛先のドメイン名 で指定します。 宛先 IP アドレス指定:宛先の IP アドレ スで指定します。 送信元アドレス指定:送信元のアドレス で指定します。

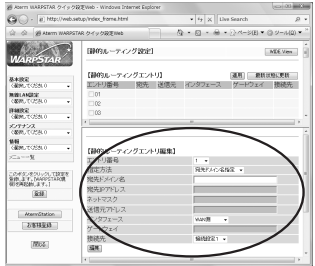

*3* ク W

- イック設定 Webで \*ARPSTARの設定を行う

(次ページに続く)

### [宛先ドメイン名]

ルーティング対象の宛先ドメイン名を指定します。

- 例:接続先の URL が、"http://www.aaa.bbb.co.jp"の場合
	- ・宛先ドメイン名に「www.aaa.bbb.co.jp」を指定
		- →「www.aaa.bbb.co.jp」だけを見ることができます。
	- ・宛先ドメイン名に「.bbb.co.jp」または「\*.bbb.co.jp」を指定
	- →「.bbb.co.jp」に該当するところをすべて見ることができます。 (例: ZZZ.bbb.co.jp、XXX.bbb.co.jp、yyy.bbb.co.jp などの URL) この場合は、「静的ルーティング設定」で設定した接続先で接続されます。 ただし、見ることができたホームページのリンク先でドメイン(IP アドレ ス)が変わった場合、そのドメイン名が設定されていなければ、正常な ルーティングはできません。

### [宛先 IP アドレス]

ルーティング対象の宛先 IP アドレスを指定します。

### [ネットマスク]

ネットマスクを指定します。

### [送信元アドレス]

ルーティング対象の送信元アドレスを指定します。

IP アドレス、または MAC アドレスが指定可能です。

ただし、MAC アドレスは、DHCP サーバ機能が有効時のみ適用されます。

### [インタフェース]

「WAN 側」を選択します。

### [ゲートウェイ]

ここでは指定しません。

インタフェースが[LAN 側]、[仮想 DMZ 側]のときゲートウェイを指定します。 [接続先]

接続先を選択します。

# *8* [編集]をクリックする

*9* [最新状態に更新]をクリックする

*10* [静的ルーティングエントリ]欄で設定したエントリ番号に する

# *11* [静的ルーティングエントリ]欄で[適用]をクリックする

# *12* [登録]をクリックする

≫) お知らせ

↓

●「静的ルーティングエントリ」は、下記に示すような順番で優先されます。 ①指定方法が「送信元アドレス指定」で、なおかつエントリ番号順

②指定方法が「宛先ドメイン名指定」または「宛先 IP アドレス指定」で、なおかつエント リ番号順

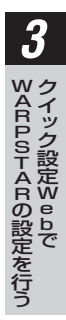

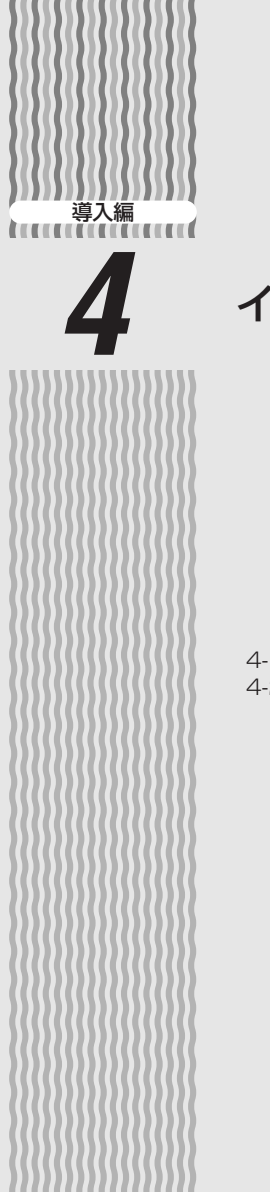

*4* インターネットに接続する

### 4-1 インターネットに接続する…………………4-2 4-2 インターネット接続を切断する……………4-3

4-1

*4*

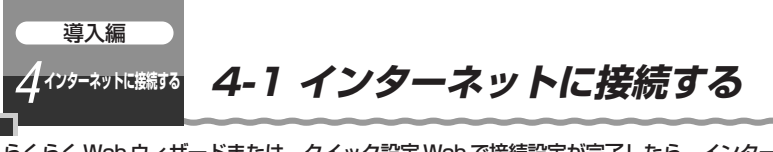

らくらく Web ウィザードまたは、クイック設定 Web で接続設定が完了したら、インター ネットに接続できるか確認してみましょう。

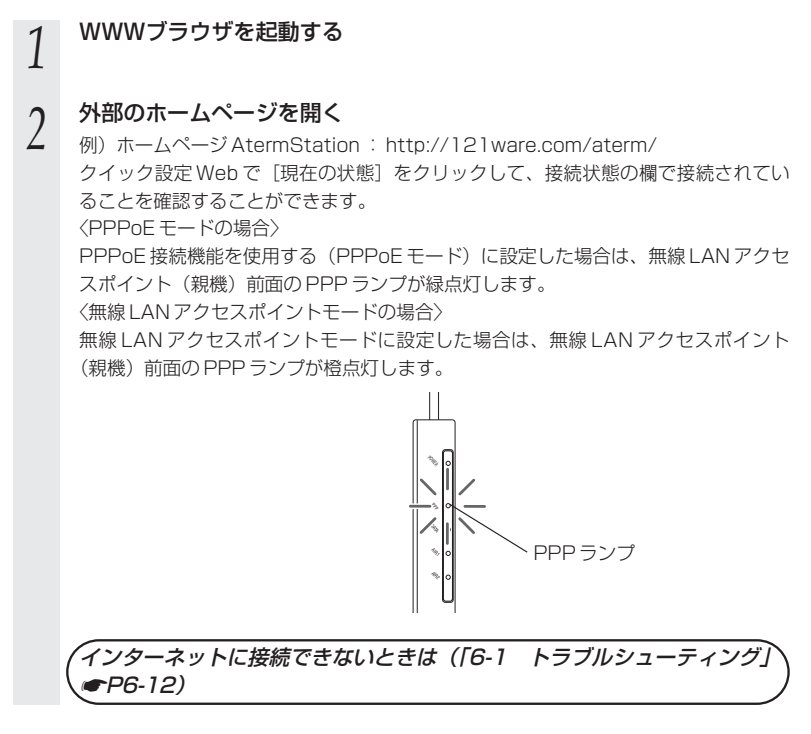

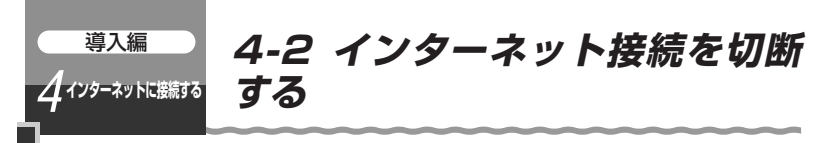

### 無通信監視タイマ

無通信監視タイマとは、インターネットへのアクセスが一定時間ないときに、通信を自 動的に切断する機能です。切断忘れを防止し、セキュリティを守ることができます。 この機能は、本商品の動作モードを PPPoE とし、「接続モード」が「要求時接続」の場 合に、設定することができます。ルータモード(ローカルルータモード)および「複数 固定 IP サービス」使用時や、「接続モード」が「常時接続」の場合は、設定できません。

〈クイック設定 Web で設定する〉

- *1* パソコンを起動する
- *2* WWW ブラウザを起動し、「http://web.setup/」を入力し、クイック 設定 Web のページを開く

無線 LAN アクセスポイント(親機)の IP アドレスを入力しても開きます。 (工場出荷時は 192.168.0.1 です。) 例: http://192.168.0.1/

*3* ユーザー名に「admin」と入力し、管理者パスワードを入力し、[OK] をクリックする

ユーザー名は、すべて半角小文字で入力してください。

*A* 「基本設定」の ▼ をクリックし、<br><sup>7</sup> 「接続先設定」の「接続先の切断」で 設定する

> 自動切断するまでの時間(60 ~ 86,400 秒 (24 時間))を 1 秒間隔で設定します。その 時間内にデータのやりとりがなければ、通信 を切断します。

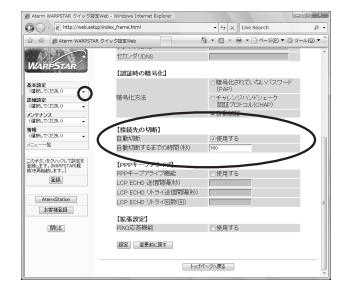

*5* [設定]をクリックする

*6* [登録]をクリックする

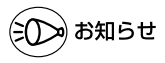

●インターネット側からの不正なアクセス(攻撃)などがあると無通信監視タイマはカウン トをし直しますので、自動切断されないことがあります。そのような場合、できるだけ短 い時間に設定してください。

# **たた、日日 SEEE**<br>ハムノナロボ用 本商品をさらに使いこなそう

### 5 章 WARPSTAR を活用しよう ………………5-1

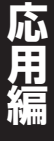

- Windows Vista™ は、Windows Vista™ Home Basic、 Windows Vista™ Home Premium、Windows Vista™ Business および Windows Vista™ Ultimate の各日本語版かつ 32 ビット (x86)版の略です。
- Windows® XPは、Microsoft® Windows® XP Home Edition operating system および Microsoft® Windows® XP Professional operating system の略です。
- Windows® 2000 Professionalは、Microsoft® Windows® 2000 Professional operating system の略です。
- Windows <sup>®</sup> Me は、Microsoft ® Windows ® Millennium Edition operating system の略です。
- Windows<sup>®</sup> 98 は、Microsoft<sup>®</sup> Windows<sup>®</sup> 98 operating system の略です。

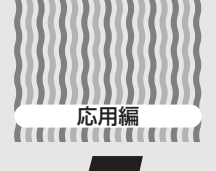

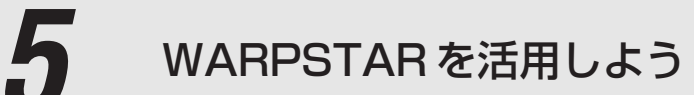

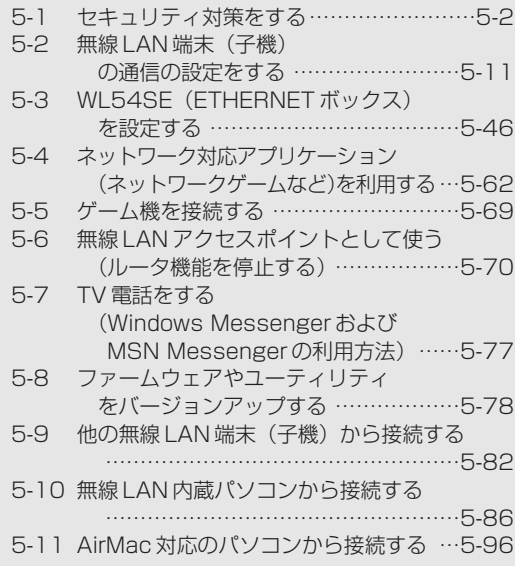

### *5*

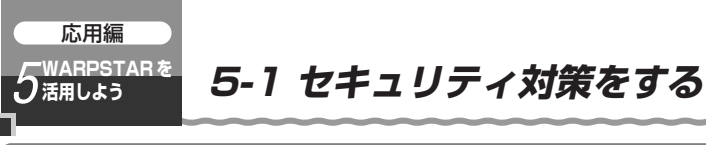

### セキュリティ機能について

本商品には、ブロードバンド(ADSL / CATV / FTTH 網)からの不正なアクセスを 防ぐ「WAN 回線側セキュリティ機能」と、無線ネットワーク内のデータのやりとりを 他人に見られたり、不正に利用されないための「無線 LAN 内ネットワークセキュリ ティ機能」があります。必要に応じてセキュリティの設定を行ってください。

WAN回線側のセキュリティ対策については、「 @ 機能詳細ガイド」を参照してください。

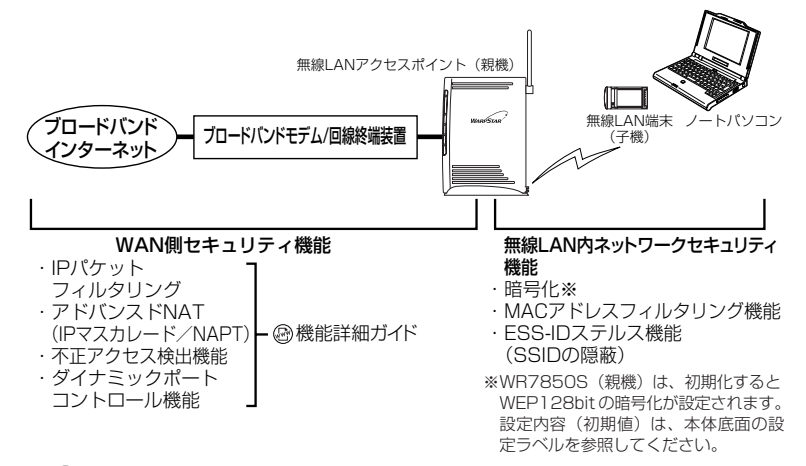

### **? セキュリティ対策を行うことの重要性について**

● インターネットに接続すると、ホームページを閲覧したり、電子メールで情報をや りとりすることができ、とても便利です。しかし、同時に、お使いのパソコンはイ ンターネットからの不正なアクセスの危険にさらされることになります。悪意のある 第三者から、パソコンやルータに不正にアクセスされることによって、大事なデータ を盗まれたり、ブロードバンド回線を無断利用されたりすることも考えられます。 特にインターネットに常時接続したり、サーバなどを公開したりする場合にはその 危険性を考慮して、必要なセキュリティ対策を行う必要があります。 本商品の機能を利用してセキュリティ対策を行ってください。 また、ウィルス対策ソフトウェアの導入など、パソコン側のセキュリティ対策も合 わせて行っていただくことをお勧めします。 ●無線 LAN 端末(子機)による無線通信を行う場合は、無線 LAN 内のヤキュリティ 対策を行うことをお勧めします。無線 LAN 内のセキュリティ対策を行わない状態で は、離れた場所から、お使いの無線ネットワークに入り込まれる危険性があります。

無線ネットワーク内に入り込まれると、パソコンのデータに不正にアクセスされた り、あなたになりすましてブロードバンド回線を使用し、インターネット上で違法 行為などを行われる危険性があります。

### 他の無線 LAN パソコンから無線 LAN アクセスポイント (親機)に接続できないようにする

本商品は、他の無線 LAN パソコンから無線 LAN アクセスポイント (親機)や自分のパ ソコンに不正アクセスされないようにする機能として、無線データの暗号化機能、 ESS-ID ステルス機能(SSID の隠蔽)、MAC アドレスフィルタリング機能を搭載して います。無線 LAN 端末(子機)が複数台ある場合は、それぞれの無線 LAN 端末(子機) についての設定を行う必要があります。

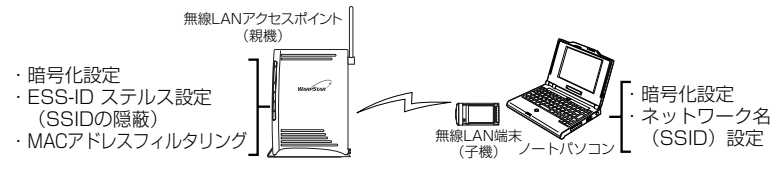

### 無線暗号化を設定する

ユーザーが指定した任意の文字列(暗号化キー)を無線 LAN アクセスポイント(親機) と無線LAN端末(子機)に登録することによって、暗号化キーが一致した場合のみ通信が できるようになる機能です。これにより、送受信される無線データを暗号化して保護しま すので、第三者からの傍受や盗聴から守ります。

### <暗号化方式について>

- WEP (Wired Equivalent Privacy) IEEE802.11 で定められた暗号化方式。
- TKIP (Temporal Key Integrity Protocol) Wi-Fi Alliance の新セキュリティプロトコル (WPA) に採用の暗号化方式。 パケットごとに暗号化キー(WEP)を変更する機能やメッセージごとに改ざんを 防ぐ機能があるため、WEP よりさらに強固なガードを実現します。
- AES (Advanced Encryption Standard) 米国商務省標準技術局(NIST)が選定した次世代の暗号化方式。 WEP よりさらに強固な暗号化を行うことができます。

お願い

●暗号化の設定は必ず無線 LAN アクセスポイント(親機)と無線 LAN 端末(子機)で同じ 設定にしてください。(☛P5-4、5-21、5-33、5-38、5-53)

- ●IEEE802.11a モードと IEEE802.11g+b モードで同じネットワーク名 (SSID) を設定 している場合は、必ず暗号化モードや暗号化キーも同じにしてください。違う暗号化モー ドや暗号化キーを設定すると、接続できなくなる場合があります。
- ●複数の無線 LAN 端末(子機)を使用する場合、すべての無線 LAN 端末(子機)に無線 LAN アクセスポイント(親機)と同じ暗号化キーを設定してください。
- ●WR7850S(親機)を初期化した場合は、WEP128bit(キーインデックス: 1番)に初 期値が設定されます。ネットワーク名 (SSID) および暗号化キー (WEP キー) の内容 (初 期値)は、本体底面の設定ラベルを参照してください。
- ●1 つのネットワークで使用できる暗号化方式は、1 つです。混在はできません。また、AES、 TKIP の暗号化方式をご利用になるには、対応した無線 LAN 端末 (子機) が必要です。

*5* W 活 A 用 R P S T  $\overline{\mathsf{A}}$ R を

し よ う <暗号化の設定(無線 LAN アクセスポイント(親機))>

無線 LAN アクセスポイント(親機)の暗号化の設定は、クイック設定 Web で行います。 ※Windows ® XP/2000 Professional をご利用の場合は、無線 LAN 端末(子機)か

ら、サテライトマネージャを使用して無線 LAN アクセスポイント(親機)の設定を 同時に変更することもできます。(☛P5-20)

なお、工場出荷時の状態では無線 LAN アクセスポイント(親機)の底面に記載されて いる内容で、すでに暗号化の設定がされています。

- *1* パソコンを起動する
- *2* WWW ブラウザを起動し、「http://web.setup/」を入力し、クイック 設定 Web のページを開く 無線 LAN アクヤスポイント(親機)のIP アドレスを入力しても開きます。

(工場出荷時は 192.168.0.1 です。) 例: http://192.168.0.1/

*う* ユーザー名に「admin」と入力し、管理者パスワードを入力し、[OK]<br>.**)** をクリックする をクリックする

ユーザー名は、すべて半角小文字で入力してください。

*4* 「無線 LAN 設定」の をクリックし、[無線 LAN 詳細設定]を選択 する

 $\bigodot \cdot |e|$  Mp. ()  $n$ 

**MELANDER**<br>GERUTOSA 0

**Finite**<br>**GEN**, TOSNO

**KATALO** 

**MAR**<br>CARPALITORIES

 $y \rightarrow$ 

このポタンをクリックして設定を<br>意外します。DANPSTANDE<br>SITZABBRUます。]

取精 About Flock  $251189$  $(B52)$ 

運信出力

【略号化】<br>簡号化モー

自ら強度

1002.000<br>使用する暗号化キー<br>(キーインデックス)

FRESH ANNEW (P)

Super AG根能<br>XR横能

- *5* 「編集する動作モード」の をク
- リックし、設定する無線動作モード を選択する

 $\overline{\cdot$   $\overline{R}$   $\cdot$ **MARIESTAR** TRATE: AND COMPANY T **Bertahnur** 901 基本設定<br>7 単純 7 (27) THERE AND CONTRACTOR CREATED 無線LANDR定<br><配位:ビジネル や月子ャネル(ブライマリ)<br>使用チャネル(ゼカンダリ)<br>送信出力 **Halke**<br>GMM<sub>-</sub>TOSNO .<br>04 .<br>649206 **KATALA**<br>GEOGRAFIA Super AGREED SORBERT **ま用する MA**<br>GERUTOSEO 08963 暗号化モー<br>暗号強度 100\*<br>1000: <del>v</del><br>제외구(15kH <del>=</del> このボタンをクリックして設定を<br>登録します。【ANPPSTARON<br>WITABBILます。】 指定方法<br>使用する暗号化キー番号<br>- パーズ  $<sup>2</sup>$ </sup> salve in 後<br>後島化キー(MEPキー):雷<br>線島化キー(MEPキー)2番<br>線島化キー(MEPキー)3番  $x$ anan 暗号化キー(NEPキー)4番  $[862]$ WPABB-R026-(PSK) m WARSTAR ケイック設定Web - Windows Inter  $\bigodot \cdot |e\rangle$  Mp. (2)  $\left\Vert \mathbf{r}_{\mathbf{y}}\right\Vert _{X}$  Live Search  $A - B - A - 2A - 3B - B2$ WARPSTAR DRISK ANDERSON SUPPORTUNITIES キントン<br>使用チャネル(プライマリ)<br>使用チャネル(セカンダリ) **BASE**<br>Name of Contract

.<br>Ser

a v

 $-$ 

*(* [暗号化] の項目で設定する<br><mark>0</mark> ■暗号化モードで WEPを使用する場合 ①「暗号化モード]で「WEP]を選択する ②暗号化強度を「64bit」「128bit」 「152bit」から選択し、指定方法を選択す る 「64bit」(弱)<「128bit」< 「152bit」(強)の順で強い暗号がかかり ます。 ※WEP (152bit) は、Windows Vista™ ではご利用になれません。

*5* W 活 A 用 し よ う *7* [設定]をクリックする ③「指定方法]から暗号化キーの種類を「英数字]または「16 進」のどちらかを選択す る ※「英数字]→英数字 (0 ~ 9、a ~ z、A ~ Z) の組み合わせで暗号を作成します。 [16進]→16進 (0~9、a~f、A~F) の組み合わせで暗号を作成します。 ※指定した暗号化強度によりそれぞれの入力桁数は異なります。 ④[使用する暗号化キー番号]を 1番~ 4 番で選択する ⑤指定した番号(1 番~ 4番)に③で指定した方法で任意の暗号を入力する ■暗号化モードで「WPA-PSK (TKIP)]、または「WPA-PSK (AES)] を使用する場 合 ①[暗号化モード]で[WPA-PSK(TKIP)]、または[WPA-PSK(AES)]を選択する ②[WPA 暗号化キー]を入力する 暗号化キーは、8 ~63 桁の英数記号、または、64 桁の 16 進数で入力します。 ※暗号化キーに使用できる文字は次の通りです。 ・ 8 ~ 63 桁の場合 英数記号 【0 ~ 9、a ~ z、A ~Z、下記の記号】 ※「\」(バックスラッシュ)はパソコンの設定によっては、「¥」と表示されます。 ・ 64桁の場合 16進数【0~9.  $a \sim f$ ,  $A \sim F$ 】 暗号化キーは半角で入力します。 ③[暗号化更新時間]で暗号化の更新時間を入力する 更新時間は、0(更新なし)、1 ~1440 分の間で設定できます。  $| | \% | ) | - | ; | ? | ] |$  $&|*|$ .  $|&$ # | | + | / | = | L | \_ | } |  $$|( \ | \ | \ | \ | \ | \$ 

*0* [登録]をクリックする<br>0 無線 LAN アクセスポイント(親機)が再起動します。(暗号化キーを設定していない 無線 LAN 端末(子機)から接続できなくなります。無線 LAN 端末(子機)の暗号化 の設定を行ってください。)

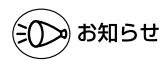

●暗号化設定は、無線動作モードごとに設定できます。使用する無線動作モードを変更する 場合は、クイック設定 Web の「無線 LAN 設定」-「無線 LAN 基本設定」で設定します。 詳細は「 機能詳細ガイド」を参照してください。

R P S T  $\overline{\mathsf{A}}$ R を

### ESS-ID ステルス機能 (SSID の隠蔽) を設定する

無線 LAN 機器が、通信するお互いを識別する ID としてネットワーク名(SSID とも呼び ます)があります。このネットワーク名(SSID)が一致しないと無線通信ができません。 一般にネットワーク名(SSID)は検索することができますが、他のパソコンからのアク セスに対し、ネットワークの参照に応答しないようにすることができます。

※本商品独自の機能です。Aterm 以外の無線 LAN 端末(子機)では、接続できない場 合があります。WL54SC / WL54SU の設定ユーティリティは、サテライトマネー ジャをお使いください。

- *1* パソコンを起動する
- 
- *2* WWW ブラウザを起動し、「http://web.setup/」を入力し、クイック 設定 Web のページを開く

無線 LAN アクセスポイント(親機)のIP アドレスを入力しても開きます。 (工場出荷時は 192.168.0.1 です。) 例: http://192.168.0.1/

*3* ユーザー名に「admin」と入力し、管理者パスワードを入力し、[OK] をクリックする

ユーザー名は、すべて半角小文字で入力してください。

- *4* 「無線 LAN 設定」の をクリックし、[無線 LAN 詳細設定]を選択 する
- *5* 「編集する動作モード」の <u>▼</u> をク<br>*つ* リックし、設定する無線動作モード
- を選択する

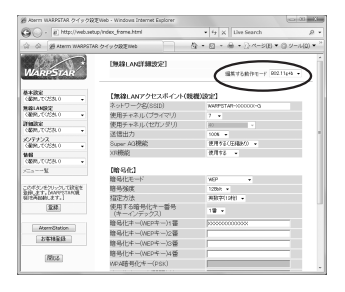

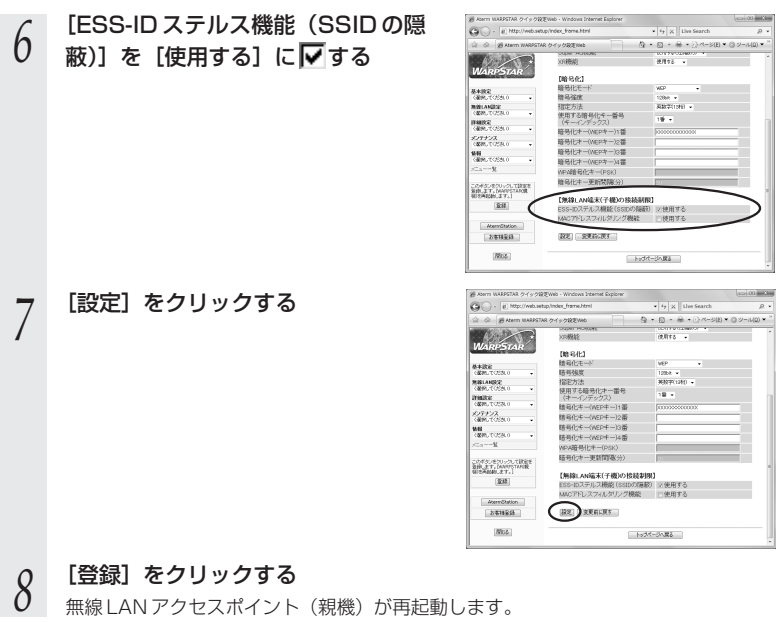

W A R P S T  $\overline{\mathsf{A}}$ R を 活 用 し よ う

*5*

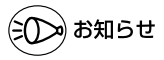

●ESS-ID ステルス機能 (SSID の隠蔽) の設定は、無線動作モードごとに設定できます。使 用する無線動作モードを変更する場合は、クイック設定 Web の「無線 LAN 設定」-「無 線 LAN 基本設定」で設定します。詳細は「 機能詳細ガイド」を参照してください。

### MAC アドレスフィルタリング機能

MAC アドレスが登録された無線 LAN 端末(子機)とのみデータ通信できるようにする 機能です。これにより、MAC アドレスが登録されていない無線 LAN 端末(子機)から LANやインターネットへ接続されるのを防ぐことができます。

※MAC アドレスフィルタリングで登録できる MAC アドレスは IEEE802.11a モードと IEEE802.11g+b モードで共通です。(☛ 下記~ P5-9、手順 4 ~ 7)MAC アドレス フィルタリング機能を使用するかどうかは IEEE802.11a モードと IEEE802.11g+b モードで個別に設定できます。(☛P5-9 ~ 5-10、手順 8 ~ 13)

使用する無線動作モードを変更する場合は、クイック設定 Web の「無線 LAN 設定」―「無 線 LAN 基本設定」で設定します。詳細は「 機能詳細ガイド」を参照してください。

### <クイック設定 Web で設定する>

*】*<br>2 WWW ブラウザを起<br>2 設定 Web のページ *2* WWW ブラウザを起動し、「http://web.setup/」を入力し、クイック 設定 Web のページを開く

無線 LAN アクセスポイント(親機)の IP アドレスを入力しても開きます。 (工場出荷時は 192.168.0.1 です。) **例: http://192.168.0.1/** 

*3* ユーザー名に「admin」と入力し、管理者パスワードを入力し、[OK] をクリックする

ユーザー名は、すべて半角小文字で入力してください。

- \_4 「無線 LAN 設定」の |<mark>▼|</mark> をクリックし、[MAC アドレスフィルタリン<br>4 *A*'1 & 翠<sub>セ</sub>ォス グ]を選択する
- *F* [接続を許可する MAC アドレス編集]<br>*]* <sub>欄で設定する</sub> 欄で設定する
	- ①エントリ番号を選択する ②指定方法を選択する 手動設定:MAC アドレスに直接無線接続を 許可する無線 LAN 端末 (子機) の MAC アドレスを入力します。
		- 選択設定: MAC アドレス (アクヤス履歴) から選択し登録できます。

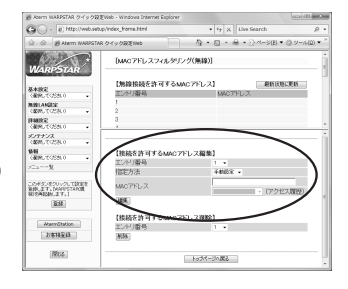

③手動設定の場合は、登録する無線 LAN 端末(子機)の MAC アドレスを入力する MAC アドレスは 2 文字ずつコロンで区切って入力してください。

例) MAC アドレスが xx-xx-xx-xx-xx-xx と入力する場合は、xx:xx:xx:xx:xx:xx と 入力します。

無線 LAN 端末(子機)の MAC アドレスは無線 LAN 端末(子機)に記載されて います。

選択設定の場合は、「接続履歴」または「接続拒否履歴」から登録する無線 LAN 端末(子機)の MAC アドレスを選択します。

- 
- **6 〔編集〕をクリックする**<br>**0** 続けて設定する場合は、手順5にもどってエントリ番号を変えて設定してください。
- **7 [最新状態に更新]をクリックする**<br>/ <sub>設定内容にまちがいがないか確認してください。</sub>

- *0* 「無線 LAN 設定」の |▼| をクリックし、[無線 LAN 詳細設定] を選択<br>*0* <del>a</del> z する
- *9* 「編集する動作モード」の ▼ をク リックし、設定する無線動作モード を選択する

*10* [MAC アドレスフィルタリング機 能] を [使用する] に ▽する

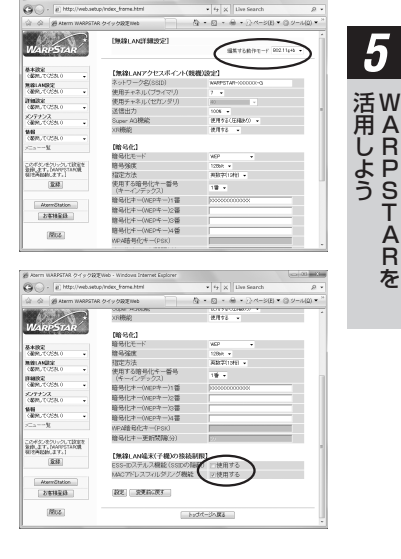

*5*

R P S T  $\overline{\mathsf{A}}$ R を

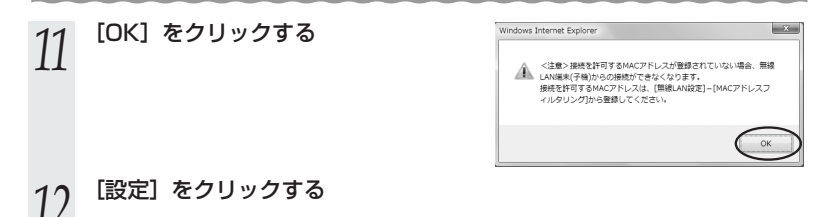

*13* [登録]をクリックする 無線 LAN アクセスポイント(親機)が再起動します。

### **! WL54SE(ETHERNET ボックス)を使用している場合**

無線 LAN アクセスポイント(親機)で MAC アドレスによる接続制限(MAC アド レスフィルタリング)を行う場合、WL54SE(ETHERNET ボックス)の無線クラ イアントモードによって次のように設定してください。

< WL54SE(ETHERNET ボックス) の無線クライアントモードが標準モードまた は拡張モードの場合>

WL54SE (ETHERNET ボックス)の底面に記載されている無線の MAC アドレス を登録することで無線接続する WL54SE(ETHERNET ボックス)を制限できます。 < WL54SE(ETHERNET ボックス)の無線クライアントモードが MAC クローン モードの場合>

WL54SE(ETHERNET ボックス)の底面に記載されている無線の MAC アドレス と WL54SE(ETHERNET ボックス)に接続しているパソコンなどの端末の MAC アドレスをすべて登録してください。

→WL54SE (ETHERNET ボックス)では接続されている複数の端末のうち、最初 にアクセスのあった端末の MAC アドレスを記憶し、他の端末からのアクセス時は MAC アドレスを最初の端末のものに変換します。

このため、MAC アドレスフィルタに未登録の端末が最初にアクセスすると、 LINK ランプが消灯し、WL54SE(ETHERNET ボックス)に接続しているすべ ての端末が無線接続できなくなります。(WL54SE(ETHERNET ボックス)の電 源を入れたときに MAC アドレスを登録された端末が接続されていない場合も、無 線接続できなくなります。)

なお、既に LINK ランプが点灯している WL54SE に、MAC アドレスが未登録の 端末を接続すると通信できてしまいます。

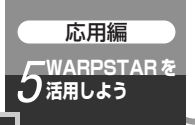

### **5-2 無線 LAN 端末(子機)の通** *5* **信の設定をする**

無線 LAN 端末(子機)の無線通信モードの変更、ネットワーク名(SSID)の変更、暗 号の設定はらくらく無線スタート、サテライトマネージャ、ワイヤレスネットワークの 設定のいずれかで行います。

### らくらく無線スタートで設定する場合

「サテライトマネージャをインストールする」(● 下記)

→「らくらく無線スタートで設定する|(☞P5-16)の順に設定してください。

### サテライトマネージャで設定する場合

「サテライトマネージャをインストールする」(☛ 下記)

→「サテライトマネージャで設定する| (■P5-19) の順に設定してください。

### ワイヤレスネットワークの設定で設定する場合

「ワイヤレスネットワークの設定(Windows Vista™/Windows XP の場合)」 (☛P5-29)で設定してください。

**!** WL54SE(ETHERNET ボックス)を設定する場合は、「 5-3 WL54SE (ETHERNET ボックス)を設定する」(☛P5-46)を参照してください。 WL54SC/WL54AG/WL54SU/WL54TU/WL54SE 以外の無線 LAN 端末(子機) を設定する場合は「5-9 他の無線 LAN 端末(子機)から接続する」(☛P5-82) を参照してください。

### サテライトマネージャをインストールする

「サテライトマネージャ」をパソコンにインストールします。

**Windows Vista™または Windows® XP/2000 Professional を起** 動する

Administrator (権限のあるアカウント)でログオンしてください。

*2* 添付の CD-ROM(ユーティリティ集)を CD-ROM ドライブにセット する

[自動再生]画面が表示された場合は、[Menu.exe の実行]をクリックします。 「メニュー画面」が表示されます。

「メニュー画面」が表示されないときは(●前文-16)

*3* [Aterm トリプルワイヤレス子機のドライバ及びユーティリティをイン ストールして設定する]の [CLICK] をクリックする

※Windows Vista™をご利用の際、ユーザーアカウント制御の画面が表示された場 合(タスクバーに表示される場合があります。)は、[続行]をクリックします。

(次ページに続く)

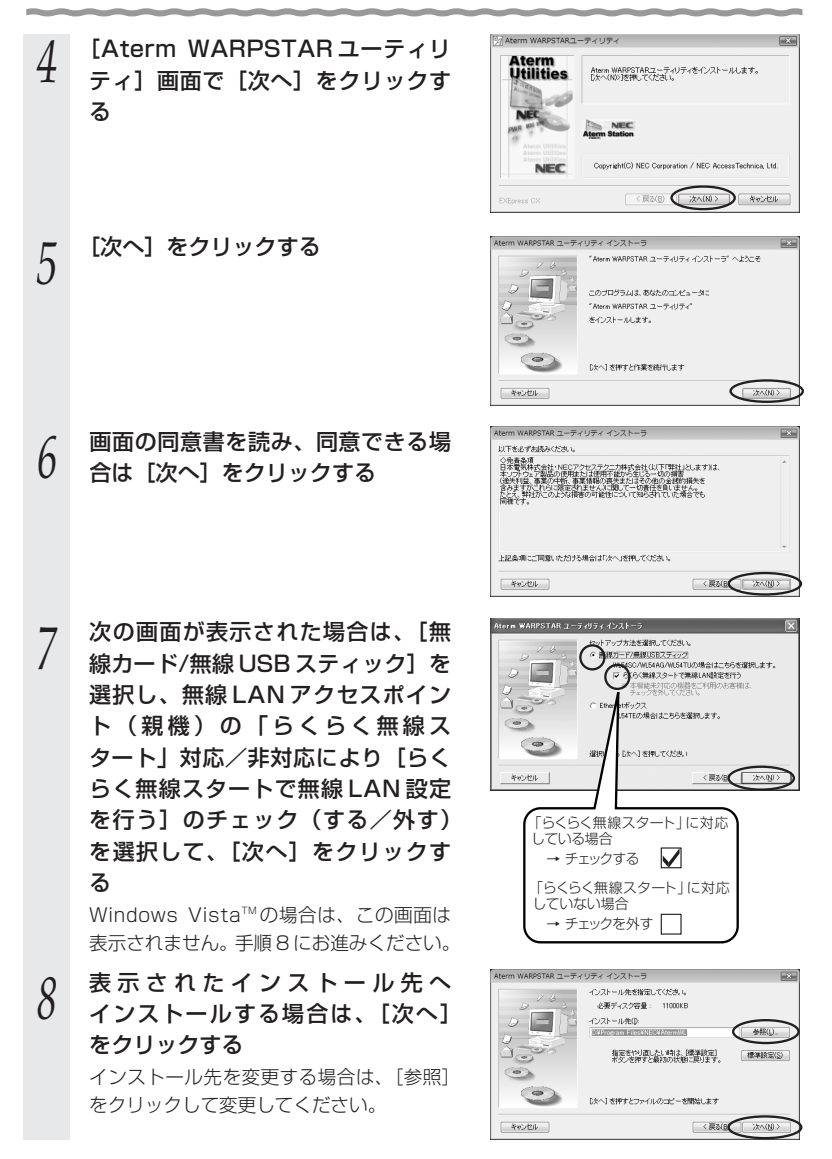
### 5-2 無線 LAN 端末(子機)の通信の設定をする

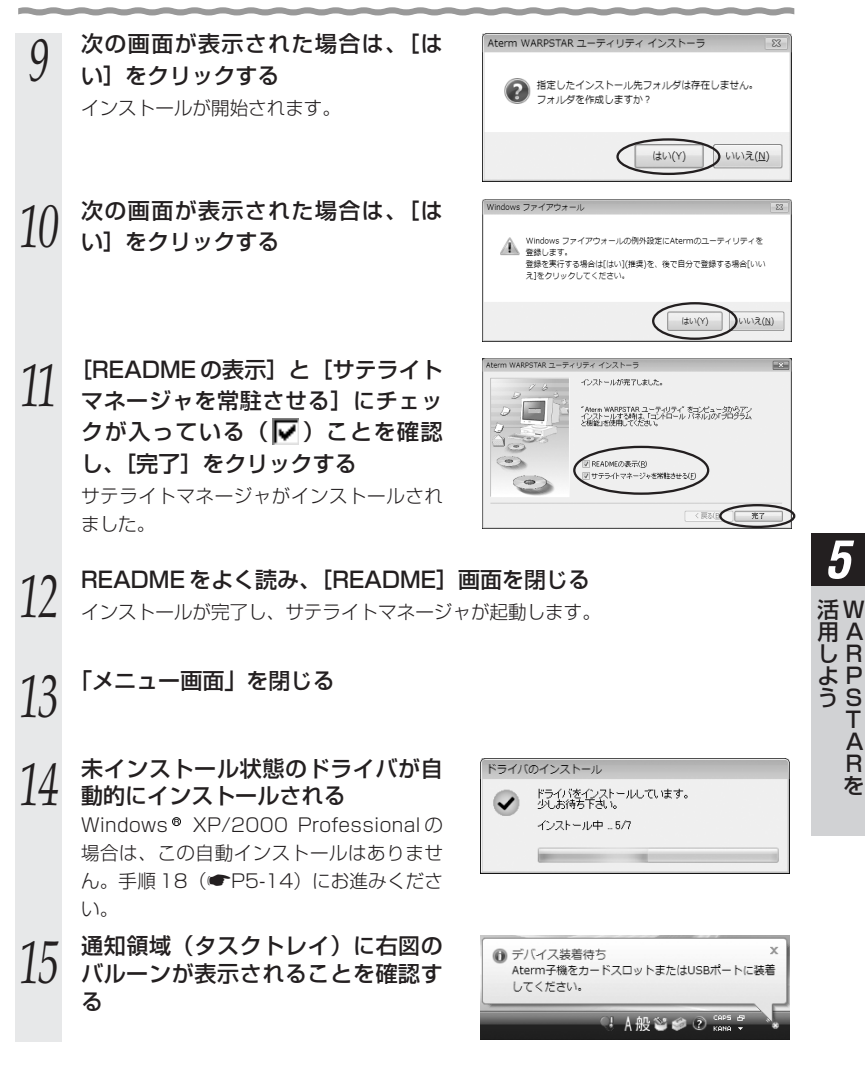

R P S T  $\overline{\mathsf{A}}$ R を

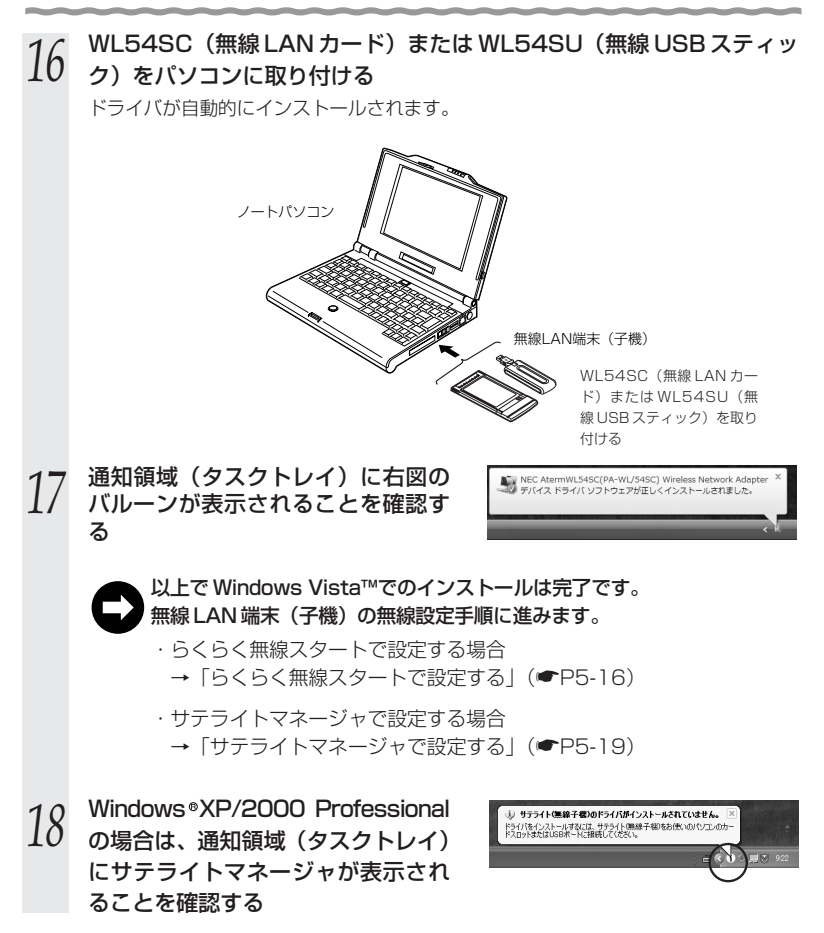

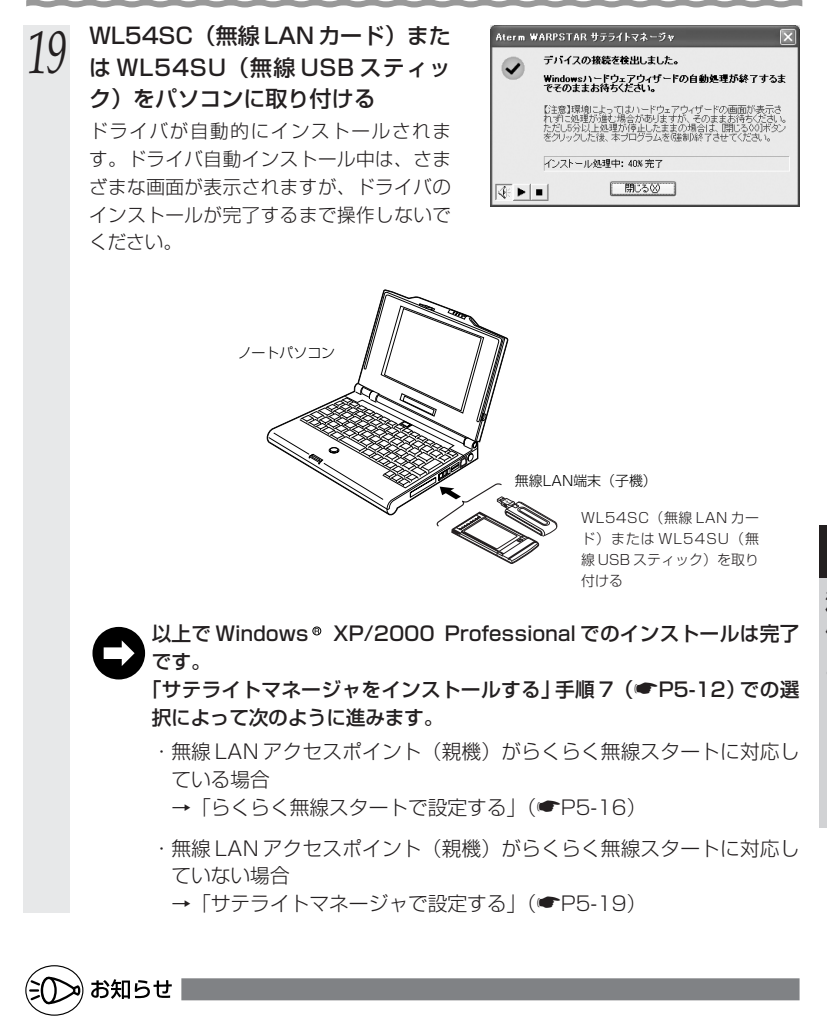

●サテライトマネージャ、またはらくらく無線スタートで設定を行った場合、Windows XP の「ワイヤレスネットワークの設定」は無効に設定されます。 Windows ● XP の「ワイヤレスネットワークの設定」で無線の設定を行いたい場合は、 「ワイヤレスネットワークの設定」を「有効」に設定する必要があります。(「 Windows® XP でサテライトマネージャを使用して設定を行った場合| (●P5-30))

5-2 無線 LAN 端末 (子機)の通信の設定をする

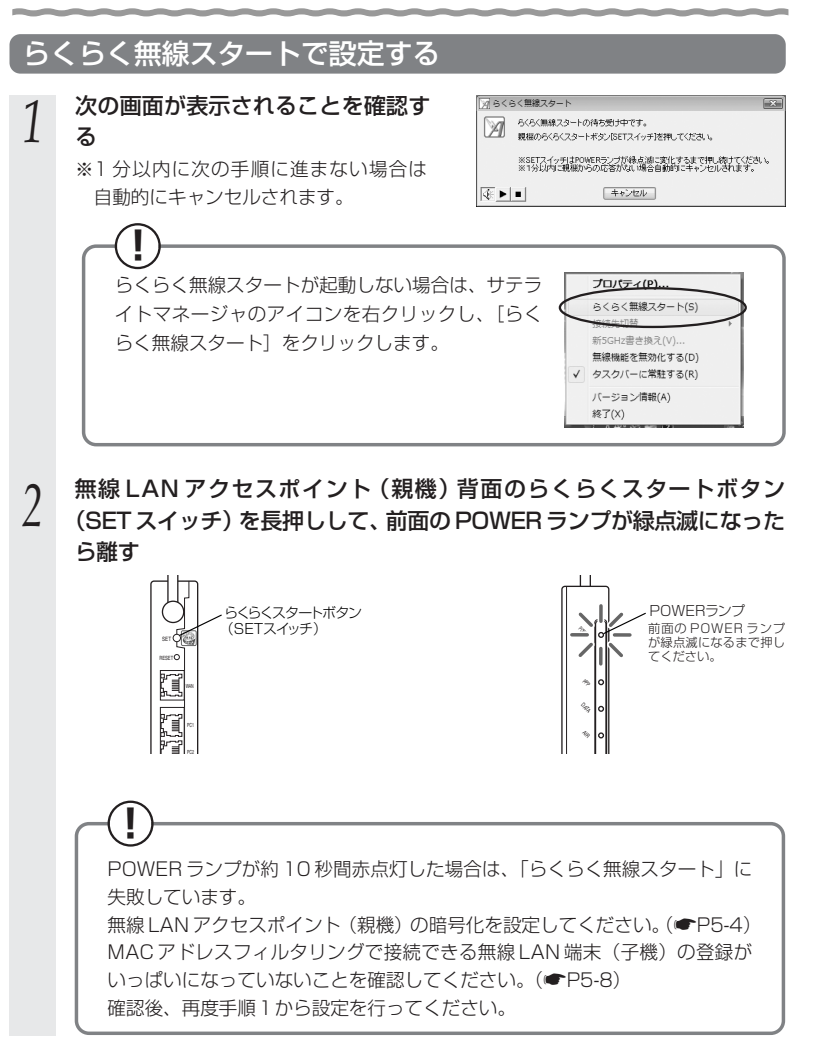

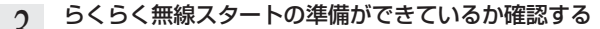

**う らくらく無線スタートの準備ができているか確認する**<br>**J** ※30 秒以内に次の手順に進まない場合は自動的にキャンセルされます。

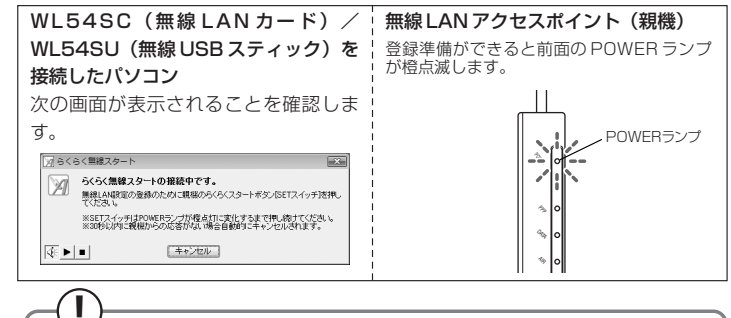

### どちらか片方だけが上記の状態になっている場合は

他の無線 LAN アクセスポイント(親機)または無線 LAN 端末(子機) と設定を行おうとしている場合があります。

WL54SC (無線 LAN カード) / WL54SU (無線 USB スティック) を接続したパソコンで[キャンセル]をクリックし、無線 LAN アクセ スポイント(親機)の電源を入れ直して手順 1 から設定をやり直してく ださい。

### どちらも上記の状態にならない場合は

「らくらく無線スタート」がご利用になれません。その場合は、サテラ イトマネージャで無線設定を行います。サテライトマネージャでの設定 のしかたについては、「サテライトマネージャで設定する」(●P5-19) を参照してください。

\_⁄| 無線 LAN アクセスポイント(親機)背面のらくらくスタートボタンを<br>**エ** 長押しして、手順5の前面の POWER ランプが橙点灯状態になったら 離す

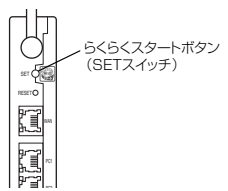

*5*

W 活 A 用 R P S T  $\overline{\mathsf{A}}$ R を

し よ う

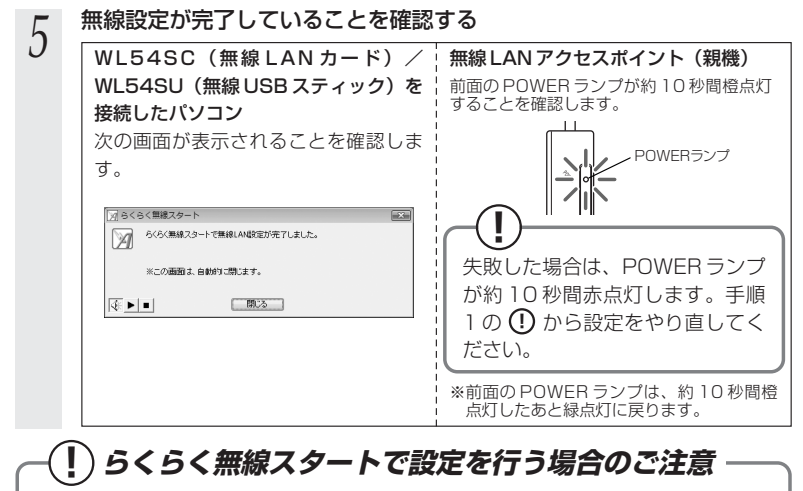

●無線 LAN アクセスポイント(親機)側に暗号化の設定がされていることが必 要です。

→暗号化設定されていないと、らくらく無線スタートでの設定はできません。 (P5-16 の手順 2 の段階で失敗します。)

●無線 LAN アクセスポイント(親機)側の「MAC アドレスフィルタリング機 能」を使用している場合は、エントリを制限数いっぱいに登録しないようにし てください。

→無線 LAN アクセスポイント (親機) 側の「MAC アドレスフィルタリング 機能」を使用している場合、無線 LAN 端末(子機)の MAC アドレスを事 前に登録していなくても、らくらく無線スタートでの設定で自動的に登録さ れますが、制限数いっぱいに登録していると、らくらく無線スタートでの設 定はできません。(P5-16 の手順 2 の段階で失敗します。)

●無線 LAN アクセスポイント(親機)側で「ESS-ID ステルス機能(SSID の 隠蔽)」を「有効」に設定している場合でもらくらく無線スタートでの設定を することができます。

### **! 無線動作モード(IEEE802.11a)に接続するには**

無線 LAN アクセスポイント(親機)では、IEEE802.11a と IEEE802.11g+b の 2 つの動作モードが同時に動いています。それぞれの無動作モードごとにネットワー ク名(SSID)が設定されています。 IEEE802.11a の場合の例:「WARPSTAR-XXXXXX-A」 IEEE802.11g+b の場合の例:「WARPSTAR-XXXXXX-G」 「らくらく無線スタート」で設定する無線 LAN 設定は、本商品の初期値では、 IEEE802.11g+b モードです。IEEE802.11a モードの無線 LAN 設定を行う場合 は、クイック設定 Web の[無線 LAN 設定]-[無線 LAN 基本設定]でらくらく無 線スタート動作モードを変更して設定する(● 機能詳細ガイド)か、サテライトマ ネージャ、クイック設定 Web で設定してください。(●P5-20、5-50)

### サテライトマネージャで設定する

### ■サテライトマネージャを起動する

*1* [スタート]ー[すべてのプログラム]ー[AtermWARPSTAR ユーティリ ティ]ー「サテライトマネージャ]をクリックする *2* 通知領域(タスクトレイ)にある<br>2 [サテライトマネージャ]のアイコ プロパティ(P)... らくらく無線スタート(S) ンを右クリックし、[プロパティ] 接続先切替 新5GHz書き換え(V)... を選択する 無線機能を無効化する(D) √ タスクバーに常駐する(R) バージョン情報(A) 終了(X) ※画面は Windows Vista™の場合の 例です。 7 Aterm サテライトマネージャ *3* サテライトマネージャの設定画面が  $\mathbb{Z}$  July 表示される ™<br>WARPSTAR *5* 状態 ネットワーク一覧 グラフ表示 詳細設定 ネットワーク名(SSID) チャネル モード 状況 W 活 WARRSTAR A 用 し よ 状態 う スキャン(S) | 接线(M) | 削除(L) | **LAXK(C)** | 接続中の無線 通信の状態を □ 閉じる 表示します。 ※画面はWindows Vista™の場合の例です。 詳細設定 サテライトマネージャから設定するか、 ネットワーク一覧 Windows® XPのワイヤレスネットワーク 利用できる無線 LAN アクセスポイント 設定から設定するかの切り替えを行います。 (親機)の一覧を表 Windows Vista™の場合は、アドホッ ク通信設定、Windows XP/2000 示し、無線接続のた めの設定や接続切り Professional の場合は無線機能の 替えができます。 ON/OFF 設定を行います。 グラフ表示 接続中の無線通信の通信速度や、通信強度 (信号強度)をグラフで表示します。

R P S T  $\overline{\mathsf{A}}$ R を

### ■サテライトマネージャで設定する

- \_\_\_ サテライトマネージャを起動する<br>ユ [スタート] -[プログラム]-[AtermWARPSTAR ユーティリ ティ]-[サテライトマネージャ]をクリックする 通知領域(タスクトレイ)に「サテライトマネージャ]が表示されます。
- *2* 通知領域(タスクトレイ)にある<br>2 [サテライトマネージャ]のアイコ ンを右クリックし、[プロパティ] を選択する

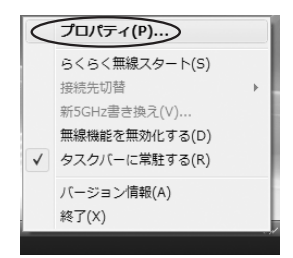

*3* [ネットワーク一覧]タブをクリックする

## *4* 接続先のネットワーク名(SSID) をクリックして、[設定]または [親子同時設定]をクリックする

無線 LAN アクセスポイント (親機)の出荷 時設定のネットワーク名(SSID)、暗号化 キーは、無線 LAN アクセスポイント(親機) の底面に記載されています。

新しく接続先を登録する場合は、[新規登録] をクリックしてください。

※無線 LAN アクヤスポイント (親機)も 同時に設定する場合は[親子同時設定] を、無線 LAN 端末(子機)のみ設定す る場合は[設定]を選択します。 Windows Vista™の場合は、「設定] を クリックします。

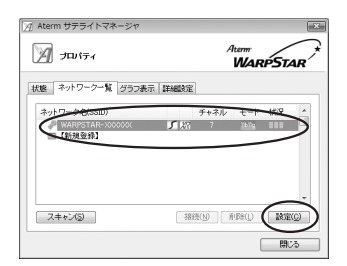

※画面は Windows Vista™の場合の例で す。

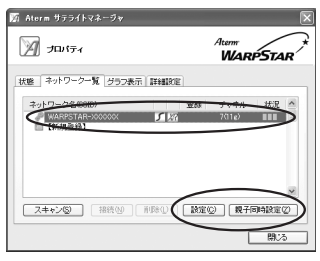

※画面は Windows XP(Service Pack2)の場合の例です。

### **!無線動作モード(IEEE802.11a)に接続するには**

無線 LAN アクセスポイント (親機)では、IEEE802.11a と IEEE802.11g+b の 2 つの動作モードが同時に動いています。それぞれの無 線動作モードごとにネットワーク名(SSID)が設定されてされています。 IEEE802.11a の場合の例:「WARPSTAR-XXXXXX-A」 IEEE802.11g+b の場合の例:「WARPSTAR-XXXXXX-G」 接続先を切り替えたいときは、通知領域(タスクトレイ)にある[サテライ トマネジャ]のアイコンをクリックし、[接続先切替]で接続したい無線動作 モードのネットワーク名(SSID)を選択します。 また、無線 LAN アクセスポイント (親機)のネットワーク名 (SSID)を

IEEE802.11a の場合と IEEE802.11g+b の場合で同じに設定にすること で、自動切替えでご利用いただけます。手順 4 の画面で接続したい無線動作 モードのネットワーク名(SSID)を選択し、[親子同時設定]をクリックし て手順 5 でネットワーク名(SSID)を同じに設定してください。

# *F* 無線 LAN の設定を行う<br>*)* ■無線 LAN端末 (子機)のみ設定する場合

手順4で「設定」をクリックした場合は、使 用する無線 LAN アクセスポイント(親機) に合わせて次のように設定します。 暗号化の設定を行う場合は必ず無線 LAN

アクセスポイント(親機)側を先に設定 してください。

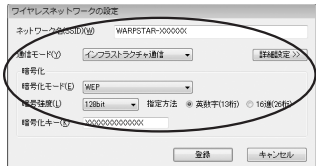

#### [ネットワーク名(SSID)]

無線 LAN アクヤスポイント (親機)の設定に合わせてネットワーク名 (SSID) を入力しま す。手順 4 で使用するネットワーク名を選択した場合は、そのままにしておきます。

#### [通信モード]

インフラストラクチャ通信を選択します。

### [暗号化モード]

無線 LAN アクセスポイント(親機)の設定に合わせて「暗号化モード」で暗号化の方法を選 択して、設定したい「暗号強度」や「暗号化キー」などを入力します。

※WEP (152bit) は、Windows ® XP (Service Pack1 以降) を適用したパソコ ンの場合のみご利用いただけます。Windows VistaTMではご利用いただけません。 ※TKIP、AESは、Windows Vista™または Windows ® XP (Service Pack2以降)

を適用したパソコンの場合のみご利用いただけます。

(次ページに続く)

### ■無線 LAN アクセスポイント (親機)も同 時に設定する場合

手順 4 で[親子同時設定]をクリックした 場合は次のように設定します。

#### [ネットワーク名]

使用するネットワークの名称を入力しま す。手順 4 で使用するネットワーク名 (SSID)を選択した場合は、そのままに しておきます。

#### [無線動作モード]

ネットワーク内で使用する無線モードを選 択します。

#### [チャネル番号]

無線 LAN アクヤスポイント (親機) と通 信するチャネルを選択します。

※ IEEE802.11a モードの場合は、無線 LAN アクセスポイント (親機)の対応 によって選択できるチャネル番号が異な ります。詳細は機能詳細ガイドを参照し てください。

### [暗号化モード]

●暗号化モードで WEP を使用する場合 ①[暗号化モード]で[WEP]を選択する ②暗号化強度を「6 4 b i t 」「1 2 8 b i t 」 「152bit」から選択し、指定方法を選 択する  $[64 \text{bit}](3) < [128 \text{bit}]$ 

「152bit」(強)の順で強い暗号がかか ります。

※WEP (152bit) は、Windows® XP(Service Pack1 以降)を適用 したパソコンの場合のみご利用いた だけます。

③暗号化キーを入力する

英数字は 0 ~ 9、a ~ z、A ~ Z で構 成されている文字列を指定できます。 16 進は 0 ~ 9、a ~ f、A ~ F で構成 されている文字列を指定できます。

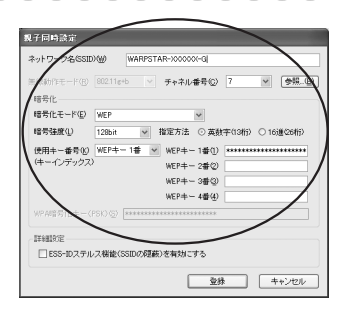

### 無線モードの選び方 -

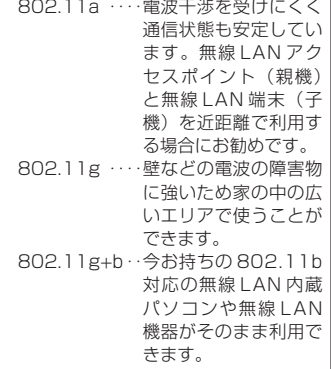

●暗号化モードで「WPA-PSK (TKIP)]、 または [WPA-PSK (AES)] を使用す る場合 ①[暗号化モード]で[WPA-PSK (TKIP)]、または「WPA-PSK (AES)] を選択する ※TKIP、AES は、Windows ® XP (Service Pack2 以降)を適用した パソコンの場合のみご利用いただけ ます。 ②任意の暗号化キーを入力する 暗号化キーは、8 ~ 63 桁の英数記号、 または、64 桁の 16 進数で入力します。 ※暗号化キーに使用できる文字は次の通りです。 ・ 8 ~ 63 桁の場合 英数記号 【0 ~ 9、a ~ z、A ~Z、下記の記号】  $| \% |$  )  $|$  -  $|$  ;  $|$  ?  $|$  ]  $&$   $*$   $| \cdot | \cdot | \cdot | \cdot | \cdot$ # '+ / = [\_}  $\frac{1}{2}$  ( | , | : | > | \ | ` | ` ※「\」(バックスラッシュ)はパソコンの設定によっては、「¥」と表示されます。 ・ 64桁の場合 16進数 【0~9、a~f、A~F】 **!** 接続する無線 LAN アクセスポイント(親機)に暗号化設定がされている場合は、 次の画面が表示されます。無線 LAN アクセスポイント(親機)の設定に合わせ て暗号化の設定を行い、[接続]をクリックしてください。 暗号化の読定 △○ 請読する根様の無線通信は暗号化されています。<br>△○ 請請に合わせて暗号化モードおよび暗号化キーを入力してください。 確信化 18号化モード(E 日本日本語) 暗号強度(L) 暗号化牛一(6) ( 1888) キャンセル *6* [登録]をクリックする

(次ページに続く)

*5* W 活 A 用 R P S T  $\overline{\mathsf{A}}$ R を

し よ う お知らせ

●[詳細設定]タブをクリックすると、次の設定が行えます。

Windows Vista™の場合は、設定を有効にするには、[登録]をクリックしてください。

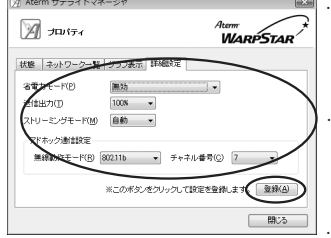

※画面は Windows Vista™の場合の例で す。

・省電力モード

ノートパソコンなどのバッテリーを長く持たせた いときに設定します。ただし、「有効」や「最大」 に設定するとスループットが低下します。

#### ・送信出力

他のネットワークへの干渉を減らしたいときや、 ノートパソコンなどのバッテリーを長く持たせた いときに設定します。

#### ・ストリーミングモード

無線通信状態を監視するために無線 LAN 端末(子 機)が行っている、無線 LAN ネットワークの参照 (スキャン)動作を制限して、スキャン動作の影響 で発生するストリーミング映像の一時的な乱れな どをおさえます。「自動」で動画や音声の途切れな どが発生する場合は「ON」に設定してください。

・アドホック通信設定 (Windows Vista™の場合のみ) アドホック通信の設定を行う場合の[無線動作 モード]・「チャネル番号]を設定します。 Windows Vista™の場合のみの設定項目です。 (Windows XP/2000 Professional の場合 は、「機能詳細ガイド」を参照してください。)

※Windows ® XP/2000 Professionalの場合は、無線機能の有効化/無効化、Windows ® XPのワイヤレスネットワークの有効化/無効化の設定も行うことができます。

お願い

- ●親子同時設定では、IEEE802.11a モードと IEEE802.11g+b モードの設定のうちどち らか一方のみ(親子同時設定の通信の際に使用するモード)の設定を更新します。両方の モードの設定を変更する場合は、それぞれのモードで個別に設定を行ってください。
- ●同じネットワーク名 (SSID) を設定した複数の無線 LAN アクセスポイント (親機)間を ローミング接続する場合、サテライトマネージャの[ネットワーク一覧]のチャネル表示 が[状態]の表示と異なる場合があります。[状態]表示の値を参照してください。
- ●2台目以降の無線 LAN 端末(子機)を追加する場合は、1台目と同じ暗号化キーを入力し てください。
- ●無線 LAN アクセスポイント(親機)で「WPA-TKIP モード」使用している場合、無線 LAN 端末(子機)側は暗号化キーが一致していれば、「WPA-TKIP モード」または 「WPA-AES モード」のどちらの暗号化モードでも無線 LAN アクセスポイント(親機)に 接続できます。
- ●IEEE802.11a モードと IEEE802.11g+b モードで同じネットワーク名 (SSID) を設定 している場合は、必ず暗号化モードや暗号化キーも同じにしてください。違う暗号化モー ドや暗号化キーを設定すると、接続できなくなる場合があります。

### **! サテライトマネージャの使い方**

通知領域(タスクトレイ)にあるサテライトマネー ジャのアイコンを右クリックすると、ポップアップ メニューが表示されます。ポップアップメニューで は次のことができます。 詳細はホームページに掲載されている「 機能詳 細ガイド」を参照してください。

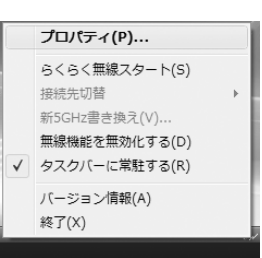

#### [プロパティ]:

通信モードの設定、暗号化設定をすることができます。

[状態]タブで無線 LAN アクセスポイント(親機)との接続状態を詳細に確認する ことができます。

無線の接続状態が「普通」または「強い」となることを確認してください。「普通」 または「強い」と表示されないときは、「普通」または「強い」と表示される位置ま でパソコンを移動してください。

#### [らくらく無線スタート]:

無線 LAN アクセスポイント(親機)とのネットワーク名 (SSID) や暗号化設定を 簡単に行うことができます。

認定方法については、それぞれ次のとおり参照してください。

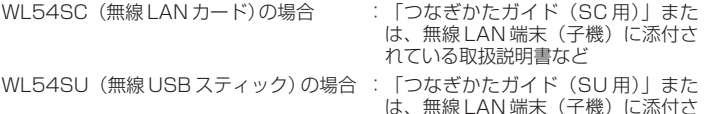

#### [接続先切替]:

サテライトマネージャで設定した接続先 (無線 LAN アクヤスポイント (親機)) を 切り替えて使用できます。

れている取扱説明書など

#### [新 5GHz 書き換え]:

新 5GHz(W52/W53)に対応していない無線LAN端末(子機)を新5GHz(W52) 対応にバージョンアップすることができます。

バージョンアップ方法は、 ホームページ AtermStation の 「ダウンロード」 - 「バージョ ンアップ」のページをご覧ください。

※新5GHz (W52/W53)に対応していない無線 LAN 端末 (子機) を使用している場 合に表示されます。また、新 5GHz(W52/W53)に対応している無線 LAN 端末 (子機)を使用している場合はグレーアウトします。

[無線機能を無効化する/無線機能を有効化する] (Windows Vista™の場合のみ): [無線機能を無効化する]または「無線機能を有効化する]をクリックすると、無線機 能を無効または有効に切り替えることができます。 Windows Vista™の場合のみの項目です。(Windows® XP/2000 Professional の場合は、「プロパティ]-「詳細設定】にて設定することができます。)

*5* W 活 A 用 R し P S T  $\overline{\mathsf{A}}$ R を よ う

(次ページに続く)

**! サテライトマネージャの使い方**

[タスクバーに常駐する]:

「タスクバーに常駐する]にチェックをつけるとパソコンを起動したときにタスクバー にサテライトマネージャが表示されます。

[バージョン情報]:

サテライトマネージャのバージョンや無線 LAN端末 (子機)のドライバのバージョン が確認できます。

[終了]:

サテライトマネージャを終了します。

サテライトマネージャを起動すると、無線 LAN アクセスポイント(親機)と無線 LAN 端末(子機)の通信状態を確認することができます。 ■無線 LAN アクセスポイント(親機)との接続状態を確認する

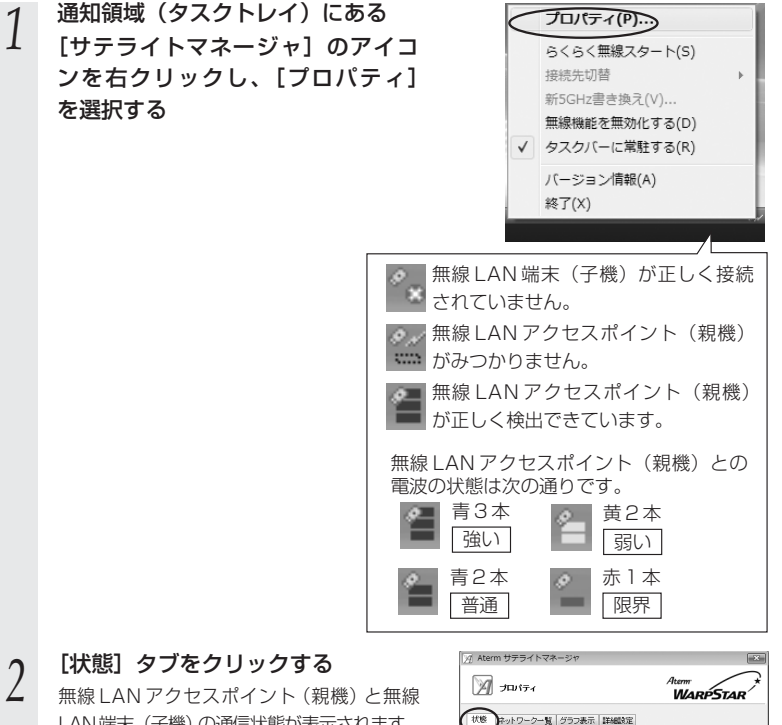

LAN端末(子機)の通信状態が表示されます。 ※[11a モードタイプ]で無線 LAN 端末 (子機)が対応している IEEE802.11a のタイプ (<del>●</del>P1-3) を確認することが できます。(現在通信しているタイプで はありません。)

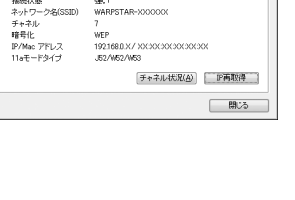

**Wilde**s

an s

常相主する<br>インフラストラクチャ通信<br>802.11g(2.4GHz)

タスクトレイ等社<br>通信モード

・<br>無線モード<br>接続状態 ΣĪ.

≦

(次ページに続く)

*5*

W 活 A 用 R P S T  $\overline{\mathsf{A}}$ R を

し よ う

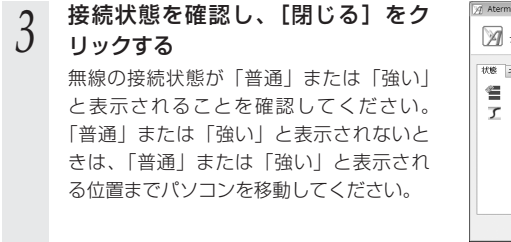

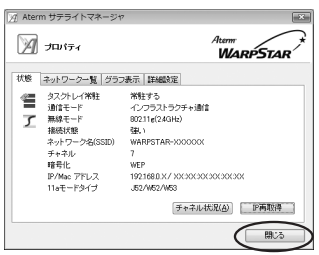

### ■サテライトマネージャで確認できる接続状態について

### 【グラフ表示】

通信中の無線の受信信号強度やリンク速度をリアルタイムにグラフ表示しています。

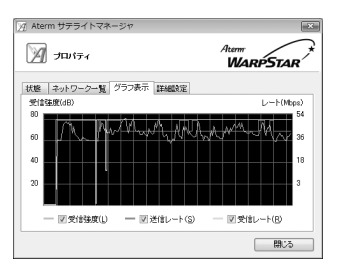

#### 【状態】-【チャネル状況】

近くの無線 LAN アクセスポイント(親機)で使用しているチャネルや電波の強さを表 示します。同じ無線チャネルを使うと、他の無線通信と干渉し、スループットが低下す る場合があります。

現在、接続中のチャネルは赤で表示されます。

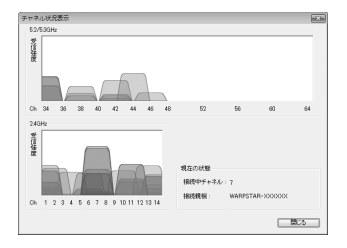

### ワイヤレスネットワークの設定(Windows Vista™/ Windows® XP の場合)

Windows Vista™および Windows® XP の場合は、内蔵されている「ワイヤレスネッ トワークの設定」で無線設定を行うことができます。

「ワイヤレスネットワークの設定」は、無線 LAN アクセスポイント(親機)の暗号化モー ド設定が「暗号化無効」または「WEP(64bit、128bit、152bit ※ 1)」、「TKIP ※ 2」、 「AES \*2」の場合に、ご利用いただけます。なお、無線 LAN アクセスポイント(親機) で ESS-ID ステルス機能(SSID の隠蔽)が設定されている場合は、ご利用いただけま せん。

- ※1: WEP (152bit) は、Windows ® XP (Service Pack1以降) を適用したパソコンの場 合のみご利用いただけます。Windows VistaTMではご利用いただけません。
- ※2:TKIP、AESは、Windows Vista™またはWindows®XP (Service Pack2以降)を適 用したパソコンの場合のみご利用いただけます。

Windows® XP の場合は、通常は「ワイヤレスネットワークの設定」を無効にしてサ テライトマネージャで設定してください。

**! Windows XPでサテライトマネージャを使用して設定を行った場合**

Windows XP の「ワイヤレスネットワークの設定」は無効に設定されます。 Windows® XPの「ワイヤレスネットワークの設定」で無線の設定を行いたい場合は、 「ワイヤレスネットワークの設定」を「有効」に設定し、無線 LAN 端末(子機)を接 続し直す必要があります。

①サテライトマネージャを起動する

②通知領域(タスクトレイ)にあるサテライトマネージャのアイコンを右クリックし、 「プロパティ]をクリックする

- ③「詳細設定」タブをクリックする
- ④「Windows XP のワイヤレスネットワーク設定を無効にする」のチェックを外す

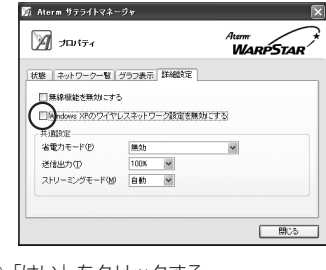

⑤「はい」をクリックする ⑥「閉じる」をクリックする

⑦通知領域(タスクトレイ)にあるサテライトマネージャアイコンを右クリックし、 [終了] をクリックする

⑧無線 LAN 端末(子機)を取り外し、接続し直す

●暗号化設定されている無線 LAN アクセスポイント(親機)に接続する場合 (☛P5-31)

●暗号化設定されていない無線 LAN アクセスポイント (親機)に接続する場合  $($  $\bullet$ P5-42)

■暗号化を設定して無線 LAN アクセスポイント(親機)に接続する (無線 LAN アクセスポイント(親機)が暗号化設定されているとき)

無線 LAN アクセスポイント(親機)が暗号化設定されている場合は、ここで暗号化の 設定を行って無線 LAN アクセスポイント(親機)に接続します。

なお、工場出荷時の無線 LAN アクセスポイント(親機)は暗号化設定されております ので、ここで設定を行ってください。

Windows Vista™をご利用の場合(● 下記) Windows <sup>®</sup>XP をご利用の場合 (●P5-36)

Windows Vista™の場合

以下の設定は Windows Vista™のワイヤレスネットワークを使用して、64bitWEP/ 128bitWEP/TKIP/AES をご利用になる場合の説明です。

なお、暗号化の設定を行う場合は、必ず無線 LAN アクセスポイント(親機)側を先に 設定してください。(●P5-4)

1 [スタート] (Windows®のロゴボタン)ー [ネットワーク] ー [ネットワー<br>1 | クと共有センター] ー [ネットワークに接続] をクリックする

※通知領域(タスクトレイ)に表示されているワイヤレスネットワーク接続アイコン を右クリックして[ネットワークに接続]をクリックする方法もあります。

*2* 無線 LAN アクセスポイント(親機) のネットワーク名(SSID)を選択す る

> ※工場出荷時のネットワーク名 (SSID) は、 無線 LAN アクセスポイント (親機)の底 面に記載されています。

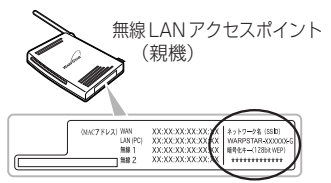

これは、IEEE802.11g+b モード側の初期値を 表示しています。IEEE802.11a モード側のネッ トワーク名は、WARPSTAR-XXXXXX-A で暗 号化キーは同じです。

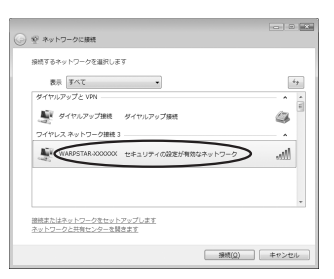

※接続する無線 LAN アクセスポイント (親機)のネットワーク名 (SSID) が表示さ れない場合は、「接続またはネットワークをセットアップします】をクリックして、 手順 6 へ進みます。

(次ページに続く)

*5* W 活 A 用 R し P S T  $\overline{\mathsf{A}}$ R を

よ う

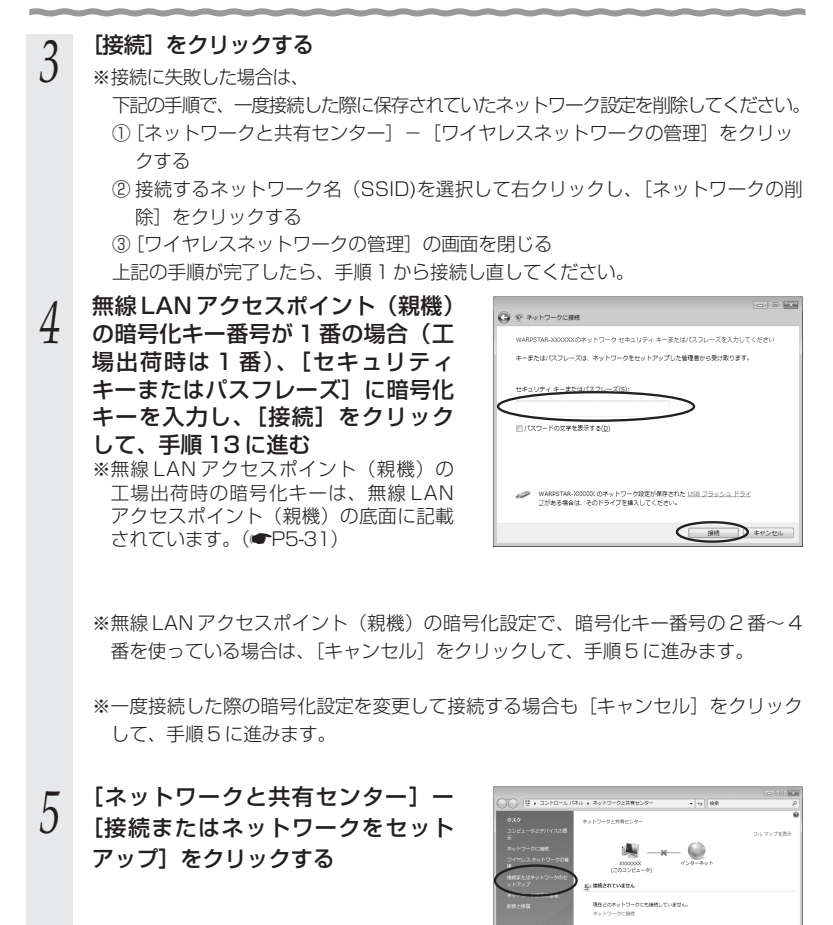

5-32

#### 5-2 無線 LAN 端末(子機)の通信の設定をする

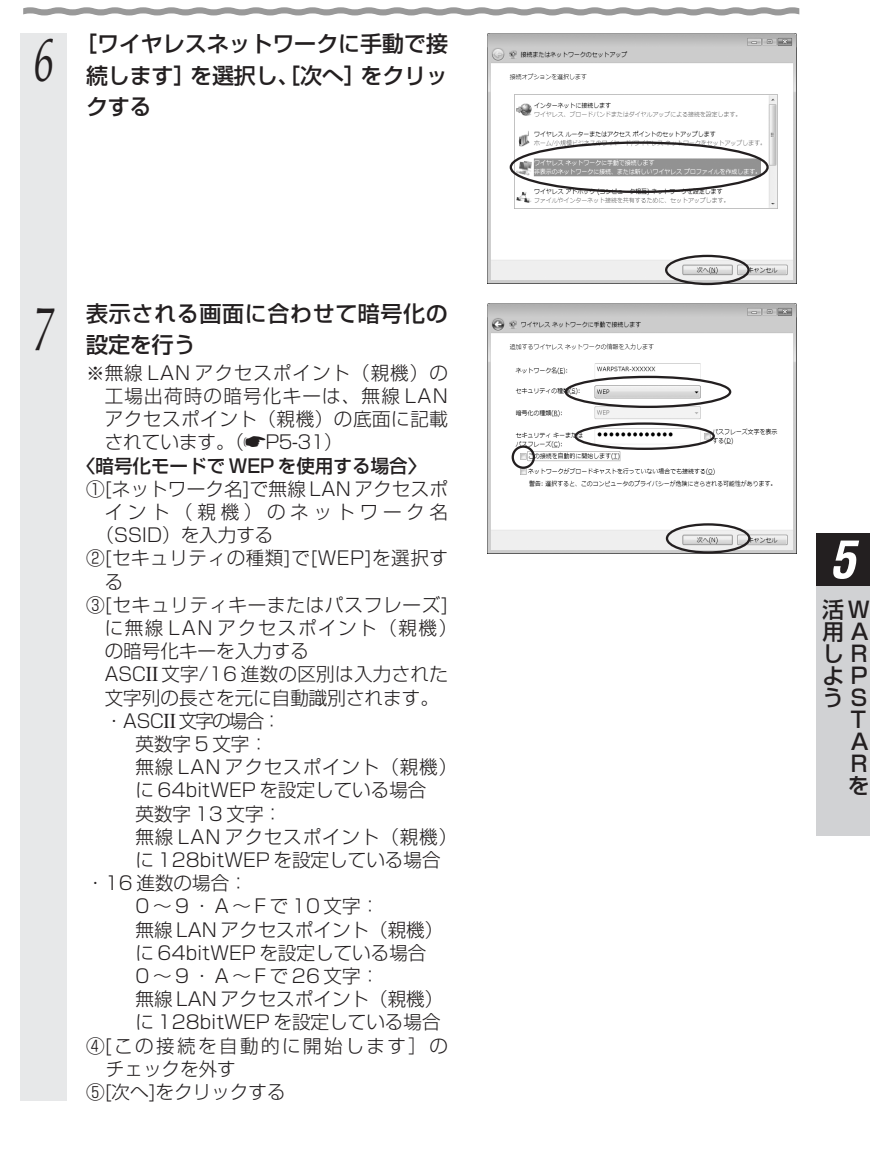

R P S T  $\overline{\mathsf{A}}$ R を

〈暗号化モードで TKIP または AES を使用する場合〉 ①[セキュリティの種類]で[WPA-パーソナル]を選択する ②[暗号化の種類]で[TKIP]または[AES]を選択する ③[ネットワークセキュリティキー]を入力 する 8 ~ 63 桁の英数記号または、64 桁の 16進数で入力します ※暗号化キーに使用できる文字は次の通り です。 ・ 8 ~ 63 桁の場合 英数記号【0 ~ 9、a ~ z、A ~ Z、下記の記号】 ! % ) - ; ? ]{  $8*$  .  $\leq 0^{\prime}$ # '+ / =[ \_ }  $$|($ . : > \ ※「\」(バックスラッシュ)はパソ コンの設定によっては、「¥」と表 示されます。 ・ 64 桁の場合 16進数【0~9、a~f、A~F】 暗号化キーは半角で入力します。 ④[OK]をクリックする *0* [接続の設定を変更します]をクリッ<br>*0* っさる **Ford British** ○ ※ ワイヤレスネットワークに手動で接続します クする 正常に WARPSTAR-XXXXXX を追加しました ※ 接続します(C)...<br>[ネットワークへの接続] ダイアログを聞いて接続します。  $-120$  (40) ● デ フィサレスネットワークに手動で横続します WARDSTAN ALTER IN UR SURFACE INTO A SHARE DUST. A LIMIT 接続の設定を変更します(H)<br>接続のプロパティを開き、設定を変更します。 + 日かのネットワークを使用します(y)<br>[ネットワークへの開発] ダイアログを開き、運転します。 ※ NOGREMALIET(C)<br>セットアップのページに関う、NOGREMALIET。  $[$  MCb<sup>-1</sup>  $29222$ 上の画面が表示された場合は、[キャン セル]をクリックして、手順 3 の「※」 を参照してください。(☛P5-32)

### 5-2 無線 LAN 端末 (子機)の通信の設定をする

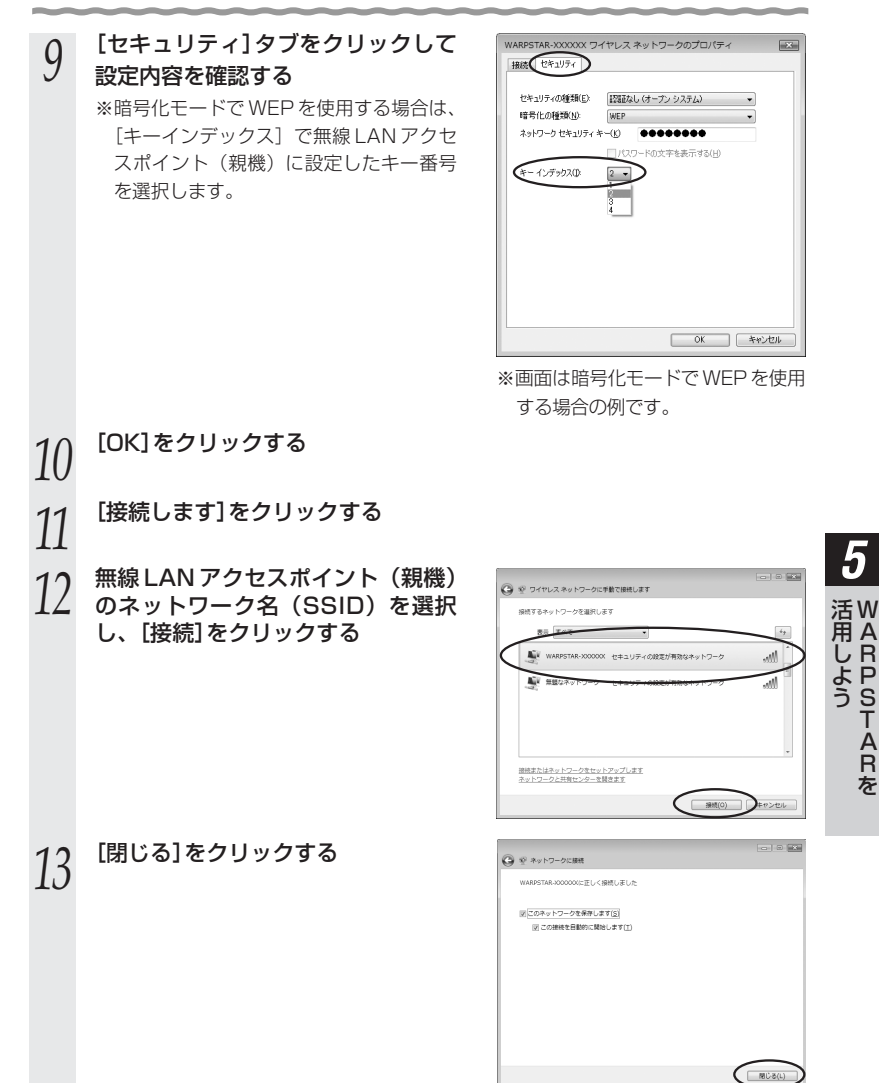

### Windows<sup>®</sup> XPの場合

以下の設定は Windows® XPのワイヤレスネットワークを使用して、 64bitWEP/128bitWEP/152bitWEP ※ 1/TKIP ※ 2/AES ※ 2をご利用になる場合の説 明です。

なお、暗号化の設定を行う場合は、必ず無線 LAN アクセスポイント(親機)側を先に 設定してください。(☛P5-4)

- ※ 1: WEP (152bit) は、Windows® XP (Service Pack1 以降) を適用したパソコンの場 合のみご利用いただけます。
- ※2: TKIP、AESは、Windows®XP (Service Pack2 以降)を適用したパソコンの場合のみ ご利用いただけます。

*1* パソコンの画面右下の通知領域に右 図のようなバルーンが表示される **表示されないときは (●P6-5)** 

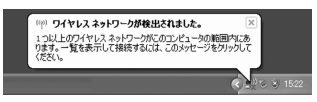

*2* パソコンの画面右下の通知領域に表示されているワイヤレスネットワー ク接続アイコンを右クリックし、[利用できるワイヤレスネットワーク の表示] をクリックする

Windows® XP (Service Pack 1) 適用前の場合は「利用できるネットワーク1をク リックします。

*3* 接続する無線 LAN アクセスポイント (親機)のネットワーク名(SSID) を選択する

> ※工場出荷時のネットワーク名(SSID) は、無線 LAN アクセスポイント(親機) の底面に記載されています。

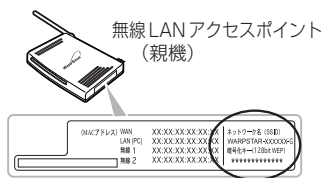

これは、IEEE802.11g+b モード側の初期値を 表示しています。IEEE802.11a モード側のネッ トワーク名は、WARPSTAR-XXXXXX-A で暗 号化キーは同じです。

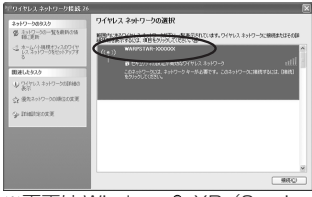

※画面は Windows® XP (Service Pack 2) の場合の例です。 Windows®のアップデート状況に より画面が異なります。

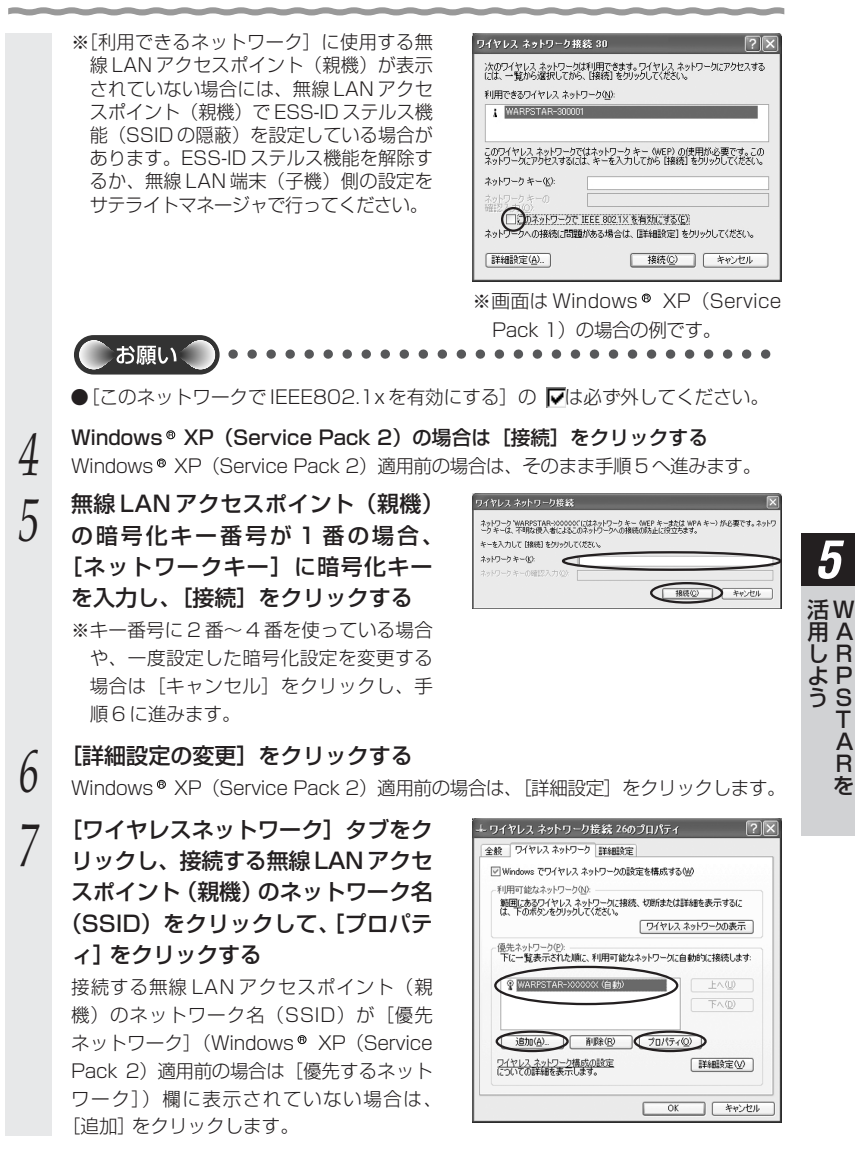

(次ページに続く)

R P S T  $\overline{\mathsf{A}}$ R を

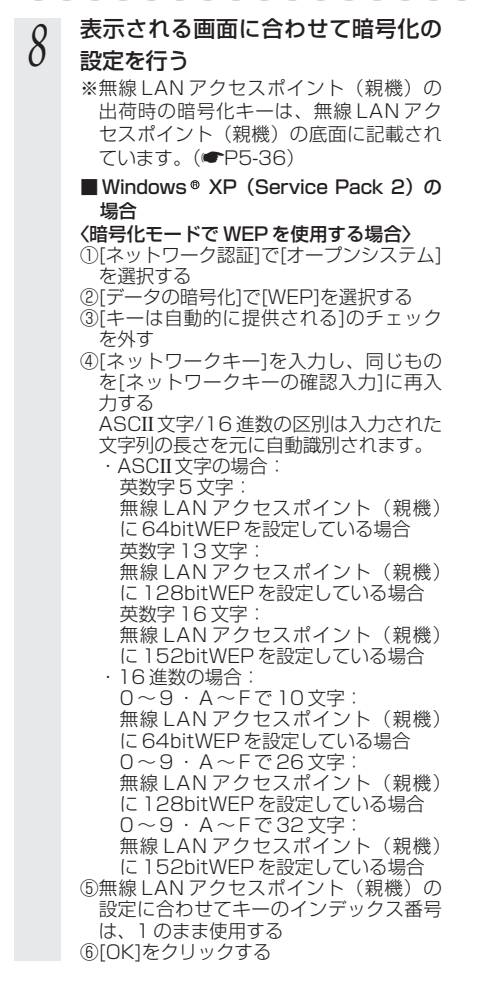

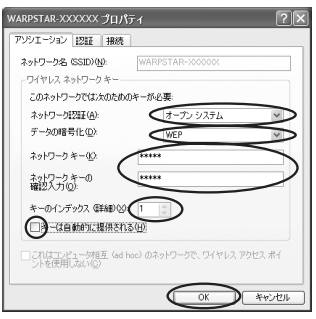

〈暗号化モードで TKIP または AES を使用 する場合〉 ①[ネットワーク認証]で[WPA-PSK]を選 択する ②[データの暗号化]で[TKIP]または[AES] を選択する ③[ネットワークキー]を入力し、同じもの を[ネットワークキーの確認入力]に再入 力する 8 ~ 63 桁の英数記号または、64 桁の 16進数で入力します ※暗号化キーに使用できる文字は次の通りで す。 ・ 8 ~ 63桁の場合 英数記号 【0 ~ 9、a ~ z、A ~ Z、下記の記号】 ※「\|(バックスラッシュ)はパソ コンの設定によっては、「¥」と表 示されます。 ・ 64桁の場合 16進数【0~9.  $a \sim f$ ,  $A \sim F$ 】 暗号化キーは半角で入力します。 ④[OK]をクリックする ■ Windows<sup>®</sup> XP (Service Pack 1)の 場合 ①[データの暗号化]にチェックする 画面に[ネットワークアソシエー ション] · 「データの暗号化]の項 目が表示されている場合は、それぞ ーロッセス<br>- イ 「開いています」・「WEP」を選<br>- 択する 択する ②[キーは自動的に提供される]のチェック を外す  $\vert \cdot | \cdot \rangle$  |  $\vert \cdot | \cdot | \cdot \rangle$  | | |  $\left| \mathcal{S} \right| * \left| \mathcal{S} \right| < \left| \mathcal{Q} \right| \wedge \left| \mathcal{S} \right|$ # | ´ | + | / | = | L | \_ | } |  $\frac{1}{2}$  ( | , | : | > | \ | ` | `

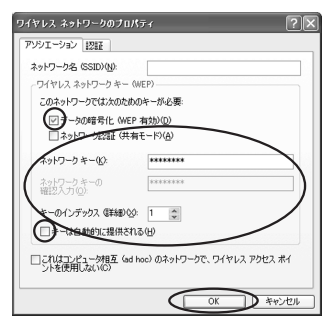

※画面は Windows XP(Service Pack 1)の場合の例です。

③[ネットワークキー]を入力し、同じもの を[ネットワークキーの確認入力]に再入 力する ASCII 文字/16 進数の区別は入力された 文字列の長さを元に自動識別されます。 ・ASCII 文字の場合: 英数字 5 文字: 無線 LAN アクセスポイント (親機) に 64bitWEP を設定している場合 英数字 13 文字: 無線 LAN アクセスポイント (親機) に 128bitWEP を設定している場合 英数字 16 文字: 無線 LAN アクセスポイント (親機) に 152bitWEP を設定している場合 ・16進数の場合: 0 ~ 9 ・ A ~ F で 10 文字: 無線 LAN アクヤスポイント (親機) に 64bitWEP を設定している場合 0 ~ 9 ・ A ~ F で 26 文字: 無線 LAN アクセスポイント (親機) に 128bitWEP を設定している場合 0 ~ 9 ・ A ~ F で 32 文字: 無線 LAN アクセスポイント (親機) に 152bitWEP を設定している場合 ④無線 LAN アクセスポイント(親機)の 設定に合わせてキーのインデックス番号 は、1 のまま使用する ⑤[OK]をクリックする

#### 5-2 無線 LAN 端末 (子機)の通信の設定をする

### ■ Windows® XP (Service Pack 1) 適 用前の場合

- ①「データの暗号化]にチェックする
- ②[キーは自動的に提供される]のチェック を外す

③[ネットワークキー]は、無線 LAN アクセ スポイント (親機)に入力した暗号化キー を入力する

### キーの形式:

無線 LAN アクセスポイント (親機)で 「指定方法」を英数字と設定した場合は、 ASCII 文字を選択してください。

無線 LAN アクヤスポイント (親機)で 「指定方法」を 16 進数と設定した場合は、 16 進数を選択してください。

#### キーの長さ:

無線 | AN アクヤスポイント (親機) で 「暗号化強度」を標準(64bit)と設定し た場合は、40bit を選択してください。 無線 | AN アクヤスポイント (親機) で 「暗号化強度」を拡張(128bit)と設定し た場合は、104bit を選択してください。

### キーのインデックス:

無線 LAN アクヤスポイント (親機)で設 定されている番号に合わせてください。 キーのインデックス (詳細)が 0~3と 表示されますので、1 ~ 4 と読み替えてく ださい。(数字が 1 つずれていますので注 意してください。)

※無線 LAN アクセスポイント (親機)側 は、クイック設定 Web の[無線 LAN 側設定]-[暗号化(WEP)]で使用す る暗号化キーを確認してください。

④[OK]をクリックする

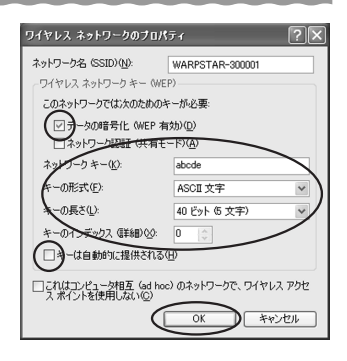

■無線 LAN アクセスポイント(親機)に接続する(無線 LAN アクセスポイント(親機)が暗号化設定されていないとき)

無線 LAN アクセスポイント(親機)が暗号化設定されていない場合は、下記の手順で 無線 LAN アクセスポイント(親機)に接続します。

Windows Vista™をご利用の場合(● 下記) Windows®XPをご利用の場合(●P5-43)

Windows Vista™の場合

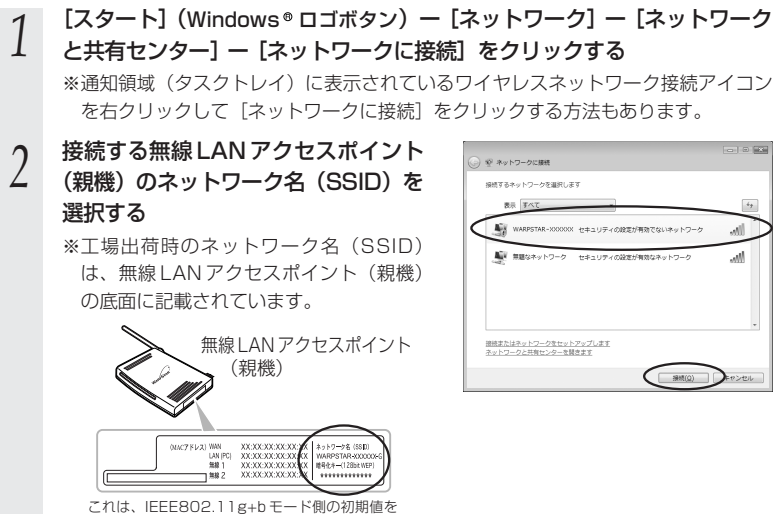

表示しています。IEEE802.11a モード側のネッ トワーク名は、WARPSTAR-XXXXXX-A で暗 号化キーは同じです。

*3* [接続]をクリックする

*4* [接続します]をクリックする

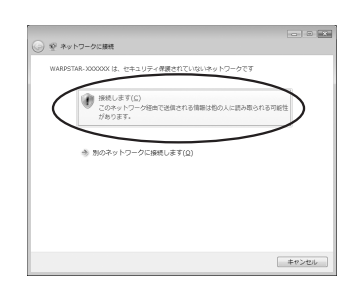

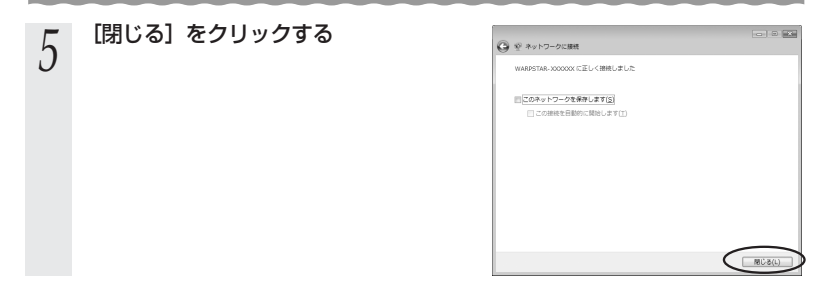

### Windows<sup>®</sup> XPの場合

*1* パソコンの画面右下の通知領域に下 図のようなバルーンが表示される 表示されないときは (*●P6-5)* 

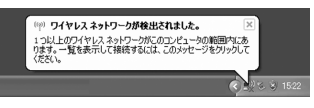

※画面は Windows® XP (Service Pack 2)の場合の例です。

*2* | バソコンの画面右下の通知領域に表示されているワイヤレスネットワー<br>∠ | ク接続アイコンを右クリックし、[利用できるワイヤレスネットワーク の表示] をクリックする

Windows® XP (Service Pack 1) 適用前の場合は「利用できるネットワーク]をク リックします。

### *3* 「利用できるネットワーク」を選択 する

- ・工場出荷時のネットワーク名(SSID) は、無線 LAN アクセスポイント(親機) の底面に記載されています。(●P5-36)
- ・[利用できるネットワーク]に使用する無 線 LAN アクセスポイント (親機)が表示 されていない場合には、無線 LAN アクセ スポイント(親機)で ESS-ID ステルス機 能(SSID の隠蔽)を設定している場合が あります。ESS-ID ステルス機能を解除す るか、無線 LAN 端末(子機)側の設定を サテライトマネージャで行ってください。
- ●右の画面が表示されたときは、「セキュ リティで保護されていなくても、選択し たワイヤレスネットワークへ接続する」 にチェックを入れて「接続]をクリック してください。

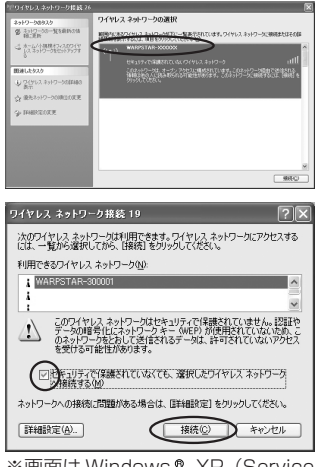

※画面は Windows® XP (Service Pack 1)の場合の例です。

5-2 無線 LAN 端末(子機)の通信の設定をする

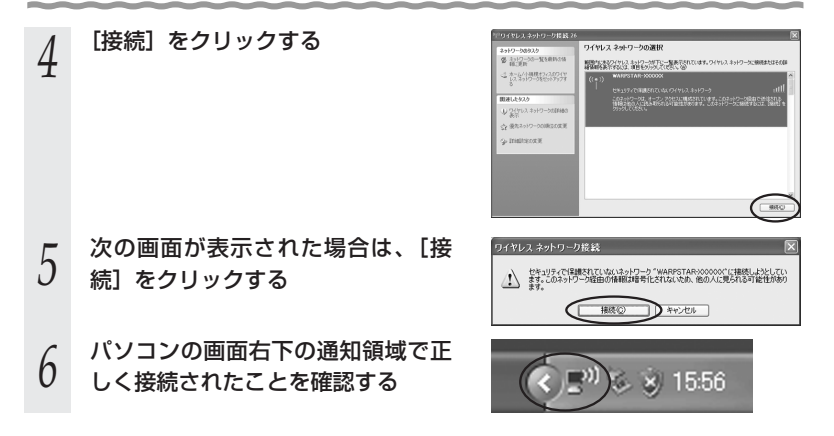

### ■無線 LAN アクセスポイント(親機)との通信状態を確認す るには

次の手順で通信状態を確認できます。

- *1* [スタート](Windows ロゴボタン)-[ネットワーク]-[ネットワー クと共有センター]をクリックする
	- ※通知領域(タスクトレイ)に表示されているワイヤレスネットワーク接続アイコ ンを右クリックして「ネットワークと共有センター]をクリックする方法もあり ます。

※Windows XP の場合は、通知領域(タスクトレイ)に表示されているワイヤレ スネットワーク接続アイコンを右クリックします。

**2 [状態の表示]をクリックする**<br>2 ※Windows ® XPの場合は、[状態] をク リックし、[全般]タブをクリックしま す。

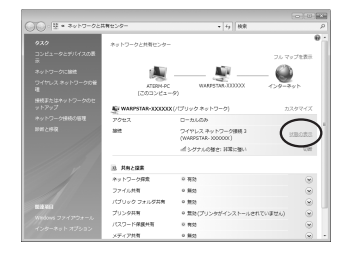

### *3* 無線設定が正しく行われていること を確認する

・[状態]が「有効」になっていること (Windows® XPの場合は、[接続]に なっていること)

・[速度]が表示されていること (表示される速度は、接続する無線動作 モードによって異なります。Super AG 機能を利用している場合は、108Mbps と表示されます。)

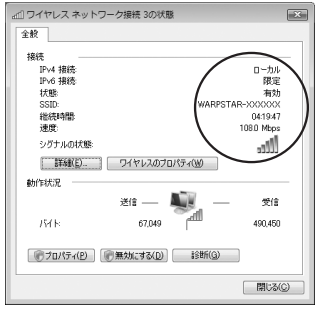

※画面は Windows Vista™の場合の 例です。

*4* [閉じる]をクリックする

T  $\overline{\mathsf{A}}$ R を

*5* W 活 A 用 R P S

し よ う

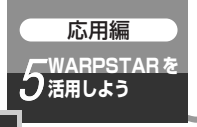

## **5-3 WL54SE(ETHERNET ボッ クス)を設定する**

ここではらくらく無線スタートや、WWW ブラウザ(クイック設定 Web)で WL54SE (ETHERNET ボックス)の設定を行う場合を説明します。

ゲーム機などパソコン以外の機器を接続する場合は、らくらく無線スタートで設定する か、いったんパソコンに接続して設定を行ったあとゲーム機に接続し直してください。

らくらく無線スタートで設定する (■ 下記)

**WWW ブラウザ(クイック設定 Web)で設定する(● P5-50)** 

※お使いの WWW ブラウザによっては表示される画面が異なる場合があります。

### **ワイヤレスセット (SE)の場合**

ご購入時点で無線 LAN アクセスポイント(親機)と WL54SE(ETHERNET ボックス)の無線設定が設定済みになっています。WL54SE(ETHERNET ボックス)の無線設定は必要ありません。

### 「らくらく無線スタートで設定する

ここでは WL54SE(ETHERNET ボックス)と無線 LAN アクセスポイント(親機) の設定をらくらく無線スタートで設定する場合を説明しています。

■らくらく無線スタートで設定を行う場合のご注意

### **!** ●らくらく無線スタートでの設定が失敗した場合は、WL54SE (ETHERNET ボックス)を初期化してから(☛P6-30)設定し直してください。 ●無線 LAN アクセスポイント(親機)側に暗号化の設定がされていることが必 要です。 →暗号化設定されていないと、らくらく無線スタートでの設定はできません。 (P5-47 の手順 3 の段階で失敗します。) ●無線 LAN アクセスポイント(親機)側の「MAC アドレスフィルタリング機 能」を使用している場合は、エントリを制限数いっぱいに登録しないようにし てください。 →無線 LAN アクセスポイント (親機)側の「MAC アドレスフィルタリング 機能」を使用している場合、WL54SE(ETHERNET ボックス)の MAC アドレスを事前に登録していなくても、らくらく無線スタートでの設定で自 動的に登録されますが、制限数いっぱいに登録していると、らくらく無線ス

タートでの設定はできません。(P5-47 の手順 3 の段階で失敗します。)

### *1* WL54SE(ETHERNET ボックス)の POWER ランプが緑点灯してい ることを確認する

電源を入れ直した場合や電源を入れた直後の場合は WL54SE(ETHERNET ボック ス)が起動するまでしばらく待ちます。(30 秒程度)

WL54SE(ETHERNET ボックス)側面のらくらくスタートボタンを *2* 長押しして、前面の POWER ランプが緑点滅になったら離す

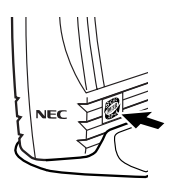

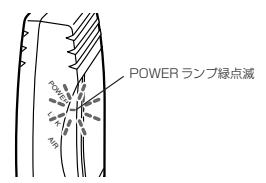

〈WL54SE(ETHERNET ボックス)〉

#### *3* 無線 LAN アクセスポイント(親機)背面のらくらくスタートボタン(SET スイッチ)を長押しして、前面の POWER ランプが緑点滅になったら離す

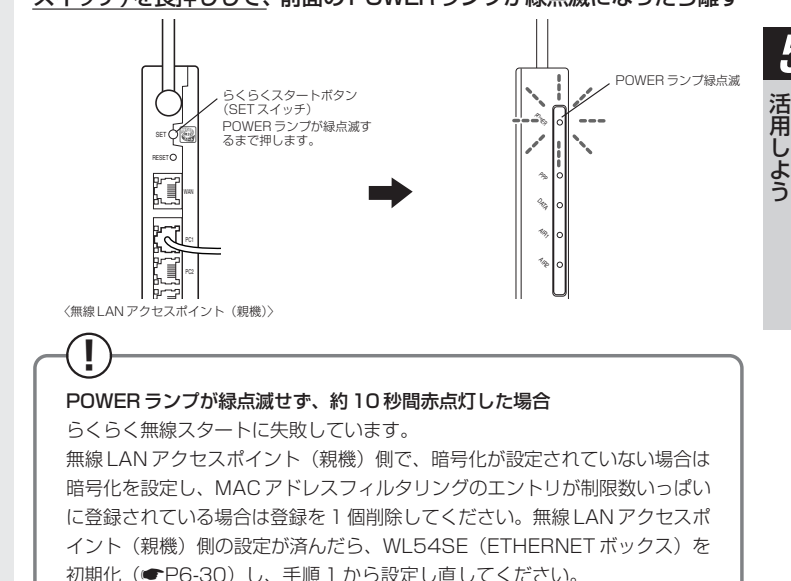

5-47

*5*

W A R P S T  $\overline{\mathsf{A}}$ R を

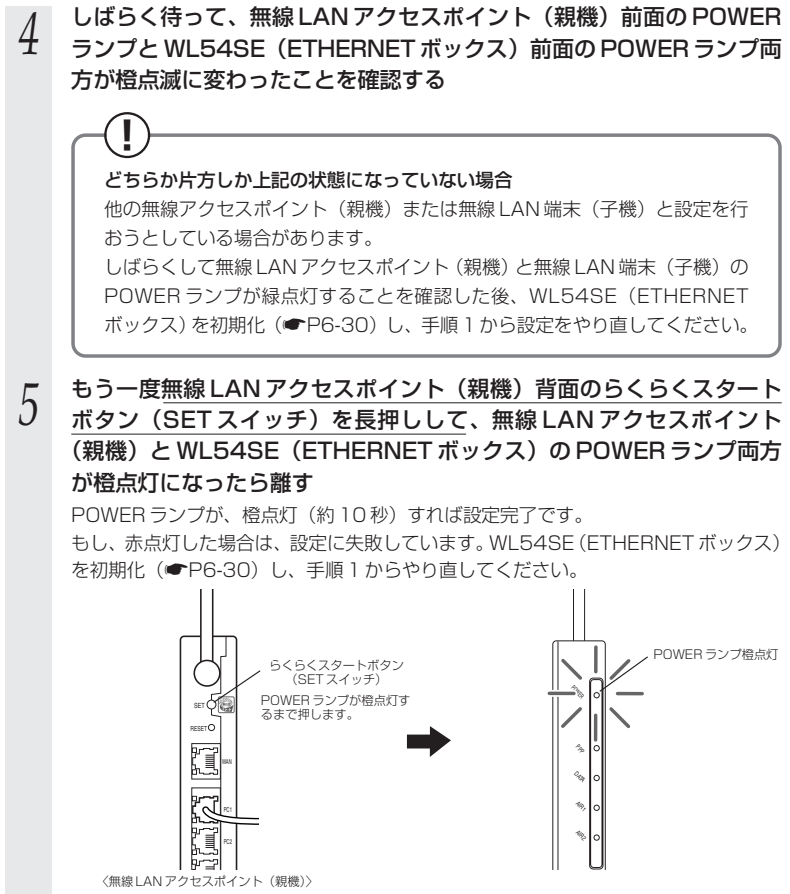

※ POWER ランプは約 10 秒間橙点灯したあと、緑点灯に戻ります。
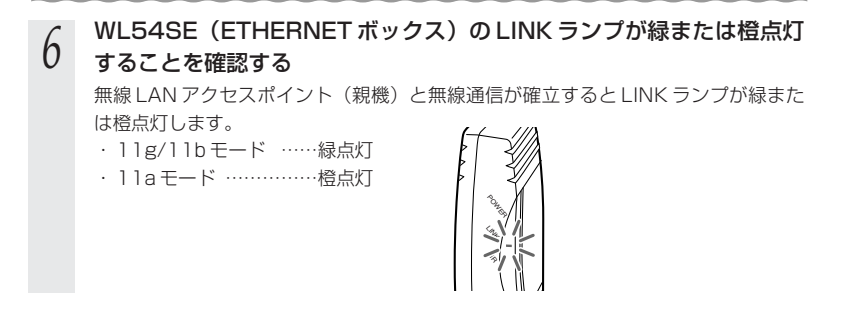

お願いへ

- ●WL54SE (ETHERNET ボックス) をらくらく無線スタートで設定後、LINK ランプが点 灯しているにもかかわらず WL54SE(ETHERNET ボックス)に接続したパソコンからイ ンターネットに接続できない場合は、次の手順で ETHERNET ケーブルを接続し直してく ださい。
	- ①WL54SE (ETHERNET ボックス) とパソコンを接続している ETHERNET ケーブル を取り外す
	- ② WL54SE(ETHERNET ボックス)の電源を切る
	- ③ WL54SE(ETHERNET ボックス)とパソコンを ETHERNET ケーブルで接続する
	- ④ WL54SE(ETHERNET ボックス)の電源を入れる
	- ⑤ LINK ランプが点灯することを確認する

# お知らせ

- ●無線 LAN アクセスポイント(親機)側で「ESS-ID ステルス機能(SSID の隠蔽)」を「有 効」に設定している場合でも、らくらく無線スタートでの設定をすることができます。
- ●無線 LAN アクセスポイント(親機)側の「MAC アドレスフィルタリング機能」を使用し ている場合に、WL54SE(ETHERNET ボックス)の無線クライアントモード(初期値: 「拡張モード」)を「MAC クローンモード」にして利用するには、下記の手順で設定してく ださい。
	- ①らくらく無線スタートでの設定を行う。(☛P5-46)
	- ②無線 LAN アクセスポイント(親機)側の「MAC アドレスフィルタリング」の設定で、 WL54SE(ETHERNET ボックス)に接続するすべてのパソコンやゲーム機などの MAC アドレスを登録する。
	- ③無線 LAN アクセスポイント(親機)側の「MAC アドレスフィルタリング機能」を「使 用する」に設定する。
	- ④WL54SE(ETHERNET ボックス)の無線クライアントモードを「MAC クローンモー ド」に変更する。(☛P5-57)

## WWW ブラウザで設定する

ここでは、WL54SE(ETHERNET ボックス)のクイック設定 Web で WL54SE (ETHERNET ボックス)のみの設定を行う場合の設定方法を説明しています。

パソコンの設定が「IP アドレスを自動的に取得する」になっていることを確認してくだ さい。

#### ■ WL54SE (ETHERNET ボックス)の DHCP サーバ機能を起動 する

- *1* WL54SE(ETHERNET ボックス)から AC アダプタのプラグをいった
- ん外し、約 10 秒待つ
- 
- *2* WL54SE(ETHERNET ボックス)側面のらくらくスタートボタンを 押しながら、AC アダプタのプラグを接続し、AIR ランプが赤点滅した ら、らくらくスタートボタンを離す

無線 LAN アクヤスポイント(親機) との無線接続はいったん切断されます。 WL54SE (ETHERNET ボックス)の DHCP サーバが起動します。

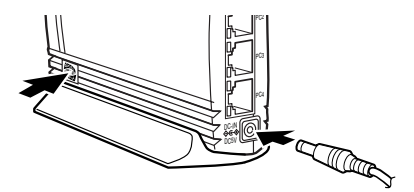

#### ■ WWW ブラウザで設定する

WWW ブラウザで無線 LAN アクセスポイント(親機)との通信ができるようにするた めの設定を行います。

*1* パソコンなどを起動する

*2* WWW ブラウザを起動し、WL54SE(ETHERNET ボックス)の IP ア ドレスを入力し、設定画面を開く(工場出荷時は 192.168.0.220 です)

例: http://192.168.0.220/ WL54SE (ETHERNET ボックス)の WWW ブラウザの設定画面が表示されない  $($ 

- 
- **2 管理者バスワードの初期設定を行う**<br>∂ 画面に従ってパスワードを設定してくだ さい。 一度設定すると、次回からは、この画面

は出なくなります。

●管理者パスワードは、WL54SEを設定 する場合に必要となりますので、控え ておいてください。 忘れた場合は設定画面を開くことがで きず、初期化してすべての設定を最初 からやり直しになります。

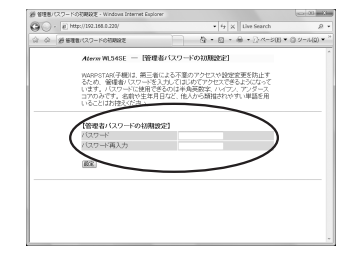

管理者パスワードメモ欄

*4* [設定]をクリックする

<sub>ア</sub> コーザー名に「admin」と入力し、管理者パスワードを入力し、[OK]<br>.) をクリックする をクリックする

ユーザー名は、すべて半角小文字で入力してください。

*6* [基本設定]の から[基本設定] を選択する

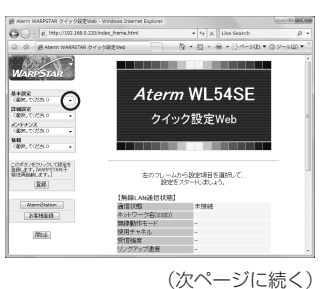

*5* W 活 A 用 R P S T  $\overline{\mathsf{A}}$ R を

し よ う

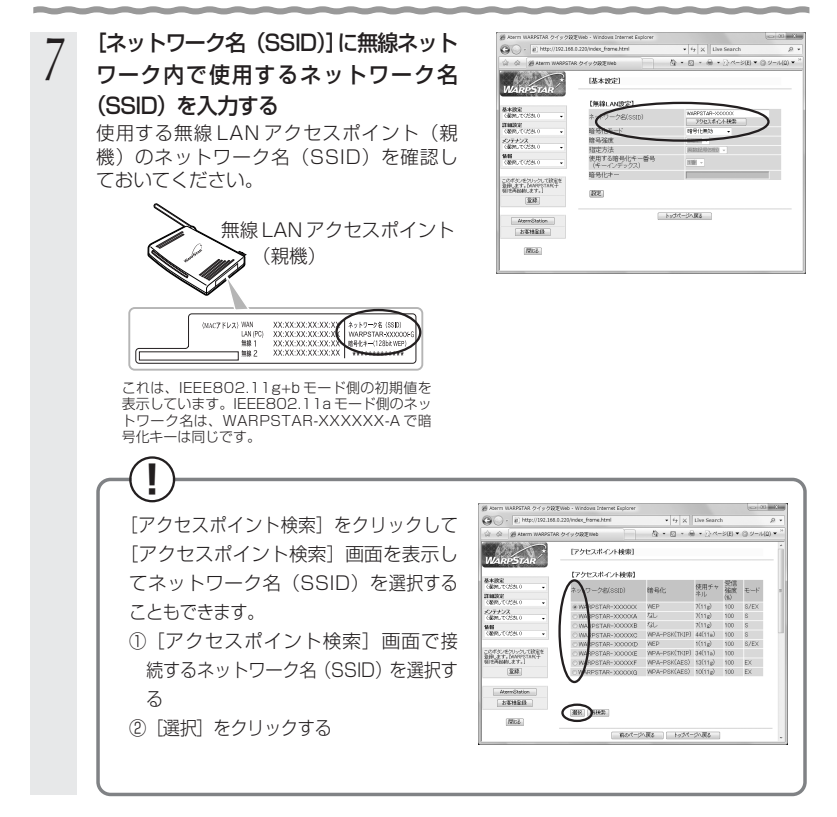

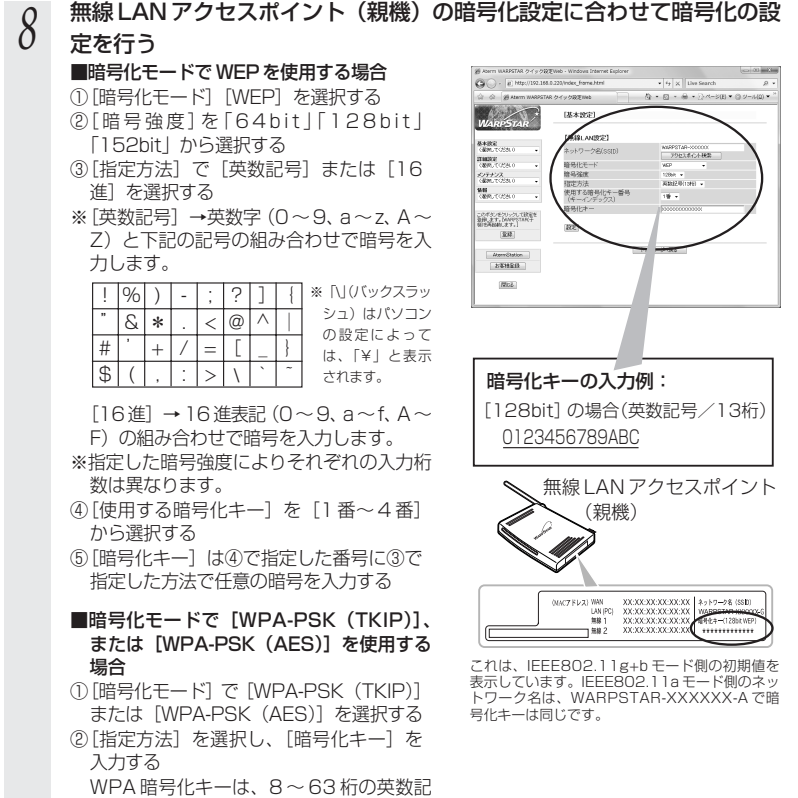

号、または、64桁の 16 進で入力します。

*5* W 活 A 用 R P S T  $\overline{\mathsf{A}}$ R を

し よ う

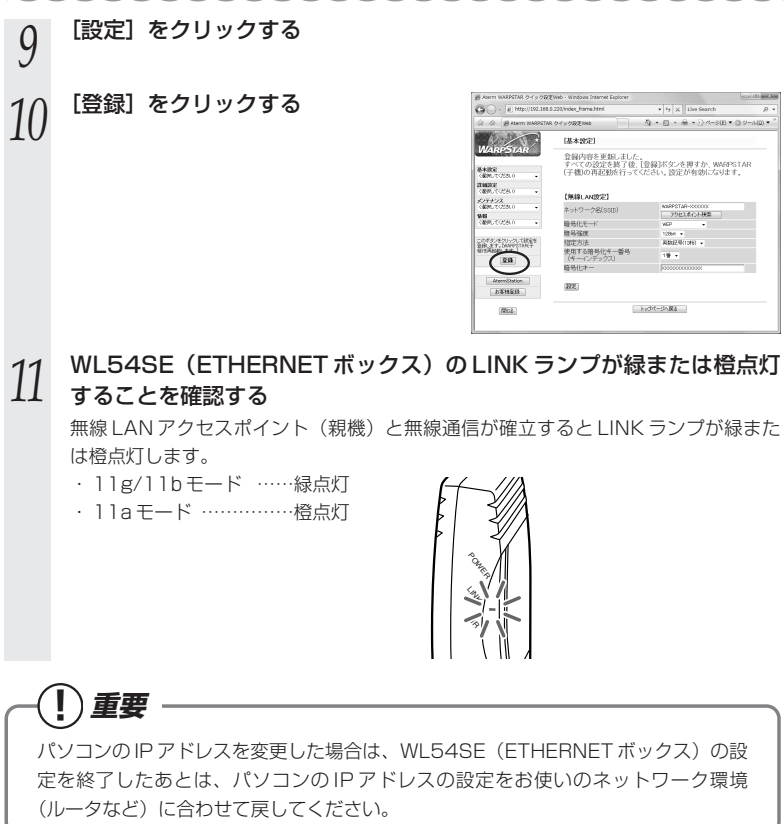

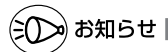

●Mac OS X で Internet Explorer をご利用の場合、WWW ブラウザでの設定が反映されな いことがあります。その場合にはキャッシュの設定を行ってください。(キャッシュの設定 ☛P5-56「お知らせ」)

## WWW ブラウザでの設定変更について

■起動のしかた

クイック設定 Web で設定を変更する場合は、次の方法で起動します。

パソコンの設定が「IP アドレスを自動的に取得する」になっていることを確認してく ださい。

- *1* WL54SE(ETHERNET ボックス)から AC アダプタのプラグをいった
- ん外し、約 10 秒待つ
- 
- *2* WL54SE(ETHERNET ボックス)側面のらくらくスタートボタンを押 しながら、AC アダプタのプラグを接続し、AIR ランプが赤点滅したら、 らくらくスタートボタンを離す 無線アクヤスポイント(親機)との無線接続はいったん切断されます。 WL54SE (ETHERNET ボックス)の DHCP サーバが起動します。
- *3* パソコンなどを起動する
- *4* WWW ブラウザを起動し、WL54SE(ETHERNET ボックス)の IP ア ドレスを入力し、設定画面を開く(工場出荷時は 192.168.0.220 です) 例: http://192.168.0.220/

WL54SE (ETHERNET ボックス)の WWW ブラウザの設定画面が表示されない  $(CP6-17)$ 

*5* ユーザー名には [admin」と入力し、<br>*J* P5-51 で設定したパスワードを入 力し、[OK]をクリックする (ユーザー名は、半角小文字で入力してく ださい。) クイック設定 Web が表示されます。

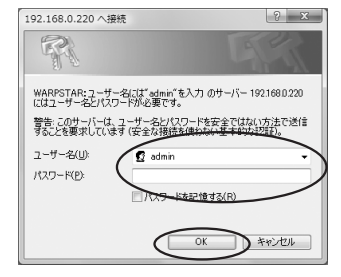

*5* W 活 A 用 R P S T  $\overline{\mathsf{A}}$ R し よ う

を

(次ページに続く)

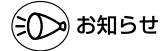

●Mac OS X で Internet Explorer をご利用の場合、WWW ブラウザでの設定が反映されな いことがあります。その場合には、以下の手順でキャッシュの設定を行ってください。

- ① Internet Explorer を起動し、メニューバーの [Explorer] [環境設定] をクリッ クします。
	- ② [Web ブラウザ] の [詳細設定] をクリックします。
	- 3 [キャッシュ] [ページの更新] を [常に] にチェックします。
	- ④[OK]をクリックします。

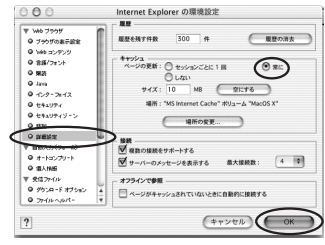

#### ■設定項目について

ここではそれぞれの項目で何が設定できるのかを説明しています。 設定の変更が必要な場合は、それぞれの画面で設定を行ってください。

## **! 設定の登録のしかた**

それぞれのページで[設定]をクリックしたあと、[登録]をクリックしてください。 WL54SE(ETHERNET ボックス)を再起動することにより設定内容を WL54SE (ETHERNET ボックス)に書き込みます。

## 【基本設定】— [基本設定]

ネットワーク名(SSID)や、暗号化を設定します。 詳細については、P5-52、P5-53 を参照してください。

#### 【詳細設定】- [詳細設定]

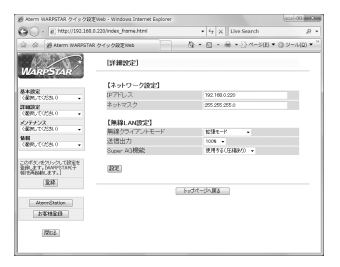

#### <ネットワーク設定>

IP アドレス :WL54SE(ETHERNET ボックス)の IP アドレスを入力します。(初 期値: 192.168.0.220)

ネットマスク:サブネットマスクを設定します。

#### <無線 LAN 設定>

無線クライアントモード:無線クライアントモードを選択します。(初期値:拡張モード) [拡張モード]では、拡張クライアントモードに対応した無 線 LAN アクセスポイント(親機)に接続することで、 WL54SE に接続されたパソコンから無線 LAN アクセスポ イント(親機)の持つ IPv6 ブリッジ機能や PPPoE ブリッ ジ機能を使った通信が可能になります。なお、接続する無線 LAN アクセスポイント(親機)が拡張クライアントモード に対応していない場合は、標準モードで動作します。 「標準モード]では、WL54SE (ETHERNET ボックス)の MAC アドレスで無線接続します。 [MAC クローンモード]では、WL54SE(ETHERNET ボックス)に最初に接続されたパソコンの MAC アドレスで *5*

#### 5-3 WL54SE(ETHERNET ボックス)を設定する

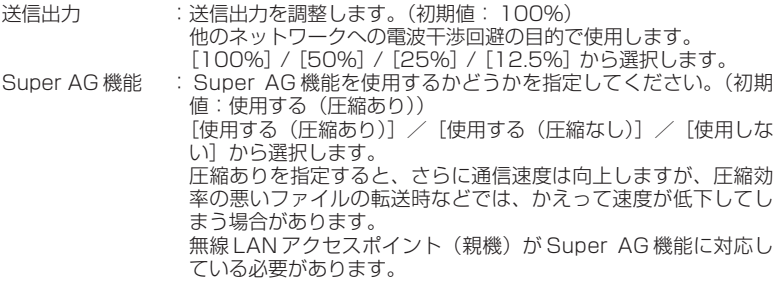

## 【メンテナンス】-[管理者パスワードの変更]

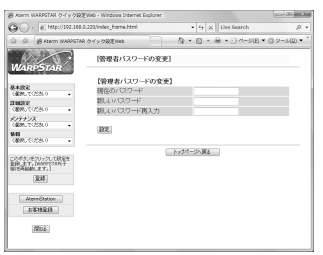

管理者パスワード(パスワード)を設定できます。(初期値:空欄) 使用できる文字は半角英数字、-(ハイフン)、(アンダースコア)で、64 文字以内です。

## 【メンテナンス】- [設定値の初期化]

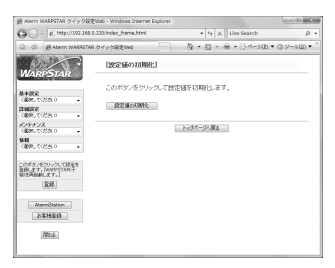

[設定値の初期化]をクリックすると WL54SE(ETHERNET ボックス)の設定が初期 値に戻ります。

## 【メンテナンス】-[ファームウェア更新]

次の手順で、WL54SE (ETHERNET ボックス)のバージョンアップができます。

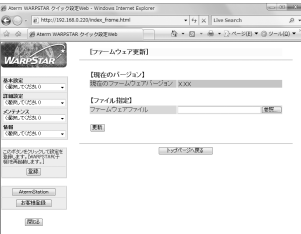

*4* [更新]をクリックする<br>*5* [OK]をクリックする *1* 最新のファームウェアをホームページ AtermStation からダウンロー ドする 画面左下の [Aterm Station] をクリックすると、ホームページ Aterm Station に リンクします。 ファイルが圧縮されている場合は、解凍します。 *2* [参照]をクリックする<br>*3* ダウンロードしたファー *3* ダウンロードしたファームウェアのファイルを指定する

<sup>う</sup> *5* [OK]をクリックする

*6* [OK]をクリックする

(次ページに続く)

## 【情報】- [現在の状態]

TOP ページに WL54SE(ETHERNET ボックス)の無線 LAN 通信状態、ネットワー ク情報、装置情報が表示されます。

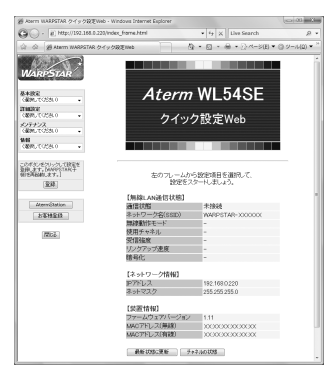

#### <無線 LAN 通信状態>

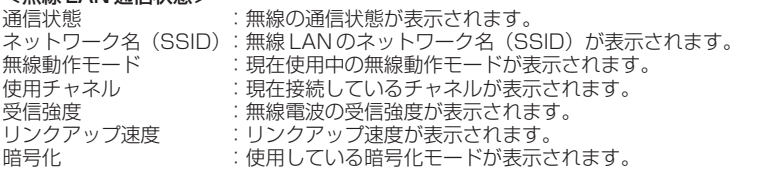

#### <ネットワーク情報>

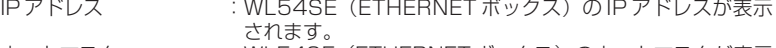

ネットマスク :WL54SE(ETHERNET ボックス)のネットマスクが表示 されます。

#### <装置情報>

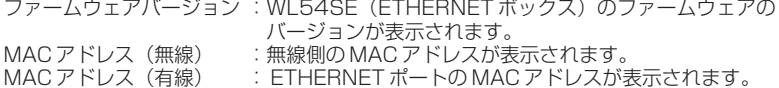

#### [最新状態に更新]

表示を最新状態にしたいときにクリックします。

#### [チャネルの状態]

クリックするとチャネルの状態画面が表示されます。

## 【情報】-[チャネルの状態]

周囲の無線 LAN アクセスポイント(親機)のチャネル状態を表示します。

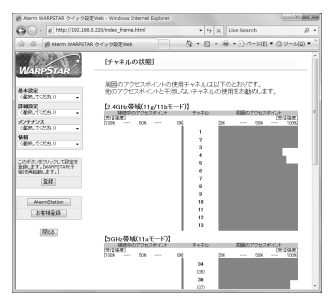

# 【リンク】

ホームページ AtermStation、お客様登録のページにリンクしています。

AtermStation では商品情報、資料請求、バージョンアップ、サポート情報など、 Aterm について役立つ情報を掲載しています。

※お使いのモデムやルータ、およびパソコンの設定環境によってはリンク先に接続でき ない場合があります。

※インターネットに接続している場合のみリンク先に接続できます。設定時に DHCP サーバ機能を起動しているときは接続できません。その場合は、WL54SE の IP アド レスをお使いのネットワーク環境に合わせて設定し、設定した IP アドレスでクイッ ク設定 Web 画面を開いてください。(工場出荷時は、192.168.0.220 に設定され ています。)

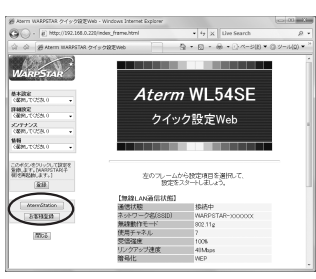

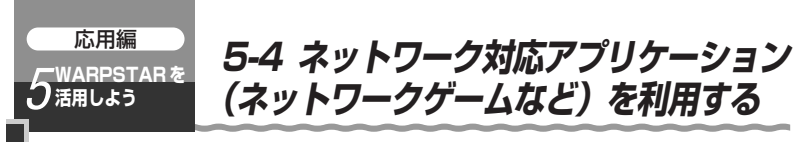

ネットワーク対応アプリケーション(ネットワークゲームなど)を利用する場合、ネッ トワークゲームによっては設定が必要な場合があります。あらかじめゲームの Web サイ トなどでご確認ください。設定方法には次の方法があります。

1.アドバンスド NAT (ポートマッピング) を使う 2.PPPoE ブリッジを使う 3.シングルユーザアクセスモードを使う

## アドバンスド NAT(ポートマッピング)を設定する

ポートマッピングを設定し、ゲームなどで使用するポートの設定を行います。 該当ゲームは該当のパソコン 1 台でのみ利用できます。

- *1* パソコンを起動する
- *2* WWW ブラウザを起動し、「http://web.setup/」を入力し、クイック 設定 Web のページを開く

無線 LAN アクセスポイント(親機)のIP アドレスを入力しても開きます。 (工場出荷時は 192.168.0.1 です。)

*3* ユーザー名に [admin] と入力し、管理者パスワードを入力し、[OK]<br>*.) たっ*ロックする

#### をクリックする

ユーザー名は、すべて半角小文字で入力してください。

- *4* 「詳細設定」の ▼ をクリックし、[ポートマッピング設定] を選択す<br>4 ろ る
- <mark>5</mark> 「編集する接続先」の ▼ をクリックし、編集する接続先を選択する<br>**つ**

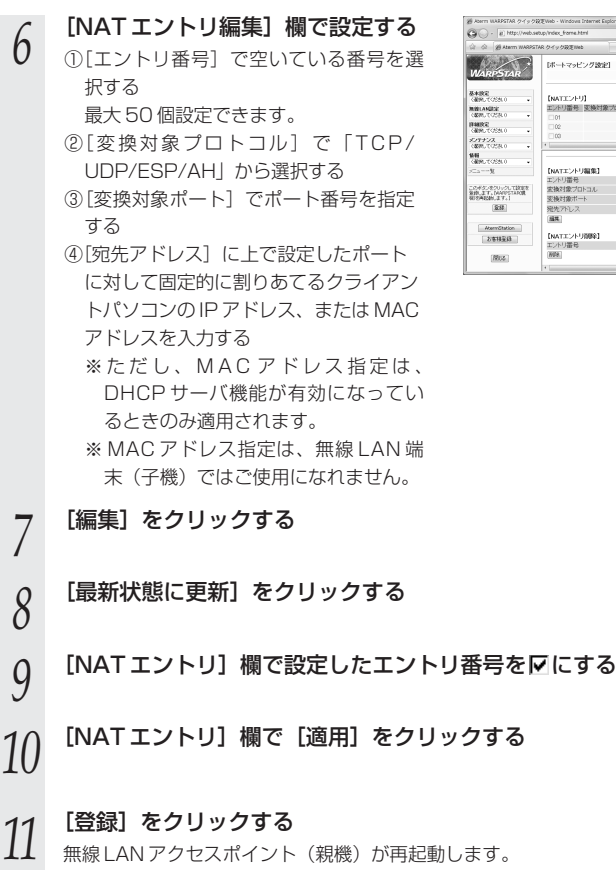

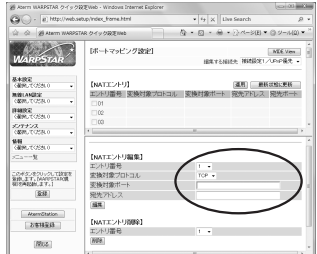

*5* W 活 A 用 R P S T  $\overline{\mathsf{A}}$ R を し よ う

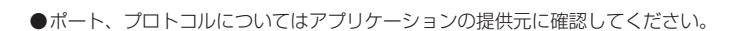

お願い

#### PPPoE ブリッジ機能

パソコンやゲーム機などで PPPoE (PPP over Ethernet) プロトコルの利用が必要 な場合やグローバル IP アドレスが必要なアプリケーションを利用する場合は、PPPoE ブリッジ機能を使用して、接続できます。

無線 LAN アクセスポイント (親機) が PPPoE モードのときに使用することができま す。本機能を使用した場合、LAN 側に接続されているパソコンやゲーム機のうち使用 できるのは最大 8 台までです。PPPoE ブリッジで接続できるパソコンやゲーム機の台 数は接続事業者によって異なります。接続事業者にご確認ください。

※ PPPoE プロトコルの利用やグローバル IP アドレスの利用が必要ではなく、複数の セッションで通信したい場合は、PPPoE マルチセッションでご利用いただけます。

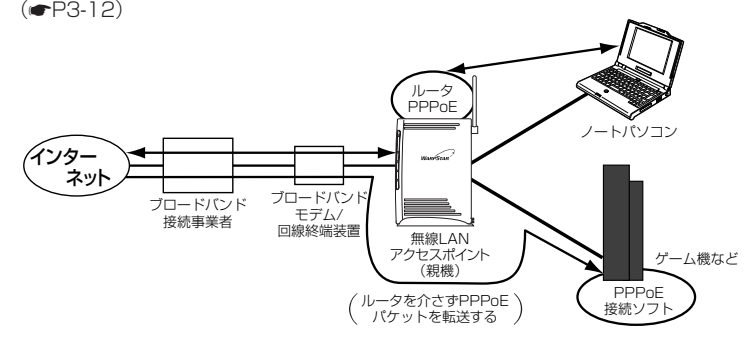

#### ■ PPPoE ブリッジ機能でできること

(1)次のアプリケーションなどをご利用いただけます。

〈利用確認アプリケーション〉 ● Windows® XPの場合 リモート デスクトップ リモート アシスタンス ● Windows Vista™の場合 リモート デスクトップ Windows リモート アシスタンス Windows ミーティングスペース

- (2) PPPoE 対応のゲーム機 (PlayStation®2など) を接続できます。
- (3)PPPoE ブリッジ機能を用いることにより、ご利用のパソコンは、無線 LAN アク セスポイント(親機)のルータ機能や NAT 機能を介さずに、直接無線 LAN アク セスポイント(親機)に接続しているブロードバンドモデム/回線終端装置と PPPoE の処理を行うため、パソコンにグローバル IP アドレスを取得することが できます。

```
お願い
```
- ●アプリケーションの操作方法は、パソコンのサポート窓口でお問い合わせください。
- ●「PPPoE ブリッジ機能」では、外部からのアクセスが可能になり、セキュリティが低下し
- 5-64 ます。セキュリティ対策ソフトなどをお使いになることをお勧めします。

## IPv6 ブリッジ機能

IPv6(Internet Protocol Version 6)プロトコルの利用が必要なサービスをご契約 の場合は、IPv6 ブリッジ機能を使用して、IPv6 による通信を行うことができます。 有線側、無線側それぞれについて、ブリッジ機能の使用可否を設定することが可能です。 本商品とパソコン側の設定が必要です。本商品の設定方法については、「 機能詳細ガ イド」を参照してください。

ただし、本商品の設定は初期値で「使用する」になっていますので、パソコン側の設定 をすることで、利用できます。

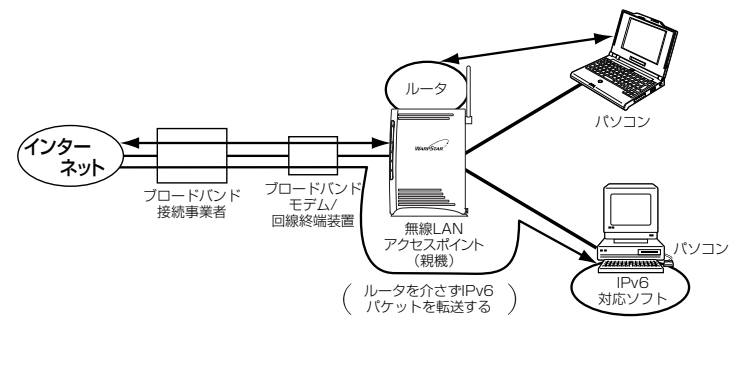

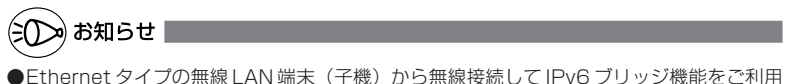

- になる場合は、拡張クライアントモードに対応した WL54SE をご利用ください。 (WL54TE/WL11E2 ではご利用になれません。)
	- なお、WL54SE を拡張クライアントモードに対応させるために、ファームウェアのバー ジョンアップが必要な場合があります。ホームページ AtermStation の「ダウンロー ド」-「バージョンアップ」にてご確認ください。
- ●ブロードバンド映像配信の一部のサービスは、無線で利用できない場合があります。 セットトップボックスは本商品に接続し、有線 LAN 接続でご利用ください。

$$
\bigcirc \text{dim} \bigcirc \text{con} \dots \text{con} \dots \text{con} \dots \text{con} \dots \text{con} \dots \text{con} \dots \text{con} \dots \text{con}
$$

●パソコン側の設定方法は、お使いのプロバイダのサポート窓口でお問い合わせください。 ● 「IPv6 ブリッジ機能」では、外部からのアクセスが可能になり、セキュリティが低下しま す。セキュリティ対策ソフトなどをお使いになることをお勧めします。

*5* W 活 A 用 R P S T  $\overline{\mathsf{A}}$ R を

し よ う

## シングルユーザアクセスモード

シングルユーザアクセスモードとは、一時的に全ポートを独占利用することで、チャッ トやゲームなどのネットワークアプリケーションを利用する際簡単に利用を可能とする モードです。シングルユーザアクセスモードに設定することで、具体的な TCP / UDP ポートの設定をすることなく、また、他の人からの相乗りを禁止(排他利用)したい時 などでも利用することができます。

※ 自動接続において、「常時接続」設定では、「シングルユーザアクセス」を利用するこ とができません。必ず、「要求時接続」に変更してください。なお、「要求時接続」で は、「通常動作」「シングルユーザアクセス」ともに利用が可能です。

※「シングルユーザアクセスモード」では、外部からのアクセスが可能な状態になり、 セキュリティが低下します。

シングルユーザアクセスモードは、各メーカーから提供されている TCP / UDP ポー トの設定情報で動作しないゲームやアプリケーションがある場合のみ使用し、利用時以 外は切断することをお勧めします。

(接続後、切断するには、クイック設定 Web の「情報」−「現在の状態」で[全切断→ 接続拒否]をクリックします。)

# **! PPPoE ブリッジとシングルユーザアクセスモードの違いと使い分け**

PPPoE ブリッジとシングルユーザアクセスモードには次のような違いがあります。特 定のポート番号を固定できないアプリケーションを使う場合や、外部からの接続が必 要なアプリケーションを使う場合は、お使いの環境に合わせて、PPPoE ブリッジ機 能または、シングルユーザアクセスモードをお使いください。

PPPoE モードでお使いの場合は、PPPoE ブリッジをお勧めします。ローカルルー タでお使いの場合は、シングルユーザアクセスモードをお勧めします。

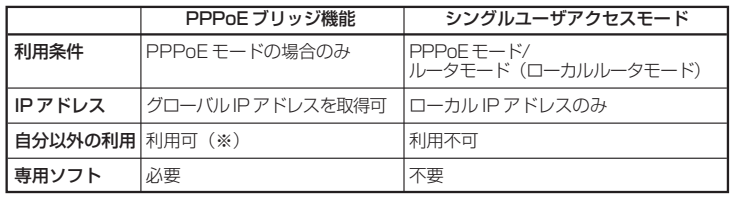

※ご契約の接続事業者によって異なります。

#### ■設定方法

<クイック設定 Web >

*1* パソコンを起動する

*2* WWW ブラウザを起動し、「http://web.setup/」を入力し、クイック 設定 Web のページを開く

無線 LAN アクセスポイント (親機)のIP アドレスを入力しても開きます。 (工場出荷時は 192.168.0.1 です。)

*3* ユーザー名に「admin」と入力し、管理者パスワードを入力し、「OK」 をクリックする

ユーザー名は、すべて半角小文字で入力してください。

- *|| イ*ンターネ**ット接続先を設定する**<br>**ユ** 「3 章 クイック設定 Web で WARPSTAR の設定を行う」(☞P3-1) または、「つ なぎかたガイド」を参照してください。
- *5* 「基本設定」の ▼ をクリックし [基本設定] を選択し、[自動接続] 欄<br>.) の培結モードけ「更求時培結」を選択する の接続モードは「要求時接続」を選択する
- *6* [設定]をクリックする
- *7* 「詳細設定」の <u>▼</u> をクリックし<br>⁄ [高度な設定]を選択し、「NAT モード」は「シングルユーザアクセ ス」を選択する

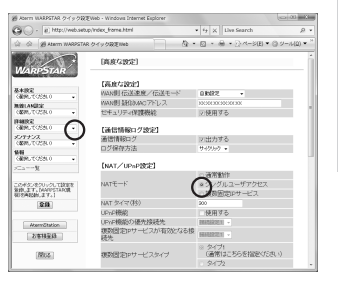

*Q* 「通常動作」を選択していた場合は[通常動作以外では、UPnP 機能、<br>O CDMZ 機能を利用することができません。…]画面が表示され、すでに 「複数固定 IP サービス」を選択していた場合は、[複数固定 IP サービスを 無効にした…]画面が表示されるので、[OK]をクリックする

*5* W 活 A 用 R P S T  $\overline{\mathsf{A}}$ R を し よ う

*9* [設定]をクリックする

[登録] をクリックする

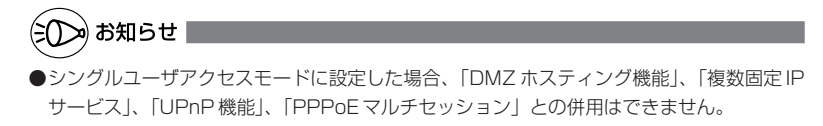

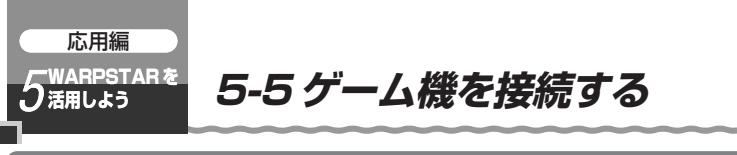

無線 LAN アクセスポイント(親機)にゲーム機を接続する

無線 LAN アクセスポイント(親機)の ETHERNET ポートにゲーム機を接続すること ができます。

#### 無線 LAN アクセスポイント(親機)の ETHERNET ポートとゲーム機

を ETHERNET ケーブルで接続する

ETHERNET ポートにカチッと音がするまで差し込み、ケーブルを軽く引いて、ロッ クがかかっていることを確認してください。

ケーブルによってはあまり強く差し込んだり、強く引っ張ると、接触不良や断線の原 因になる場合があります。

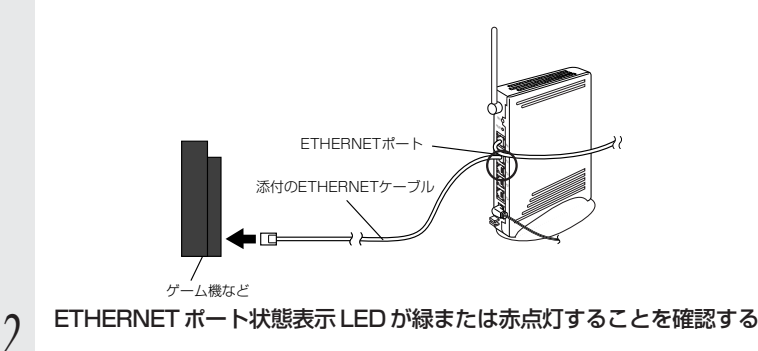

■無線 LAN アクセスポイント(親機)の設定

無線 LAN アクセスポイント(親機)の設定は、WARPSTAR に接続された別のパソコ ンから行うか、ゲーム機で WWW ブラウザが使用できる場合には、クイック設定 Web で設定します。

「3章 クイック設定 Web で WARPSTAR の設定を行う」(●P3-1) <クイック設定 Web で設定する>

※ PlayStation® 2 用「PlayStation® BB Navigator」で設定できるのは、「らくら く Web ウィザード」のみです。

## WL54SE(ETHERNET ボックス)にゲーム機を接続する

WL54SE (ETHERNET ボックス) を無線 LAN 端末 (子機) として使用して無線で ゲーム機を接続することができます。

その場合は、らくらく無線スタート(●P5-46)で設定を行うか、いったんパソコンか らクイック設定 Web(☞P5-50)で設定を行ったあと、ゲーム機に接続し直してくだ さい。

*5* W 活 A 用 R P S T  $\overline{\mathsf{A}}$ R を し よ う

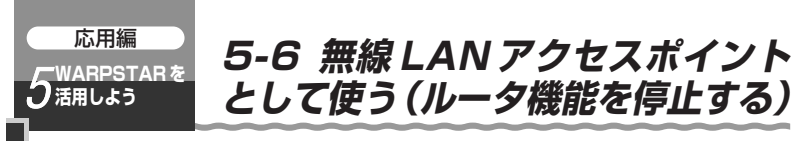

本商品では、無線 LAN アクセスポイントモードを利用して、既存の LAN に無線のアク セスポイントとして接続したり、ルータタイプのブロードバンドモデムや、下記のような 構成でネットワークを拡張することができます。

本モード設定によりルータ機能が停止し、ハブおよび無線 LAN アクセスポイントとし て動作します。

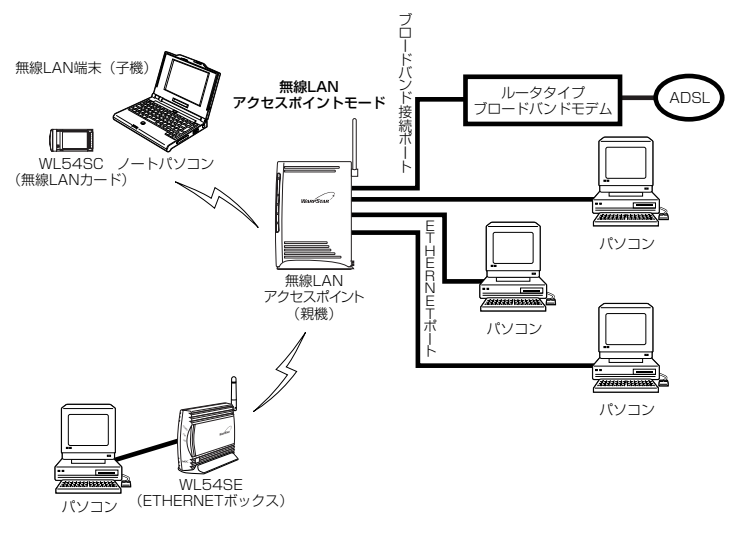

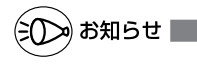

●ルータタイプのブロードバンドモデムと接続する場合で、次のような場合には本商品のルー タ機能を止めて無線 LAN アクセスポイントモードをご利用ください。

- ・本商品の持つルータ機能を使用しないとき
- ・ルータ機能を持つ装置を多重した接続になり、回線が持つスループットを十分に引き出 すことができないとき

## 無線 LAN アクセスポイントモード設定

無線 LAN アクセスポイントモードの設定は、らくらくスタートボタン(SET スイッチ) か、らくらく Web ウィザードで行います。

#### ●らくらくスタートボタン(SET スイッチ)で設定する場合

→無線 LAN アクセスポイント(親機)の設定値を工場出荷時状態のまま変更せずにご 利用になる場合は、この設定方法をお勧めします。 設定の際は、無線 LAN アクセスポイント(親機)の設定値が、いったん初期化され ます。初期化を行うと、本商品のすべての設定が工場出荷時の状態に戻りますのでご

注意ください。

#### ●らくらく Web ウィザードで設定する場合

→無線 LAN アクセスポイント(親機)の設定値を変更する予定がある場合は、この設 定方法をお勧めします。

設定手順は下記の通りです。

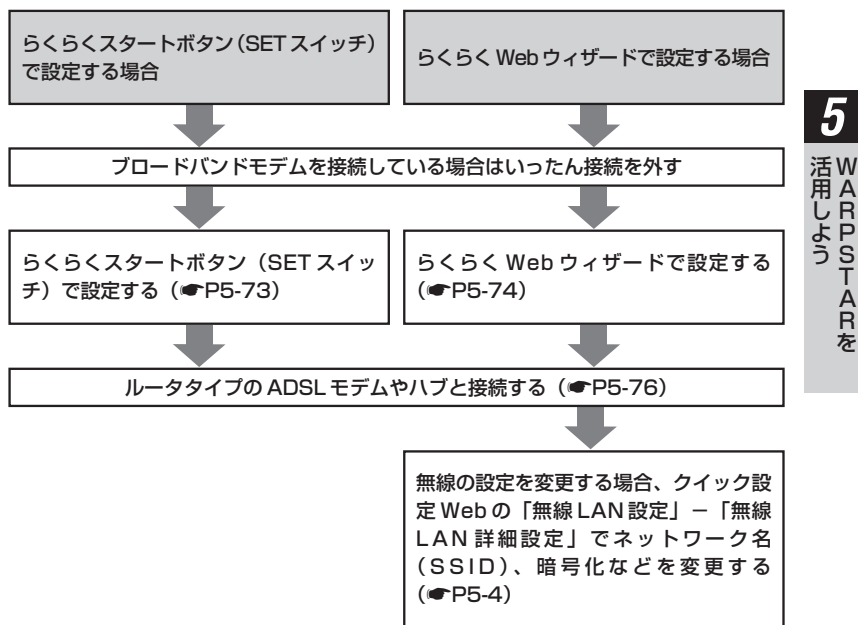

#### **!** ●無線 LAN アクセスポイントモードで、「らくらく無線スタート」を行う場合 は、必ず、ブロードバンドモデムなど DHCP サーバ機能を持った機器を本商 品に接続した状態で行ってください。 ●無線 LAN アクセスポイントモードで、クイック設定 Web を開く場合は、 「http://web.setup/」およびデスクトップの[クイック設定 Web]アイコ ンから開くことはできません。 →無線 LAN アクセスポイントモードでのクイック設定 Web の開き方は下記 の通りです。 (無線 LAN アクセスポイントモードの設定方法によって開き方が異なりま すのでご注意ください。) <らくらくスタートボタンで無線LANアクセスポイントモードに設定した場合> パソコンの IP アドレスを「192.168.0.XXX」(XXX は 2 ~ 199,211 ~ 254 で同一ネットワーク内で使用していない IP アドレス)に固定に 設定したあと、WWWブラウザのアドレスに、「http://192.168.0.210/」 と入力して開きます。 <らくらくWebウィザードで無線LANアクセスポイントモードに設定した場合> WWW ブラウザのアドレスに、らくらく Web ウィザードでの設定で指定 した IP アドレスを入力して開きます。(例: http://192.168.0.210/) ※ブロードバンドモデムなど DHCP サーバ機能を持った機器を接続して いないときは、パソコンの IP アドレスを、らくらく Web ウィザード での設定で指定した IP アドレスと同じネットワーク体系に固定に設定 してから、この方法で開きます。 ●無線 LAN アクセスポイントモードで、サテライトマネージャの親子同時設定を 行う場合は、無線 LANアクセスポイント(親機)の検出で失敗してしまいます。 →失敗時に指定する無線 LAN アクセスポイント(親機)の IP アドレスを、下 記の方法で指定してください。 <らくらくスタートボタンで無線LANアクセスポイントモードに設定した場合> パソコンの IP アドレスを「192.168.0.XXX」(XXX は 2 ~ 199,211 ~ 254 で同一ネットワーク内で使用していない IP アドレス)に固定に 設定したあと、無線 LAN アクセスポイント(親機)の検出で失敗した時 に指定する IP アドレスを「192.168.0.210」と入力します。 <らくらくWebウィザードで無線LANアクセスポイントモードに設定した場合> 無線 LAN アクセスポイント(親機)の検出で失敗した時に指定する IP ア ドレスは、らくらく Web ウィザードでの設定で指定した IP アドレス (例: 192.168.0.210)を入力します。 ※ブロードバンドモデムなど DHCP サーバ機能を持った機器を接続して いないときは、パソコンの IP アドレスを、らくらく Web ウィザード **無線 LAN アクセスポイントモードに設定(ルータ機能を停止) した場合のご注意**

での設定で指定した IP アドレスと同じネットワーク体系に固定に設定 してから、この方法で入力します。

**!**

## らくらくスタートボタン(SET スイッチ)で設定する

らくらくスタートボタン(SET スイッチ)を使用して、無線 LAN アクセスポイントモ ードに設定します。無線 LAN アクセスポイント(親機)の設定値が初期化され、工場 出荷時の状態に戻りますのでご注意ください。

●本商品の無線設定を変更(SSID や暗号化の設定を変更)した後に、この方法で切 り替えると、切り替え前に接続できていた無線 LAN 端末(子機)から接続できな くなります。

→無線設定が工場出荷時の状態に戻っていますので、再度、本商品と無線 LAN 端末 (子機)との無線設定を行ってください。(☛P5-11)

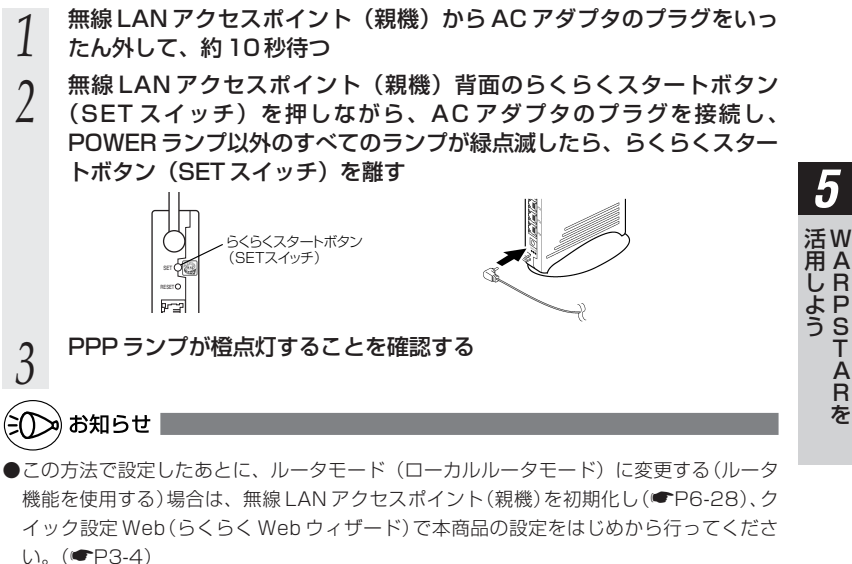

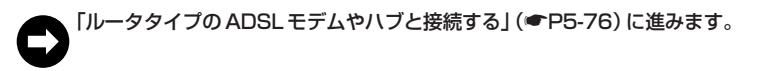

*5*

### らくらく Web ウィザードで設定する

※らくらく Web ウィザードは、無線 LAN アクセスポイント(親機)をはじめて設定す る場合のみ表示されます。無線 LAN アクセスポイント(親機)をすでにルータとして お使いの場合は一度初期化してから設定を行ってください。(☛P6-28) (初期化を行うと本商品のすべての設定が工場出荷時の状態に戻りますのでご注意くだ さい。)

#### *1* パソコンを起動する

*2* WWW ブラウザを起動し、「http://web.setup/」を入力し、クイッ ク設定 Web のページを開く

無線 LAN アクヤスポイント(親機)のIP アドレスを入力しても開きます。 (工場出荷時は 192.168.0.1 です。)

*3* 管理者バスワードの初期設定を行う<br>*3* 画面に従ってパスワードを設定してくださ い。

一度設定すると、次回からは、この画面は 出なくなります。

●管理者パスワードは、無線 LAN アクセス ポイント(親機)を設定する場合に必要と なりますので、控えておいてください。 忘れた場合は設定画面を開くことができ ず、初期化してすべての設定を最初からや り直しになります。

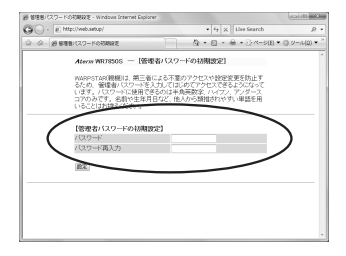

管理者パスワードメモ欄

[設定] をクリックする

*F* 利用している接続回線を選択し、<br>*】* 「次へ<sup>」</sup>をクリックする [次へ] をクリックする

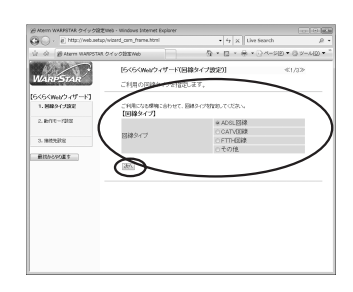

*4*

5-6 無線 LAN アクセスポイントとして使う(ルータ機能を停止する)

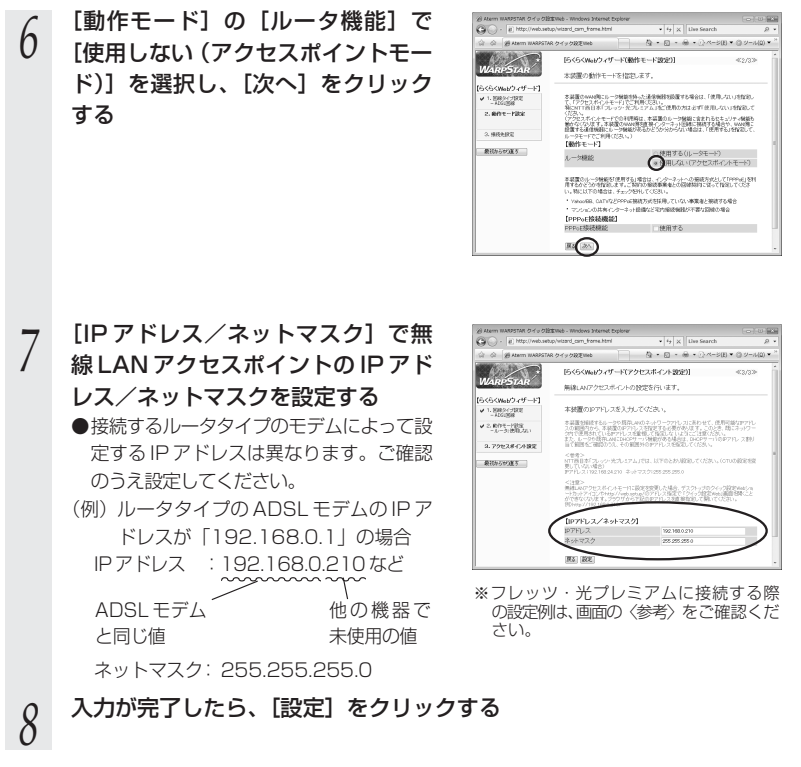

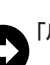

「ルータタイプの ADSL モデムやハブと接続する」(☛P5-76)に進みます。

*5* W 活 A 用 R P S T  $\overline{\mathsf{A}}$ R を

し よ う

### ルータタイプの ADSL モデムやハブと接続する

必要があれば無線 LAN アクセスポイント(親機)とルータタイプの ADSL モデムまた はハブを接続します。

## *1* 無線 LAN アクセスポイント(親機)の背面にあるブロードバンド接続 ポートとルータタイプの ADSL モデムなどを ETHERNET ケーブルで 接続する ブロードバンド接続ポートにカチッと音がするまで差し込み、ケーブルを軽く引いて、 ロックがかかっていることを確認してください。 ケーブルによってはあまり強く差し込んだり、強く引っ張ると、接触不良や断線の原 因になる場合があります。 ブロードバンド接続ポート ADSLモデムなど 添付のETHERNETケーブル سمعت  $\sim$ *2* ADSL モデムのなど電源を入れる *う* 無線 LAN アクセスポイント(親機)の背面のブロードバンド接続<br>*〕* ポート状態表示 LED が点灯することを確認する ポート状態表示 LED が点灯することを確認する ブロードバンド接続ポート状態表示 LED が緑または赤点灯すれば、ADSL モデムは

正しく接続されています。

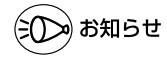

●らくらく Web ウィザードで設定した場合、無線の設定を変更するときは、クイック設定 Web の「無線 LAN 設定」-「無線 LAN 詳細設定」でネットワーク名(SSID)、暗号化な どを変更します。(☛P5-4)

※クイック設定 Web を開く場合は、「① 無線 LAN アクセスポイントモードに設定(ルー タ機能を停止)した場合のご注意」(☛P5-72)を参照してください。

応用編

# **6-1 WARPSTAR でできること WARPSTAR を** *5* **活用しよう および MSN Messenger の利用方法) 5-7 TV 電話をする(Windows Messenger**

本商品とパソコンの UPnP(ユニバーサルプラグアンドプレイ)機能を利用して、TV 電話をするなど、パソコンの Windows Messenger や MSN Messenger の次の機能 をご利用になることができます。

本商品とパソコン側の設定が必要です。設定方法の詳細については、「 機能詳細ガイ ド」を参照してください。

ただし、本商品の設定は初期値で「使用する」になっていますので、パソコンで、UPnP の設定をすることで、利用ができます。

#### ○:使用できます。

-: Windows Messenger の機能としてありません。

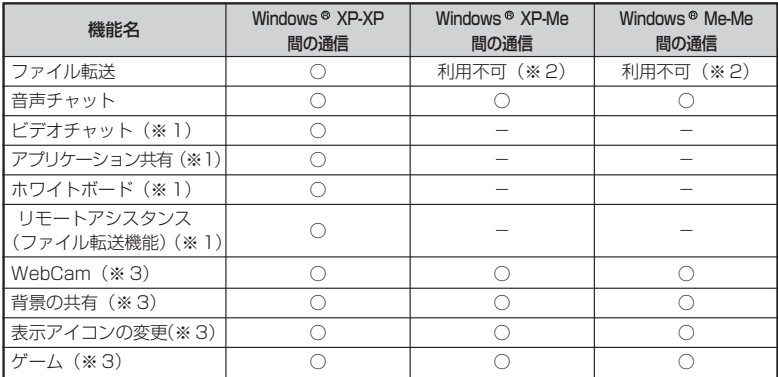

※ 1 Windows® XP のみの機能です。

※2 「ファイル転送」の機能は、Windows® XP 以外の OS では UPnP に未対応であり、ご利 用になれません。

※ 3 Windows® XP/Windows® Me 共、MSN Messenger6.1/6.2 を使用した場合のみ使用 できます。

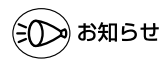

●UPnP機能は、Windows® XPまたは Windows® Meのパソコンでのみご利用になれます。

●フレッツ・ ADSL などの PPPoE が使用できる環境では、PPPoE ブリッジ機能を使用す ることで、1 台のパソコンのみで利用ができます。

●ルータタイプの ADSL モデムにルータモード(ローカルルータモード)で接続している時 は、上記の機能はご利用になれません。ADSL モデムを PPPoE ブリッジモードに切り替 えて本商品を PPPoE モードに設定するか、本商品を無線 LAN アクセスポイントモードに 設定してお使いください。

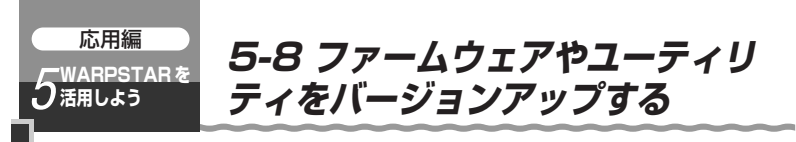

各種ユーティリティやファームウェアを最新のものにバージョンアップすることによっ て、WR7850S(親機)に新しい機能を追加したり、場合によっては、WR7850S (親機)の操作を改善します。

[用語]ファームウェア:本商品を動かすソフトウェアのことです。

#### ファームウェアやユーティリティをバージョンアップする

AtermStation からダウンロードしてきた最新のファームウェアやユーティリティにバー ジョンアップします。

お願い . . . .

- ●ファームウェアのバージョンアップ中(約1分間)は絶対に WR7850S (親機)の電源 を切らないでください。
- ●ファームウェアをバージョンアップするときは、そのあとでユーティリティも最新のもの にバージョンアップしてください。
- ●お使いの本商品用以外のファームウェアを使ってバージョンアップを行うことはできませ ん。無理にバージョンアップを行うと、本商品が動作しなくなります。
- ●バージョンアップを開始する前に、パソコンのすべてのアプリケーションと、タスクトレ イ (Windows Vista™および Windows® XPの場合は「通知領域」)などに常駐している アプリケーションを終了させてください。

#### ■ファームウェアをバージョンアップする

#### ●ファームウェアのワンタッチバージョンアップ

インターネットに接続された状態で、AtermStation に新しいファームウェアが更新さ れた場合に、クイック設定 Web のトップ画面に[ファームウェア更新]のボタンが表示 されます。

このボタンをクリックすることで、簡単にバージョンアップができます。

※無線 LAN アクセスポイントモードに設定している場合は、ご利用になれません。

(注)本機能は、常に本商品の電源が ON になって おり、かつインターネットに接続されている 必要があります。

また、サーバ側の負荷分散のために更新情報 の検出が数週間遅れる場合があります。

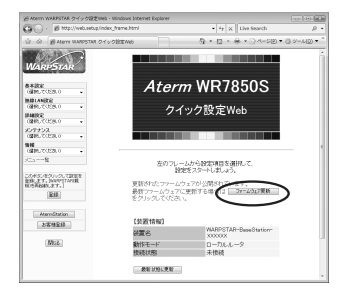

本サービスは、予告なく変更あるいは終了する場合があります。 詳しくは、AtermStation(ホームページ)をご覧ください。

●自動更新(オンラインバージョンアップ)

クイック設定 Web からファームウェアのバージョンアップを行うことができます。 本商品からインターネットに接続できる必要があります。

※無線 LAN アクセスポイントモードに設定している場合は、ご利用になれません。

*1* クイック設定 Web を起動する *2* ユーザー名に[admin]と入力し、管理者パスワードを入力し、「OK」 をクリックする *3* 「メンテナンス」の <mark>▼</mark> をクリックし、「ファームウェア更新」を選択<br>*3* する<br>*A* [自動更新(オンラインバージョン <mark>☆☆☆☆☆☆☆☆☆☆☆☆☆☆☆</mark> する *4* [自動更新(オンラインバージョン  $\mathbb{Q} \rightarrow \mathbb{Q} \rightarrow \oplus \bullet \oplus \wedge \neg \circ \otimes \bullet \circ \otimes \vee$ R クイック設定INeb アップ)]を選択する **WARRYSTAR** [ファームウェア更新] 【現在のバージョン】 <br>6000 0000 **MELANDE**<br>GERLYCON 【ファームウェア単数】  $\begin{array}{l} \underline{\text{PMLRic}}\\ \underline{\text{CEM},\text{TCER:0}} \end{array}$ ファイル指定 実前方法  $Q^{\text{HHEH}(T>7/(1+\epsilon)/T)}$ **CELLA**<br>GEOGRAFIA J. ファームウェアファイル **ME**<br>**GERLTOSKO**<br>*KEA* -- N 更新 トッタページを表す このポタンをクリックして設定を<br>金融します。Seremannell<br>NEWARREL オマ、「 取精  $-\mu_{\rm R}$  $258888$ (Ros *5* [更新]をクリックする  $\vert x \vert$ *6* [OK]をクリックする Windows Internet Explorer ● ファームウェアの更新を行います。よろしいですか?<br>※注意>OKポタンクリック後、ブラウザが応答のない状態になること<br>があります。3分経過してもブラウザ画面が更新されない場合はブラ ウザキー度終了し、再度ファームウェアの事新を行ってください。  $\alpha$ キャンセル uAAPSTAR クイック税更Web - Windows Internet Explorer *ヿ* 次の画面が表示されるので、電源コ<br>/ ンセントを取り外さずそのまましば (SIC) - al Http://web.setup/index\_forma.html  $\overline{a}$  $Q - Q - \Theta - 2A - 2B = 0.9$  $N \rightarrow \infty$ ムウェアの最新パージェン情報取得中、Lはらくお待ちください らく待つ **BARE MINANESE**<br>CEMUTOSNO |<br>|日曜安定<br>| GMPLでCESLO **SOFFOR**<br>(MMLTOSN) **SH**<br>GRACTOSA O このポタンをクリックして設定を<br>金修します。(AAVOSTAROR)<br>初7月42日にます。)  $\overline{\text{33}}$  $289988$  $1864$ 

*5* W 活 A 用 R P S T  $\overline{\mathsf{A}}$ R を

し よ う 5-8 ファームウェアやユーティリティをバージョンアップする

*0* 次の画面で、最新のファームウェア<br>*O* バージョンの数字が新しい場合は、 [最新バージョンに更新]をクリック する 「現在のバージョン]と「最新のバージョ ン]が同じ場合はここで終了です。[閉じ る]をクリックして、クイック設定 Web

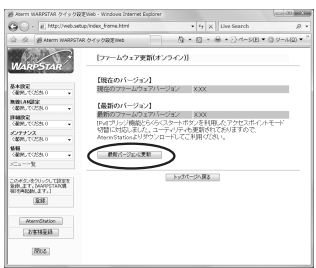

*9* しばらくすると、クイック設定 Web 画面に「ファームウェア更新 中です。1 分ほどお待ちください」 と表示される ●バージョンアップの途中で電源を切らな

いでください。

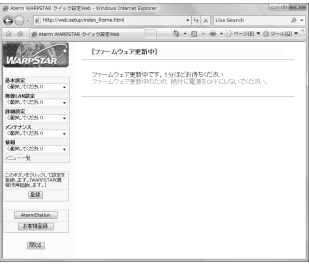

*10* [OK]をクリックする

を閉じます。

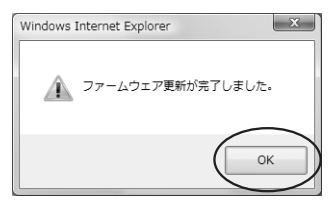

## ■ユーティリティとファームウェアをダウンロードし、バー ジョンアップする

ホームページ AtermStation から、ユーティリティやファームウェアをダウンロードし てバージョンアップを行うことができます。

ダウンロードしたファームウェアでのバージョンアップ方法は「 機能詳細ガイド」を 参照してください。

- *1* AtermStation(http://121ware.com/aterm/)にアクセスする
- *2* 「ダウンロード」-「バージョンアップ」にて、お使いの機種を選択する
- *う* 内容をよく読んでご利用になるファームウェアやユーティリティをダ<br>*J* ウンロードする ウンロードする
- *4* ダウンロードが終了したら、インターネットの接続を切断する
- *5* ユーティリティのバージョンアップの場合は、ダウンロードしたファイ ルをダブルクリックする

インストールが始まります。

詳細は、各ユーティリティのセットアップのページや AtermStation の説明をお読 みください。

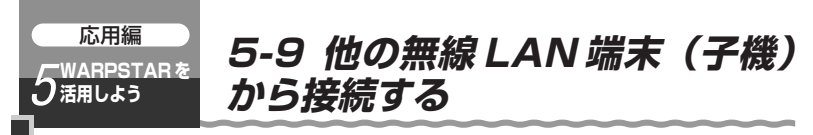

無線 LAN アクセスポイント(親機)へ他の無線 LAN 端末(子機)から接続する場合は、 次の手順で設定を行ってください。

#### Aterm シリーズの無線 I AN 端末 (子機)

Aterm シリーズ以外の無線 LAN 端末(子機)の場合は、P5-84 へ進んでください。 ※については P5-85 を参照してください。

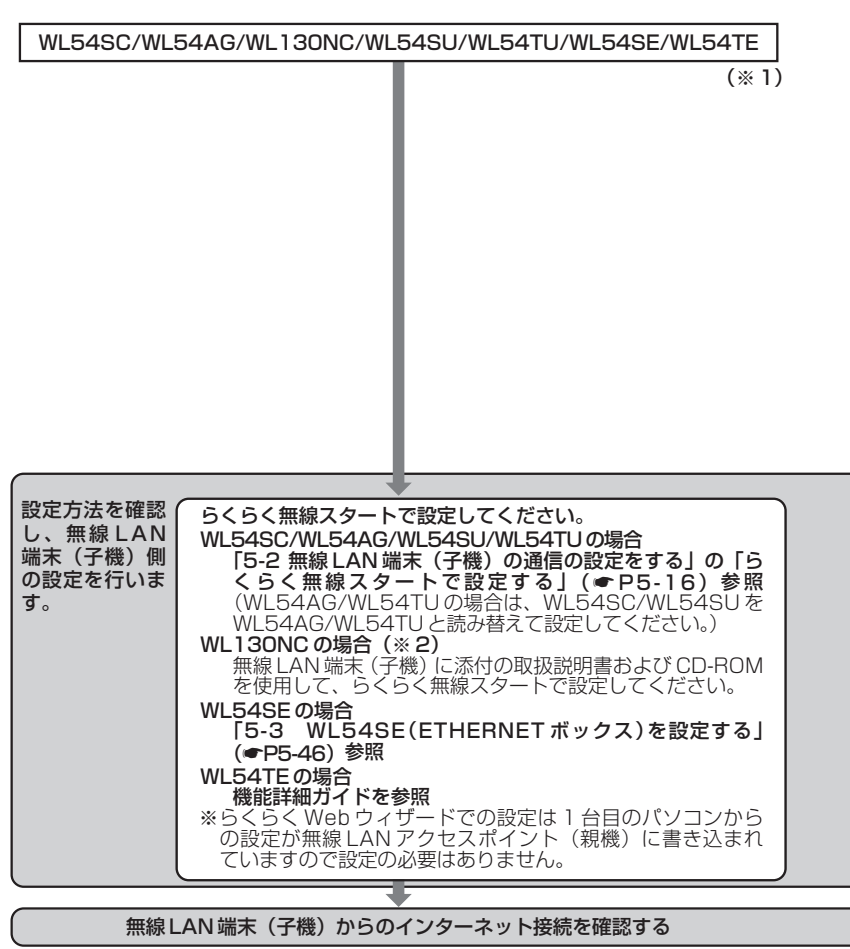

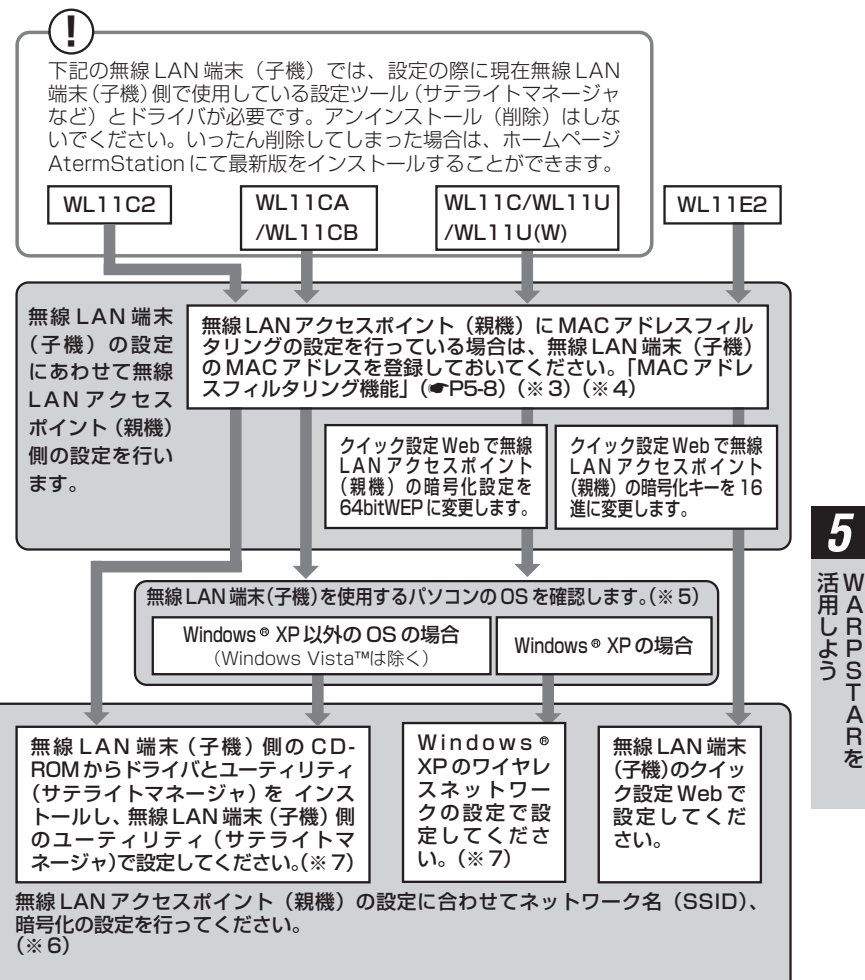

T  $\overline{\mathsf{A}}$ R を

P S

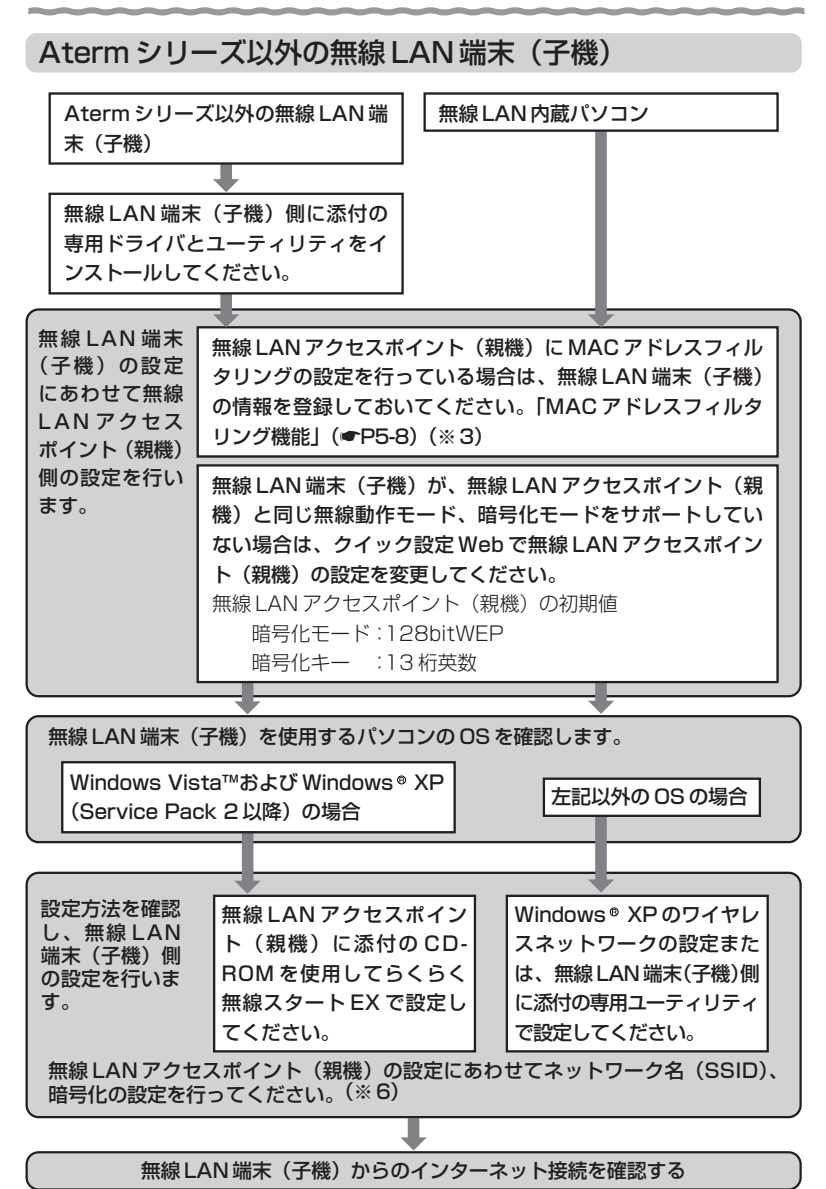
- ※ 1 WL54SC、WL54AG、WL54SU、WL54TU を追加で接続する場合は本商品 に添付の CD-ROM を使用して設定してください。
- ※ 2 WL130NC は、IEEE802.11g+b でのみ、本商品に接続できます。
- ※ 3 すでにインターネット接続が可能な場合、MAC アドレスフィルタリングの設定 をしていただくことをお勧めします。
- ※4 WI 54SF/WI 54TE (ETHERNET ボックス)、WL11E2 (ETHERNET ボッ クス)の場合は WL54SE/WL54TE (ETHERNET ボックス)、WL11E2 (ETHERNET ボックス)に接続しているパソコンなどの端末の MAC アドレスも 登録してください
- ※ 5 使用できる OS は接続する無線 LAN 端末(子機)によって異なります。
- ※6 無線 LAN アクセスポイント(親機)の工場出荷時のネットワーク名(SSID)は 無線 LAN アクセスポイント(親機)の底面に貼ってある無線 LAN 設定ラベルに 記載されています。
- ※7 Windows Vista™または Windows® XP (Service Pack 2 以降) のパソコン でお使いの場合は、無線 LAN アクセスポイント(親機)に添付の CD-ROM を使 用して、らくらく無線スタート EX で設定することもできます。
- ※本商品は IEEE802.11a モードにおいて新チャネル (W52/W53) に対応していま す。新しいチャネル(W52/W53)と従来のチャネル(J52)は使用している周波 数帯/チャネルが異なるため通信できない組み合わせがあります。

以下の相互接続一覧表を参照のうえ、ご注意ください。

バージョンアップ対応機種などの最新情報は、ホームページ AtermStation にてご 確認ください。

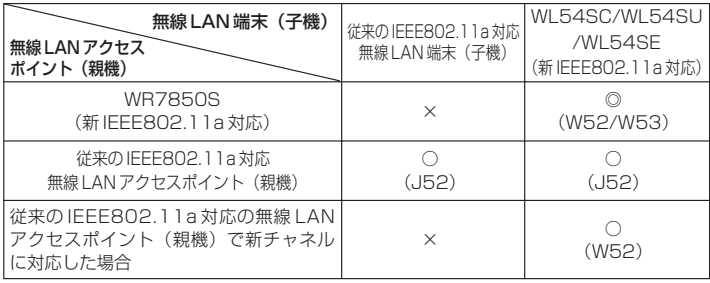

- ◎:新チャネル「36,40,44,48ch(W52)」「52,56,60,64ch(W53)」を使用して、 最大 8 チャネルが利用可能です。
- ○:新チャネル「36,40,44,48ch(W52)」または従来チャネル「34,38,42,46ch (J52)」を使用して、最大 4 チャネルが利用可能です。
- ×:利用不可。

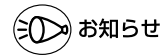

●無線 LAN アクセスポイント(親機)に接続できる無線 LAN 端末(子機)は「7-2 別売り オプション」(●P7-8)やホームページ AtermStation(「動作検証情報」ー「無線 LAN 製 品接続確認情報」)で確認してください。

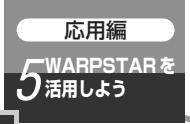

# 5 WARPSTARを こっこ 無駄 ニー・マッ<sub>リ版</sub>・・・ ニン 応用編 **5-10 無線 LAN 内蔵パソコン**

無線 LAN 内蔵のパソコンから無線 LAN アクセスポイント(親機)に無線で接続してブ ロードバンドインターネット接続することができます。接続できる NEC 製ワイヤレス 機器についてはホームページ AtermStation(「動作検証情報」-「無線 LAN 製品接続 確認情報」)にて公開しています。

- ・お使いになる無線 LAN 内蔵パソコンが Windows Vista™または Windows® XP (Service Pack 2 以降)の場合、らくらく無線スタート EX で無線 LAN アクセスポ イント(親機)との無線接続の設定を簡単に行うことができます。(●P5-87)
- ・お使いになる無線 LAN 内蔵パソコンが Windows®(XP(Service Pack 1 以前) の場合は「ワイヤレスネットワークの設定で設定する(Windows Vista™/ Windows® XP の場合)」(■P5-93)を参照してください。

お願い●

- ●設定に利用するユーティリティや設定方法は、パソコンや OS によって異なります。 (Windows® XPの場合でも専用のユーティリティを使用する場合があります。)設定方法 の詳細については、パソコンなどのメーカーにお問い合わせください。
- ●パソコンに内蔵されている無線モジュールのタイプにより無線 LAN アクセスポイント(親 機)の無線動作モードを変更する必要があります。クイック設定 Web で変更します。
	- ・IEEE802.11g+IEEE802.11b モード(初期値)
	- ・暗号化キー(128bit WEP)の出荷時の設定値は本体底面のラベルを参照してください。
- ●IEEE802.11a (J52のみ)対応無線 LAN 内蔵パソコンでは使用する周波数帯/チャネ ルが異なるため、IEEE802.11a での通信はご利用になれません。IEEE802.11g+b モー ドでご利用ください。
- ●Super AG 対応の無線 LAN 内蔵パソコンをご利用の場合は Super AG 機能を利用した高 速な無線 LAN 通信がご利用になれます。対応機器についてはホームページ AtermStation にてご確認ください。
- ●2005年5月以降のNEC製の個人向けパソコン (LaVie)では、あらかじめらくらく無 線スタート EX が収録されている場合があります。その場合はパソコンの取扱説明書など を参照してインストールしたあと、「らくらく無線スタート EX で設定する(☛P5-90)」 へ進んでください。

らくらく無線スタート EX で設定する (Windows Vista™/ Windows<sup>®</sup> XP (Service Pack 2 以降) の場合のみ

らくらく無線スタート EX は、無線 LAN 内蔵パソコンまたは無線 LAN 端末(子機)で Windows Vista™または Windows® XP (Service Pack 2 以降)のワイヤレスネッ トワーク設定を使って設定している場合にご使用になれます。

設定の際には、「(!) らくらく無線スタート EX で設定を行う場合のご注意」(☞P5-89) を参照してください。

<らくらく無線スタート EX で設定できる無線 LAN 端末 (子機) の例>

- ・無線 LAN 内蔵パソコン (Windows Vista™または Windows® XP (Service Pack 2 以降)搭載)
- ・Windows Vista™または Windows ® XP (Service Pack 2 以降) 搭載のパソコン で、WL54SC/WL54AG/WL130NC/WL54SU/WL54TU/WL54SE/WL54TE 以外の Aterm 無線 LAN 端末(子機)や他社製の無線 LAN カードをお使いの場合

# らくらく無線スタート EX をインストールする

次の手順でらくらく無線スタート EX をインストールします。

*1* パソコンの電源を入れ、ワイヤレスランプが点灯するなどパソコンのワ イヤレス機能が使用でき、Windows Vista™または Windows® XPの ワイヤレスネットワーク設定から無線設定ができる状態になっているこ とを確認する

※無線設定を無線 LAN 内蔵パソコンや無線 LAN 端末(子機)の専用ユーティリティ で行っている場合は、らくらく無線スタート EX で設定できません。専用ユーテ ィリティの停止方法などそれぞれのパソコンのワイヤレス機能の使い方についてはご 使用になっているパソコンや無線LAN端末(子機)の取扱説明書をご覧ください。

- Windows Vista™または Windows® XP を起動する Administrator(権限のあるアカウント)でログオンしてください。 *2*
- 

**う 添付の CD-ROM(ユーティリティ集)を CD-ROM ドライブにセットする**<br>Ĵ [自動再生]画面が表示された場合は、[Menu.exe の実行]をクリックします。

「メニュー画面」が表示されます。

- *|*| [Aterm 以外の子機 (無線 LAN 内蔵バソコンなど) で「らくらく無線ス<br>ユ タート EX」から接続設定する]の[CLICK]をクリックする
	- ※ Windows Vista™をご利用の際、ユーザーアカウント制御の画面が表示された場 合(タスクバーに表示される場合もあります。)は、[許可]をクリックします。

*5*

W 活 A 用 R

し

(次ページに続く)

<sup>「</sup>メニュー画面」が表示されないときは(●P前文-16)

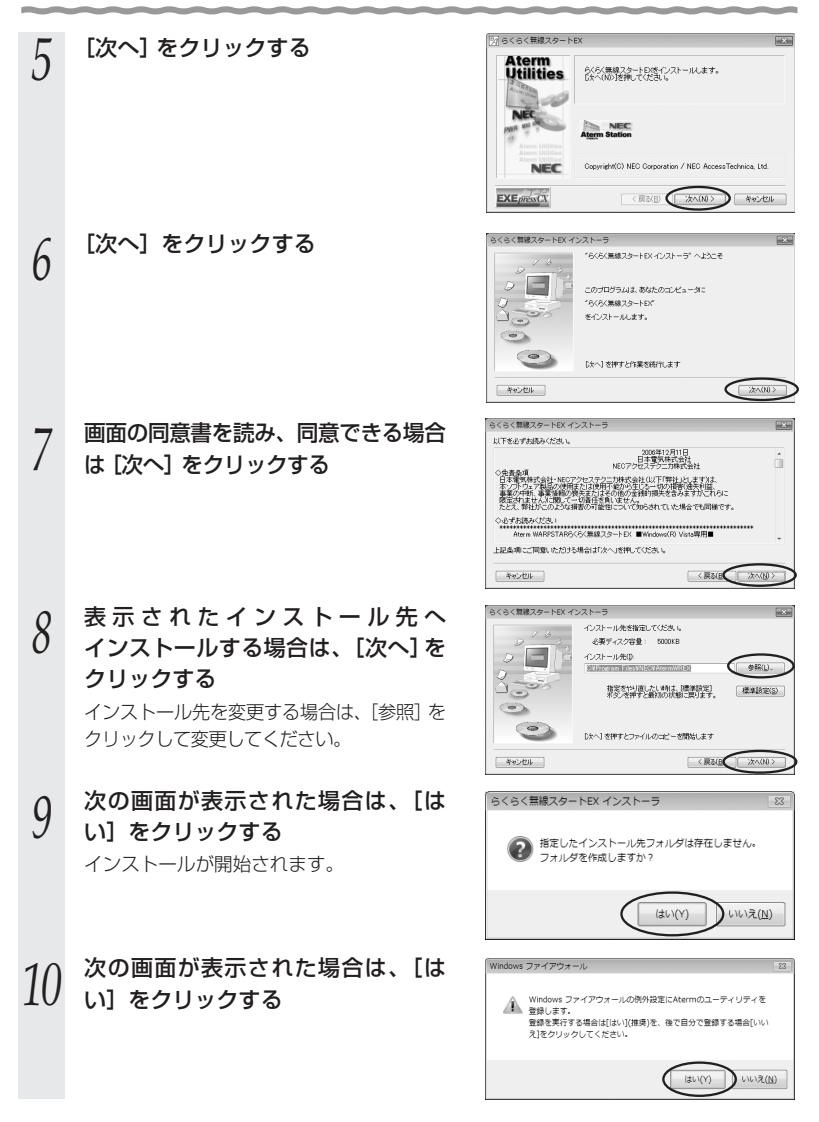

*11* [今すぐ「らくらく無線スタート EX」<br>*11* を起動する]にチェックが入っている ( ○) ことを確認し、[完了] をクリッ クする

インストールが完了し、らくらく無線ス タート EX が起動します。

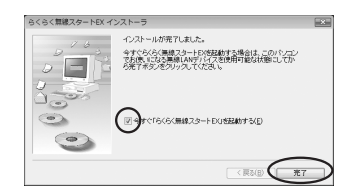

#### **! らくらく無線スタート EX で設定を行う場合のご注意**

●らくらく無線スタート EX で設定を行う場合の利用条件は下記の通りです。 なお、下記条件を満たしていてもパソコンの環境や使用するアダプタとの相性的な問 題により正しく動作しない場合もあります。

【パソコンの OS】

Windows Vista™または Windows® XP (Service Pack 2 以降) であること (Windows XP(Service Pack 1以前)/2000Professional/Me/98SE/98で は動作しません。)

【無線 LAN 端末(子機)または無線 LAN 内蔵パソコンの無線 LAN アダプタ】

- · Windows Vista™または Windows ® XP (Service Pack 2) のワイヤレス ネットワーク設定を使って設定および制御されていること
- ·専用のユーティリティは終了していること(利用不可状態でも通知領域(タス クトレイ)に常駐していると正しく動作しない場合があります。)
- ・接続する無線 LAN アクセスポイント(親機)に設定されている無線動作モード および暗号化モードに対応していること

・使用する無線LANアダプタ以外のネットワークアダプタが無効になっていること

●動作検証済みの機器については、ホームページ AtermStation にて順次公開予定です。 動作検証済みの無線 LAN アクセスポイント(親機)以外に接続する場合はらくらく 無線スタート EX による自動設定はできません。

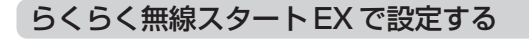

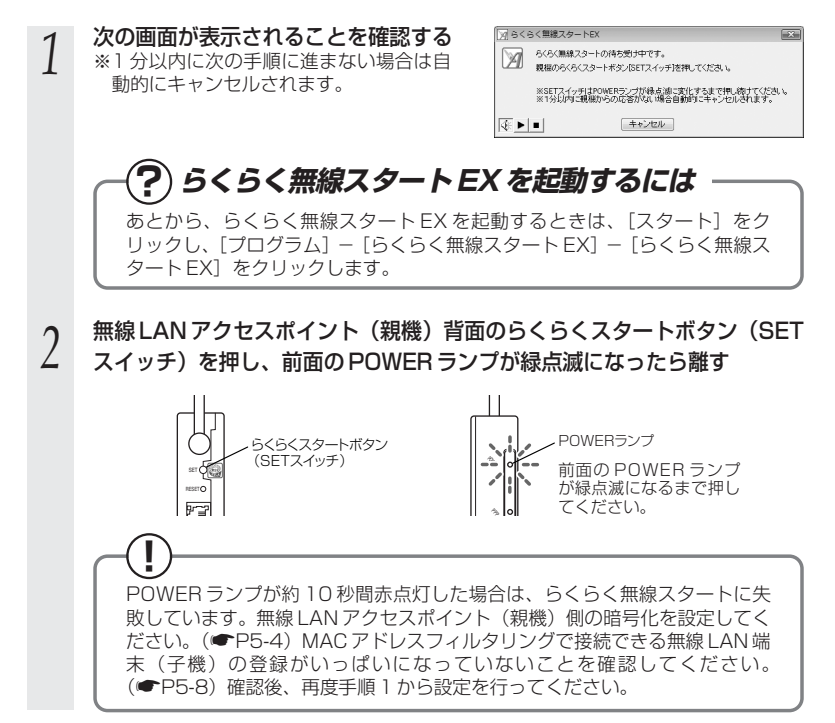

*3* らくらく無線スタートの準備ができているか確認する ※ 30 秒以内に次の手順に進まない場合は自動的にキャンセルされます。

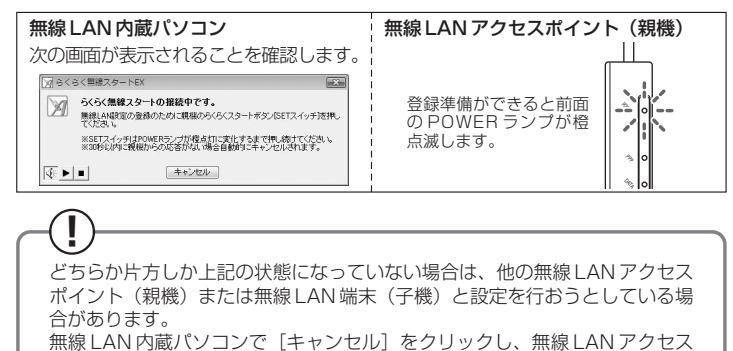

ポイント(親機)の電源を入れ直して手順 1 から設定をやり直してください。

*A* もう一度無線 LAN アクセスボイント(親機)背面のらくらくスタートボタ<br>エ ン (SET スイッチ) を押し、手順5の前面の POWER ランプが橙点灯状態 になったら離す

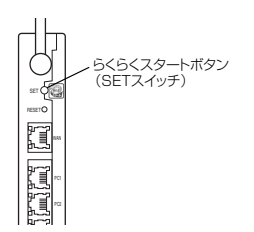

*5* W A R P S T  $\overline{\mathsf{A}}$ R を 活 用 し よ う

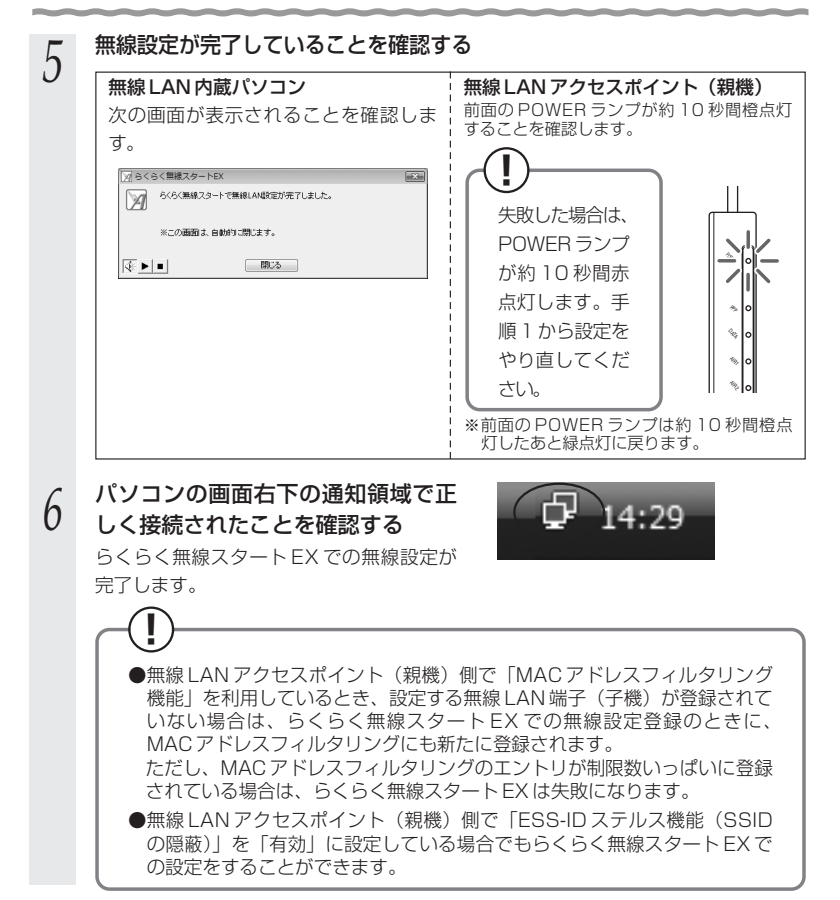

# ワイヤレスネットワークの設定で設定する(Windows Vista™/ Windows<sup>®</sup> XPの場合)

Windows Vista™または Windows® XP のワイヤレスネットワークの設定を使って無線 LAN内蔵パソコンと無線LANアクセスポイント(親機)との無線通信の設定を行う場合は 次の手順で行います。

ご使用の無線 LAN 内蔵パソコンの機種や OS によって設定方法が異なります。無線 LAN 内蔵パソコンの取扱説明書を参照して設定してください。

Windows Vista™の場合は、P5-31 を参照してください。ここでは、Windows® XP の場合を例に説明しています。

※ Windows Vista™または Windows® XP (Service Pack 2 以降) のパソコンをご使 用の場合は、らくらく無線スタートEXで設定することができます。(☛P5-87)

#### *1* パソコンの電源を入れ、ワイヤレスランプが点灯などワイヤレス機能が ON になっていることを確認する

- ・ 点灯していない場合は、ワイヤレス機能を ON にしてください。
- ・ それぞれのワイヤレススイッチの ON / OFF のしかたはご使用になっているパソコ ンの取扱説明書をご覧ください。

# 2 [スタート]ー [すべてのプログラム] ー [アクセサリ] ー [通信] *ー* [ネッ<br>2 ] トワーク接続] をクリックする トワーク接続]をクリックする

「ネットワーク接続」ウィンドウが表示されます。

#### *う [ワイヤレスネットワーク接続]を右クリックして、[プロパティ]をク<br><i>3 いック*する リックする

「ワイヤレスネットワーク接続のプロパティ」ウィンドウが表示されます。

#### *4* [ワイヤレスネットワーク]タブをクリックする

ご使用のパソコンが Windows® XP (Service Pack 2) 適用前の場合は画面が異 なりますので、次ページを参照してください。

①[ワイヤレスネットワークの表示]をクリッ クする。

②ワイヤレスネットワークの選択画面で接 続する無線 LAN アクセスポイント(親 機)のネットワーク名「WARPSTAR-XXXXXX」を選択し、[接続]をクリッ クする。

③P5-36 を参照して暗号化の設定をする。 ※無線 LAN アクセスポイント(親機)は初 期状態で暗号化が設定されています。

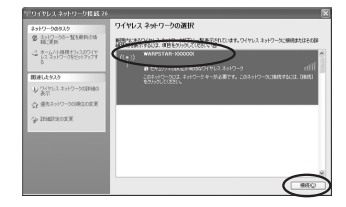

(次ページに続く)

*5* W 活 A 用 R

し

# ≫ो お知らせ

- ●無線 LAN アクセスポイント(親機)のネットワーク名(SSID)が表示されない場 合は、一度無線 LAN アクセスポイント(親機)の電源を切り、再び電源を入れた後 で、無線 LAN アクセスポイント(親機)前面ランプの点滅が終わるのを待ってから、 「ネットワーク一覧(最近の情報に更新)」をクリックしてください。
- ●ESS-ID ステルス機能 (SSID の隠蔽) が有効となっている場合は、無線 LAN アクセ スポイント (親機)のネットワーク名 (SSID) が表示されません。ESS-ID ステル ス機能(SSID の隠蔽)を解除してやり直してください。

**! Windows XP(Service Pack 2)適用前の場合は**

- ①「Windows を使ってワイヤレスネット ワークの設定を構成する」にチェック が入っていることを確認する
- ②[最新の情報に更新]をクリックし、 「利用できるネットワーク」欄から接 続する無線 LAN アクセスポイント (親機)のネットワーク名 (SSID) をクリックし、「構成」をクリックする 「ワイヤレスネットワークのプロパ ティ」が表示されます。

無線 LAN アクヤスポイント (親機)の 出荷時のネットワーク名(SSID)、暗号 化キー(WEP)は、無線 LAN アクセ スポイント(親機)の底面に記載され ています。(☛P5-36)

③ネットワーク名(SSID)と暗号化設 定を確認して[OK]をクリックする 無線 LAN アクセスポイント (親機) の出荷時のネットワーク名 (SSID)、 暗号化キー (WEP キー)は、底面の ラベルに記載されていますので、参照 して入力してください。

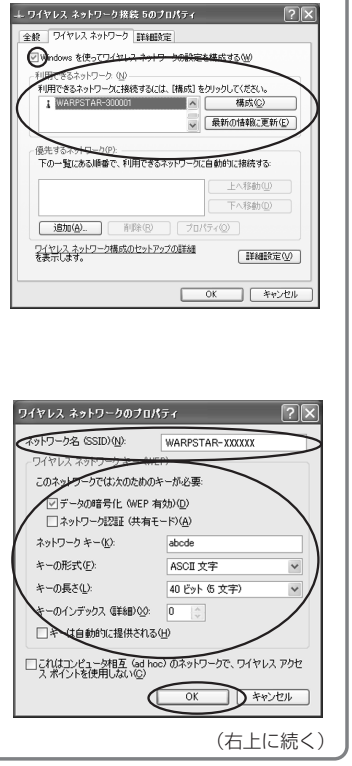

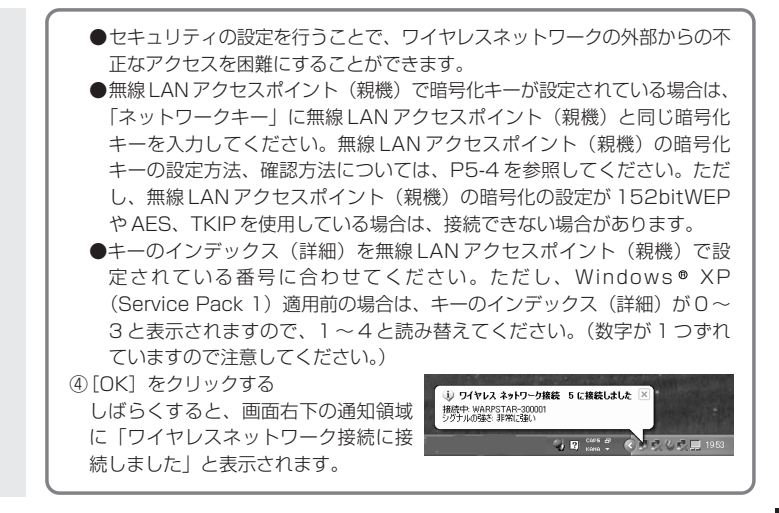

# WARPSTAR の設定

クイック設定 Web で WARPSTAR の設定を行います。

# ■クイック設定 Web で設定する

「3章 クイック設定 Web で WARPSTAR の設定を行う」(●P3-1)を参照して設定 を行ってください。

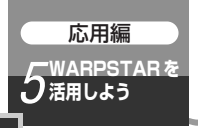

# **5-11 AirMac 対応のパソコン から接続する**

画面表示は Mac OS のバージョンなどにより、変わることがあります。 ここでは Mac OS X (v10.4 Tiger)の場合を例に説明しています。

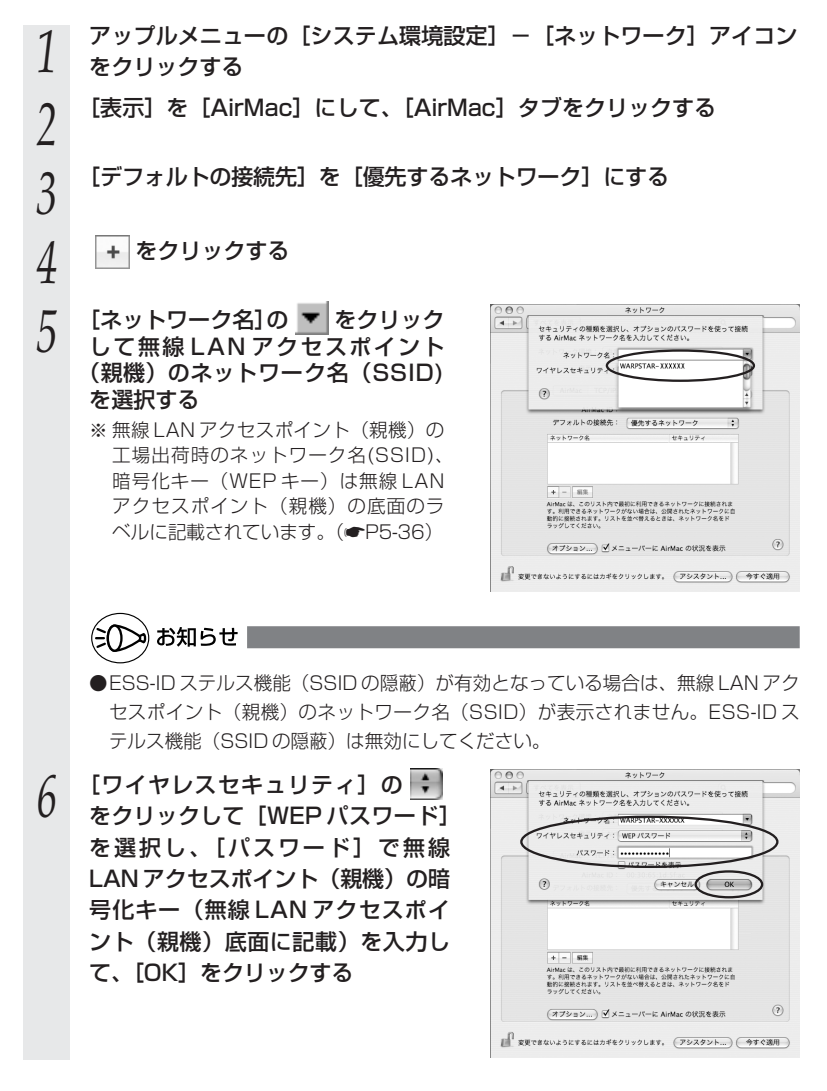

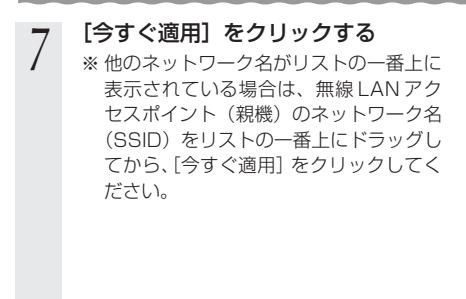

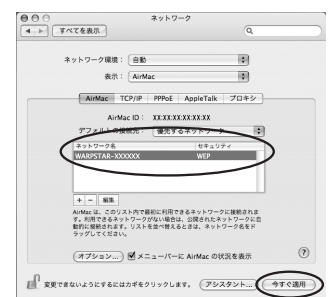

*8* 画面を閉じる

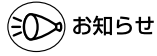

# Mac OS 9.2.2 をご利用の場合

- ●Mac OS 9.2.2 のバージョンをご使用の場合は、次の手順で設定します。
	- ① AirMac に接続した Macintosh を起動する
	- ②アップルメニューから[コントロールパネル]-[TCP/IP]を選択する
	- ③経由先を[Air Mac]、設定方法を[DHCP サーバを参照]に変更する

※ AirMac 対応でないパソコンの場合は、経由先で「Air Mac」を選択できません。

- ④[TCP/IP]の画面を閉じる
- (5)「保存】 をクリックする
- ⑥アップルメニューから[Air Mac]を選択する
- ⑦[非公開ネットワークの選択を許可する]のチェックを入れる
- ⑧[ネットワークの選択]のプルダウンメニューから、無線 LAN アクセスポイント(親機) のネットワーク名(SSID)を選択して、パスワードを入力する
- ※ネットワークの選択リストに無線 LAN アクセスポイント(親機)のネットワーク名 (SSID)がない場合は、[その他・・]を選択して、[名前]に無線 LAN アクセスポ イント(親機)のネットワーク名 (SSID)、[パスワード]に暗号化キーを入力します。 ※無線 LAN アクヤスポイント(親機)の工場出荷時のネットワーク名 (SSID) は、無 線 LAN アクセスポイント(親機)の底面のラベルに記載されています。 ⑨[OK]をクリックして画面を閉じる

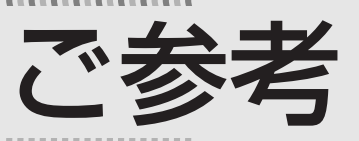

本商品がうまく動かない、操作しても違う結 果になるなど、お困りのときには本章をお読 みください。

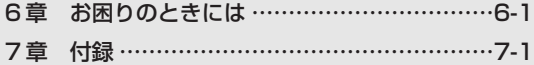

**ご**

- Windows Vista™ は、Windows Vista™ Home Basic、 Windows Vista™ Home Premium、Windows Vista™ Business および Windows Vista™ Ultimate の各日本語版かつ 32 ビット (x86)版の略です。
- Windows® XPは、Microsoft® Windows® XP Home Edition operating system および Microsoft® Windows® XP Professional operating system の略です。
- Windows® 2000 Professional は、Microsoft® Windows® 2000 Professional operating system の略です。
- Windows<sup>®</sup> Me は、Microsoft<sup>®</sup> Windows<sup>®</sup> Millennium Edition operating system の略です。
- Windows <sup>®</sup> 98 は、Microsoft ® Windows ® 98 operating system の略です。

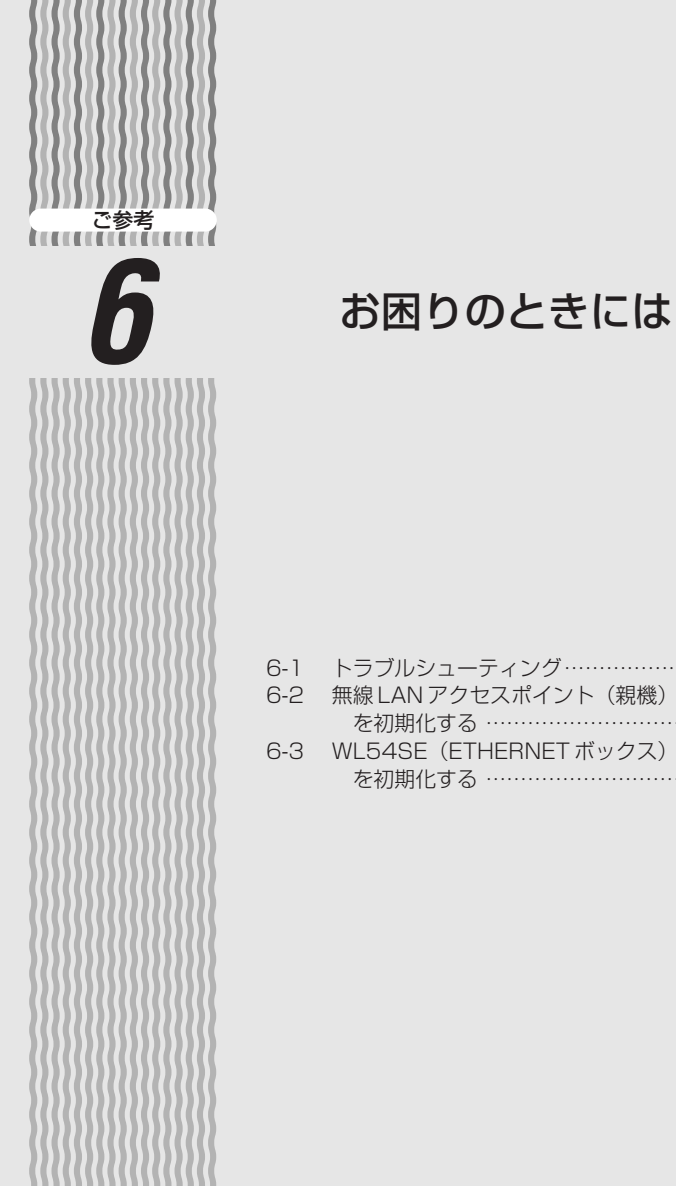

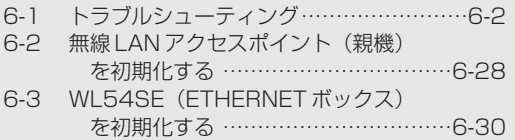

*6*

6-1

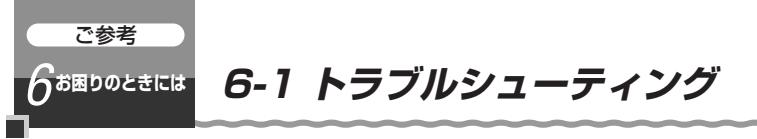

トラブルが起きたときや疑問点があるときは、まずこちらをご覧ください。

本書の他に、ホームページに掲載している電子マニュアル「 機能詳細ガイド」の「お 困りのときには」で、さまざまな症状と対策方法を記載しております。本章と合わせて ご覧ください。

該当項目がない場合や、対処をしても問題が解決しない場合は、無線 LAN アクセスポ イント(親機)を初期化し(☛P6-28)、初めから設定し直してみてください。初期化 を行うと本商品のすべての設定が工場出荷時の状態に戻りますのでご注意ください。初 期化を行う前に、現在の設定内容を保存しておくことができます。( 機能詳細ガイド)

- ・設置に関するトラブル (● 下記)
- ・ユーティリティに関するトラブル (☞P6-16)
- •ご利用開始後のトラブル (☞P6-24)
- ・添付の CD-ROM に関するトラブル(●P6-27)

# 設置に関するトラブル

どこまで設置、設定できているのか現在の症状をご確認のうえ、その原因と対策をご覧 ください。

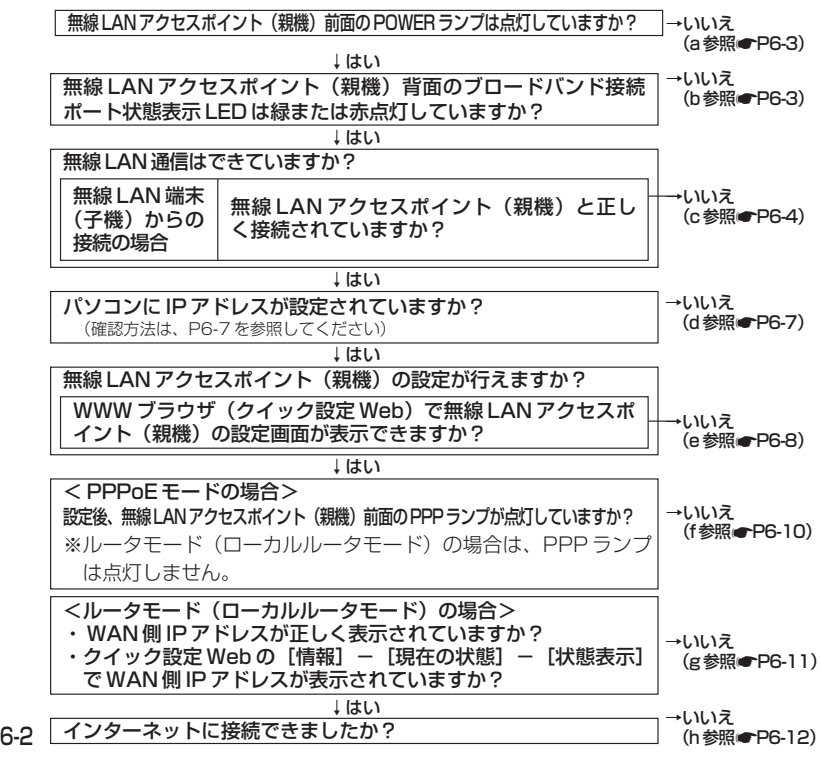

a.無線 LAN アクセスポイント(親機)前面の POWER ランプが点灯しない

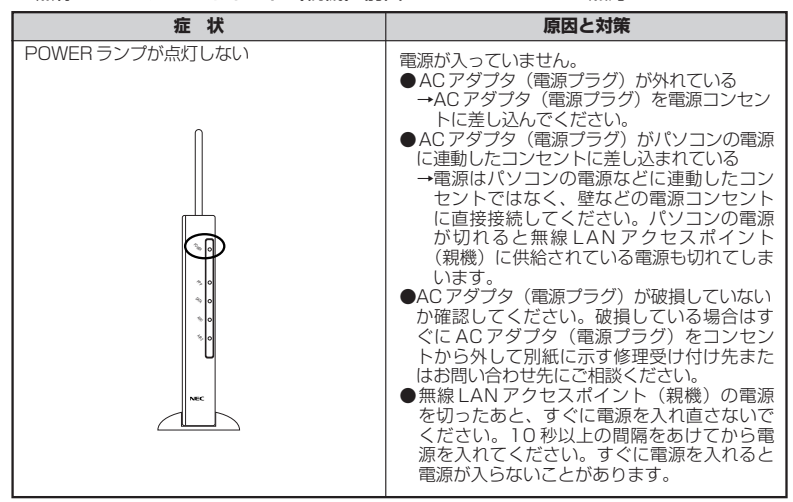

#### b.無線 LAN アクセスポイント(親機)背面のブロードバンド接続ポート状態表示 LED が緑または赤点灯しない

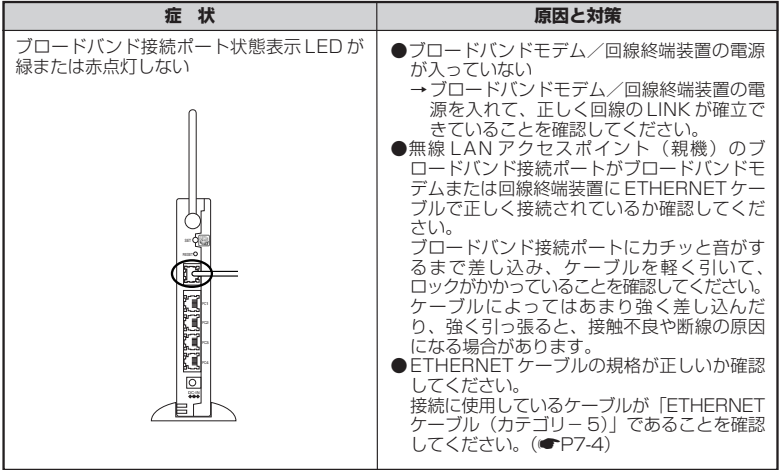

*6* お 困 り の と き

に は

(次ページに続く)

# 6-1 トラブルシューティング

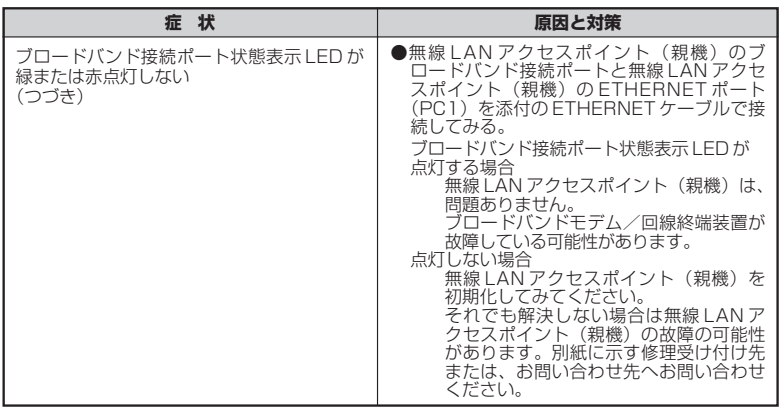

# c.無線 LAN通信ができない

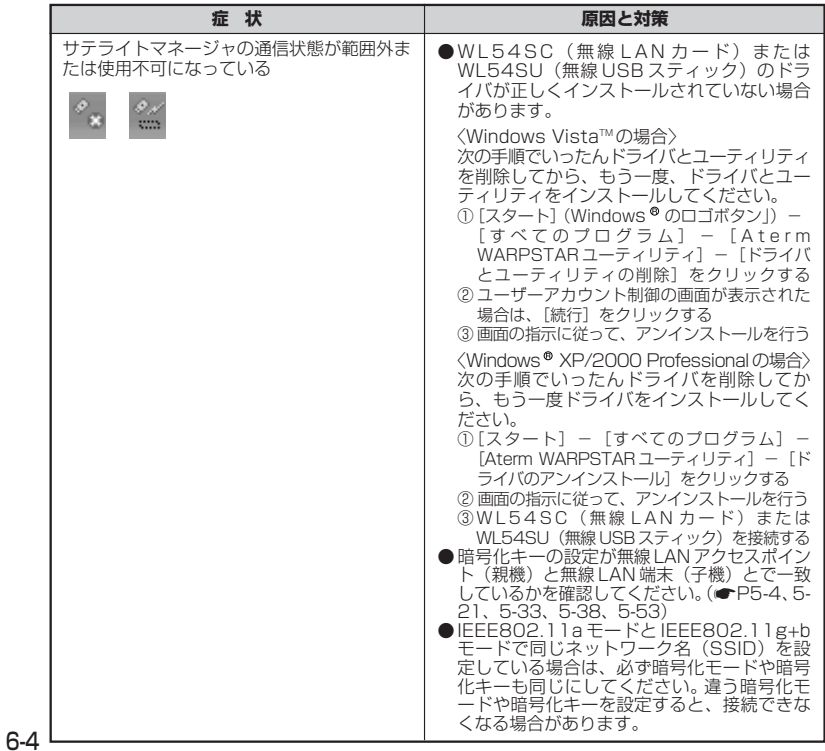

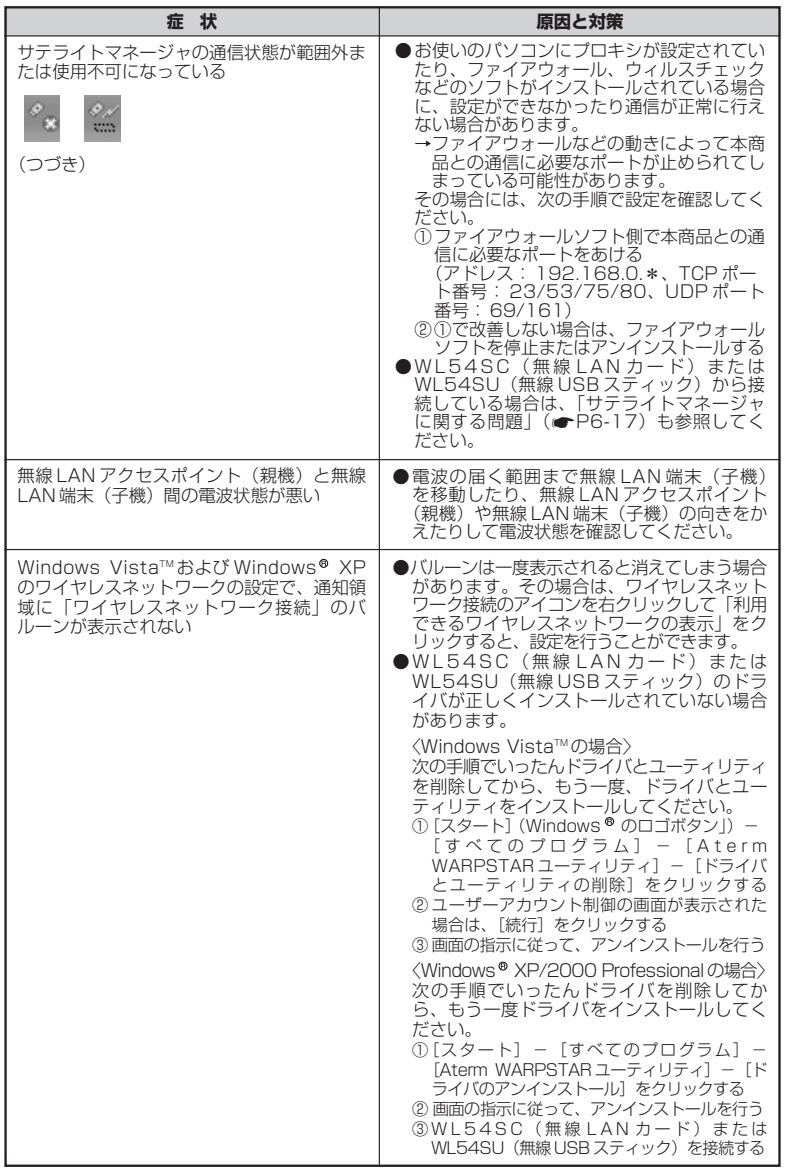

は

# 6-1 トラブルシューティング

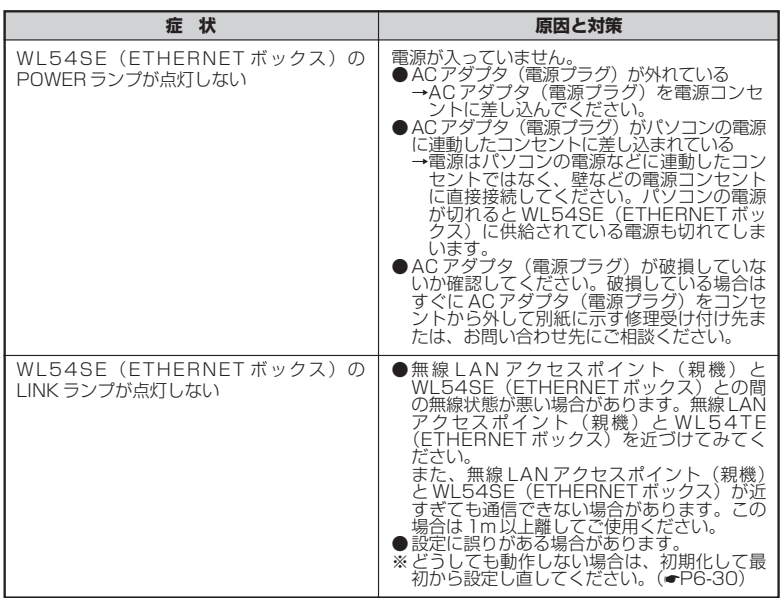

d.パソコンに IP アドレスが設定されていない

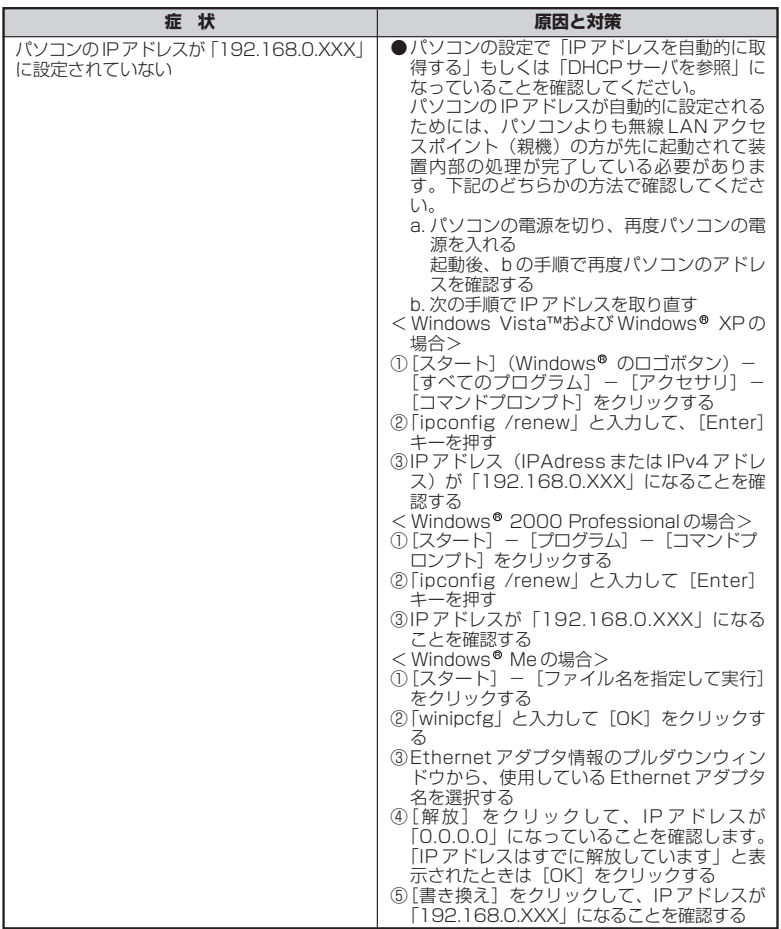

*6* お 困 り の と き に

は

### e.WWW ブラウザで無線 LAN アクセスポイント (親機)の設定画面が表示されない (クイック設定 Web が起動しない)

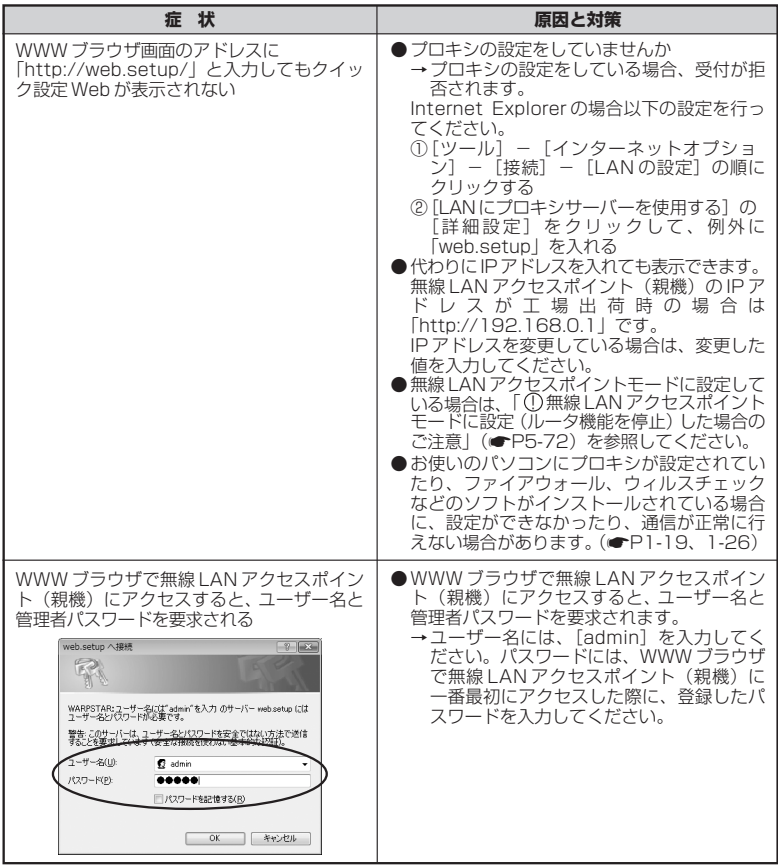

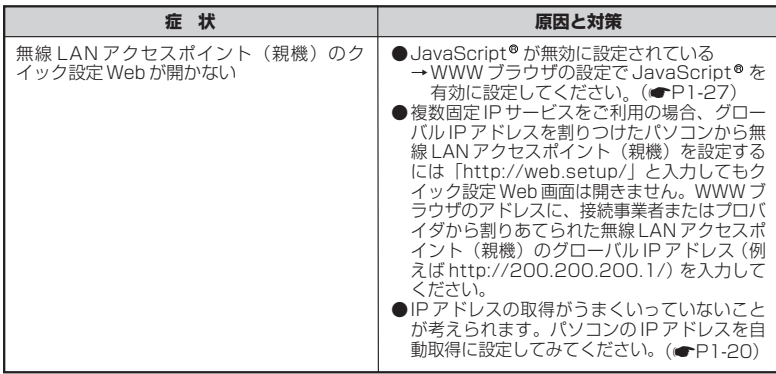

f.PPPoEモードで無線LANアクセスポイント(親機)前面のPPPランプが点灯しない

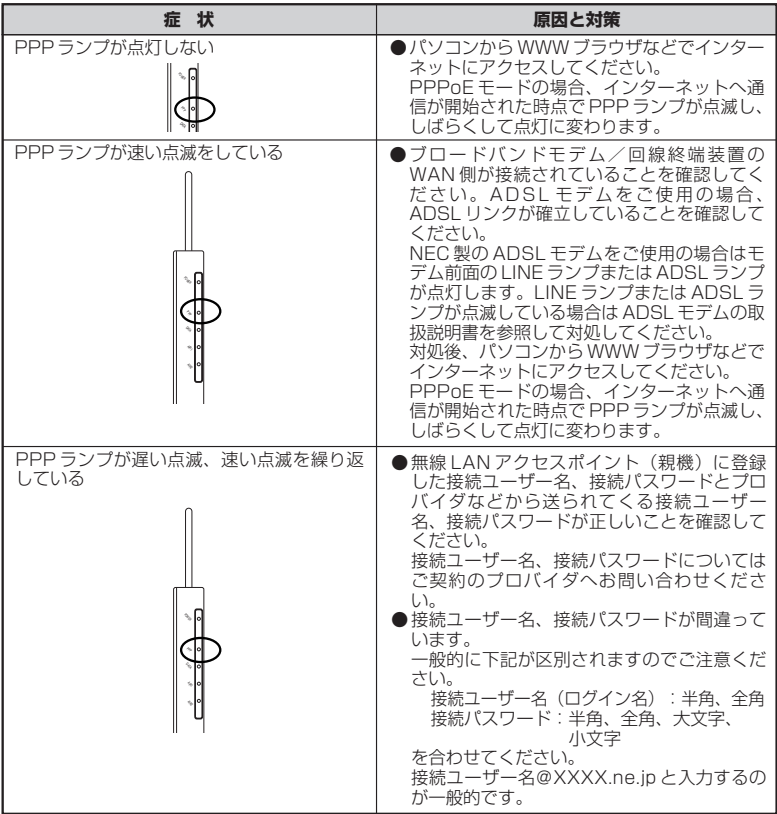

g.WAN 側 IP アドレスが正しく表示されない

| 症 状                                       | 原因と対策                                                                                                    |
|-------------------------------------------|----------------------------------------------------------------------------------------------------|
| クイック設定 Web の状態表示で WAN 側 IP<br>アドレスが表示されない | ●ブロードバンドモデム/回線終端装置が<br>WAN 側に接続されていることを確認してく<br>ださい。<br>ADSL モデムをご使用の場合、ADSL リンク<br>が確立していることを確認してください。<br>●ブロードバンドモデム/回線終端装置の電源<br>が入っているか確認してください。<br>● 接続事業者から指定された IP アドレス情報が<br>正しく設定されているか確認してください。<br>らくらく Web ウィザード(●P3-4)<br>クイック設定 Web の「基本設定」-「接<br>続先設定  <br>●ブロードバンドモデム/回線終端装置の設定<br>が合っているか確認してください。動作モー<br>ドが PPPoE ブリッジモードの場合は本商品<br>の動作モードは PPPoE モードでご使用くだ<br>さい。<br>●他のブロードバンドルータやパソコンに接続<br>していたブロードバンドモデムを無線 LAN<br>アクセスポイント(親機)に接続し直して通<br>信しようとしている場合、ブロードバンドモ<br>デムの機種によっては、過去に接続したルー<br>タやパソコンの MAC アドレスと無線 LAN ア<br>クセスポイント(親機)の MAC アドレスが<br>一致しないと通信できない場合があります。<br>この場合は、ブロードバンドモデムの電源を<br>いったん切って、20~30分後に電源を入<br>れ直すことで回避できる場合があります。<br>●無線 LAN アクセスポイント(親機)WAN 側<br>のIPアドレスが正しく取得できないことがあ<br>りますので、クイック設定 Web の[情<br>報] - [現在の状態] で [IP 解放] をクリッ<br>クしてから「IP 取得]をクリックして<br>IPアドレスを更新してください。<br>●CATV接続事業者によってはドメイン名やホ<br>スト名を本商品に入力しないと接続できない<br>場合があります。<br>接続事業者に確認してクイック設定 Web の<br>「基本設定」-[接続先設定]からドメイン<br>名やホスト名を入力してください。<br>● CATV 接続事業者によってはゲートウェイや<br>ネームサーバを本商品に入力しないと接続で<br>きない場合があります。<br>接続事業者に確認してクイック設定 Web の<br>「基本設定」-「接続先設定]からゲートウェ<br>イやネームサーバを入力してください。<br>●CATV 接続事業者によっては本商品の MAC<br>アドレスを申請する必要があります。<br>無線 LAN アクセスポイント (親機)の WAN<br>側のMACアドレスを申請してください。<br>●クイック設定 Web の「接続先設定」で「IP<br>アドレスの割り当て競合検出」のチェックを<br>外してみてください。 |

は

#### h.インターネットに接続できない

# **● ADSL 接続に関するトラブル**

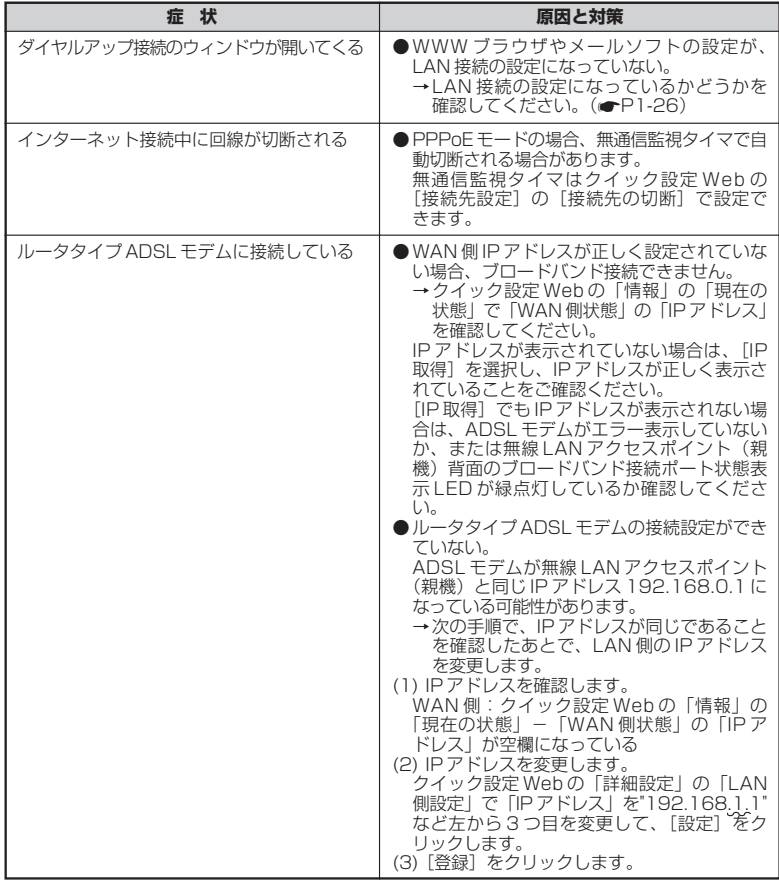

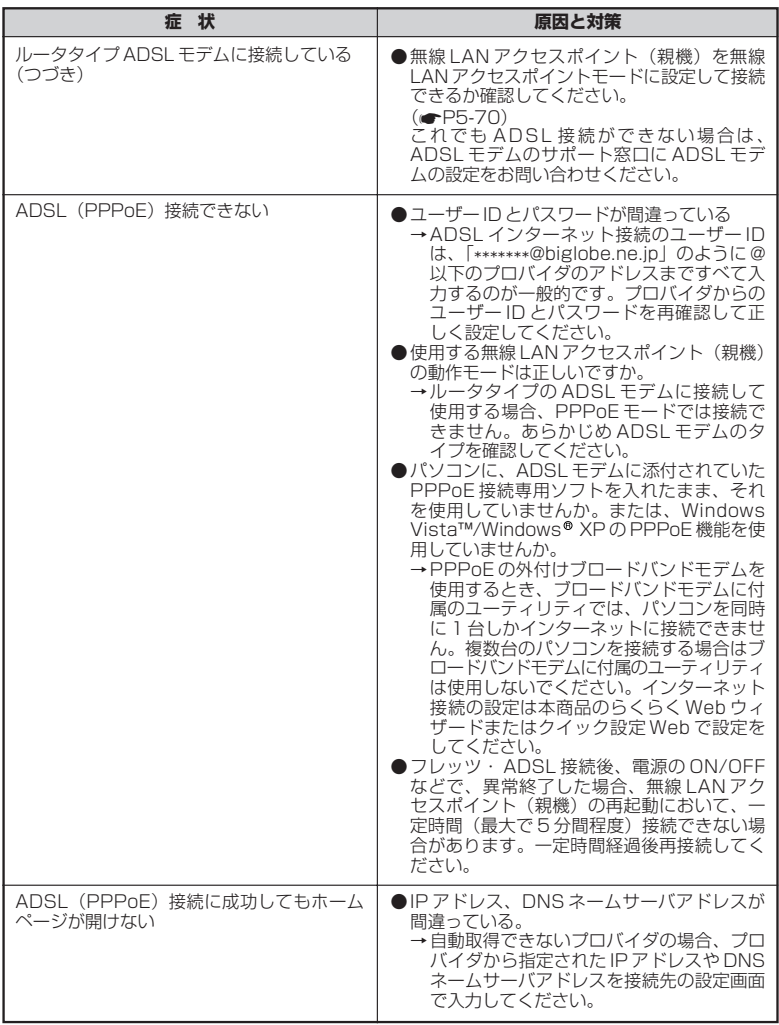

は

# **● CATV 接続に関するトラブル**

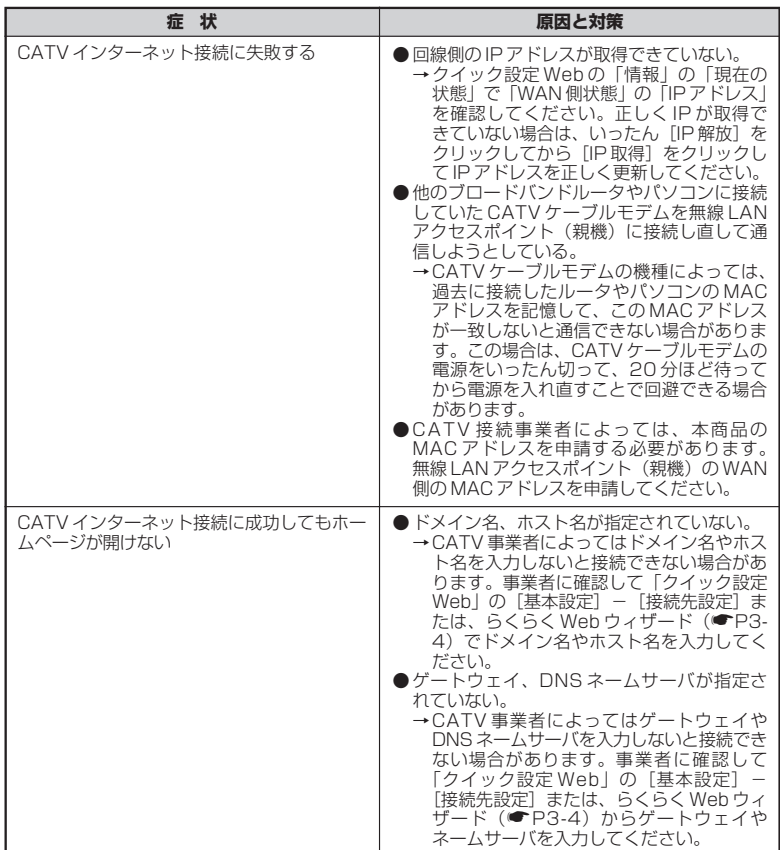

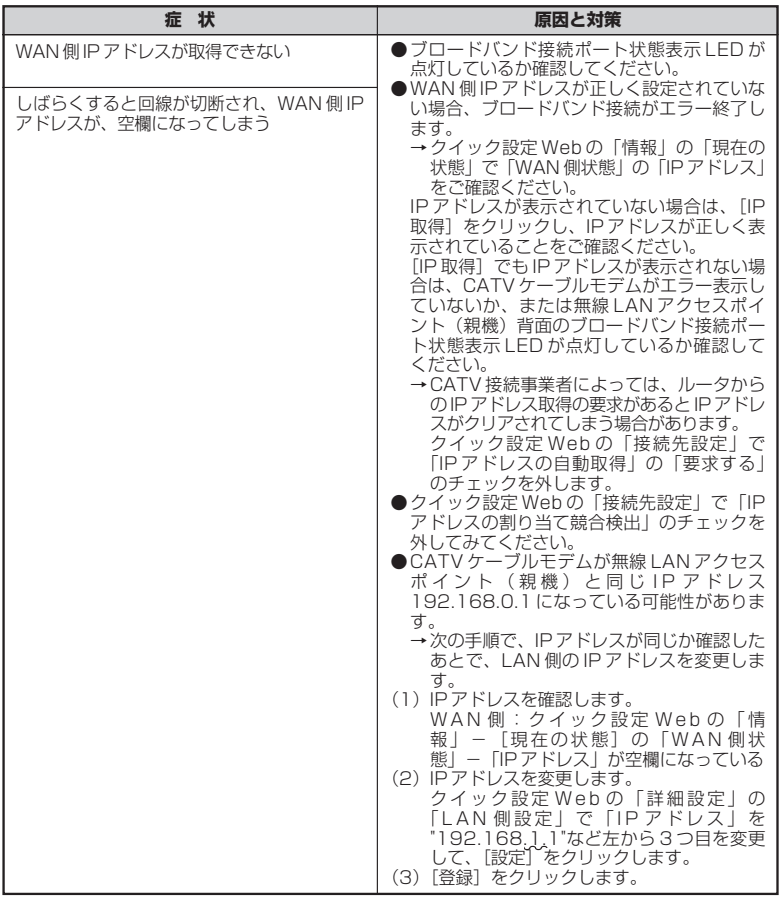

# ユーティリティに関するトラブル

# ●無線 LAN アクセスポイント(親機)のクイック設定 Web に関する問題

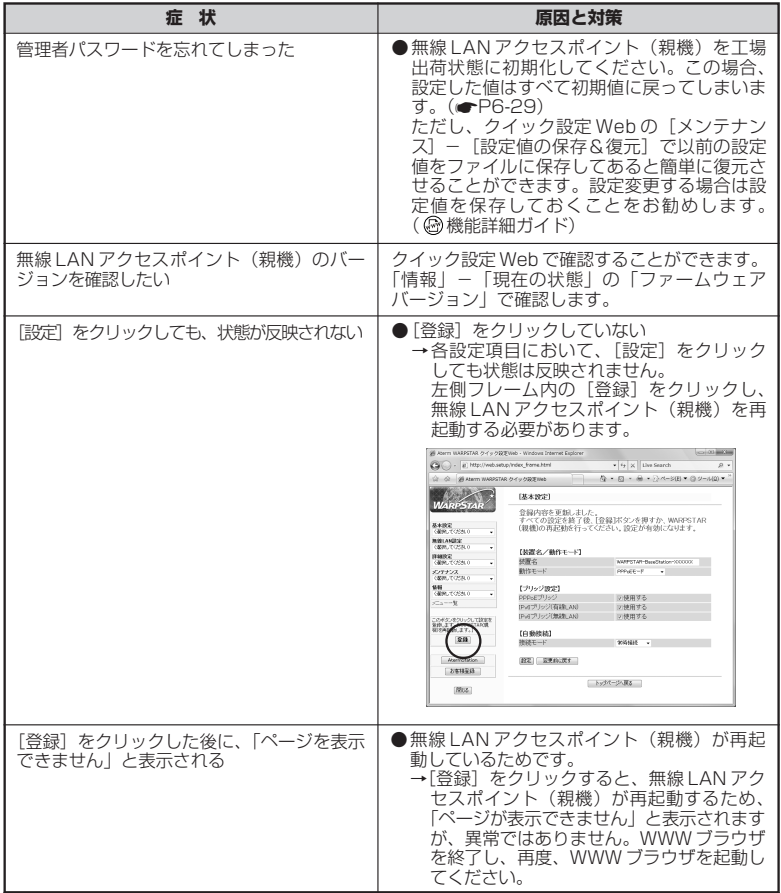

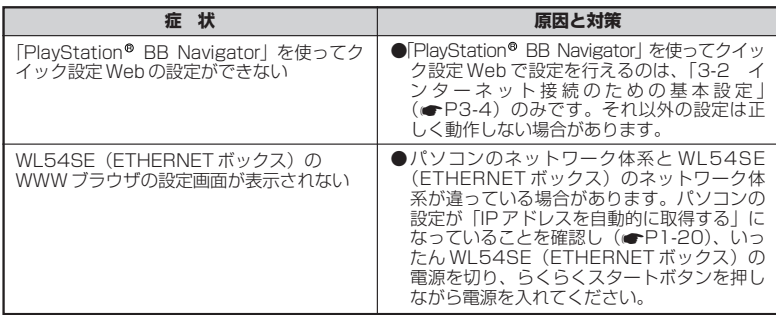

# ●サテライトマネージャに関する問題

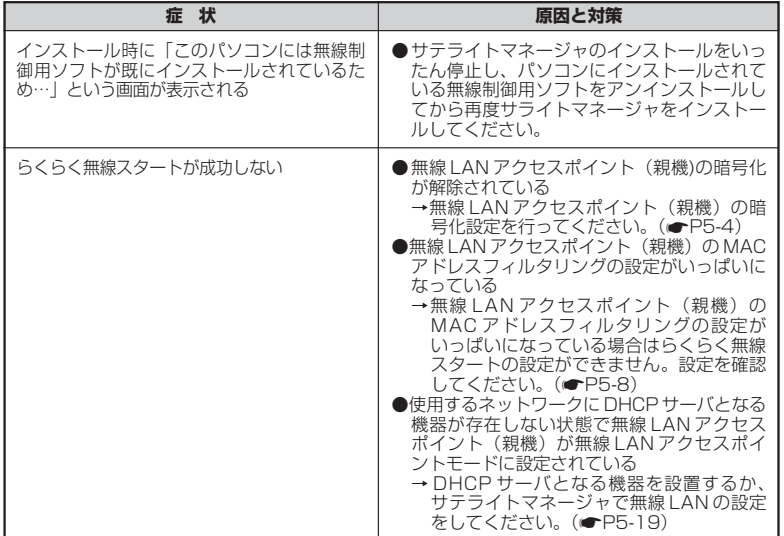

*6* お 困 り の と き に

は

(次ページに続く)

# 6-1 トラブルシューティング

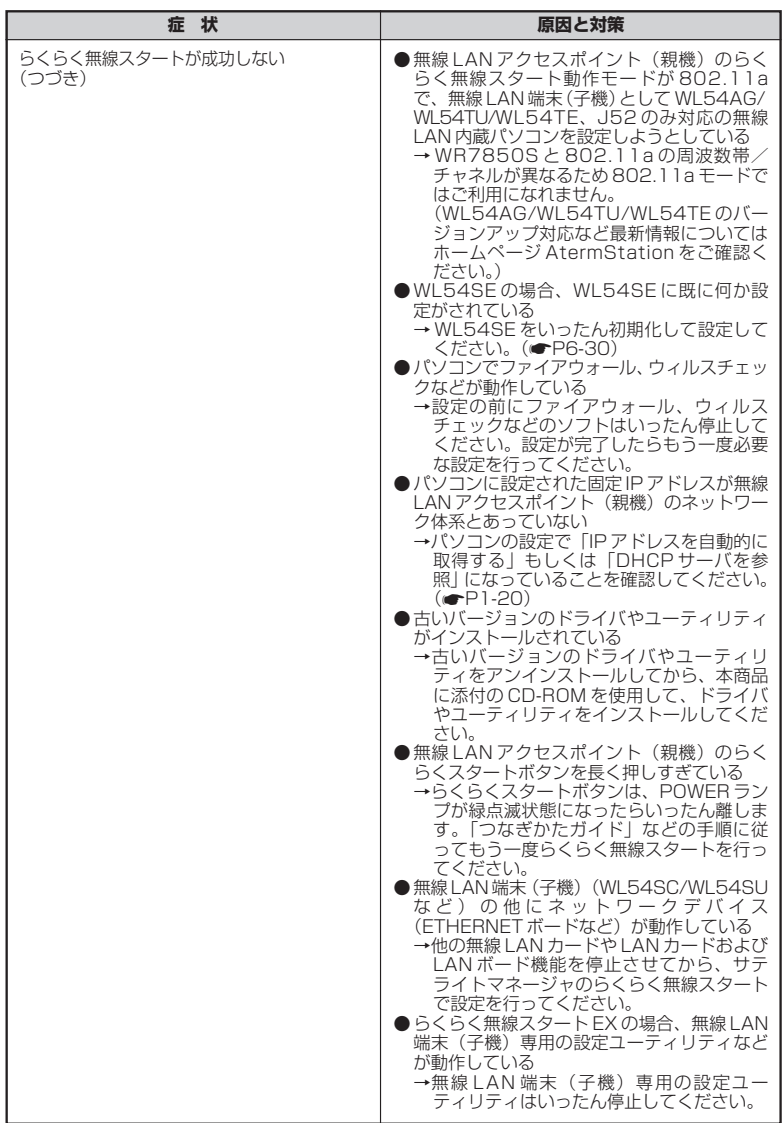

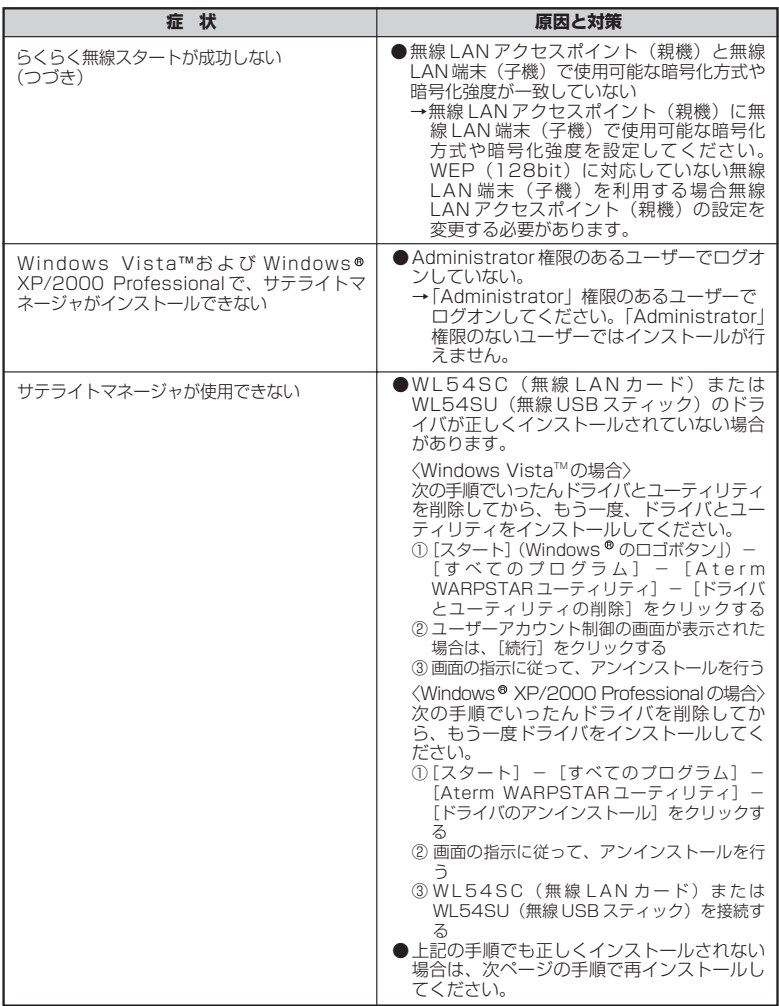

は

(次ページに続く)

# 6-1 トラブルシューティング

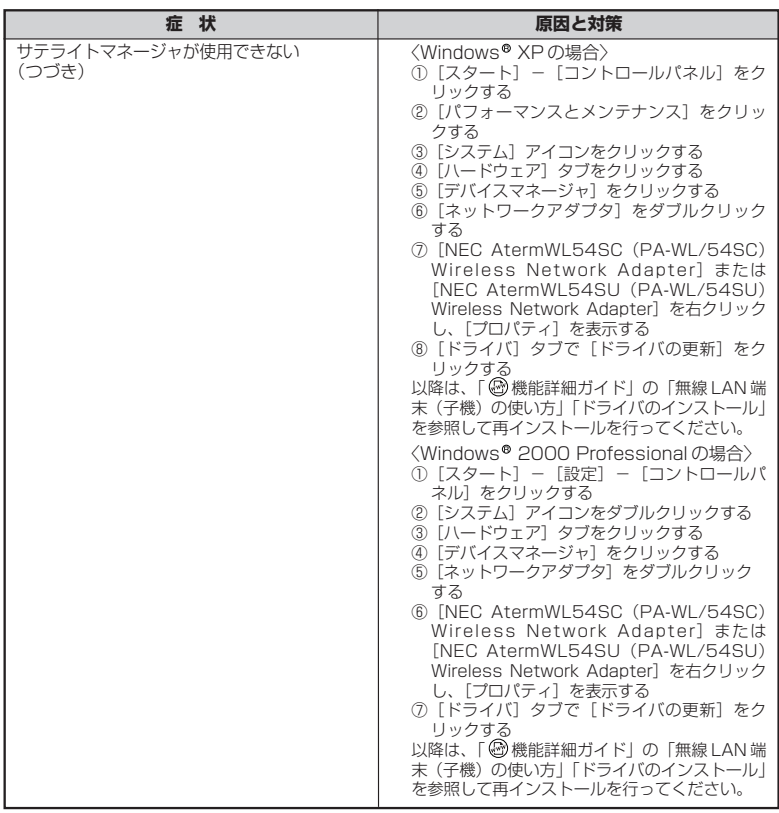
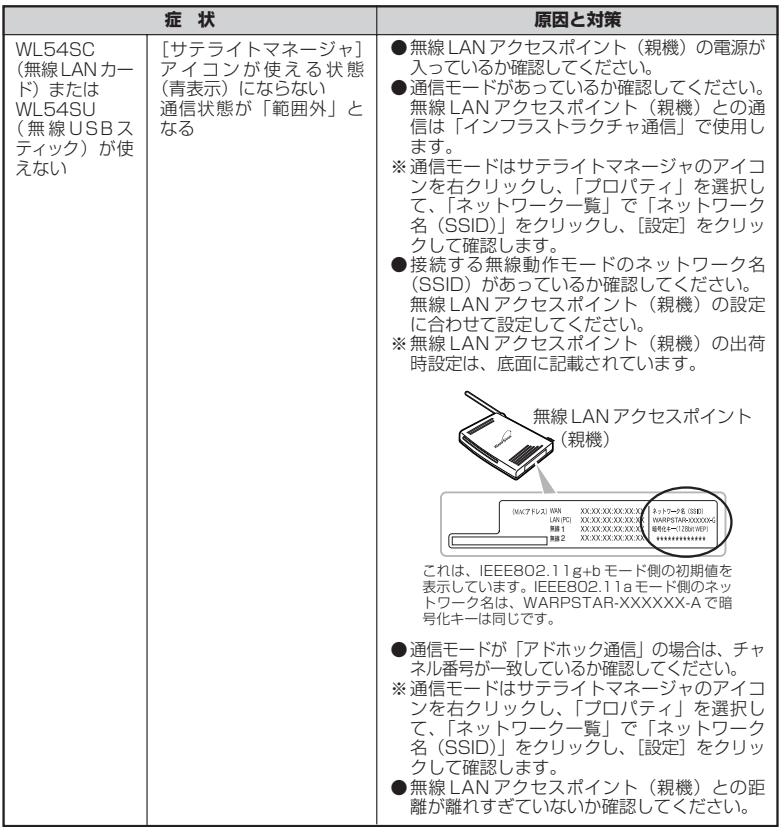

(次ページに続く)

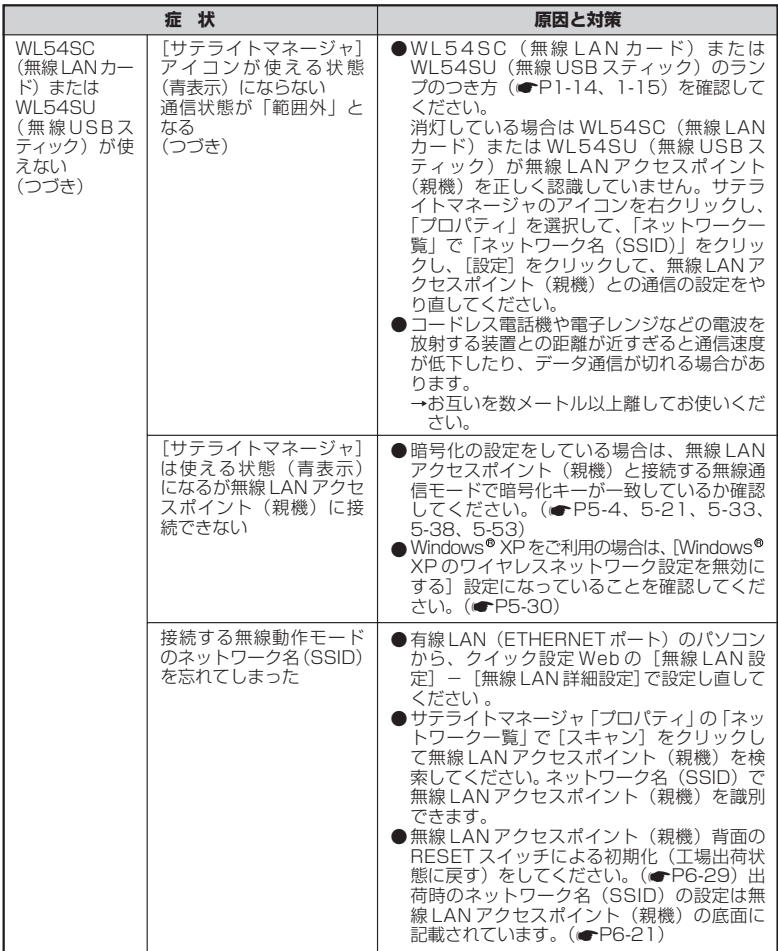

----------

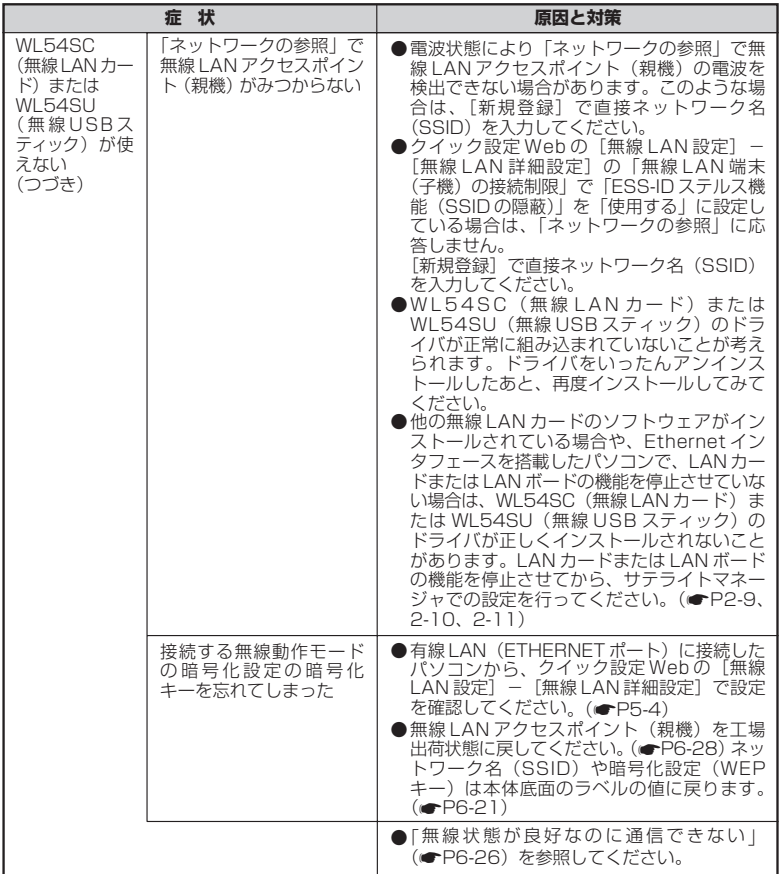

#### 6-1 トラブルシューティング

## ご利用開始後のトラブル

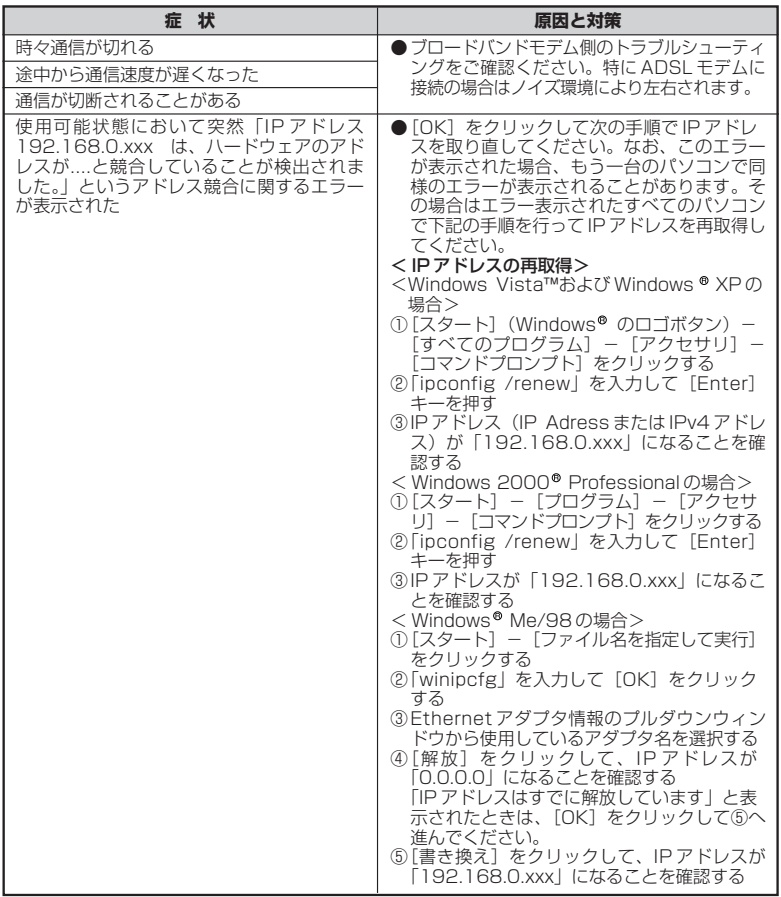

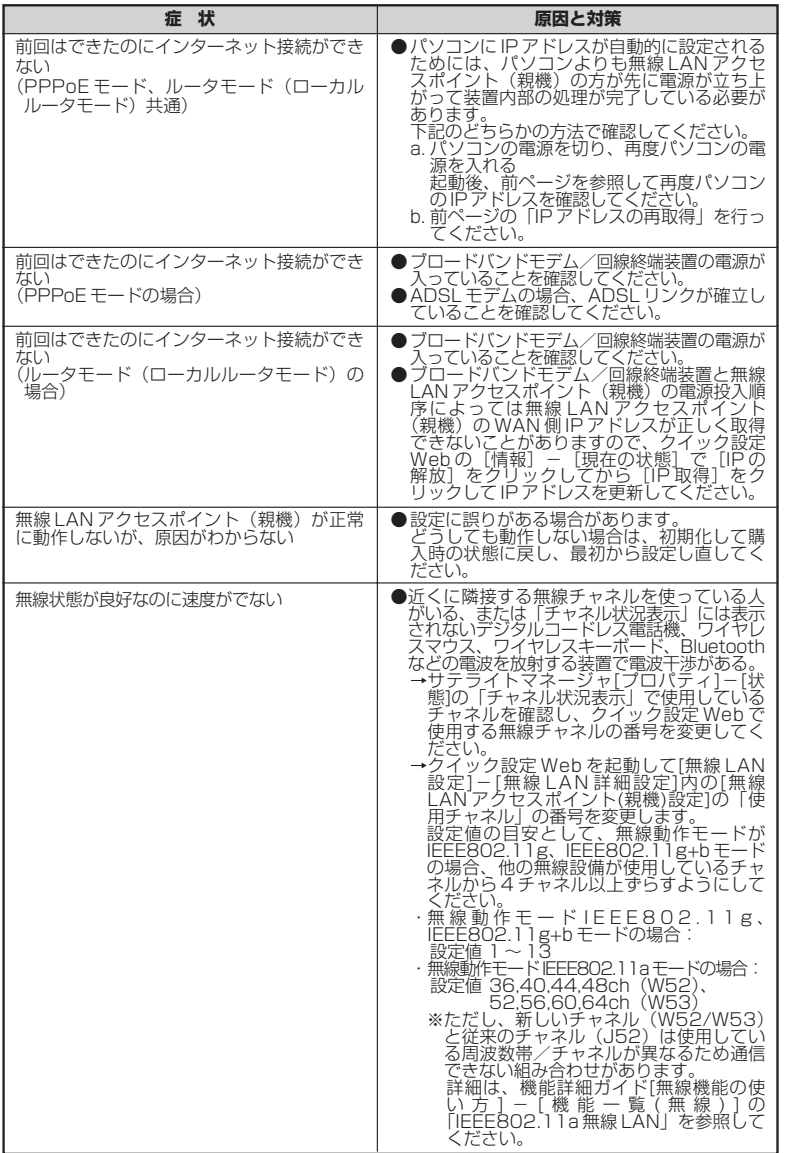

は

(次ページに続く)**6-25** 

#### 6-1 トラブルシューティング

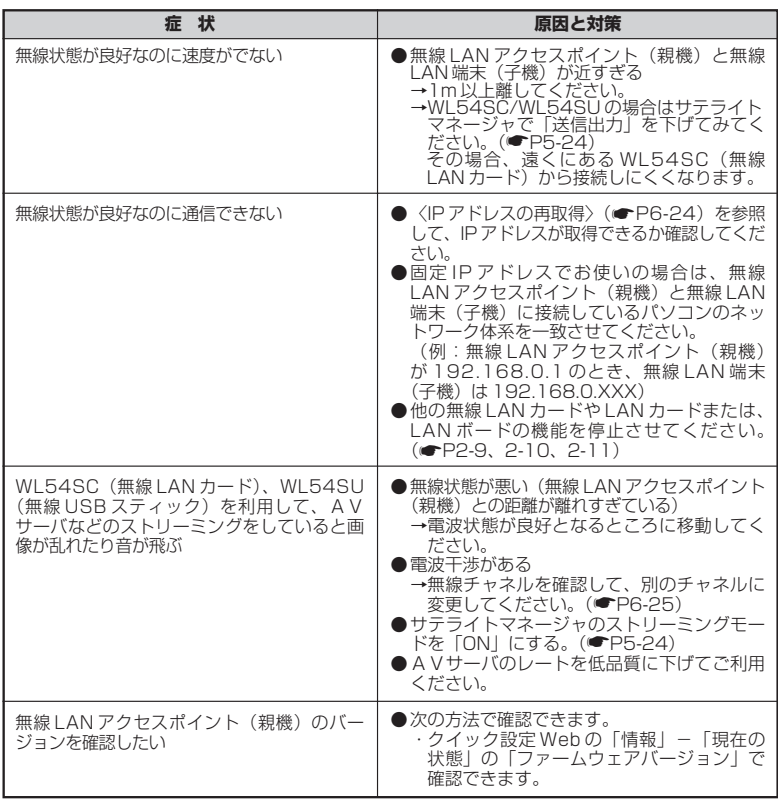

\_\_\_

## 添付の CD-ROM に関するトラブル

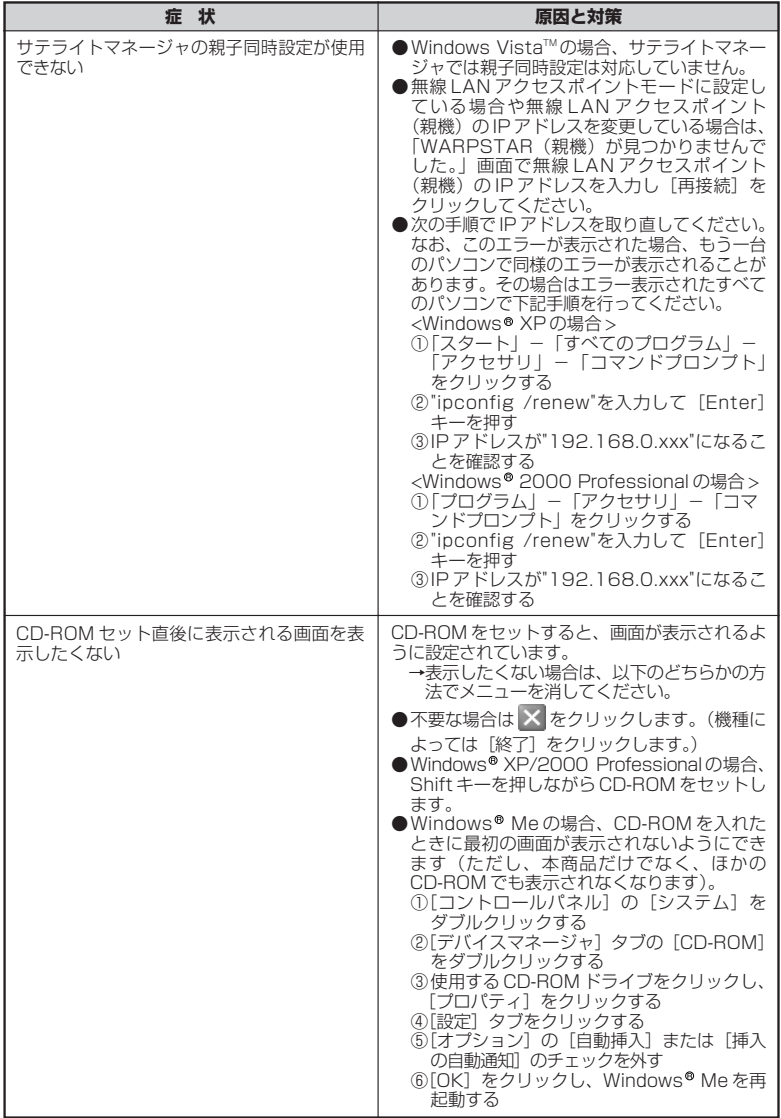

は

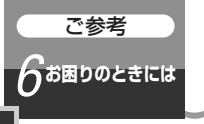

## **6-2 無線 LAN アクセスポイント** *6* **(親機)を初期化する**

初期化とは、無線 LAN アクセスポイント(親機)に設定した内容を消去して購入時の 状態に戻すことをいいます。無線 LAN アクセスポイント (親機) がうまく動作しない 場合や今までとは違う回線に接続し直す場合は、無線 LAN アクセスポイント(親機) を初期化して初めから設定し直すことをお勧めします。 初期化には、以下の方法があります。ご利用しやすい方法で行ってください。

クイック設定 Web で初期化する(☛ 下記) RESET スイッチで初期化する (●P6-29)

初期化しても、購入後にお客様がバージョンアップした無線 LAN アクセスポイント (親機)のファームウェアはそのままです。

クイック設定 Web で初期化する

- *1* パソコンを起動する
- *2* WWW ブラウザを起動し、「http://web.setup/」を入力し、クイック設定 Web のページを開く

無線 LAN アクセスポイント(親機)の IP アドレスを入力しても開きます。(工場出 荷時は 192.168.0.1 です。)

例: http://192.168.0.1/

※無線 LAN アクセスポイントモードに設定している場合は、「(!)無線 LAN アクセ スポイントモードに設定(ルータ機能を停止)した場合のご注意」(●P5-72)を 参照してください。

*う* ユーザー名に「admin」と入力し、管理者パスワードを入力し、[OK]<br>*J* をクリックする をクリックする

ユーザー名は、すべて半角小文字で入力してください。

- *4* 「メンテナンス」の <mark>▼</mark> をクリックし、[設定値の初期化]を選択する<br>
- *5* [工場出荷時設定に戻す]をクリッ<br>*) <sub>クする</sub>* クする

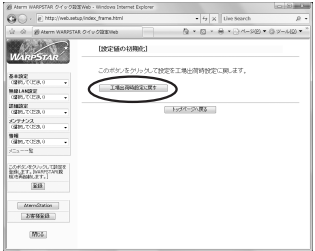

*6* **[OK] をクリックする**<br>0 無線 LAN アクセスポイント (親機) が再起動します。

## RESET スイッチで初期化する

無線 LAN アクセスポイント(親機)の RESET スイッチを使って初期化を行います。 RESETスイッチは、背面にあります。

*1* 無線 LAN アクセスポイント(親機)の電源が入っていることを確認する *2* - 無線LANアクセスポイント(親機)の<br>*2* - 背面にある RESET スイッチを細い棒状 のもの(つまようじなど電気を通さな い材質のもの)で押し続け、POWER ランプが赤点滅を始めたら離す POWER ランプが赤点滅するまで約 6 秒~ 10 秒かかります。 \_**2 無線 LAN アクセスポイント(親機)から AC アダプタのプラグをいった**<br>∂ ん取り外したあと 10 秒ほど待ってから 再び差し込む SET WAN PC1 RESET スイッチ

ん取り外したあと、10秒ほど待ってから、再び差し込む

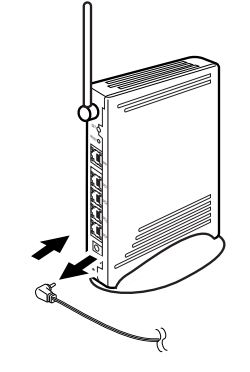

お願い

●無線 LAN アクヤスポイント (親機)の設定を初期化した場合、管理者パスワードの設定も クリアされ、パケットフィルタなどの設定も初期値に戻りますので、初期化後に必ず再設 定してください。

●無線 LAN アクセスポイント(親機)は、工場出荷時に、ネットワーク名 (SSID)、暗号化 キーが設定されています。初期化するとネットワーク名(SSID)、暗号化キーの設定も工 場出荷時の設定(無線 LAN アクセスポイント(親機)の底面に記載)になります。暗号化 の設定を変更している場合などは、無線 LAN 端末(子機)から接続できなくなる場合があ ります。その場合は、無線 LAN アクセスポイント(親機)の設定を変更するか、無線 LAN 端末(子機)の暗号化設定も工場出荷時の状態(無線 LAN アクヤスポイント(親機) の底面に記載)に戻してください。

6-29

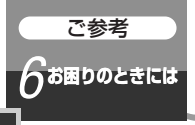

# **6-3 WL54SE(ETHERNET** *<sup>6</sup>* **ボックス)を初期化する**

WL54SE(ETHERNET ボックス)に設定した内容を消去して初期値にします。 WL54SE (ETHERNET ボックス)がうまく動作しない場合や今までとは異なった使 い方をする場合は、WL54SE(ETHERNET ボックス)を初期化して初めから設定し 直すことをお勧めします。

スイッチで初期化する

*1* WL54SE(ETHERNET ボックス)の POWER ランプが緑点灯してい ることを確認する

電源を入れ直した場合や電源を入れた直後の場合は WL54SE(ETHERNET ボック ス)が起動するまでしばらく待ちます。(30 秒程度)

*2* WL54SE(ETHERNET ボックス)の底面にあるリセットスイッチを 細い棒状のもの(つまようじなど電気を通さない材質のもの)で長押しし

て、POWER ランプが赤点滅を始めたら離す

POWER ランプが赤点滅するまで約 6 秒~ 10 秒かかります。

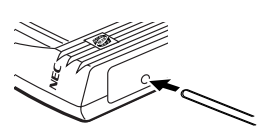

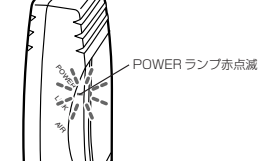

) WL54SE (ETHERNET ボックス) から AC アダプタのプラグをいった<br>*〕* ん取り外したあと、約 10 秒ほど待ってから再び差し込む

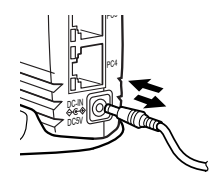

*4* WL54SE の POWER ランプが緑点灯、LINK ランプが消灯、AIR ラン プが緑点滅すると初期化が完了する

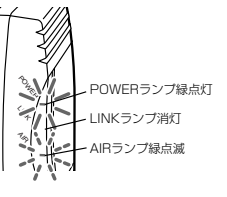

## ■ WL54SE (ETHERNET ボックス)の初期値

WL54SE(ETHERNET ボックス)を初期化すると、次のような設定になります。

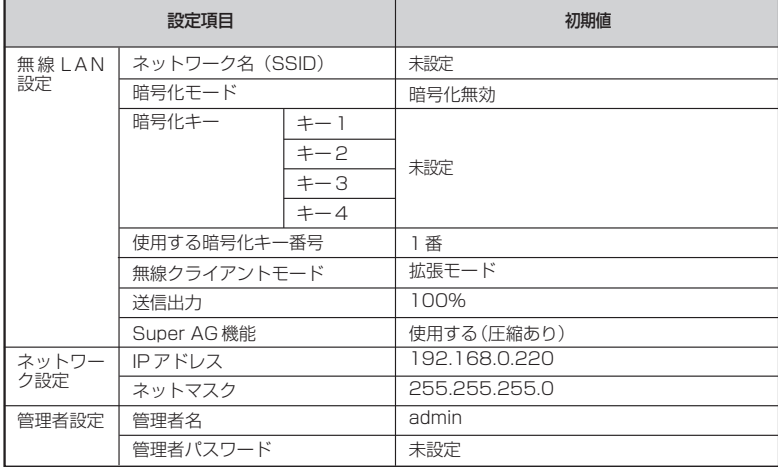

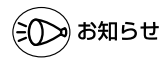

●無線 LAN アクセスポイント(親機)とのセットモデルの場合、無線設定・ネットワーク名 (SSID)・暗号化キーは設定済みです。(設定内容は無線 LAN アクセスポイント(親機) 底面に貼付のラベルに記載されています。)設定を初期化してしまった場合は、上記の初期 値になります。この場合の再設定方法については、「つなぎかたガイド」を参照してくださ い。

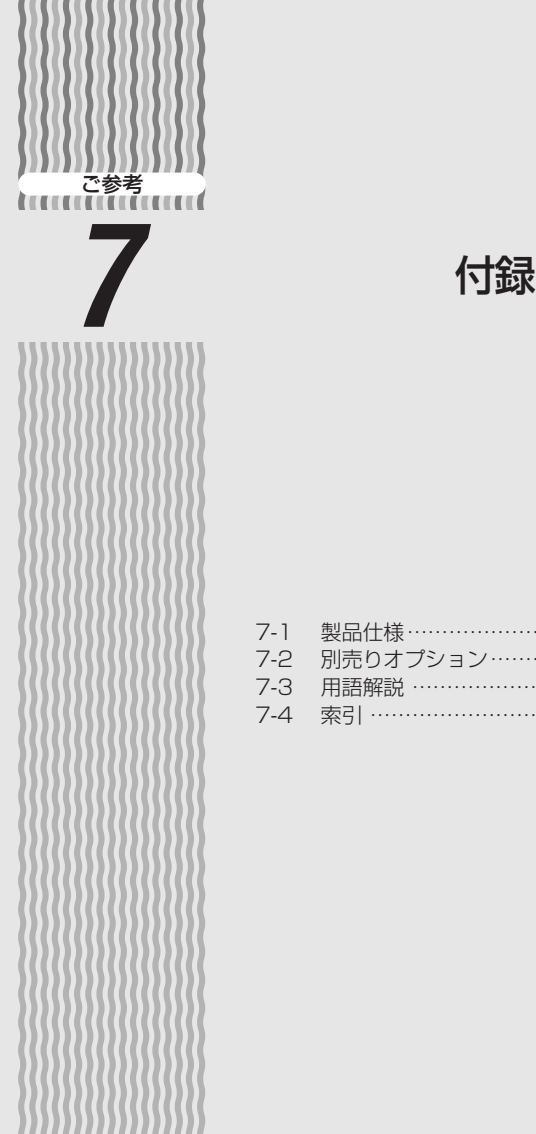

١ ١

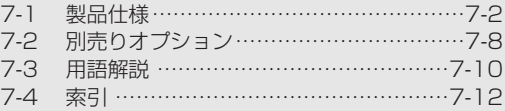

*7*

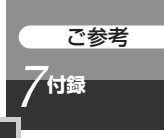

## **7-1 製品仕様**

## WR7850S(親機)ハードウェア仕様

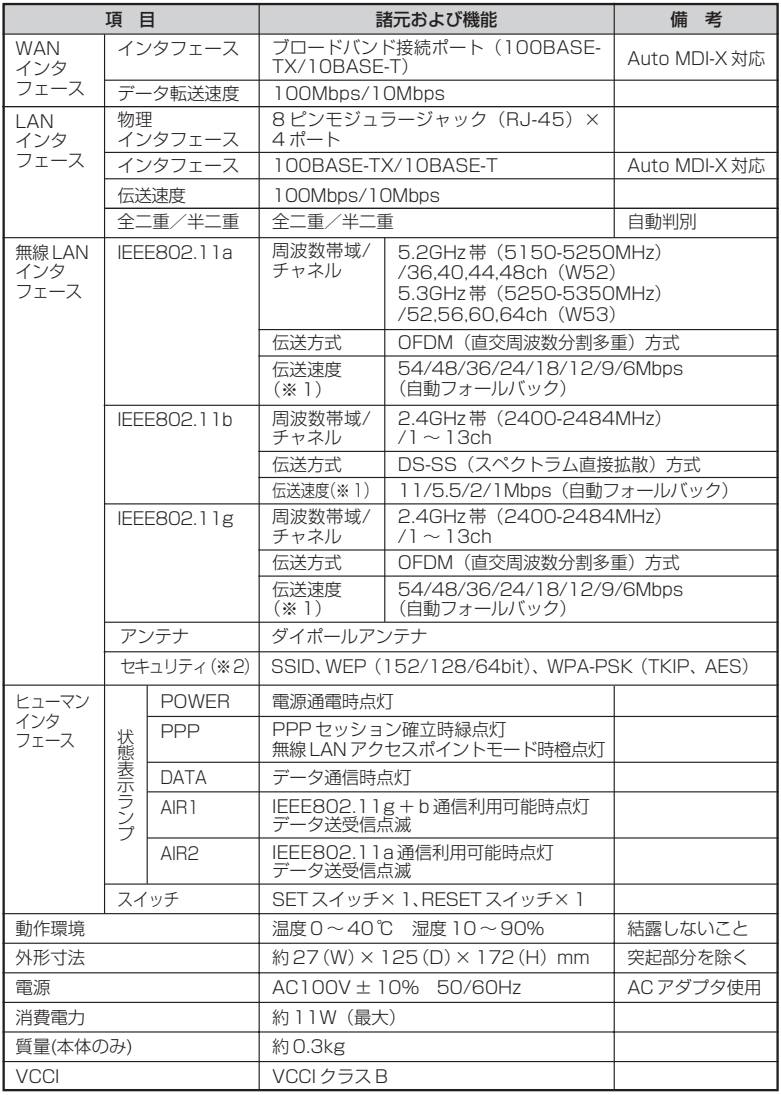

※ 1 表示の「伝送速度」は規格に基づくものであり、ご利用環境や接続機器などにより「実効速度」 は異なります。

※ 2 Windows Vista™および Windows® XP のワイヤレスネットワークの設定を利用する場合 は、利用できる暗号化モードに注意してください。

**〈WEP (152bit) の場合>** 

Windows® XP (Service Pack1 以降)を適用したパソコンの場合のみご利用いただけます。 Windows Vista™ ではご利用いただけません。

〈TKIP、AES の場合〉

Windows Vista™ または Windows® XP (Service Pack2 以降) を適用したパソコンの

場合のみご利用いただけます。 ※ WDS の機能は 52,56,60,64ch(W53)では、ご利用になれません。

## ETHERNET ポートインタフェース

#### コネクタ形状

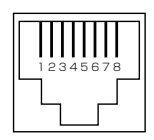

#### ● ETHERNET ポート (100BASE-TX / 10BASE-T)

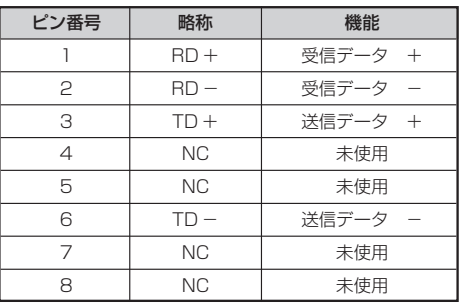

#### ●ブロードバンド接続ポート

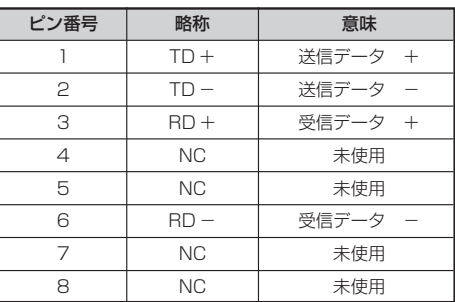

## ETHERNET ケーブル(カテゴリー 5)

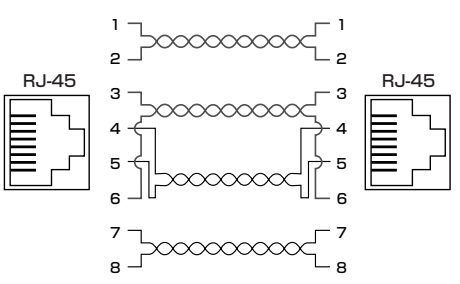

## WL54SC (無線 LAN カード) 仕様

#### ■ 仕様一覧

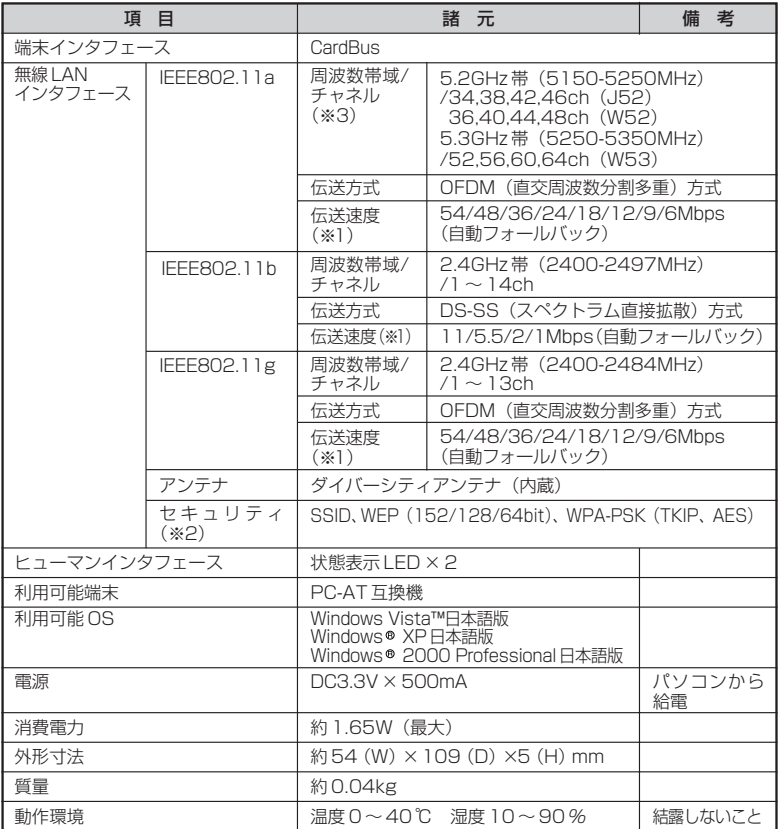

※ 1 表示の「伝送速度」は規格に基づくものであり、ご利用環境や接続機器などにより「実効速度」 は異なります。

※ 2 Windows Vista™および Windows XP のワイヤレスネットワークの設定を利用する場合 は、利用できる暗号化モードに注意してください。 **〈WEP<sup>"</sup>(152bit)の場合〉** 

Windows XP(Service Pack1 以降)を適用したパソコンの場合のみご利用いただけます。 Windows Vista™ ではご利用いただけません。

〈TKIP、AES の場合〉

Windows Vista™ または Windows® XP (Service Pack2 以降) を適用したパソコンの 場合のみご利用いただけます。

※ 3 34,38,42,46ch(J52)、52,56,60,64ch(W53)を利用したアドホック通信は行えま せん。

7-5

*7* 付 録

#### 7-1 製品仕様

## WL54SU (無線 USB スティック)仕様

#### ■ 仕様一覧

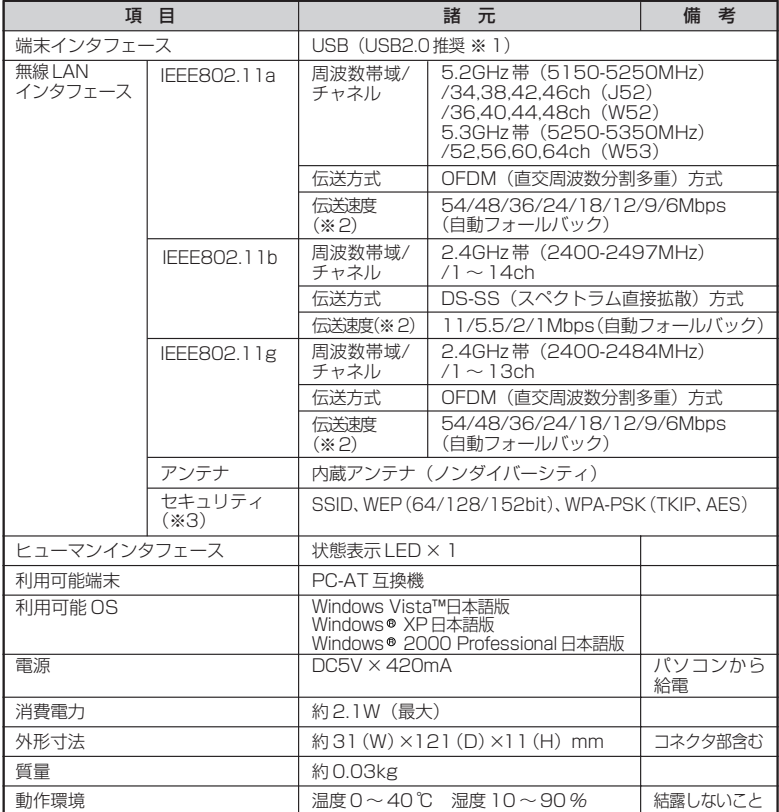

※ 1 USB1.1 の環境では十分なデータ転送速度が得られないため、USB2.0 でのご使用をお勧め します。動作確認パソコンは AtermStation(http://121ware.com/aterm/)をご覧くだ さい。WL54SU の USB ハブとの接続は保証の限りではありません。

※ 2 表示の「伝送速度」は規格に基づくものであり、ご利用環境や接続機器などにより「実効速度」 は異なります。

※ 3 Windows Vista™および Windows® XP のワイヤレスネットワークの設定を利用する場合 は、利用できる暗号化モードに注意してください。

〈WEP(152bit)の場合〉

Windows® XP(Service Pack1 以降)を適用したパソコンの場合のみご利用いただけます。 **Windows Vista™ ではご利用いただけません。** 〈TKIP、AES の場合〉

Windows Vista™ または Windows® XP (Service Pack2 以降) を適用したパソコンの 場合のみご利用いただけます。

## WL54SE (ETHERNET ボックス)仕様

### ■ 仕様一覧

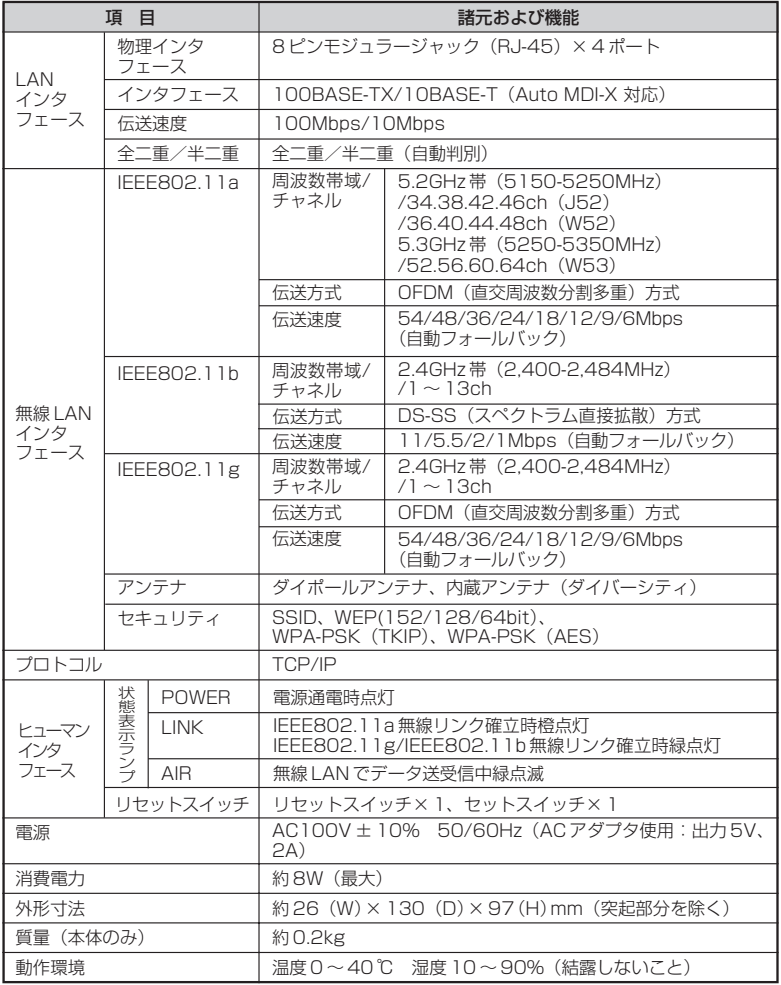

※表示の「伝送速度」は規格に基づくものであり、ご利用環境や接続機器などにより「実効速度」 は異なります。

※ WL54SE(ETHERNET ボックス)では、アドホック通信をご利用になれません。

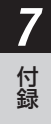

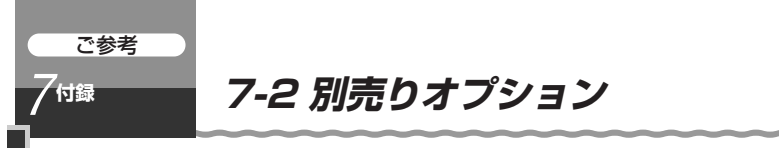

オプションとして次の製品を別売しています。(製造終了となっている商品もあります。 ご了承ください。)

■無線 LAN カード

Aterm WL54SC (PA-WL/54SC)

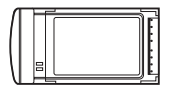

Aterm WL54AG (PA-WL/54AG) Aterm WL130NC(PA-WL130NC) Aterm WL11CB(PC-WL/11C(B))

Aterm WL11CA (PC-WL/11C(A))

Aterm WL11C (PC-WL/11C)

Aterm WL11C2 (PA-WL/11C2)

Aterm WL54AG-SD(PA-WL/54AG-SD1)

※WL54AG/WL54AG-SD は、IEEE802.11a 通信モードの新チャネル(W52) に対応していない場合、IEEE802.11g + IEEE802.11b 通信のみの利用とな ります。

新チャネル(W52)対応に書き換えることで IEEE802.11a 通信も利用すること ができます。書き換え方法はホームページ AtermStation をご確認ください。 ※WL130NC/WL11CB/WL11CA/WL11C/WL11C2 は IEEE802.11g+

IEEE802.11b 通信を利用している時のみ利用できます。

※WL11Cでの暗号化はWEP(64bit)のみ対応になります。

#### ■無線 USB スティック (USB2.0 推奨)

#### Aterm WL54SU(PA-WL/54SU)

#### Aterm WL54TU (PA-WL/54TU)

パソコンの USB ポートに接続します。

※WL54TUは、IEEE802.11a 通信モードの新チャネル(W52)に対応していな い場合、IEEE802.11g + IEEE802.11b 通信のみの利用となります。 新チャネル(W52)対応に書き換えることで IEEE802.11a 通信も利用することが できます。書き換え方法はホームページ AtermStation をご確認ください。

#### ■無線 LAN USB ボックス

Aterm WL11U(PC-WL/11U)

#### Aterm WL11U (W) (PC-WL/11U (W))

パソコンと USB で接続します。

- ※WL11U/WL11U (W) は IEEE802.11g+IEEE802.11b 通信を利用している 時のみ利用できます。
- ※ WL11U/WL11U(W)での暗号化は WEP(64bit)のみ対応になります。

#### ■無線 LAN ETHERNET ボックス

Aterm WL54SE(PA-WL/54SE)

Aterm WL54TE (PA-WL/54TE)

Aterm WL11E2(PA-WL/11E2)

パソコンと ETHERNET ケーブルで接続します。

※WL54TE は、IEEE802.11a 通信モードの新チャネル(W52)に対応してい ない場合、IEEE802.11g + IEEE802.11b 通信のみの利用となります。 新チャネル(W52)対応に書き換えることで IEEE802.11a 通信も利用すること ができます。書き換え方法はホームページ AtermStation をご確認ください。 ※WL11E2 は IEEE802.11g+IEEE802.11b 通信を利用している時のみ利用で きます。

#### ■ワイヤレス LAN 外部アンテナ

(WL54AG用)(PA-WL/ANT3)

※ WL54SC では使用できません。 電波状態が悪いときなど、WL54AG(無線 LAN カード)に接続して使用します。(WL54AG (S)、 WL54AG-SD も含みます。)

ただし、周囲の電波状況や壁の構造(鉄筋壁、防音 壁、断熱壁)などにより、改善状態は異なります。 (改善できないこともあります。)

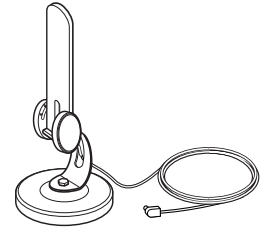

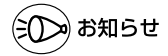

●オプション品は、お近くの販売店のほか、オンラインショップ Shop@Aterm(http:// shop.aterm.jp/)でもご購入いただけます。

●IEEE802.11a (J52のみ)対応の無線 LAN 端末 (子機)では使用する周波数帯/チャ ネルが異なるため、IEEE802.11a での通信はご利用になれません。IEEE802.11g+b モードでご利用ください。

バージョンアップ対応機種などの最新情報は、ホームページ AtermStation にてご確認く ださい。

*7* 付 録

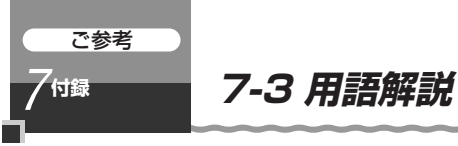

本書に出てくる通信・ネットワークに関する用語を中心に解説します。さらに詳しくは、 ホームページ AtermStation に掲載されている「用語解説」を参照してください。

#### 【アルファベット順】

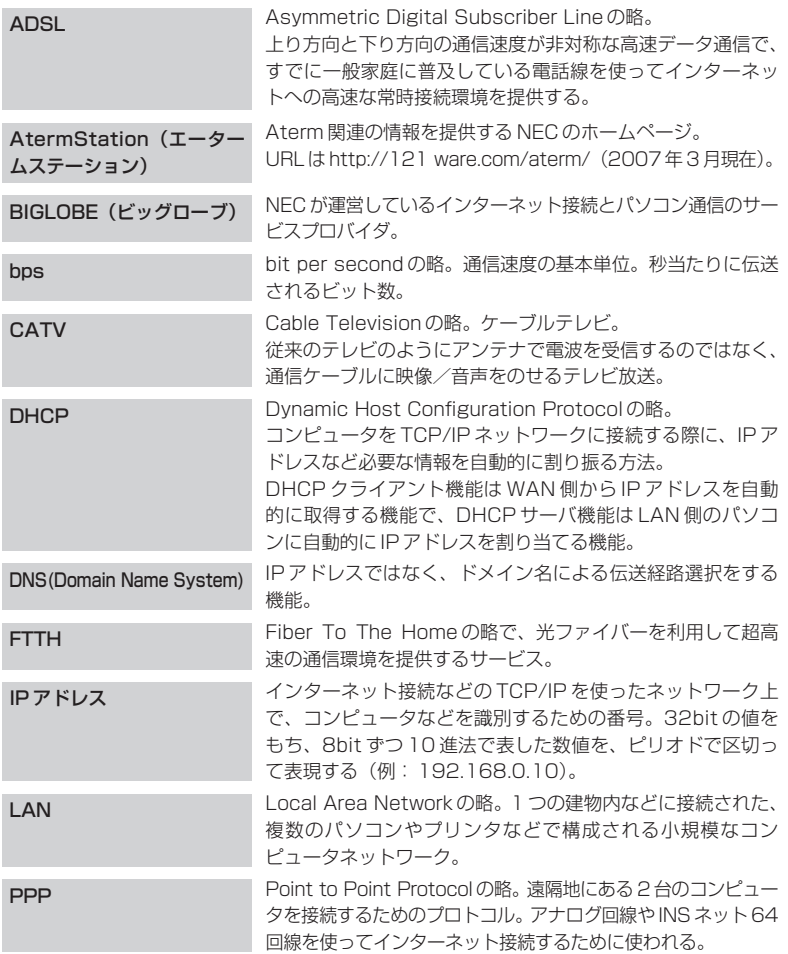

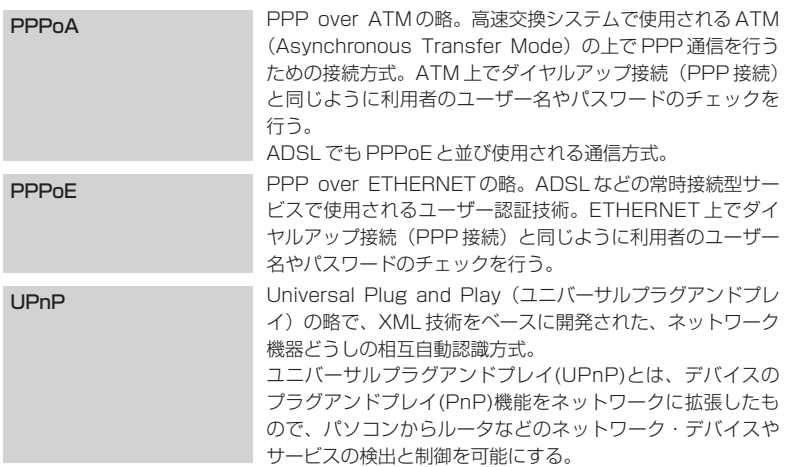

#### 【あいうえお順】 【あ行】

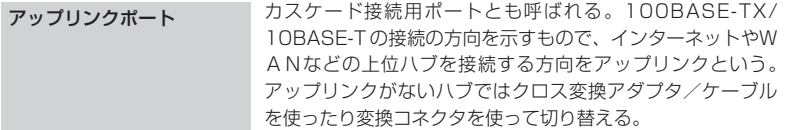

## 【か行】

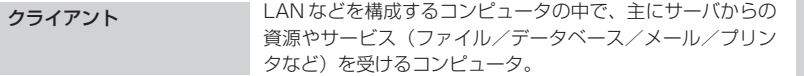

## 【さ行】

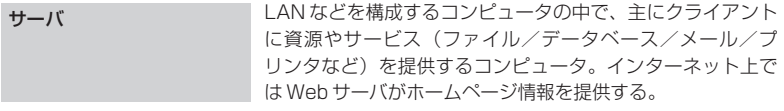

## 【は行】

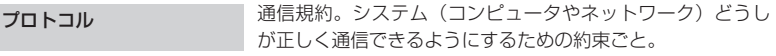

## 【ら行】

ルータ そのアクタンのネットワークを相互に接続し、データの転送先や経路 を選択する装置。

*7* 付 録

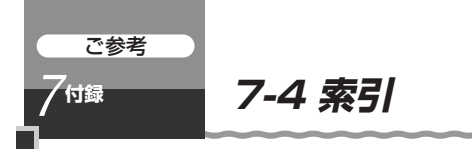

マークの項目については、ホームページに公開している機能詳細ガイドで説明しています。

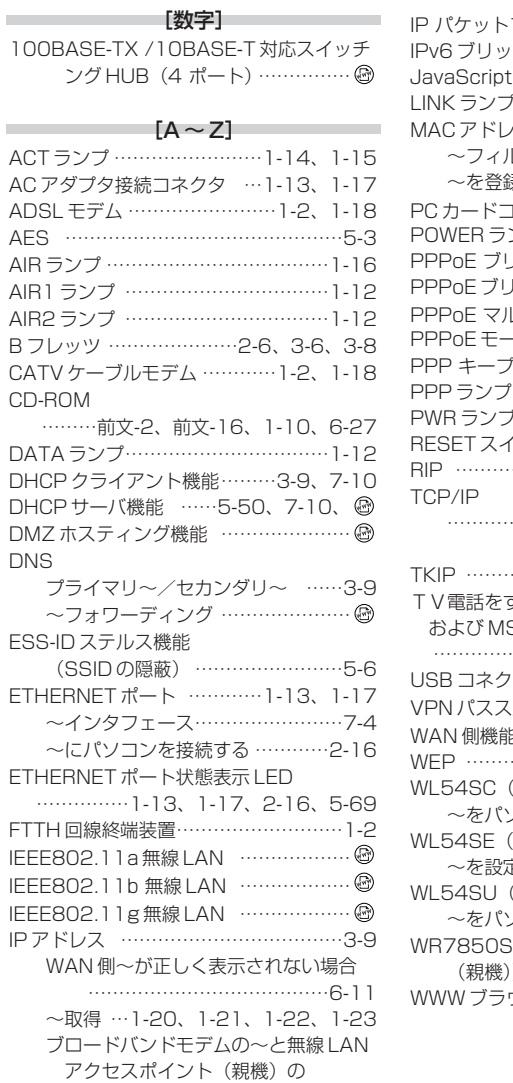

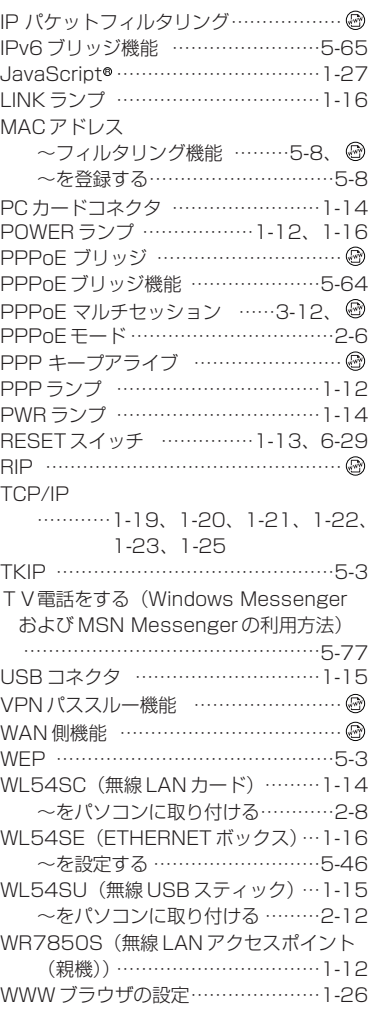

IP アドレスが同じとき

………………………6-12、6-15

## - - - - - - - [ア行]

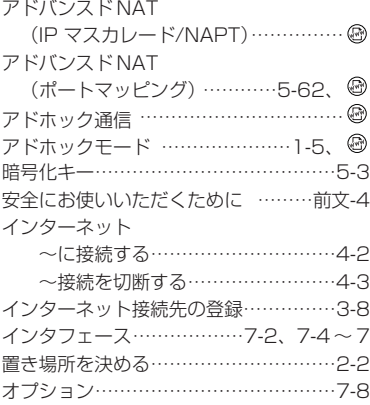

## [カ行]

**COL** 

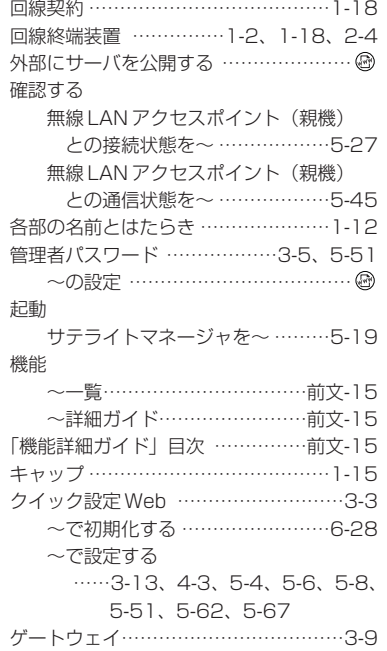

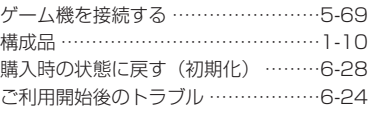

#### [サ行]

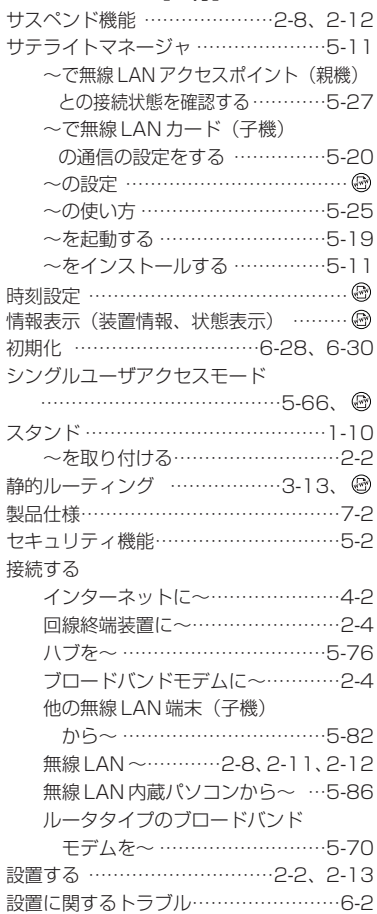

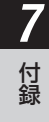

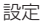

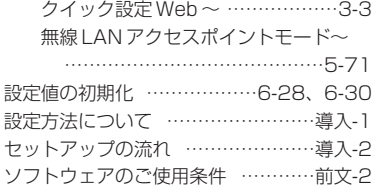

#### [タ行] ダイナミックポート

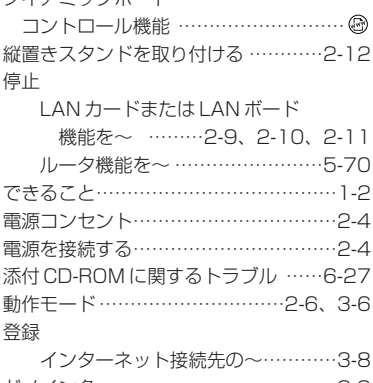

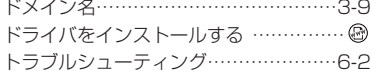

#### [ナ行]

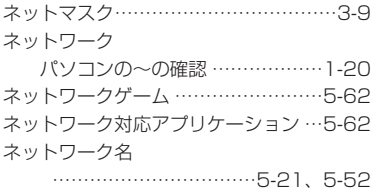

#### [ハ行]

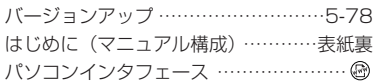

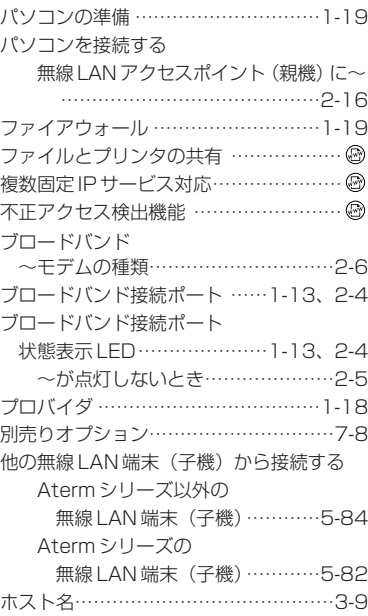

#### [マ行]

m.

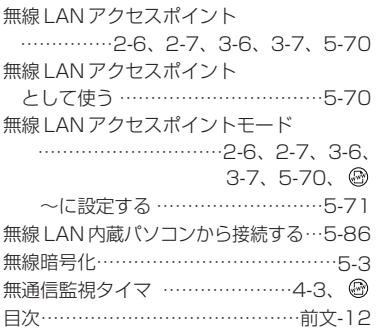

#### **そのことには、**<br>そのことには、そのことには、このことには、このことには、

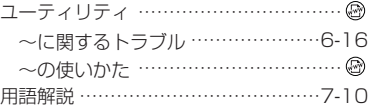

## [ラ行]

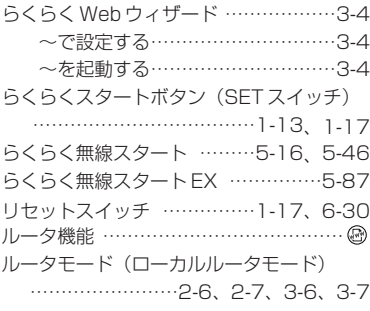

*7* 付 録

## MEMO

## MEMO

## MEMO

#### ● 電波障害自主規制について

この装置は、情報処理装置等電波障害自主規制協議会(VCCI)の基準に基づくクラスB 情報技術装置です。この装置は家庭環境で使用することを目的としていますが、この装 置がラジオやテレビジョン受信機に近接して使用されると、受信障害を引き起こすこと があります。取扱説明書に従って正しい取り扱いをしてください。

#### ● 輸出する際の注意事項

本製品(ソフトウェアを含む)は日本国内仕様であり外国の規格などには準拠しており ません。本製品を日本国外で使用された場合、当社はいっさい責任を負いません。また、当社は本製品に関し海外での保守サービスおよび技術サポートなどは行っておりません。

#### ● 廃棄方法について

この商品を廃棄するときは地方自治体の条例に従って処理してください。詳しくは各地方自治体にお問い合わせ願います。

#### ● ご注意

- (1)本書の内容の一部または全部を無断転載・無断複写することは禁止されています。
- (2)本書の内容については、将来予告なしに変更することがあります。
- (3)本書の内容については万全を期して作成いたしましたが、万一ご不審な点や誤り・ 記載もれなどお気づきの点がありましたらご連絡ください。
- (4)本商品の故障・誤動作・天災・不具合あるいは停電などの外部要因によって通信など の機会を逸したために生じた損害などの純粋経済損失につきましては、当社はいっさいその責任を負いかねますのであらかじめご了承ください。
- (5)セキュリティ対策をほどこさず、あるいは、無線LANの仕様上やむをえない事情に よりセキュリティの問題が発生してしまった場合、当社は、これによって生じた損 害に対する責任はいっさい負いかねますのであらかじめご了承ください。
- (6) せっかくの機能も不適切な扱いや不測の事態(例えば落雷や漏電など)により故障 してしまっては能力を発揮できません。取扱説明書をよくお読みになり、記載され ている注意事項を必ずお守りください。

#### **END USER LICENSE AGREEMENT**

- **1. License Grant and Limitations.** The End User License Agreement shall state that: Licensee grants the end user ("End User") a non-exclusive license to use the Sublicensed Code and related documentation. End User shall only use an executable version of the Sublicensed Code in connection with a Target Application. End User shall be prohibited from: (i) copying the Sublicensed Code, except for archival purposes consistent with the End User's archive procedures; (ii) transferring the Sublicensed Code to a third party apart from the Target Application; (iii) modifying, decompiling, disassembling, reverse engineering or otherwise attempting to derive the source code of the Sublicensed Code; (iv) exporting the Sublicensed Code or underlying technology in contravention of applicable U.S. and foreign export laws and regulations; and (v) using the Sublicensed Code<br>other than in connection with operation of the Target Application. End User may assign i to an assignee of all of End User's rights and interest only if End User transfers all copies of the Sublicensed Code subject to the End User License Agreement to such assignee and such assignee agrees in writing to be bound by all the terms and conditions of the End User License Agreement.
- **2. Ownership; Disclaimers; Limitations of Liability.** In addition, the End User License Agreement shall: (i) state that the Sublicensed Code is licensed, not sold and that Customer and its licensors retain ownership of all copies of the Sublicensed Code; (ii) expressly disclaim all warranties; (iii) disclaim all implied warranties including, without limitation, the implied warranties of merchantability,<br>fitness for a particular purpose, title and noninfringement; and (iv) exclude liabili consequential damages.
- **3. Third Party Beneficiary.** The End User License Agreement must contain a provision substantially similar to the following: **Third-Party Beneficiary.** The parties hereby agree and intend that Wind River Systems, Inc., a Delaware corporation having its principal place of business at 500 Wind River Way, Alameda, California 94501 ("Wind River"), is a third party beneficiary to this agreement to the extent that this agreement contains provisions which relate to End User's use of the Sublicensed Code licensed hereby. Such provisions are made expressly for the benefit of Wind River and are enforceable by Wind River in addition to Customer.
- **4. U.S. Government Use.** All Sublicensed Code and technical data are commercial in nature and developed solely at private expense and are deemed to be "commercial computer software" and "commercial computer software documentation", respectively, pursuant to DFAR Section 227.7202 and FAR Section 12.212(b), as applicable. Any use, modification, reproduction, release, performance, display or disclosure of the software program and/or documentation by the U.S. Government or any of its agencies shall be governed solely by the terms of this Agreement and shall be prohibited except to the extent expressly permitted by the terms of this Agreement. Any technical data provided that is not covered by the above provisions is deemed to be "technical data-commercial items" pursuant to<br>DFAR Section 227.7015(a). Any use, modification, reproduction, release, performance, display be governed by the terms of DFAR Section 227.7015(b).
- 5. Export Restrictions. The Sublicensed Code may only be exported or re-exported in compliance with all applicable laws and export regulations of the United States and the country in which End User obtained them. The Softw Export Administration Regulations. End User may not export, directly or indirectly, the Software or technical data licensed hereunder or the direct product thereof to any country, individual or entity for which the United States Government or any agency thereof, at the time of export, requires an export license or other government approval, without first obtaining such license or approval. If End User is a<br>European Union resident, information necessary to achieve interoperability with other p

## ご注意

掲載されているお問い合わせ先、修理受付窓口などは変更されている場合が あります。

最新の情報は、本マニュアルが掲載されているページの△△必ずお読み ください「お問い合わせ・アフターサービス(PDF)」を参照してください。

#### NECアクセステクニカ株式会社

Aterm WR7850Sシリーズ取扱説明書 第7版

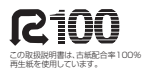

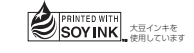

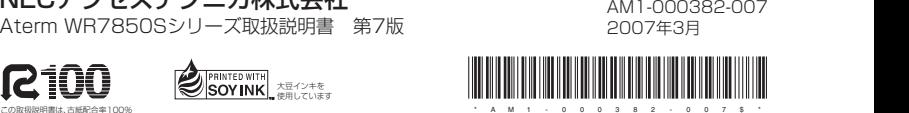